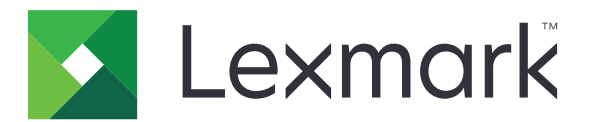

# MS531, MS631, MS632, MS639, M3350 prentarar

Notendahandbók

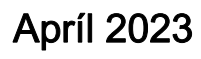

Apríl 2023 [www.lexmark.com](http://www.lexmark.com)

Tegund vélar: 4602 Gerðir: 470, 480, 630, 670, 675, 680, 685, 695

# Innihald

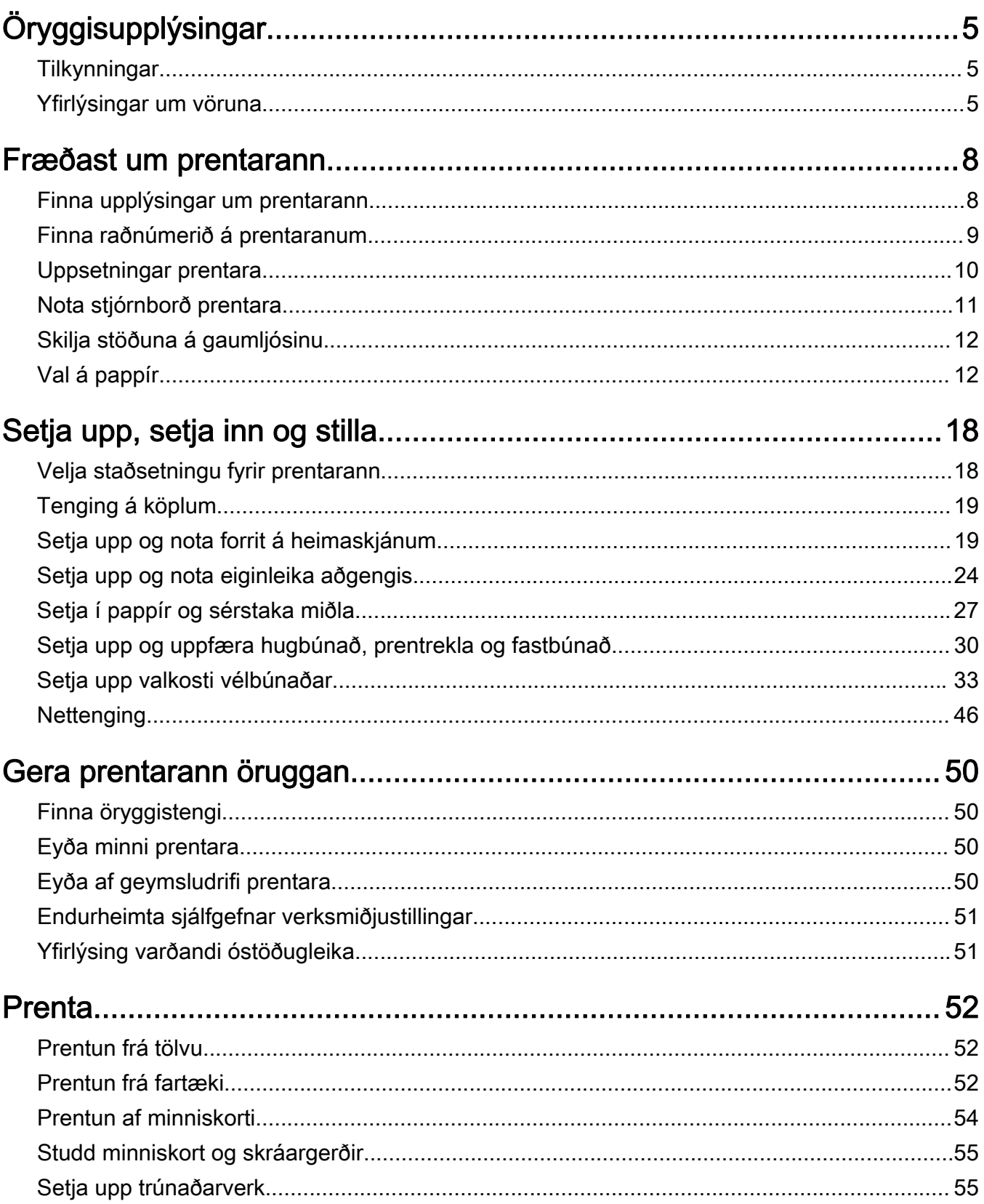

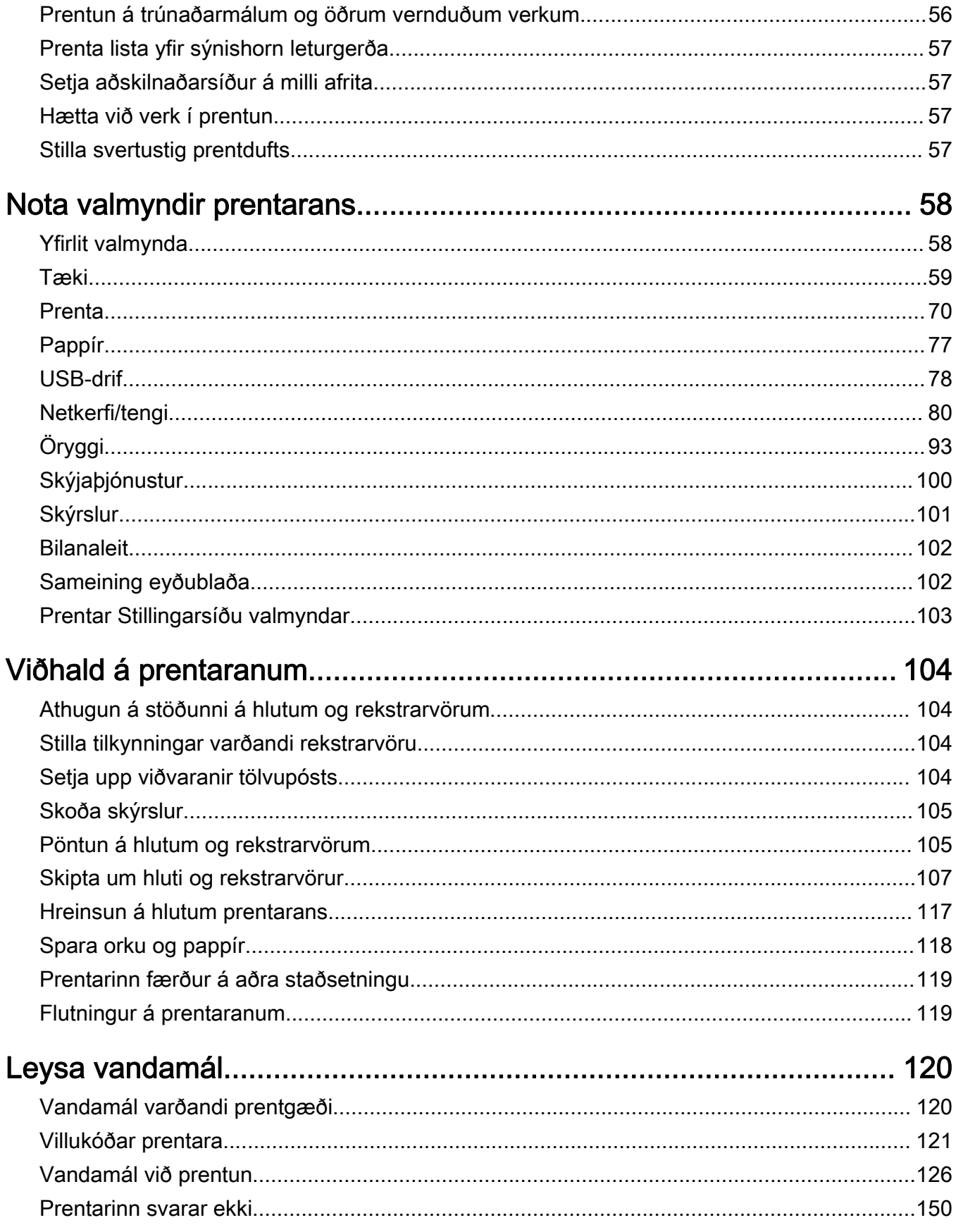

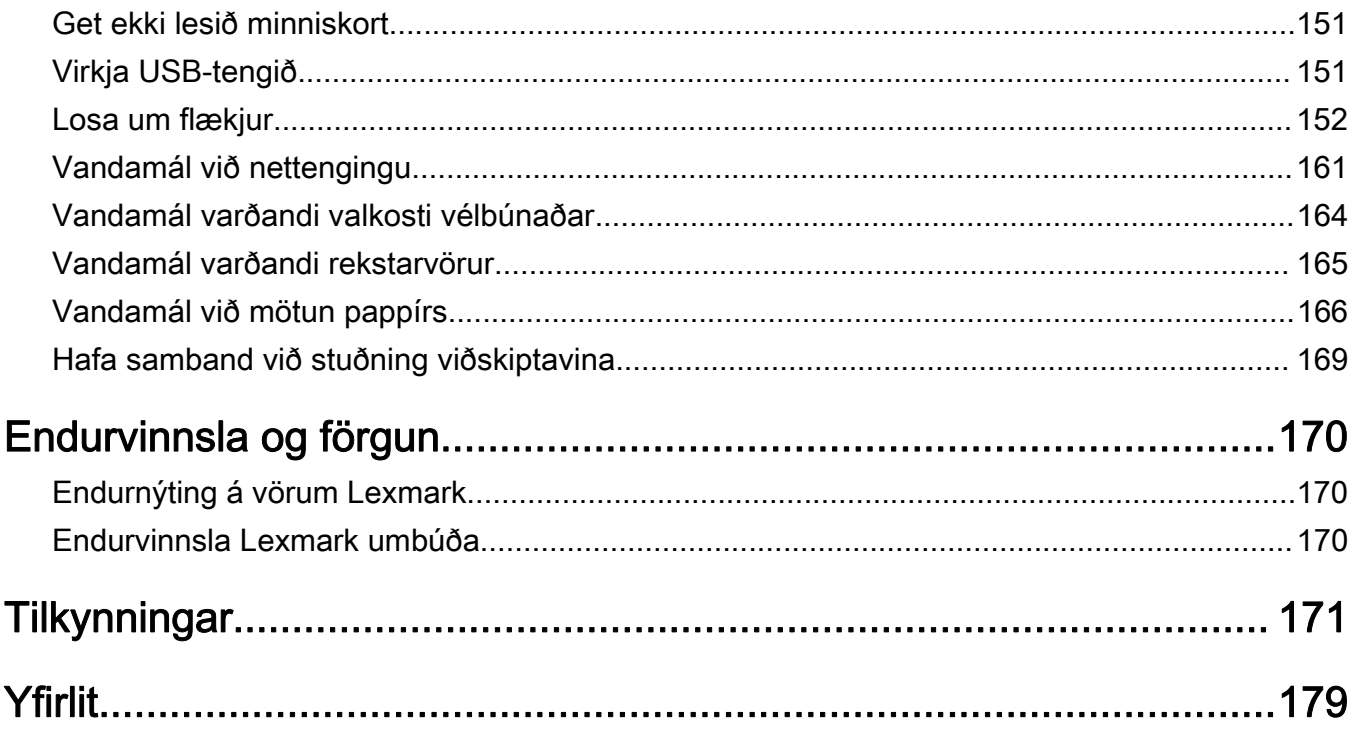

# <span id="page-4-0"></span>Öryggisupplýsingar

# **Tilkynningar**

Athugasemd: Athugasemd gefur til kynna upplýsingar sem geta aðstoðað þig.

Viðvörun: Viðvörun gefur eitthvað til kynna sem gæti skemmt vélbúnað eða hugbúnað vörunnar.

VARÚÐ: Varúð gefur til kynna mögulega hættu sem gæti skaðað þig.

Mismunandi gerðir af varúðaryfirlýsingum innifela:

VARÚÐ-HUGSANLEG HÆTTA: Gefur til kynna hættu á að meiðast.

VARÚÐ-HÆTTA Á RAFLOSTI: Gefur til kynna hættu á raflosti.

VARÚÐ-HEITT YFIRBORÐ: Gefur til kynna hættu á að brennast við snertingu.

VARÚÐ-HÆTTA Á AÐ VELTA: Gefur til kynna hættu á að klemmast.

**A VARÚÐ-HÆTTA Á AÐ KLEMMAST:** Gefur til kynnu hættu á að festast á milli hreyfanlegra hluta.

# Yfirlýsingar um vöruna

VARÚÐ-HUGSANLEG HÆTTA: Til að koma í veg fyrir hættu á eldsvoða eða raflosti tengið rafmagnssnúruna við innstungu með viðeigandi getu og rétta jarðtengingu sem er nálægt vörunni og auðveldlega aðgengileg.

VARÚÐ-HUGSANLEG HÆTTA: Til að koma í veg fyrir hættu á eldsvoða eða raflosti notið aðeins rafmagnssnúruna sem fylgdi með þessari vöru eða viðurkenndri skiptivöru frá framleiðanda.

VARÚÐ-HUGSANLEG HÆTTA: Ekki nota þessa vöru með framlengingarsnúrum, fjöltengjum eða varaspennugjafa (UPS). Straumgeta á þessum tegundum aukahluta getur hæglega verið yfirhlaðin af leysiprentara og getur leitt til hættu á eldsvoða, eignatjóni, eða lélegri frammistöðu prentara.

VARÚÐ-HUGSANLEG HÆTTA: Aðeins má nota Lexmark yfirspennuvara í lögn sem er rétt tengdur á milli prentara og rafmagnsleiðslu sem fylgir með prentaranum með þessari vöru. Notkun á yfirspennuvörn frá öðrum en Lexmark getur leitt til eldhættu, eignatjóns eða lélegri frammistöðu prentarans.

VARÚЗHÆTTA Á RAFLOSTI: Til að koma í veg fyrir hættu á raflosti, ekki setja þessa vöru upp eða nota nálægt vatni eða blautum stöðum.

VARÚЗHÆTTA Á RAFLOSTI: Til að koma í veg fyrir hættu á raflosti skal ekki setja upp þessa vöru eða tengja einhverjar rafmagns- og kaplatengingar, svo sem rafmagnsleiðslu, faxeiginleika eða síma, á meðan á eldingarveður gengur yfir.

VARÚÐ-HUGSANLEG HÆTTA: Ekki skera, snúa, binda, klemma eða setja þunga hluti á rafmagnsleiðsluna. Ekki láta rafmagnsleiðsluna verða fyrir núningi eða álagi. Ekki klemma rafmagnssnúruna á milli hluta svo sem húsgagna og veggs. Ef eitthvað af þessu gerist, er hætta á bruna eða raflosti. Skoðið rafmagnssnúruna reglulega varðandi slík einkenni. Taktu rafmagnssnúruna úr sambandi við rafstraum áður en hún er skoðuð.

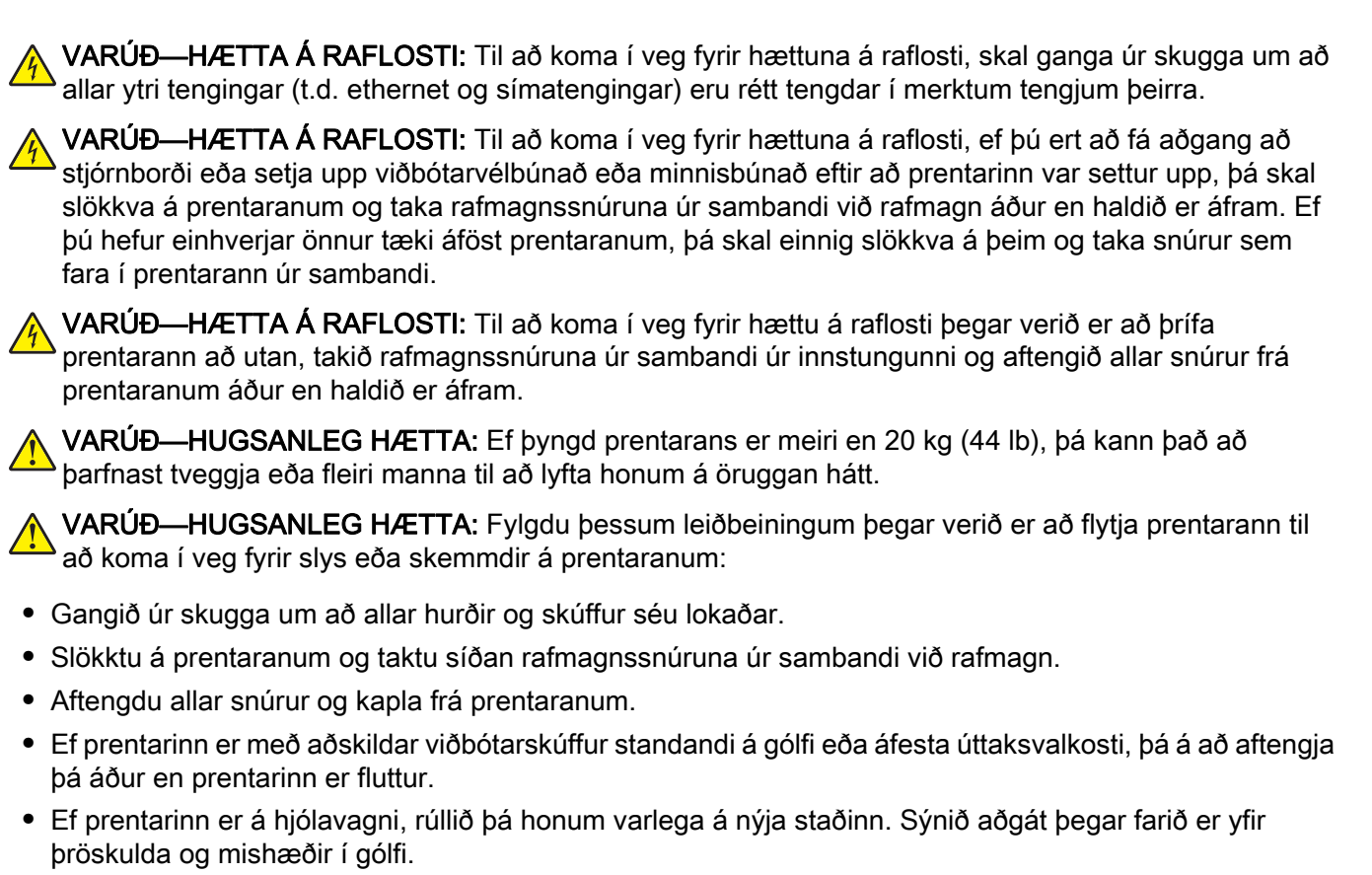

- **•** Ef prentarinn er ekki á hjólavagni en er uppsettur með viðbótarskúffum eða úttaksvalkostum, fjarlægðu úttaksvalkostina og lyftu honum af skúffunum. Reynið ekki að lyfta prentaranum og neinum valkostum samtímis.
- **•** Notið ávallt handföngin á prentaranum til að lyfta honum.
- **•** Sérhver vagn sem er notaður til að færa prentarann verður að vera fær um að styðja undir allan prentarann.
- **•** Sérhver vagn sem notaður er til að færa vélbúnaðarvalkosti verður að vera með yfirborð sem er fært um að bera búnaðinn.
- **•** Haldið prentaranum í uppréttri stöðu.
- **•** Varist allar harkalegar hreyfingar.
- **•** Gangið úr skugga um að fingurnir séu ekki undir prentarann þegar hann er settur niður.
- **•** Gangið úr skugga um að það sé fullnægjandi pláss í kringum prentarann.

VARÚÐ-HÆTTA Á AÐ VELTA: Uppsetning á einum eða fleiri valkostum á þínum prentara eða fjölnotatæki (MFP) getur krafist undirstöðu á hjólum, húsgagni eða öðrum eiginleika til að koma í veg óstöðugleika sem getur valdið hugsanlegum meiðslum. Fyrir frekari upplýsingar um studdar uppsetningar, sjá [www.lexmark.com/multifunctionprinters.](http://www.lexmark.com/multifunctionprinters)

VARÚÐ-HÆTTA Á AÐ VELTA: Til að draga úr hættu á óstöðugleika búnaðar, hlaðið hvern bakka fyrir sig. Haldið öllum öðrum bökkum lokuðum þar til þörf er á.

VARÚÐ-HEITT YFIRBORÐ: Prentarinn kann að vera heitur að innanverðu. Til að draga úr hættu á meiðslum frá heitum hlut, leyfið yfirborðinu að kólna áður en það er snert.

VARÚÐ-HÆTTA Á AÐ KLEMMAST: Til að koma í veg fyrir hættu á meiðslum vegna þess að klemmast, sýnið aðgát á svæðum sem merkt eru með þessu merki. Meiðsl vegna þess að klemmast geta átt sér stað í kring um hreyfanlega hluti, svo sem tannhjól, hurðir, bakka og hlífar.

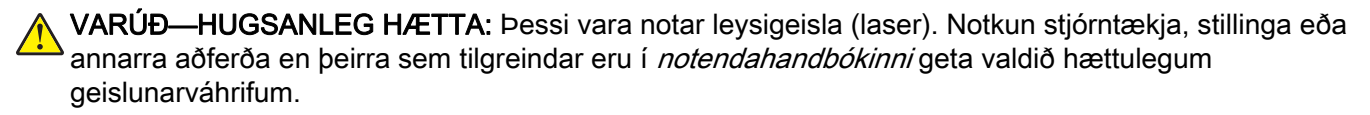

VARÚÐ-HUGSANLEG HÆTTA: Ekki er ætlast til þess að litíum rafhlöðunni í þessari vöru sé skipt út. Það er hætta á sprengingu ef litíum rafhlöðunni er rangt skipt út. Ekki endurhlaða, taka í sundur eða brenna litíum rafhlöðu. Fargið notuðum litíum rafhlöðum í samræmi við leiðbeiningar framleiðanda og staðbundnar reglugerðir.

Þessi vara er hönnuð, prófuð og samþykkt til að uppfylla stranga alþjóðlega staðla um öryggi við notkun skilgreindum efnisþáttum framleiðanda. Öryggiseiginleikar sumra hluta eru ekki alltaf augljósir. Framleiðandinn er ekki ábyrgur gagnvart notkun á öðrum varahlutum.

Vísa þjónustu eða viðgerðum, öðru en sem er lýst í notendahandbók, til þjónustuaðila.

#### GEYMIÐ ÞESSAR LEIÐBEININGAR.

# <span id="page-7-0"></span>Fræðast um prentarann

# Finna upplýsingar um prentarann

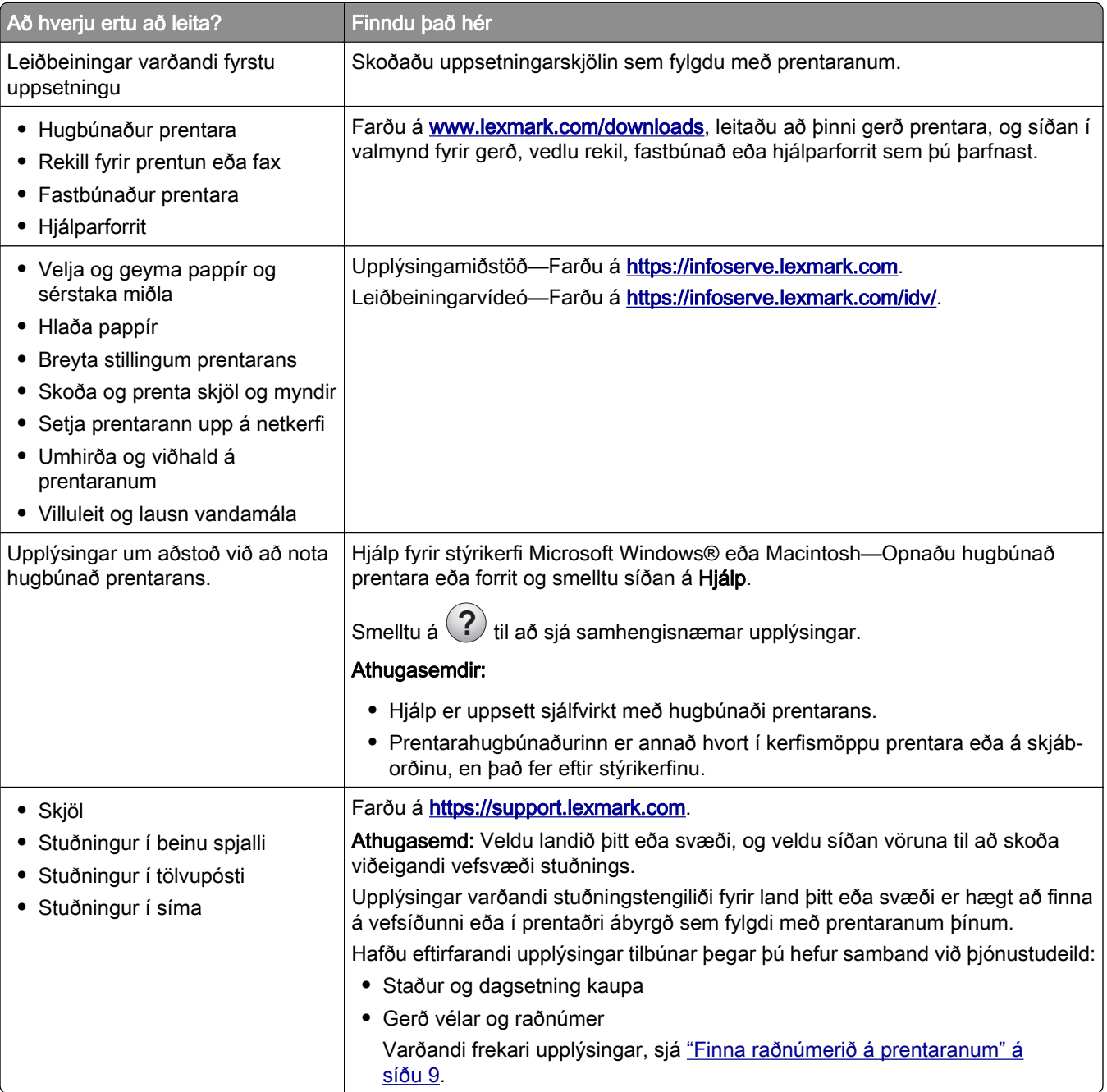

<span id="page-8-0"></span>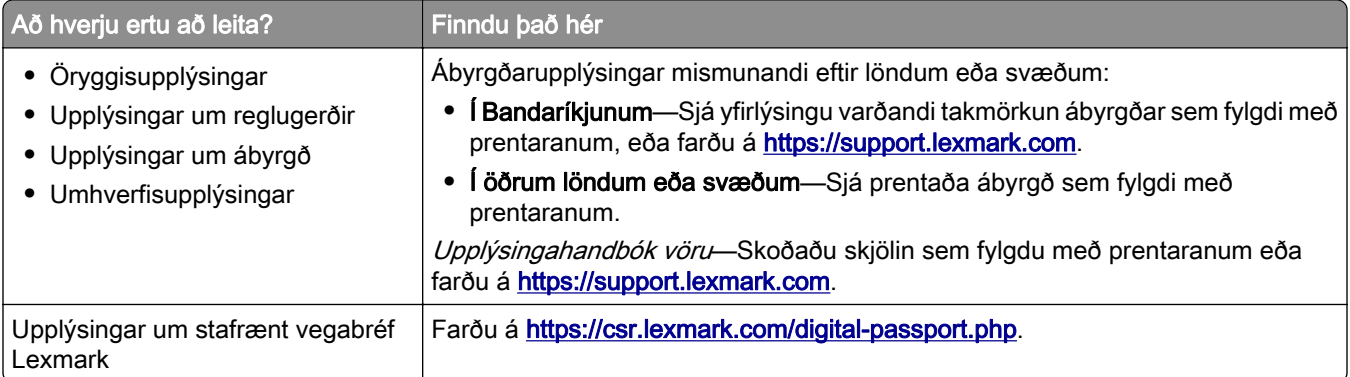

# Finna raðnúmerið á prentaranum

1 Opnaðu hurð A.

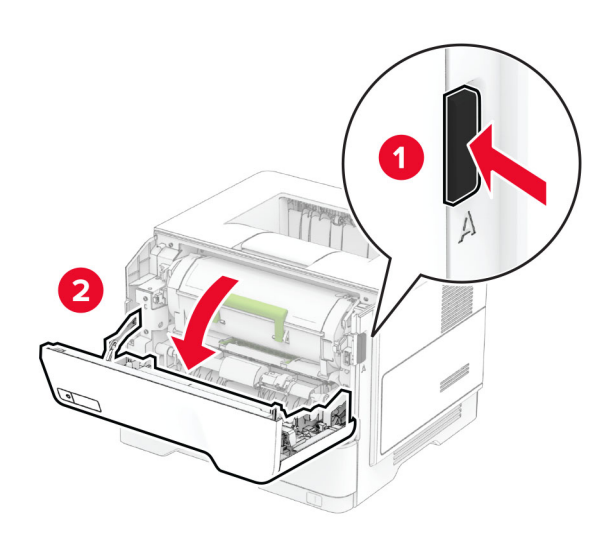

2 Finna raðnúmerið.

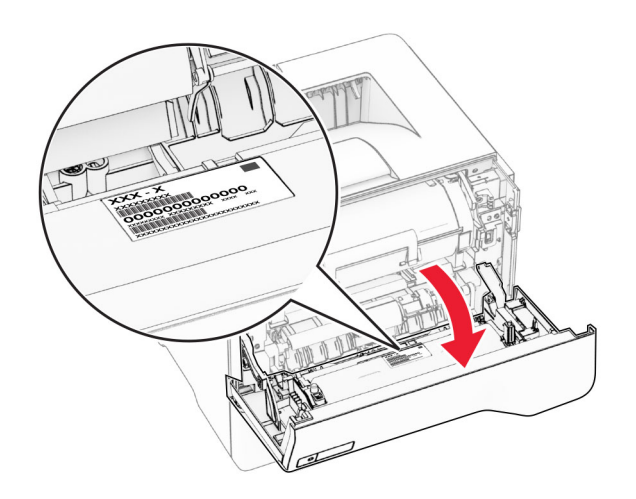

## <span id="page-9-0"></span>Uppsetningar prentara

VARÚÐ-HÆTTA Á AÐ VELTA: Uppsetning á einum eða fleiri valkostum á þínum prentara eða fjölnotatæki (MFP) getur krafist undirstöðu á hjólum, húsgagni eða öðrum eiginleika til að koma í veg óstöðugleika sem getur valdið hugsanlegum meiðslum. Fyrir frekari upplýsingar um studdar uppsetningar, sjá [www.lexmark.com/multifunctionprinters.](http://www.lexmark.com/multifunctionprinters)

VARÚÐ-HÆTTA Á AÐ VELTA: Hlaðið í hverja skúffu fyrir sig inn til að koma í veg fyrir óstöðugleika tækisins. Haldið öllum öðrum skúffum lokuðum þar til þörf er á.

Þú getur breytt prentaranum þínum með því að bæta við allt að þremur 250‑ eða 550‑blaða skúffum sem er valkostur. Varðandi frekari upplýsingar, sjá ["Setja upp skúffur sem eru aukabúnaður" á síðu 34.](#page-33-0)

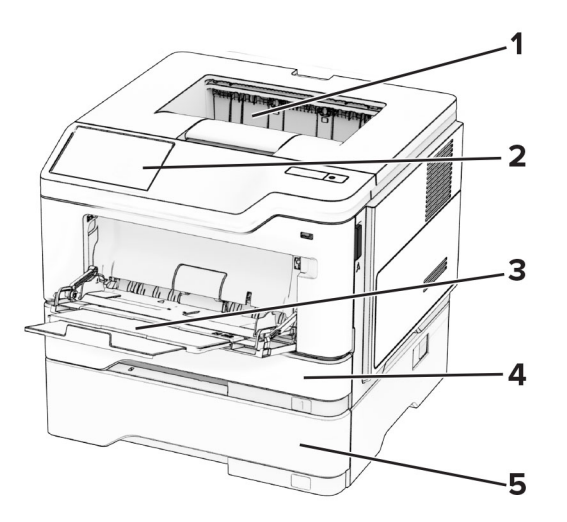

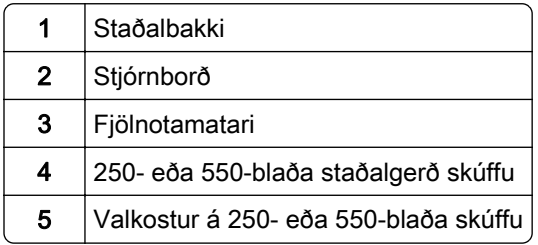

# <span id="page-10-0"></span>Nota stjórnborð prentara

### Lexmark MS531, Lexmark MS631 og Lexmark MS639

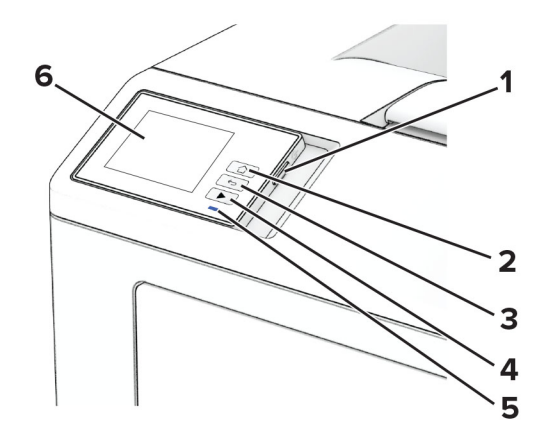

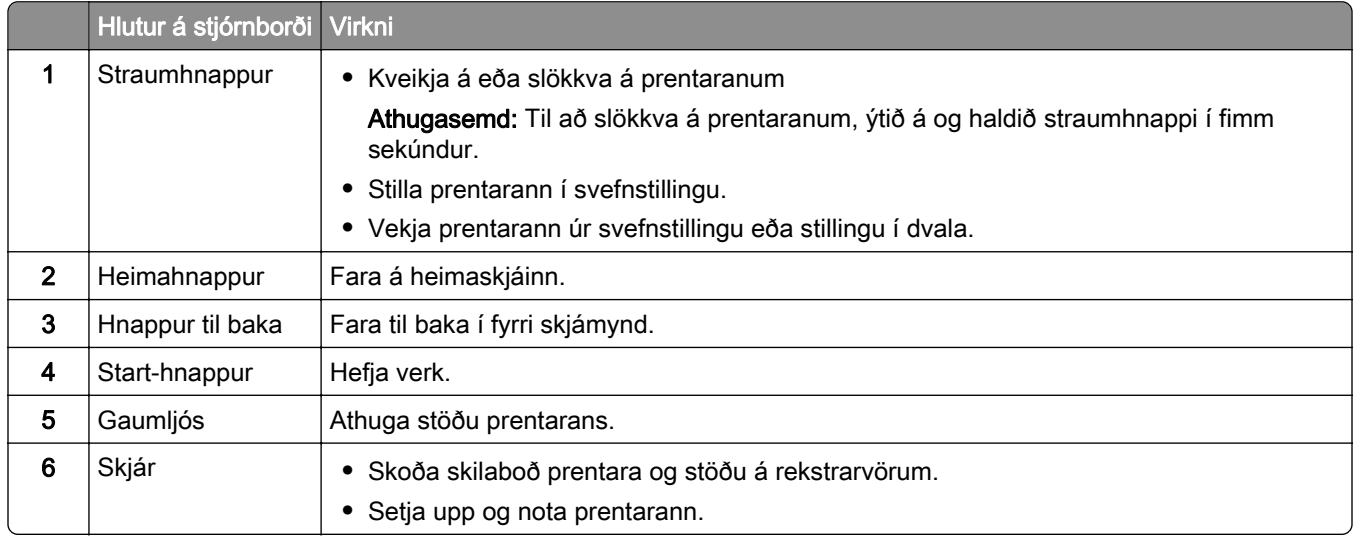

### Lexmark MS632 og Lexmark M3350

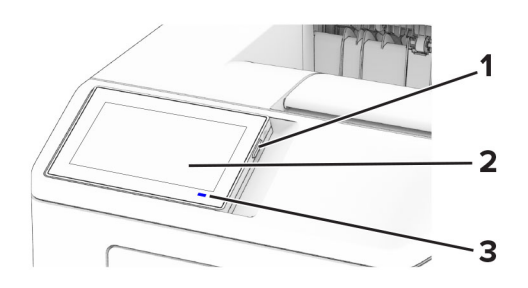

<span id="page-11-0"></span>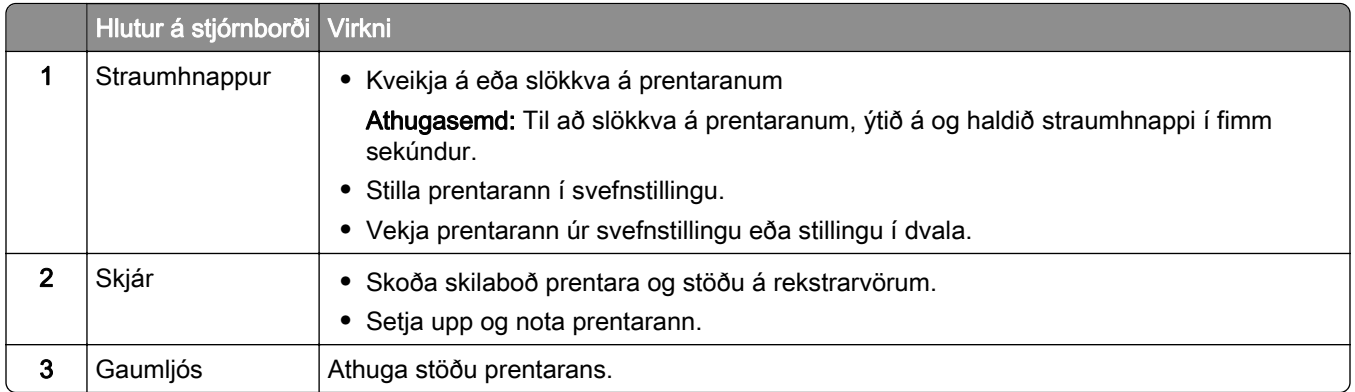

# Skilja stöðuna á gaumljósinu

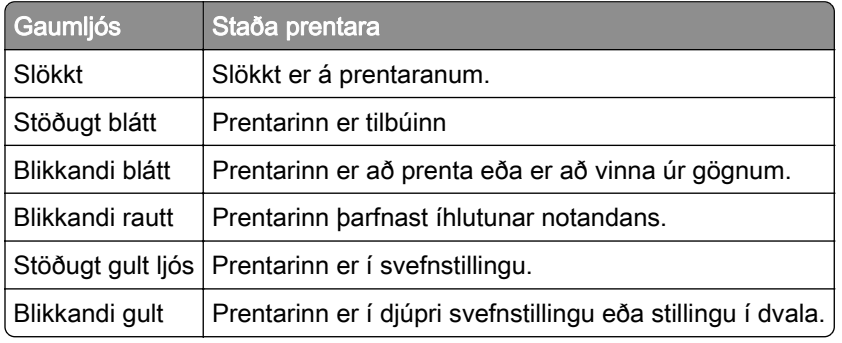

# Val á pappír

### Viðmiðunarreglur varðandi pappír

Notið viðeigandi pappír til að koma í veg fyrir flækjur og tryggja prentun án vandræða.

- **•** Ávallt skal nota nýjan og óskemmdan pappír.
- **•** Vertu viss um meðmælta hlið fyrir prentun áður en pappír er hlaðið. Þessar upplýsingar er yfirleitt að finna á umbúðum pappírs.
- **•** Ekki nota pappír sem hefur verið skorinn eða klipptur með hendi.
- **•** Ekki blanda saman pappírsstærðum, gerðum eða þyngdum í sömu skúffu; blöndun orsakar flækjur.
- **•** Ekki nota húðaðan pappír nema hann sé sérstaklega hannaður fyrir rafræna prentun

Varðandi frekari upplýsingar, sjá Leiðbeiningar varðandi pappír og sérstaka miðla.

### Eiginleikar pappírs

Eftirfarandi eiginleikar hafa áhrif á prentgæði og áreiðanleika. Hafðu þessar breytur í huga áður en prentað er á hann.

#### Þyngd

Skúffur geta matað pappír af mismunandi þyngd. Pappír léttari en 60 g/m<sup>2</sup> (16 lb) kann að vera ekki nægilega stífur til að mötun hans sé ekki rétt og hann valdi stíflum. Varðandi frekari upplýsingar, sjá efnið "Studdar pappírsþyngdir".

#### Krullun

Krullun er tilhneiging pappírs til að krullast á jöðrum. Mikil krullun getur valdið vandamálum í mötun á pappír. Krullun getur komið fram eftir að pappír fer í gegnum prentarann, þar sem hann er verður fyrir miklum hita. Geymsla á ópökkuðum pappír við heitar, rakar, kaldar eða þurrar aðstæður, jafnvel í skúffum, getur stuðlað að því að pappír krullast fyrir prentun og getur valdið vandamálum við mötun.

#### Sléttleiki

Sléttleiki pappírs hefur bein áhrif á prentgæði. Ef pappír er of grófur þá nær prentliturinn ekki að samlagast honum á réttan hátt. Ef pappír er of sléttur, þá getur það valdið vandamálum við mötun hans eða prentgæði. Við mælum með notkun á pappír með 50 Sheffield-punktum.

#### Rakainnihald

Magn af raka í pappírnum hefur áhrif á bæði á prentgæði og getu prentarans til að mata pappírinn á réttan hátt. Láttu pappír vera í upphaflegum umbúðum þar til að það á að nota hann. Þetta takmarkar útsetningu af pappír gagnvart rakabreytingum sem geta rýrt frammistöðu hans.

Fyrir prentun skal geyma pappír í upprunalegum umbúðum í 24 til 48 klukkustundir. Umhverfið sem pappírinn er geymdur í verður að vera það sama og prentarinn. Lengdu tímann í nokkra daga ef umhverfi geymslu eða flutnings er mjög frábrugðið umhverfi prentarans. Þykkur pappír getur einnig þurft lengri aðlögunartíma.

#### Stefna á trefjum

Trefjar eiga við um hvernig pappírstrefjar liggja í pappírsörk. Trefjar eru annað hvort langar trefjar sem liggja eftir lengd á pappírnum, eða *stuttar trefjar* sem liggja þvert á breidd pappírs. Varðandi meðmælta stefnu trefja, sjá efnið "Studdar pappírsþyngdir".

#### Trefjainnihald

Mest af hágæða ljósritunarpappír er búinn til úr 100% efnameðhöndlaðri trjákvoðu. Þetta innihald gefur pappírnum mikinn stöðugleika sem leiðir til færri vandamála við mötun pappírs og betri prentgæði. Pappír sem inniheldur trefjar eins og bómull getur haft neikvæð áhrif á meðhöndlun pappírs.

### Óásættanlegur pappír

Ekki er mælt með eftirfarandi pappírsgerðum til nota í prentaranum:

- **•** Efnafræðilega meðhöndlaðir pappírar sem eru notaðir til að gera afrit án kalkipappírs. Þeir eru einnig þekktir sem kolefnislausir pappírar, kolefnislaus afritunarpappír (CCP) eða pappír sem ekki þarfnast kolefnis (NCR).
- **•** Forprentaður pappír með kemískum efnum sem geta mengað prentarann
- **•** Forprentaður pappír sem getur orðið fyrir áhrifum að hitastigi í prentaranum
- **•** Forprentaður pappír sem þarfnast stillingar (nákvæmni prentunar á pappírinn) meiri eða minni en ±2.3 mm (±0.09 to.). Til dæmis eyðublöð með ljóskennsl stafa (OCR).

Í sumum tilfellum, er hægt að stilla samfærslu með hugbúnaði til að prenta með árangri á þessi eyðublöð.

- **•** Húðaður pappír (útþurrkanlegur), pappír úr gerviefnum eða hitanæmur pappír
- **•** Með grófum brúnum. grófan eða mjög munstraður pappír eða krumpaður pappír
- **•** Endurunninn pappír sem stenst ekki EN12281:2002 (Evrópu)
- **•** Pappír sem er þynnri en 60g/m2 (16lb)
- **•** Margskipt eyðublöð eða skjöl.

### Geymsla á pappír

Notaðu þessar viðmiðunarreglur varðandi pappírsgeymslu til að hjálpa til við að forðast flækjur og misjöfn prentgæði:

- **•** Geymið pappír í upprunalegum umbúðum í sama umhverfi og prentarinn í 24 til 48 klukkustundir fyrir prentun.
- **•** Lengdu tímann í nokkra daga ef umhverfi geymslu eða flutnings er mjög frábrugðið umhverfi prentarans. Þykkur pappír getur einnig þurft lengri aðlögunartíma.
- **•** Fyrir bestu útkomu, geymið pappír þar sem hitastigið er 21°C (70°F) og rakastig er 40 prósent.
- **•** Flestir miðaframleiðendur mæla með prentun við hitastig á bilinu 18-24°C (65-75°F) og með hlutfallslegum raka á bilinu 40 og 60 prósent.
- **•** Geymið pappír í öskjum, á bretti eða hillu, frekar en á gólfinu.
- **•** Geymið einstaka pakka á flötu yfirborði.
- **•** Ekki geyma neitt ofan á stökum pappírspökkum.
- **•** Taktu pappír út úr öskjunni eða umbúðum aðeins þegar þú ert tilbúinn til að hlaða honum í prentarann. Askjan og umbúðirnar að halda pappírnum hreinum, þurrum og flötum.

### Val á forprentuðum eyðublöðum og bréfhausum

- **•** Notaðu pappír með löngum trefjum.
- **•** Notaðu aðeins eyðublöð sem eru offsetprentuð eða prentuð með aðferð djúpprentunar.
- **•** Varastu pappír með grófri eða mjög mynstraðri áferð.
- **•** Notaðu blek sem prentliturinn í prentaranum hefur ekki áhrif á. Prentlitir sem þorna við oxun eða eru á olíugrunni uppfylla venjulegast þessar kröfur; latex-prentlitir kunna ekki að gera það.
- **•** Prentaðu prufueintök á forprentuð eyðublöð og bréfsefni sem ætlun er að nota áður en mikið magn er keypt. Þessi aðgerð ákvarðar hvort blek í forprentuðu eyðublaði eða bréfsefni mun hafa áhrif á prentgæðin.
- **•** Hafðu samráð við söluaðila pappírs ef í vafa.
- **•** Hlaðið pappír í rétta stefnu fyrir prentarann þegar verið er að prenta á bréfhaus. Varðandi frekari upplýsingar, sjá Leiðbeiningar varðandi pappír og sérstaka miðla.

### Studdar pappírsstærðir

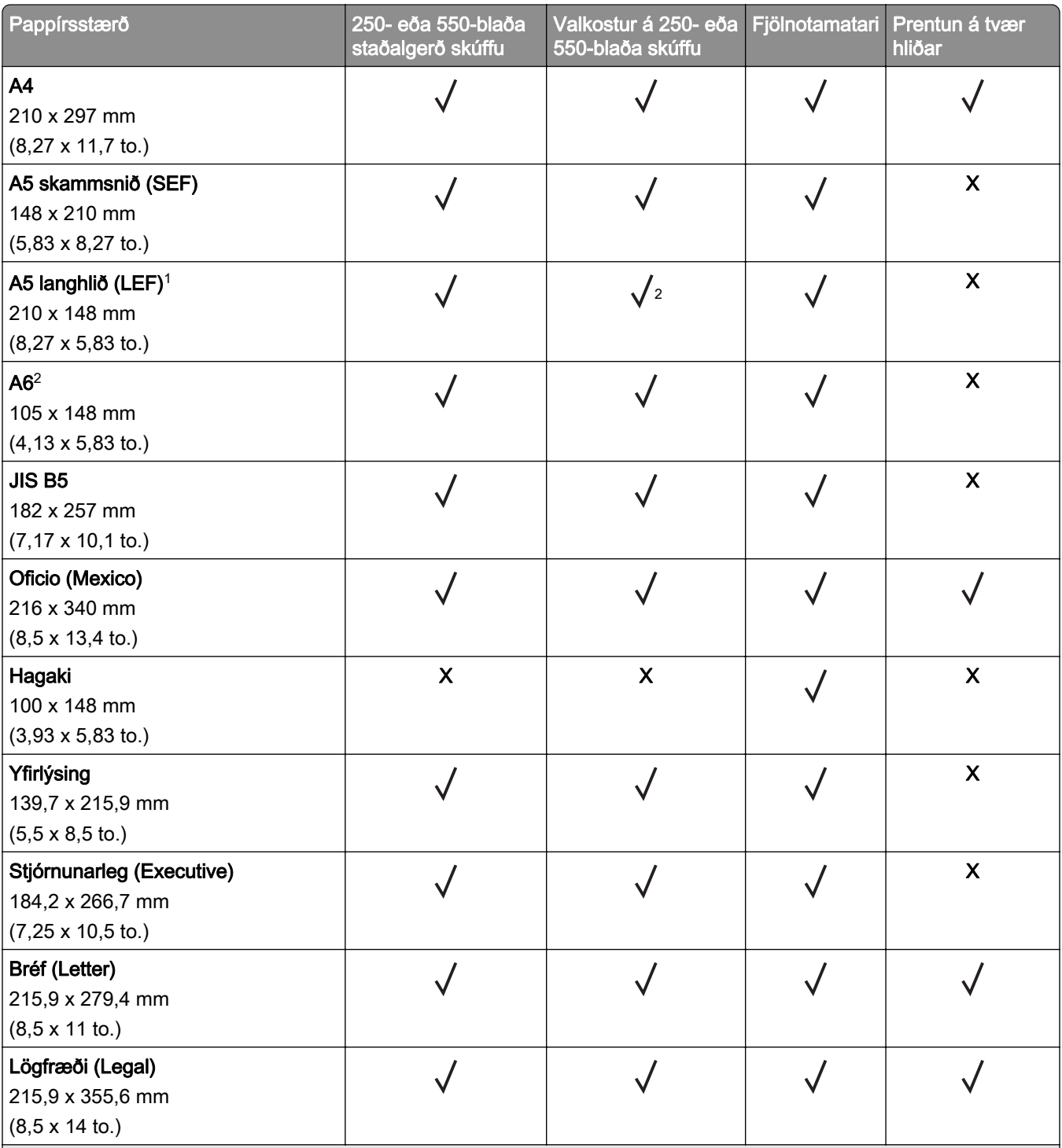

1 Sjálfvalinn stuðningur er mötun á skammhlið.

2 Aðeins stutt í MS639 prentaragerðinni.

3 Þegar alhliða stærð er valin er síðan sniðin fyrir 215,90 x 355,60 mm (8,5 x 14 to.) nema það sé skilgreint af hugbúnaði.

4 Pappír verður að vera hið minnsta 210 mm (8,27 to.) breiður og 279,4 mm (11 to.) langur fyrir tveggja hliða prentun.

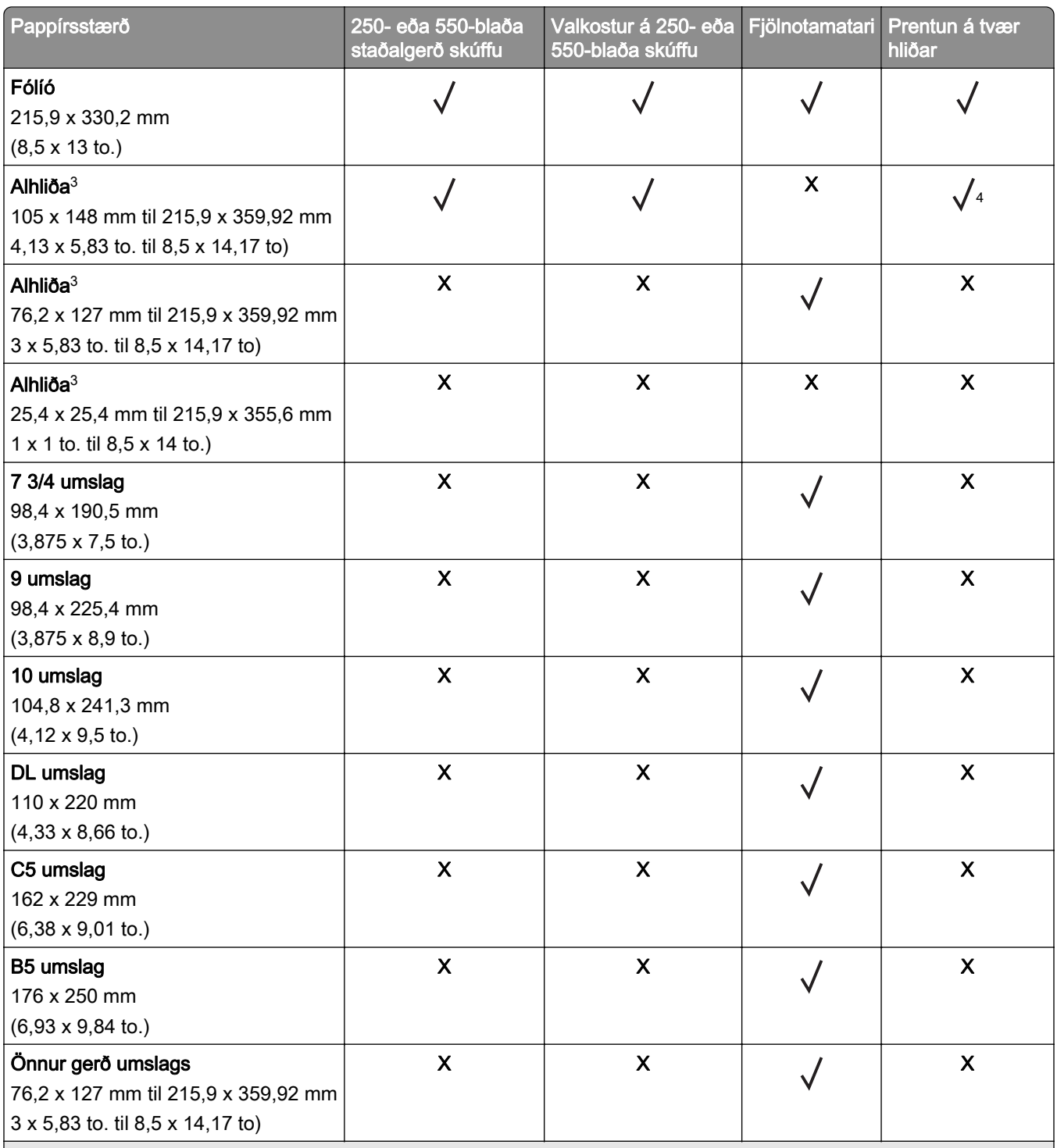

1 Sjálfvalinn stuðningur er mötun á skammhlið.

2 Aðeins stutt í MS639 prentaragerðinni.

3 Þegar alhliða stærð er valin er síðan sniðin fyrir 215,90 x 355,60 mm (8,5 x 14 to.) nema það sé skilgreint af hugbúnaði.

4 Pappír verður að vera hið minnsta 210 mm (8,27 to.) breiður og 279,4 mm (11 to.) langur fyrir tveggja hliða prentun.

### Studdar pappírsgerðir

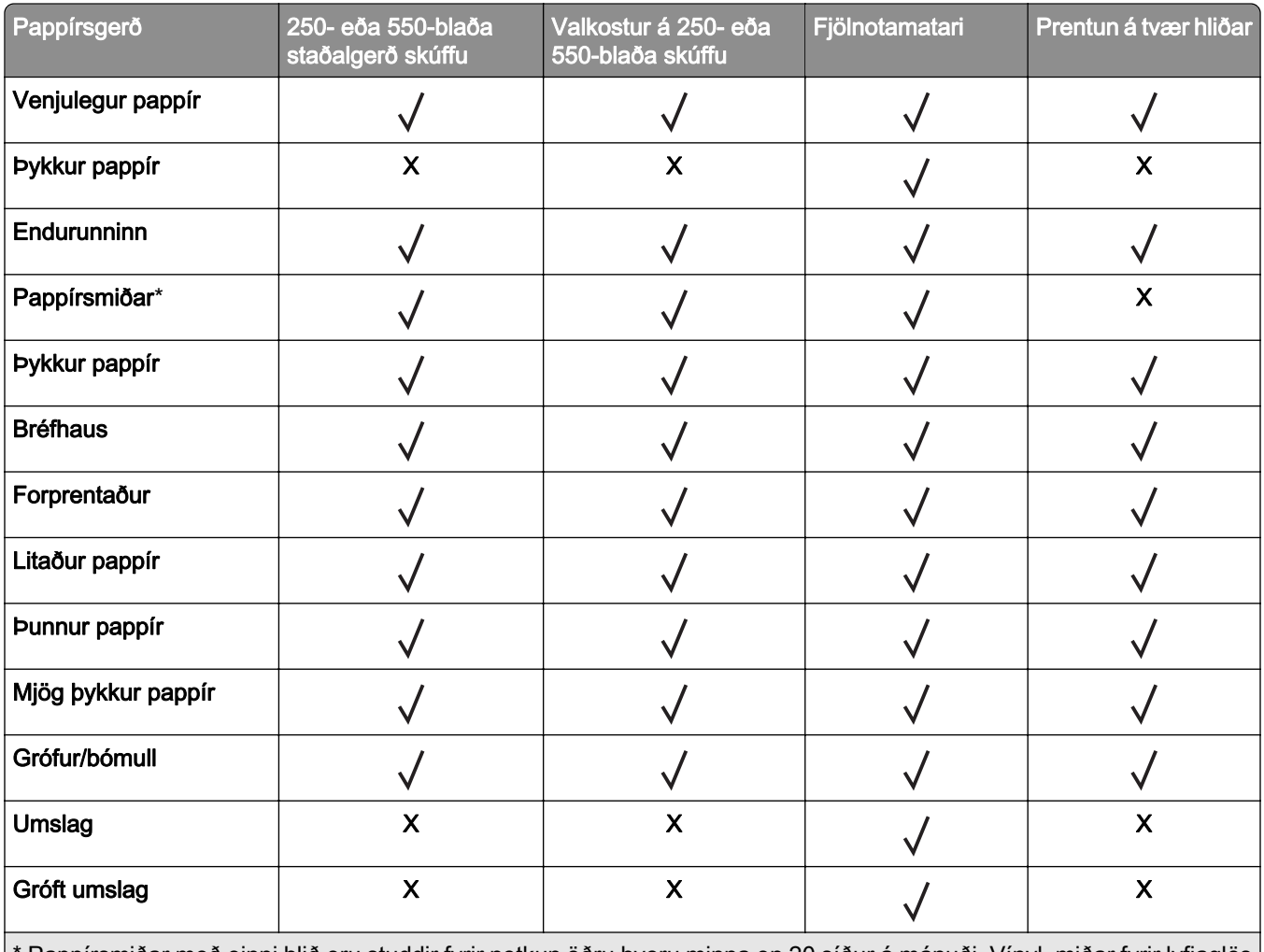

\* Pappírsmiðar með einni hlið eru studdir fyrir notkun öðru hvoru minna en 20 síður á mánuði. Vínyl, miðar fyrir lyfjaglös eða miðar á báðum hliðum eru ekki studdir.

### Studdar pappírsþyngdir

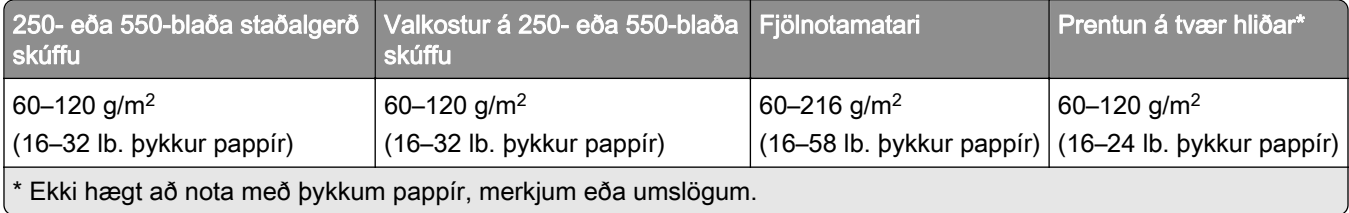

# <span id="page-17-0"></span>Setja upp, setja inn og stilla

## Velja staðsetningu fyrir prentarann

- **•** Skilja eftir nægt pláss til að opna skúffur, hlífar og hurðir og til að setja upp valkosti vélbúnaðar.
- **•** Settu prentarann upp nálægt rafmagnstengli.

VARÚÐ-HUGSANLEG HÆTTA: Til að koma í veg fyrir hættu á eldsvoða eða raflosti tengið rafmagnssnúruna við innstungu með viðeigandi getu og rétta jarðtengingu sem er nálægt vörunni og auðveldlega aðgengileg.

VARÚЗHÆTTA Á RAFLOSTI: Til að koma í veg fyrir hættu á raflosti, ekki setja þessa vöru upp eða nota nálægt vatni eða blautum stöðum.

- **•** Gangið úr skugga um að loftflæði í herberginu uppfylli ASHRAE 62 staðal eða staðal CEN Technical Committee 156.
- **•** Tryggið flatt, sterkt og stöðugt yfirborð.
- **•** Haldið prentaranum:
	- **–** Hreinum, þurrum og lausum við ryk.
	- **–** Fjarri lausum heftum og pappírsklemmum.
	- **–** Fjarri beinu loftflæði frá loftræstitækjum, hiturum eða blásurum.
	- **–** Fjarri beinu sólarljósi eða miklum raka.
- **•** Fylgið meðmæltu hitastigi og varist óstöðugleika:

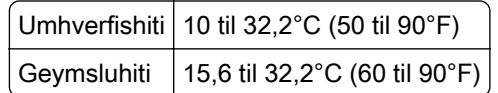

**•** Haldið meðmæltu plássi umhverfis prentarann fyrir rétta loftræstingu:

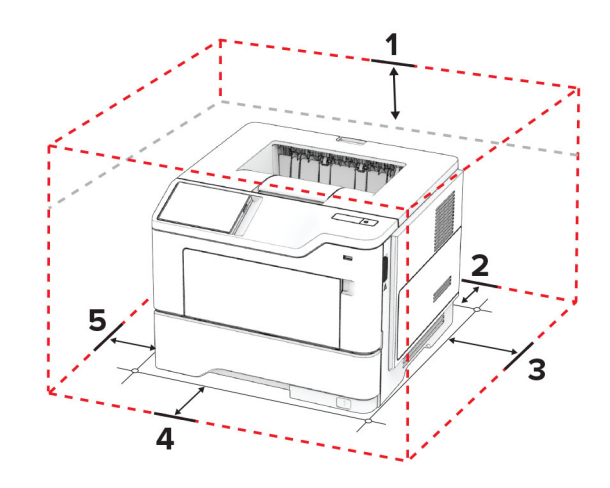

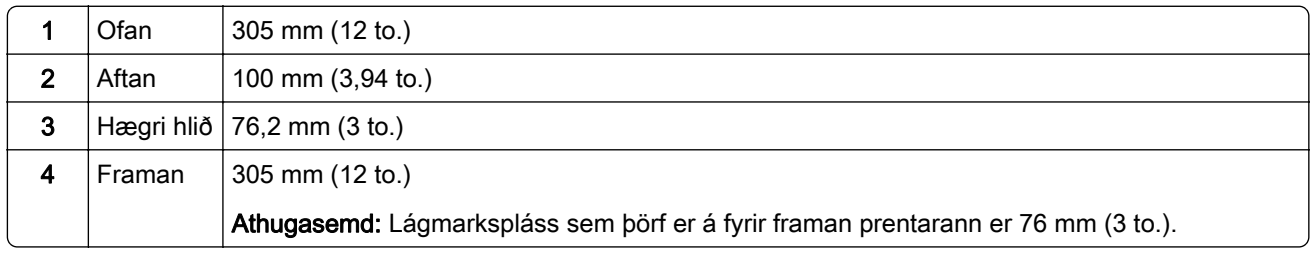

<span id="page-18-0"></span>**5** Vinstri hlið 110 mm (4,33 to.)

## Tenging á köplum

VARÚЗHÆTTA Á RAFLOSTI: Til að koma í veg fyrir hættu á raflosti skal ekki setja upp þessa vöru eða tengja einhverjar rafmagns- og kaplatengingar, svo sem rafmagnsleiðslu, faxeiginleika eða síma, á meðan á eldingarveður gengur yfir.

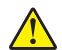

VARÚЗHUGSANLEG HÆTTA: Til að koma í veg fyrir hættu á eldsvoða eða raflosti tengið rafmagnssnúruna við innstungu með viðeigandi getu og rétta jarðtengingu sem er nálægt vörunni og auðveldlega aðgengileg.

VARÚÐ-HUGSANLEG HÆTTA: Til að koma í veg fyrir hættu á eldsvoða eða raflosti notið aðeins rafmagnssnúruna sem fylgdi með þessari vöru eða viðurkennda skiptivöru frá framleiðanda.

Viðvörun—hugsanleg hætta: Til að forðast gagnatap eða truflun prentara, ekki snerta USB snúruna, millistykki fyrir þráðlaust net, eða prentarann á þeim svæðum sem eru sýnd þegar prentun er virk.

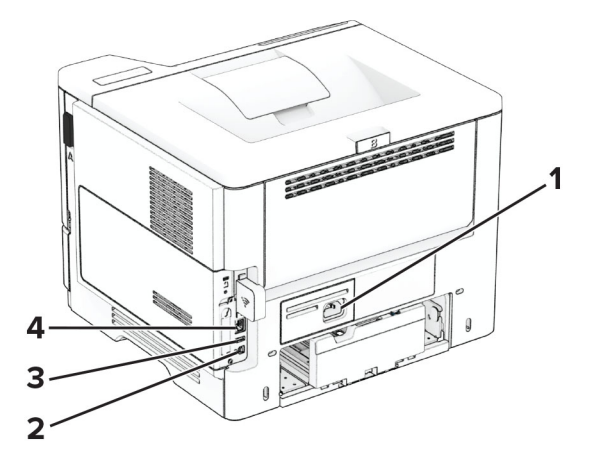

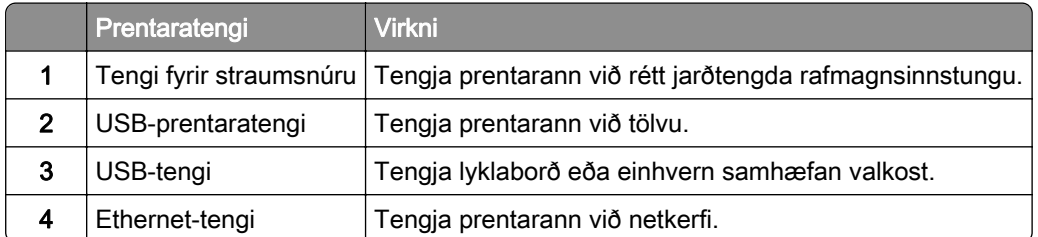

# Setja upp og nota forrit á heimaskjánum

### Nota heimaskjáinn

Athugasemd: Heimaskjárinn þinn getur verið mismunandi eftir á sérstillingum á heimaskjánum, stjórnendauppsetningu og virkum innfelldum lausnum.

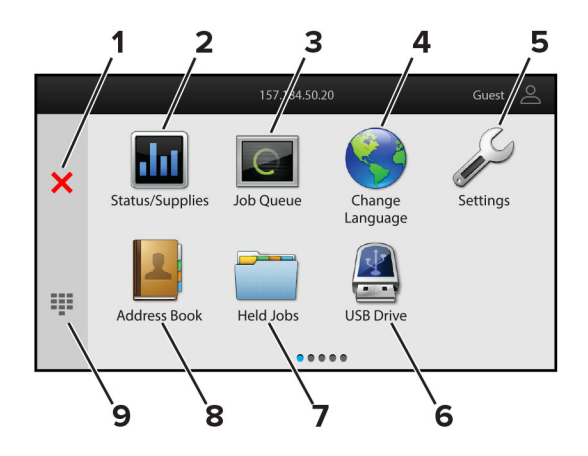

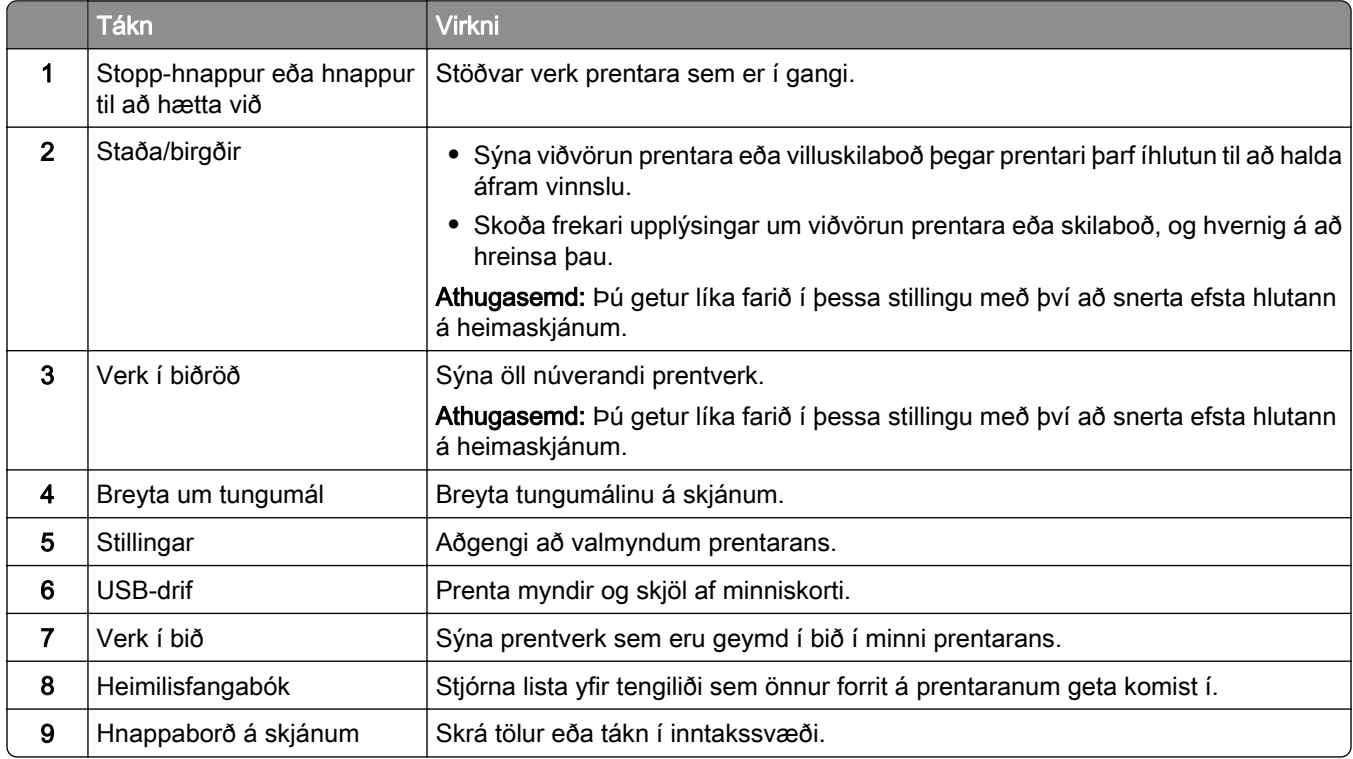

### Sérsníða heimaskjáinn

1 Opnaðu vafra og skráðu IP-tölu prentarans í svæði vistfangs.

- **•** Skoða IP-tölu prentara á heimaskjá prentarans. IP-talan birtist sem fjögur sett af tölum sem eru aðskildar af punktum, svo sem 123.123.123.123.
- **•** Ef verið er að nota staðgengilsþjón (proxy), gerðu hann óvirkan tímabundið til að opna vefsíðuna rétt.
- 2 Smelltu á Stillingar > Tæki > Sýnileg tákn á heimaskjá.
- <span id="page-20-0"></span>3 Gerðu eitt eða fleira af eftirfarandi:
	- Til að bæta við tákni á heimaskjáinn, smelltu á +, veldu heitið á appinu, og smelltu síðan á **Bæta við**.
	- **•** Til að fjarlægja tákn af heimaskjánum, veldu heitið á appinu, og smelltu síðan á Fjarlægja.
	- **•** Til að sérsníða heiti á appi, veldu heitið á appinu, smelltu á Breyta, og úthlutaðu heiti.
	- **•** Til að endurvekja heiti á appi, veldu heitið á appinu, smelltu á Breyta, og veldu síðan Endurvekja merki apps.
	- Til að bæta við bili á milli appa, smelltu á  $+$ , veldu AUTT BIL, og smelltu síðan á Bæta við.
	- **•** Til að raða öppunum skaltu draga nöfn appanna í þá röð sem þú vilt.
	- **•** Til að endurheimta sjálfgefna heimaskjáinn, smelltu á Endurheimta heimaskjáinn.
- 4 Beittu breytingunum.

### Studd forrit

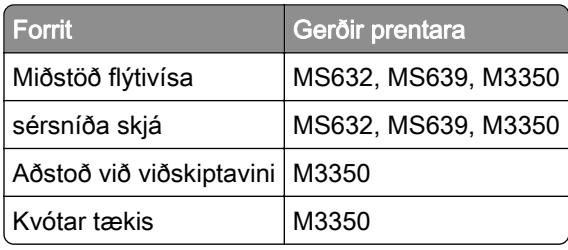

### Nota sérsnið á skjá

Áður en þú notar þetta forrit skaltu gæta þess að virkja og setja upp stillingar fyrir skjáhvílu, myndasýningu og veggfóður í innbyggða vefþjóninum.

#### Stjórna myndum fyrir skjáhvílu og myndasýningu

- 1 Í innbyggða vefþjóninum, smelltu á Forrit > Sérsníða skjá > Stilla.
- 2 Í hluta fyrir myndir skjáhvílu og myndasýningar, bættu við, breyttu eða eyddu mynd.

#### Athugasemdir:

- **•** Þú getur bætt við allt að 10 myndum.
- **•** Þegar virkt þá birtast stöðutákn aðeins á skjáhvílu þegar villur, viðvaranir eða tilkynningar frá skýi eru til staðar.
- 3 Beittu breytingunum.

#### Breyta um mynd veggfóðurs

- 1 Á heimaskjá prentarans, veldu Breyta um veggfóður.
- 2 Veldu mynd til að nota.
- 3 Beittu breytingunum.

#### <span id="page-21-0"></span>Keyra myndasýningu frá minniskorti

- 1 Settu minniskort í USB-tengið að framan.
- 2 Frá heimaskjá, snertu Myndasýning.

Athugasemd: Þú getur fjarlægt minniskortið eftir að myndasýningin byrjar en myndirnar eru ekki vistaðar í prentaranum. Ef myndasýningin stöðvast, settu minniskortið inn aftur til að skoða myndirnar.

#### Nota Aðstoð við viðskiptavini

#### Athugasemdir:

- **•** Þetta forrit er aðeins stutt í sumum gerðum prentara. Varðandi frekari upplýsingar, sjá ["Studd forrit" á](#page-20-0) [síðu 21.](#page-20-0)
- **•** Upplýsingar um hvernig á að setja upp stillingar forritsins má sjá í Stjórnendaleiðbeiningar fyrir aðstoð við viðskiptavini.
- 1 Á heimaskjá prentarans, veldu Aðstoð við viðskiptavini.
- 2 Prenta upplýsingarnar eða senda í tölvupósti.

#### Setja upp kvóta tækis

#### Athugasemdir:

- **•** Þetta forrit er aðeins stutt í sumum gerðum prentara. Varðandi frekari upplýsingar, sjá ["Studd forrit" á](#page-20-0) [síðu 21.](#page-20-0)
- **•** Upplýsingar um hvernig stilla á forritið má sjá í Stjórnendaleiðbeiningar fyrir kvóta tækis.
- 1 Opnaðu vafra og skráðu IP-tölu prentarans í svæði vistfangs.

#### Athugasemdir:

- **•** Skoða IP-tölu prentara á heimaskjá prentarans. IP-talan birtist sem fjögur sett af tölum sem eru aðskildar af punktum, svo sem 123.123.123.123.
- **•** Ef verið er að nota staðgengilsþjón (proxy), gerðu hann óvirkan tímabundið til að opna vefsíðuna rétt.
- 2 Smelltu á Forrit > Kvótar tækis > Setja upp.
- 3 Í kaflanum Reikningar notanda bættu við eða breyttu notanda og stilltu síðan kvóta notanda.
- 4 Beittu breytingunum.

### Stjórna bókmerkjum

#### Búa til bókmerki

Nota bókmerki til að prenta skjöl sem oft eru notuð og sem eru geymd á netþjónum eða á vefnum.

1 Opnaðu vafra og skráðu IP-tölu prentarans í svæði vistfangs.

#### Athugasemdir:

- **•** Skoða IP-tölu prentara á heimaskjá prentarans. IP-talan birtist sem fjögur sett af tölum sem eru aðskildar af punktum, svo sem 123.123.123.123.
- **•** Ef verið er að nota staðgengilsþjón (proxy), gerðu hann óvirkan tímabundið til að opna vefsíðuna rétt.
- 2 Smelltu á Bókmerki > Bæta við bókmerki, og skráðu síðan nafn á bókmerki.
- 3 Veldu gerð samskiptareglu Vistfangs og gerðu síðan eitt af eftirfarandi:
	- **•** Fyrir HTTP og HTTPS, skráðu vefsíðuslóðina sem þú vilt bókmerkja.
	- **•** Fyrir HTTPS, vertu viss um að nota heiti hýsils í stað IP-tölu. Til dæmis, skráðu myWebsite.com/sample.pdf í stað þess að skrá 123.123.123.123/sample.pdf. Vertu einnig viss um að heiti hýsils samsvari einnig gildi almenns heitis (CN) í vottorði netþjóns. Nánari upplýsingar um að fá CN-gildi í vottorði netþjóns er að finna í hjálparupplýsingum fyrir vafrann þinn.
	- **•** Fyrir FTP, skráðu FTP vistfangið. Til dæmis, myServer/myDirectory. Skráðu númer FTP-tengis. Tengi 21 er sjálfvalið tengi til að senda skipanir.
	- **•** Fyrir SMB, skráðu vistfang fyrir möppu netkerfis. Til dæmis, myServer/myShare/myFile.pdf. Skráðu heiti á léni netkerfis.
	- **•** Ef þörf krefur, veldu gerð sannvottunar fyrir FTP og SMB.

Skráðu PIN-númer til að takmarka aðgengi að bókmerkinu.

Athugasemd: Forritið styður eftirfarandi gerðir skráa: PDF, JPEG og TIFF. Aðrar gerðir á skrám, svo sem DOCX og XLSX eru studdar í sumum gerðum prentara.

4 Smelltu á Vista.

#### Búa til möppur

1 Opnaðu vafra og skráðu IP-tölu prentarans í svæði vistfangs.

#### Athugasemdir:

- **•** Skoða IP-tölu prentara á heimaskjá prentarans. IP-talan birtist sem fjögur sett af tölum sem eru aðskildar af punktum, svo sem 123.123.123.123.
- **•** Ef verið er að nota staðgengilsþjón (proxy), gerðu hann óvirkan tímabundið til að opna vefsíðuna rétt.
- 2 Smelltu á Bókmerki > Bæta við möppu, og skrá síðan nafn á möppu.

Athugasemd: Skráðu PIN-númer til að takmarka aðgengi að möppunni.

3 Smelltu á Vista.

Athugasemd: Þú getur búið til möppur og bókmerki í möppu. Til að búa til bókmerki, sjá ["Búa til bókmerki" á](#page-21-0) [síðu 22.](#page-21-0)

### <span id="page-23-0"></span>Stjórna tengiliðum

- 1 Á heimaskjá prentarans, veldu **Heimilisfangabók.**.
- 2 Gerðu eitt eða fleira af eftirfarandi:
	- Til að bæta við tengilið, snertu **!** efst á skjánum, og snertu síðan **Búa til tengilið**. Skilgreindu innskráningaraðferð ef þörf krefur til að leyfa aðgengi að forritum.
	- Til að eyða tengilið, snertu : efst á skjánum, snertu Eyða tengiliðum, og veldu síðan tengiliðinn.
	- **•** Til að breyta upplýsingum um tengilið, snertu nafn tengiliðar.
	- Til að búa til hóp, snertu **!** efst á skjánum, og snertu síðan **Búa til hóp**. Skilgreindu innskráningaraðferð ef þörf krefur til að leyfa aðgengi að forritum.
	- Til að eyða tengilið, snertu : efst á skjánum, snertu Eyða hópum, og veldu síðan hópinn.
	- Til að breyta tengiliðahóp, snertu HÓPAR > veldu heiti á hóp >  $\frac{1}{2}$  > veldu aðgerðina sem þú vilt gera.
- 3 Beittu breytingunum.

# Setja upp og nota eiginleika aðgengis

### Virkja raddstýringu

#### Frá heimaskjánum

1 Í einni hreyfingu og með einum fingri, strjúktu hægt til vinstri og síðan upp á skjáinn þar til þú heyrir raddskilaboð.

Athugasemd: Fyrir gerðir prentara án innbyggðra hátalara skaltu nota heyrnartól til að heyra skilaboðin.

2 Notaðu tvo fingur, snertu OK.

Athugasemd: Ef bendingin virkar ekki, beittu þá meiri þrýstingi.

#### Frá hnappaborðinu

1 Ýttu á og haltu 5 hnappinum þar til að talboð heyrast.

Athugasemd: Fyrir gerðir prentara án innbyggðra hátalara skaltu nota heyrnartól til að heyra skilaboðin.

2 Ýttu á Tab til að færa bendilinn á OK-hnappinn og ýttu síðan á Enter.

- **•** Þegar kveikt er á raddstýringu skaltu alltaf nota tvo fingur til að velja hvaða atriði sem er á skjánum.
- **•** Raddstýring er takmarkaðan tungumálastuðning.

### <span id="page-24-0"></span>Slökkva á raddstýringu

1 Í einni hreyfingu og með einum fingri, strjúktu hægt til vinstri og síðan upp á skjáinn þar til þú heyrir raddskilaboð.

Athugasemd: Fyrir gerðir prentara án innbyggðra hátalara skaltu nota heyrnartól til að heyra skilaboðin.

- 2 Notaðu tvo fingur til að gera annað hvort af eftirfarandi:
	- **•** Snertu Raddstýring, snertu síðan OK.
	- **•** Snertu Hætta við.

Athugasemd: Ef bendingin virkar ekki, beittu þá meiri þrýstingi.

Þú getur líka slökkt á raddstýringu með því að gera annað hvort af eftirfarandi:

- **•** Tvísmelltu á heimaskjáinn með tveimur fingrum.
- **•** Ýttu á straumtakkann til að setja prentarann í svefnstillingu eða stillingu í dvala.

### Fara um skjáinn með því að nota bendingar

- **•** Flestar bendingar eiga aðeins við þegar raddstýring er virk.
- **•** Virkja stækkun til að nota bendingar aðdráttar og skimunar.
- **•** Nota áþreifanlegt lyklaborð til að skrá staftákn og stillla ákveðnar stillingar.

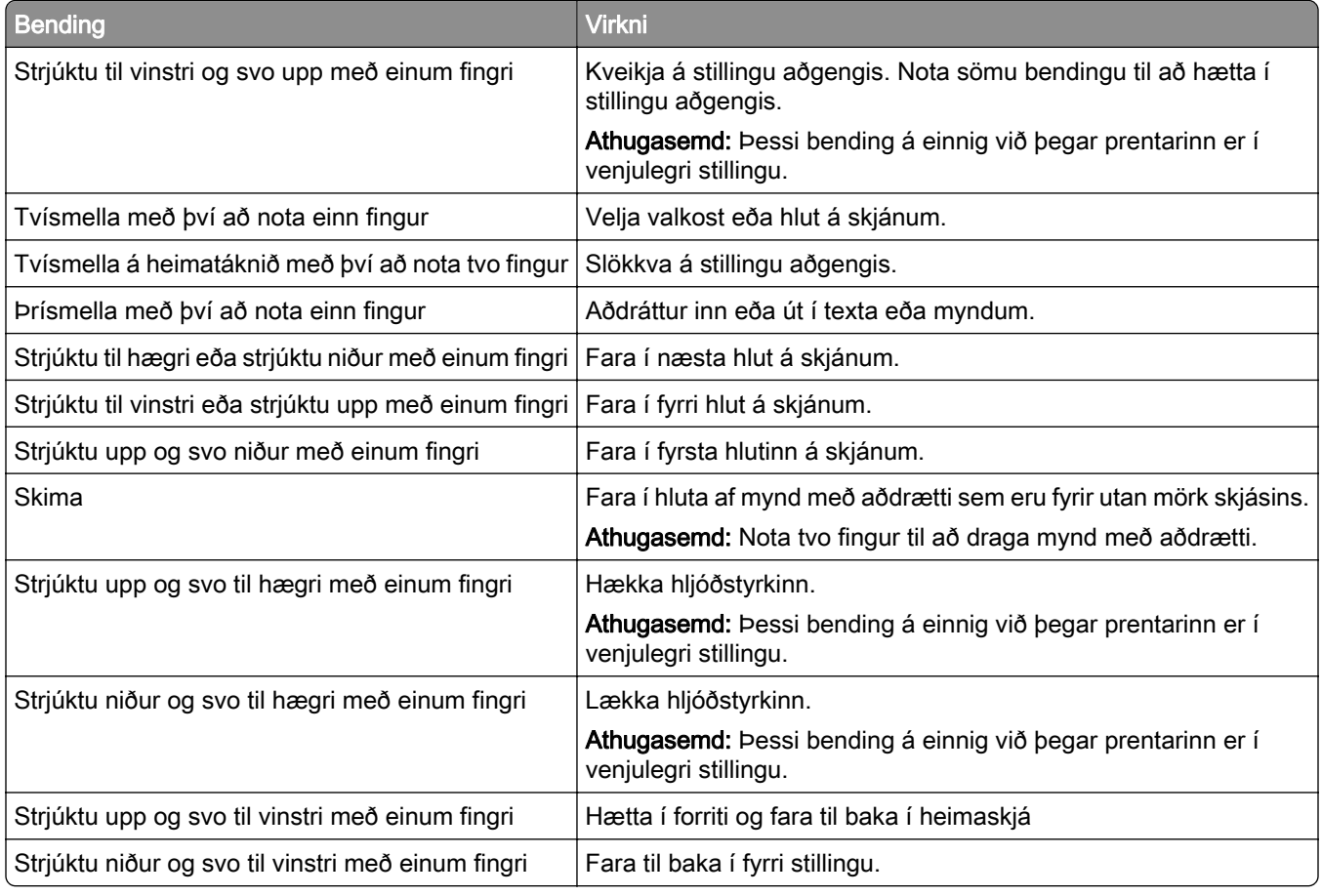

### Nota hnappaborðið á skjánum

Þegar hnappaborðið á skjánum birtist, gerðu eitt af eftirfarandi:

- **•** Snertu takka til að nota og slá inn staftákn í reitinn.
- **•** Dragðu fingur yfir mismunandi staftákn til að nota og slá staftáknið inn í reitinn.
- **•** Snertu textareit með tveimur fingrum til að nota stafina í reitnum.
- **•** Snertu Hnapp til baka til að eyða staftáknum.

### Virkja stillingu stækkunar

1 Í einni hreyfingu og með einum fingri, strjúktu hægt til vinstri og síðan upp á skjáinn þar til þú heyrir raddskilaboð.

Athugasemd: Fyrir gerðir prentara án innbyggðra hátalara skaltu nota heyrnartól til að heyra skilaboðin.

- 2 Notaðu tvo fingur, gerðu eftirfarandi:
	- a Snertu Stækkunarstilling.
	- **b** Snertu OK.

Athugasemd: Ef bendingin virkar ekki, beittu þá meiri þrýstingi.

Varðandi frekari upplýsingar varðandi færslu á stækkuðum skjá, sjá ["Fara um skjáinn með því að nota](#page-24-0) [bendingar" á síðu 25](#page-24-0).

### Stilla hraða á raddstýringu

- 1 Frá heimaskjánum, veldu Stillingar > Tæki > Aðgengileiki > Hraði raddstýringar.
- 2 Veldu hraða tals.

### Stilla sjálfvalinn hljóðstyrk höfuðheyrnatóla

- 1 Frá heimaskjánum, veldu Stillingar > Tæki > Aðgengileiki.
- 2 Stilla hljóðstyrk höfuðheyrnatóla.

Athugasemd: Hljóðstyrkur verður endurstilltur í sjálfgefið gildi eftir að notandinn fer úr stillingu aðgengis eða þegar prentarinn vaknar eftir svefn eða dvala.

### Stilla sjálfvalinn hljóðstyrk innri hátalara

- 1 Frá heimaskjá, snertu <sup>21</sup>
- 2 Stilla hljóðstyrkinn.

- **•** Ef hljóðlát stilling er valin er slökkt á öllum hljóðviðvörunum. Þessi stilling hægir einnig á frammistöðu prentarans.
- **•** Hljóðstyrkur verður endurstilltur í sjálfgefið gildi eftir að notandinn fer úr stillingu aðgengis eða þegar prentarinn vaknar eftir svefn eða dvala.

### <span id="page-26-0"></span>Virkja töluð aðgangsorð eða persónuauðkennanleg númer (PIN)

- 1 Frá heimaskjánum, snertu Stillingar > Tæki > Aðgengileiki > Tala aðgangsorð/persónuauðkennanleg númer (PIN).
- 2 Virkja stillinguna.

# Setja í pappír og sérstaka miðla

### Stilling á stærð og gerð pappírs

- 1 Frá heimaskjánum, snertu Stillingar > Pappír > Uppsetning skúffu > Pappírsstærð/gerð > veldu uppruna pappírs.
- 2 Stilltu stærð og gerð af pappír.

### Stilla alhliða pappírsstillingar

- 1 Frá heimaskjánum, snertu Stillingar > Pappír > Uppsetning á miðli > Alhliða uppsetning.
- 2 Settu upp stillingarnar.

#### Hleðsla á skúffum

VARÚÐ-HÆTTA Á AÐ VELTA: Hlaðið í hverja skúffu fyrir sig inn til að koma í veg fyrir óstöðugleika tækisins. Haldið öllum öðrum skúffum lokuðum þar til þörf er á.

1 Fjarlægðu skúffuna.

Athugasemd: Ekki fjarlægja skúffuna þegar prentarinn er upptekinn til að komast hjá pappírsflækjum.

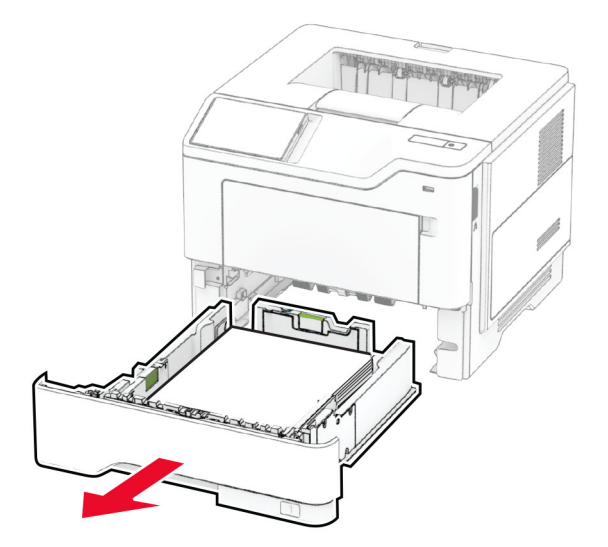

2 Stilltu stýringarnar til að samvara stærð á pappír sem verið er að hlaða.

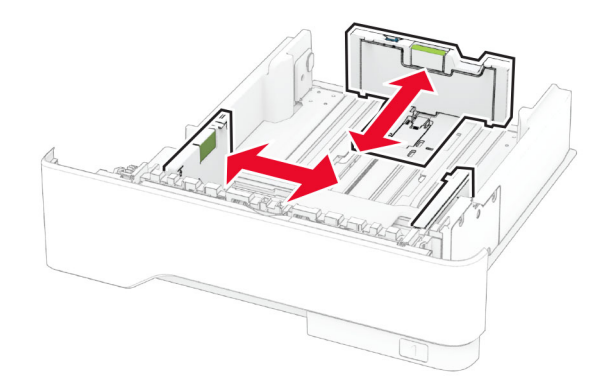

3 Sveigðu, blaðaðu og jafnaðu pappírsbrúnir áður en pappírnum er hlaðið.

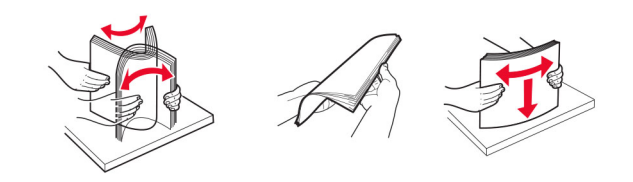

4 Hlaðið pappírsstaflanum með prenthlið snúandi niður og gangið úr skugga um að hliðarstýringarnar falli þétt að pappírnum.

#### Athugasemdir:

- **•** Hlaðið pappír með bréfhaus snúandi niður og í átt að efri brún á framenda skúffunnar fyrir prentun á eina hlið.
- **•** Hlaðið pappír með bréfhaus snúandi upp og í átt að aftari hluta skúffunnar fyrir prentun á báðar hliðar.
- **•** Ekki renna pappírnum í skúffuna.
- **•** Vertu viss um að hæð á stafla sé fyrir neðan vísun á hámarksfyllingu til að komast hjá flækjum.

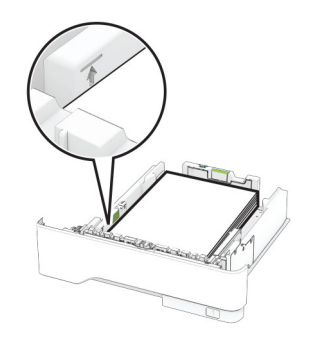

5 Settu skúffuna inn.

Stilltu pappírsstærð og gerð í valmynd fyrir pappír á stjórnborðinu til að samsvara pappír sem er hlaðið.

### Hlaða í fjölnotamatara

1 Opnaðu fjölnotamatarann.

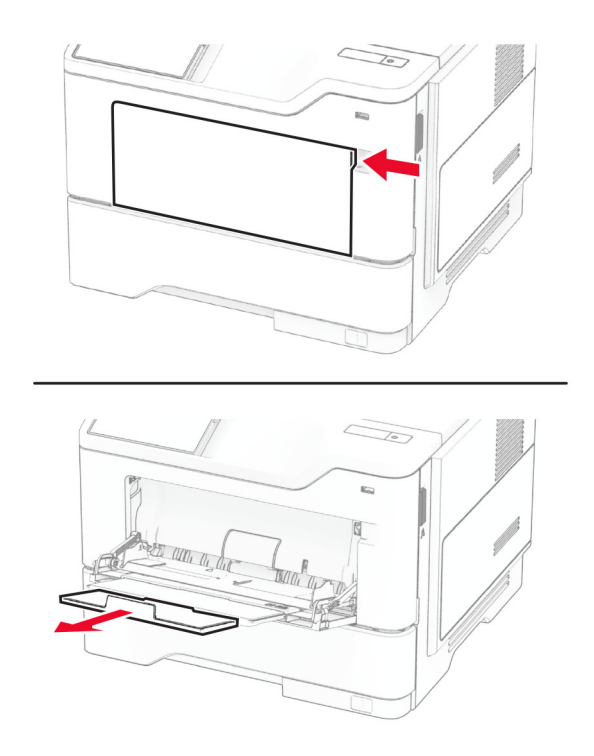

2 Sveigðu, blaðaðu og jafnaðu pappírsbrúnir áður en pappírnum er hlaðið.

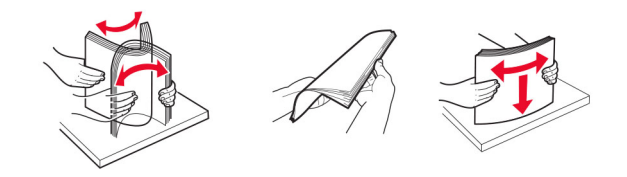

3 Hlaðið pappír með hlið sem á að prenta snúandi upp.

#### Athugasemdir:

- **•** Hlaðið pappír með bréfhaus snúandi upp og í átt að afturhluta prentara fyrir prentun á eina hlið.
- **•** Hlaðið pappír með bréfhaus snúandi niður og í átt að framenda prentara fyrir prentun á báðar hliðar.
- **•** Hlaðið umslögum með lokuflipa á vinstri hlið og snúandi niður.

Viðvörun—hugsanleg hætta: Notið ekki umslög með frímerkjum, klemmum, smellu, glugga, fóðrun að innan eða sjálflímandi.

<span id="page-29-0"></span>4 Stilltu stýringuna til að samvara stærð á pappír sem verið er að hlaða.

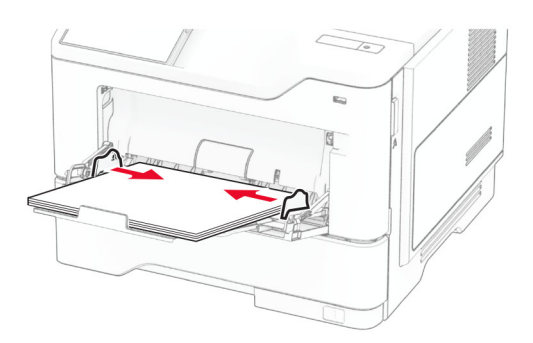

5 Stilltu pappírsstærð og gerð í valmynd fyrir pappír á stjórnborðinu til að samsvara pappír sem er í skúffunni.

### Tengja skúffur

- 1 Frá heimaskjánum, snertu Stillingar > > Pappír > Uppsetning skúffu > > veldu uppruna pappírs.
- 2 Stilla sömu pappírsstærð og pappírsgerð fyrir skúffur sem þú ert að tengja.
- 3 Á heimaskjánum, snertu Stillingar > Tæki > Viðhald > Valmynd uppsetningar > Uppsetning skúffu > Tenging skúffu.
- 4 Snertu Sjálfvirkt.

Til að aftengja bakka skaltu ganga úr skugga um að engar skúffur séu með sömu stillingar á pappírsstærð eða gerð.

Viðvörun—hugsanleg hætta: Hitastig á hitagjafa er breytilegt og fer eftir skilgreindri pappírsgerð. Samstilltu stillingar á pappírsgerð í prentaranum við pappírinn sem hlaðið er í skúffuna til að komast hjá vandamálum í prentun.

# Setja upp og uppfæra hugbúnað, prentrekla og fastbúnað

### Setja upp hugbúnað prentara

- **•** Prentrekilinn er innifalinn í uppsetningarpakka hugbúnaðar.
- **•** Fyrir Macintosh tölvur með macOS útgáfu 10.7 eða nýrri þarftu ekki að setja upp rekilinn til að prenta á AirPrint-vottaðan prentara. Ef þú vilt sértæka eiginleika prentunar, hladdu þá niður prentreklinum.
- 1 Náðu í afrit af uppsetningarbúnaði hugbúnaðar.
	- **•** Á geisladiski hugbúnaðar sem fylgdi með prentaranum.
	- **•** Farðu á [www.lexmark.com/downloads.](http://www.lexmark.com/downloads)
- 2 Keyrðu uppsetningarforritið og fylgdu leiðbeiningum sem birtast á tölvuskjánum.

### Bæta prenturum við tölvu

Gerðu eitt af eftirfarandi, áður en þú byrjar:

- **•** Tengdu prentarann og tölvuna við sama netkerfi. Varðandi frekari upplýsingar um að tengja prebtarann við netkerfi, sjá ["Tengja prentarann við þráðlaust netkerfi \(Wi‑Fi\)" á síðu 46](#page-45-0).
- **•** Tengja tölvuna við prentarann. Varðandi frekari upplýsingar, sjá ["Tengja tölvu við prentarann" á síðu](#page-48-0)  [49.](#page-48-0)
- **•** Tengdu prentarann við tölvuna með því að nota USB-kapal. Varðandi frekari upplýsingar, sjá ["Tenging á](#page-18-0) [köplum" á síðu 19](#page-18-0).

Athugasemd: USB-kapallinn er seldur sérstaklega.

#### Fyrir Windows-notendur

1 Frá tölvunni, settu upp prentrekilinn.

Athugasemd: Varðandi frekari upplýsingar, sjá ["Setja upp hugbúnað prentara" á síðu 30.](#page-29-0)

- 2 Opnaðu prentaramöppuna og smelltu síðan á Bæta við prentara eða skanna.
- 3 Það fer eftir gerð á þínum prentara, gerðu eitt af eftirfarandi:
	- **•** Vedlu prentarann úr listanum, og smelltu síðan á Bæta við tæki.
	- **•** Smelltu á Sýna Wi‑Fi Direct prentara, veldu prentara, og smelltu síðan á Bæta við tæki.
	- **•** Smelltu á Prentarinn sem mig vantar er ekki á lista, og síðan í glugganum Bæta við prentara gerðu eftirfarandi:
		- a Veldu Bæta við prentara sem notar TCP/IP-tölu eða hýsiheiti, og smelltu síðan á Næst.
		- **b** Í svæðinu "Hýsiheiti eða IP-tala" skráðu IP-tölu prentarans, og smelltu síðan á**Næst**.

#### Athugasemdir:

- **–** Skoða IP-tölu prentara á heimaskjá prentarans. IP-talan birtist sem fjögur sett af tölum sem eru aðskildar af punktum, svo sem 123.123.123.123.
- **–** Ef verið er að nota staðgengilsþjón (proxy), gerðu hann óvirkan tímabundið til að opna vefsíðuna rétt.
- c Veldu prentrekil og smelltu síðan á Næst.
- d Veldu Nota þann prentrekil sem er uppsettur núna (meðmælt), og smelltu síðan á Næst.
- e Skráðu heiti prentara, og smelltu síðan á Næst.
- f Veldu valkost deilingar prentara, og smelltus íðan á **Næst**.
- g Smelltu á Ljúka.

#### Fyrir Macintosh-notendur

- 1 Frá tölvunni, opnaðu Prentarar og skannar.
- 2 Pikkaðu á  $\bigoplus$ , og veldu síðan prentara.
- 3 Í valmynd Nota, veldu prentrekil.

#### Athugasemdir:

**•** Til að nota Macintosh prentrekilinn, veldu annað hvort AirPrint eða Secure AirPrint.

- **•** Ef þú vilt sértæka eiginleika prentunar, veldu þá Lexmark prentrekilinn. Til að setja upp rekilinn, sjá ["Setja upp hugbúnað prentara" á síðu 30](#page-29-0).
- 4 Bæta við prentara.

### Uppfæra fastbúnað

Uppfærðu fastbúnað prentarans reglulega til að bæta frammistöðu prentarans og lagfæra vandamál.

Varðandi nánari upplýsingar um uppfærslu á fastbúnaði, hafðu samband við þinn söluaðila Lexmark.

Til að sækja nýjasta fastbúnað, farðu á [www.lexmark.com/downloads](https://www.lexmark.com/downloads), og leitaðu síðan að þinni gerð prentara.

1 Opnaðu vafra og skráðu IP-tölu prentarans í svæði vistfangs.

#### Athugasemdir:

- **•** Skoða IP-tölu prentara á heimaskjá prentarans. IP-talan birtist sem fjögur sett af tölum sem eru aðskildar af punktum, svo sem 123.123.123.123.
- **•** Ef verið er að nota staðgengilsþjón (proxy), gerðu hann óvirkan tímabundið til að opna vefsíðuna rétt.
- 2 Smelltu á Stillingar > Tæki > Uppfæra fastbúnað.
- 3 Gerðu annað hvort af eftirfarandi:
	- **•** Smelltu á Athuga varðandi uppfærslur núna > Ég samþykki, hefja uppfærslu.
	- **•** Hlaða upp flasskrá.
		- a Skoða flass-skrána.

Athugasemd: Vertu viss um að hafa dregið út zip-skrá fastbúnaðar.

b Smelltu á Hlaða upp > Byrja.

### Flytja út eða flytja inn uppsetningarskrá.

Þú getur flutt uppsetningarstillingar út í textaskrá, og flutt síðan skrána inn til að beita stillingum á aðra prentara.

1 Opnaðu vafra og skráðu IP-tölu prentarans í svæði vistfangs.

- **•** Skoða IP-tölu prentara á heimaskjá prentarans. IP-talan birtist sem fjögur sett af tölum sem eru aðskildar af punktum, svo sem 123.123.123.123.
- **•** Ef verið er að nota staðgengilsþjón (proxy), gerðu hann óvirkan tímabundið til að opna vefsíðuna rétt.
- 2 Í innfellda vefþjóninum, smelltu á Flytja út uppsetningu eða Flytja inn uppsetningu.
- 3 Fylgdu leiðbeiningum á skjánum.
- 4 Ef prentarinn styður forrit, framkvæmdu þá eftirfarandi:
	- a Smelltu á Forrit > veldu forritið > Setja upp.
	- b Smelltu á Flytja út eða Flytja inn.

### <span id="page-32-0"></span>Bæta við tiltækum valkostum í prentrekli

#### Fyrir Windows-notendur

- 1 Opnaðu möppu fyrir prentara.
- 2 Veldu prentarann sem þú vilt uppfæra, og gerðu síðan annað af eftirfarandi:
	- **•** Fyrir Windows 7 eða nýrra, veldu Eiginleika prentara.
	- **•** Fyrir eldri gerðir, veldu Eiginleikar.
- 3 Farðu í flipa fyrir stillingar og veldu síðan Uppfæra núna spyrja prentara.
- 4 Beittu breytingunum.

#### Fyrir Macintosh-notendur

- 1 Frá kjörstillingum kerfis í Apple-valmyndinni, farðu í þinn prentara og veldu síðan Valkostir & Birgðir.
- 2 Farðu í lista yfir valkosti vélbúnaðar og bættu síðan við uppsettum valkostum.
- 3 Beittu breytingunum.

# Setja upp valkosti vélbúnaðar

### Tiltækir innri valkostir

- **•** Skynvætt geymsludrif
	- **–** Leturgerðir
		- **•** Einfölduð kínverska
		- **•** Hefðbundin kínverska
		- **•** Japanska
		- **•** Kóreska
		- **•** Arabíska
	- **–** Aðalminni
- **•** Harður diskur
- **•** Eiginleikar með leyfi
	- **–** IPDS
	- **–** Strikamerkjakóði
- **•** Tengi fyrir innri lausnir
	- **–** RS-232C samskiptaspjald raðtengis
	- **–** Samhliða 1284-B samskiptaspjald
	- **–** MarkNetTM N8230 ljósleiðara Ethernet

Athugasemd: Skynvætt geymsludrif eða harður diskur eru áskilin til að virkja sameiningu eyðublaða og sumra IDPS eiginleika.

### <span id="page-33-0"></span>Setja upp skúffur sem eru aukabúnaður

VARÚÐ-HÆTTA Á RAFLOSTI: Til að koma í veg fyrir hættuna á raflosti, ef þú ert að fá aðgang að stjórnborði eða setja upp viðbótarvélbúnað eða minnisbúnað eftir að prentarinn var settur upp, þá skal slökkva á prentaranum og taka rafmagnssnúruna úr sambandi við rafmagn áður en haldið er áfram. Ef þú hefur einhverjar önnur tæki áföst prentaranum, þá skal einnig slökkva á þeim og taka snúrur sem fara í prentarann úr sambandi.

- 1 Slökktu á prentaranum.
- 2 Taktu straumsnúruna úr rafmagnsinnstungunni og síðan úr prentaranum.
- 3 Taktu viðbótarskúffuna úr umbúðunum og fjarlægðu allar umbúðir.
- 4 Stilltu prentarann af við skúffuna sem er aukabúnaður og láttu prentarann síga á sinn stað.

VARÚЗHUGSANLEG HÆTTA: Ef þyngd prentarans er meiri en 20 kg (44 lb), þá kann það að þarfnast tveggja eða fleiri manna til að lyfta honum á öruggan hátt.

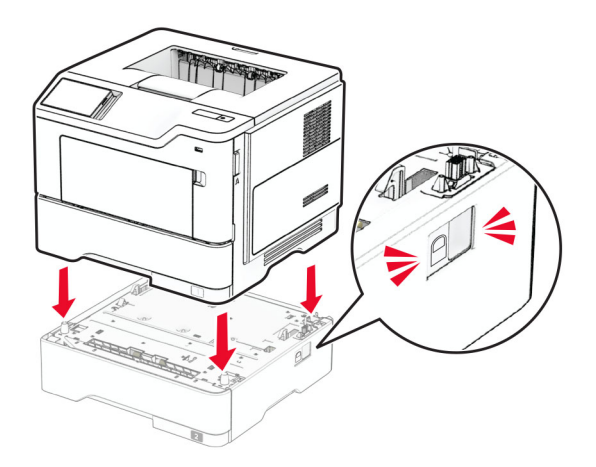

5 Tengdu straumsnúru við prentarann og síðan við rétt jarðtengda rafmagnsinnstungu.

VARÚÐ-HUGSANLEG HÆTTA: Til að koma í veg fyrir hættu á eldsvoða eða raflosti tengið rafmagnssnúruna við innstungu með viðeigandi getu og rétta jarðtengingu sem er nálægt vörunni og auðveldlega aðgengileg.

6 Kveiktu á prentaranum.

Bættu skúffunni handvirkt inn í prentararekilinn til að gera hana tiltæka fyrir prentverk. Varðandi frekari upplýsingar, sjá ["Bæta við tiltækum valkostum í prentrekli" á síðu 33](#page-32-0).

### Setja upp skynvætt geymsludrif

VARÚЗHÆTTA Á RAFLOSTI: Til að koma í veg fyrir hættuna á raflosti, ef þú ert að fá aðgang að stjórnborði eða setja upp viðbótarvélbúnað eða minnisbúnað eftir að prentarinn var settur upp, þá skal slökkva á prentaranum og taka rafmagnssnúruna úr sambandi við rafmagn áður en haldið er áfram. Ef þú hefur einhverjar önnur tæki áföst prentaranum, þá skal einnig slökkva á þeim og taka snúrur sem fara í prentarann úr sambandi.

- 1 Slökktu á prentaranum.
- 2 Taktu straumsnúruna úr rafmagnsinnstungunni og síðan úr prentaranum.

3 Opnaðu aðgangshlíf að stjórnborði með því að nota skrúfjárn með beinum haus.

Viðvörun—hugsanleg hætta: Rafeindahlutir á stjórnborði geta auðveldlega orðið fyrir skemmdum vegna stöðurafmagns. Snertu yfirborð úr málmi á prentaranum áður en þú snertir hluti eða tengingar á stjórnborði.

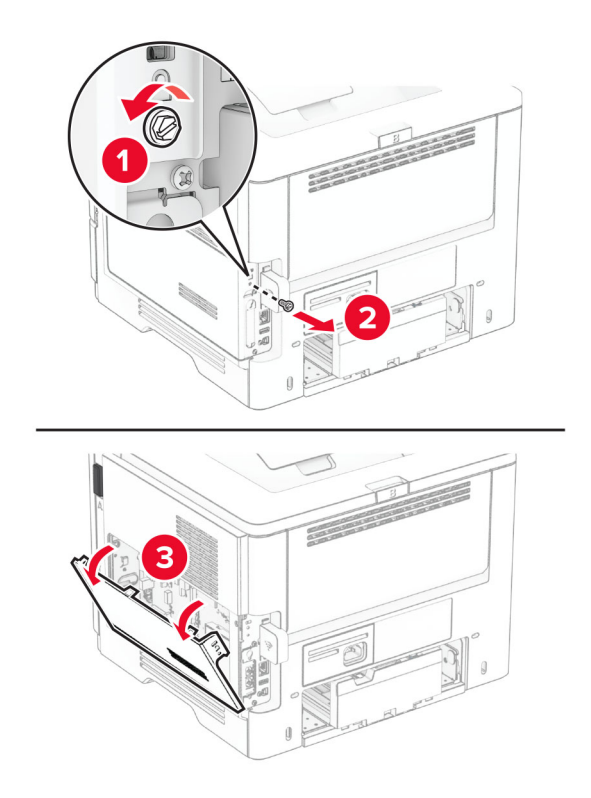

4 Skynvætt geymsludrif (ISD) tekið úr umbúðum.

Viðvörun—hugsanleg hætta: Varastu að snerta tengistaði á brún skynvædda geymsludrifsins.

#### Finndu ISD-tengið.

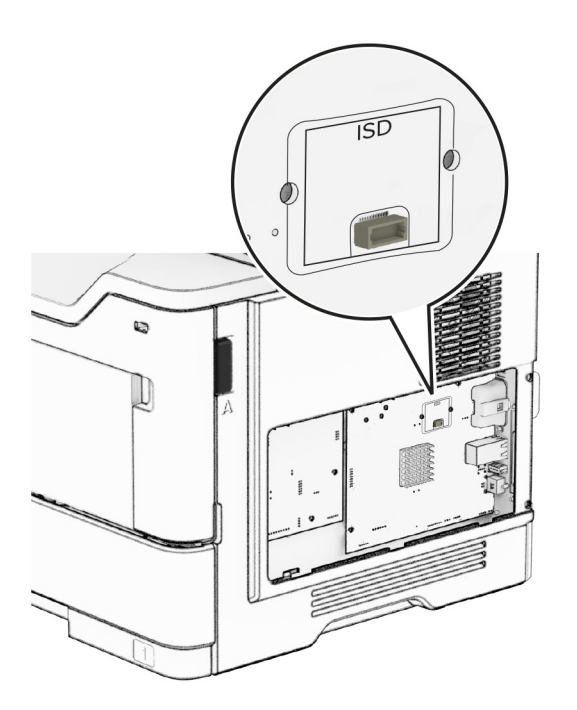

Settu ISD í tengið.

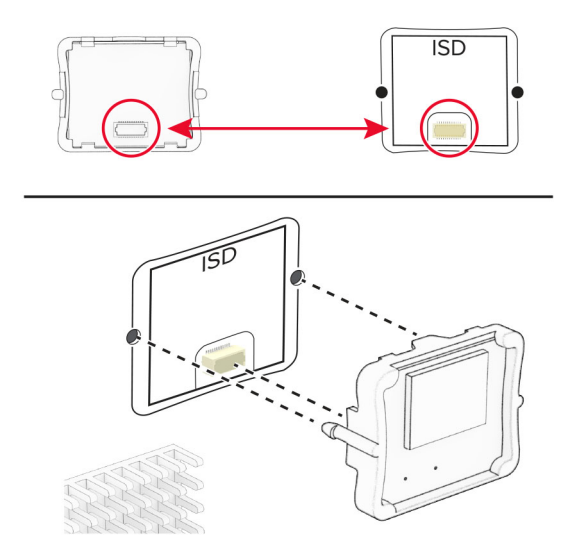
7 Lokaðu aðgangshurð að stjórnborði og settu síðan skrúfuna í.

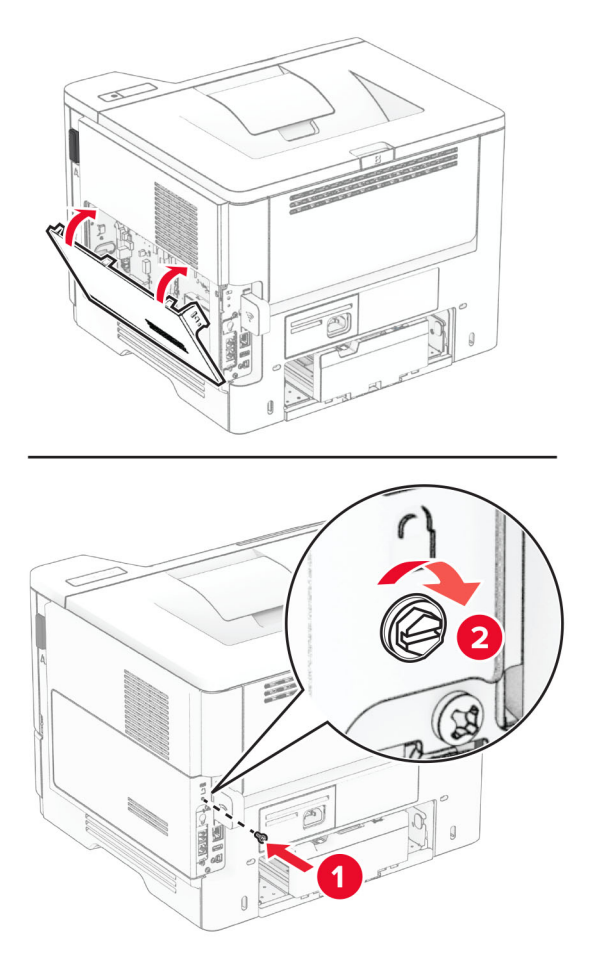

8 Tengdu straumsnúru við prentarann og síðan við rétt jarðtengda rafmagnsinnstungu.

VARÚÐ-HUGSANLEG HÆTTA: Til að koma í veg fyrir hættu á eldsvoða eða raflosti tengið rafmagnssnúruna við innstungu með viðeigandi getu og rétta jarðtengingu sem er nálægt vörunni og auðveldlega aðgengileg.

9 Kveiktu á prentaranum.

#### Setja upp harðan disk prentara

Athugasemd: Þessar leiðbeiningar eiga aðeins við prentara sem styðja harðan disk prentara.

VARÚЗHÆTTA Á RAFLOSTI: Til að koma í veg fyrir hættuna á raflosti, ef þú ert að fá aðgang að stjórnborði eða setja upp viðbótarvélbúnað eða minnisbúnað eftir að prentarinn var settur upp, þá skal slökkva á prentaranum og taka rafmagnssnúruna úr sambandi við rafmagn áður en haldið er áfram. Ef þú hefur einhverjar önnur tæki áföst prentaranum, þá skal einnig slökkva á þeim og taka snúrur sem fara í prentarann úr sambandi.

- 1 Slökktu á prentaranum.
- 2 Taktu straumsnúruna úr rafmagnsinnstungunni og síðan úr prentaranum.
- 3 Opnaðu aðgangshlíf að stjórnborði með því að nota skrúfjárn með beinum haus.

Viðvörun—hugsanleg hætta: Rafeindahlutir á stjórnborði geta auðveldlega orðið fyrir skemmdum vegna stöðurafmagns. Snertu yfirborð úr málmi á prentaranum áður en þú snertir hluti eða tengingar á stjórnborði.

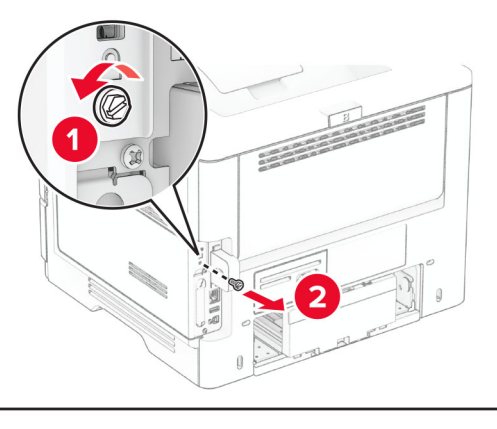

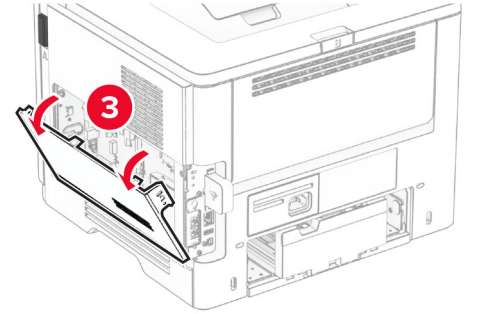

- 4 Taktu harða diskinn úr umbúðunum.
- 5 Festu harða diskinn við stjórnborðið og settu síðan skrúfurnar í.

Viðvörun—hugsanleg hætta: Ekki snerta eða ýta á miðjuna á harða diskinum.

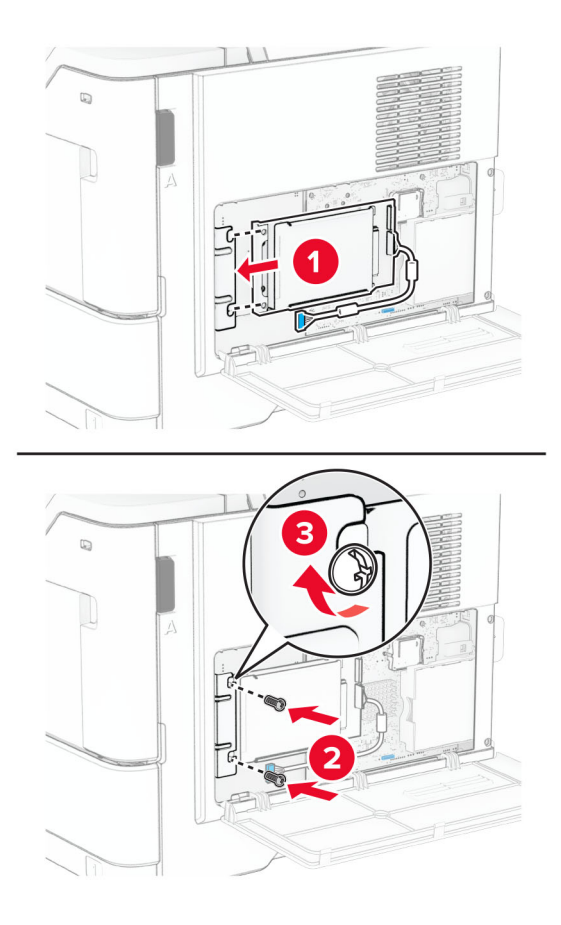

6 Festu samskiptakapal harða disksins við stjórnborðið.

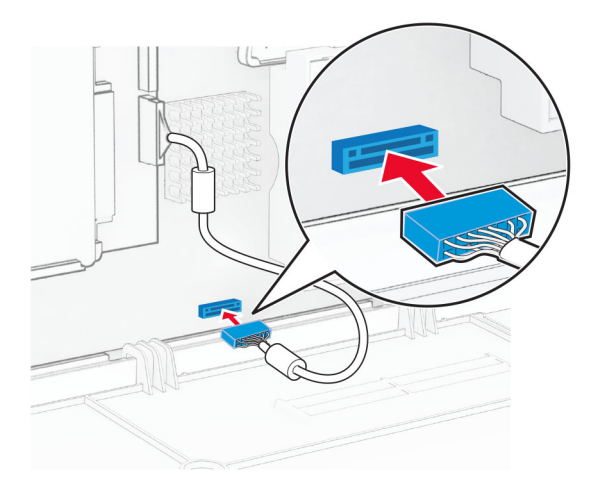

7 Lokaðu aðgangshurð að stjórnborði og settu síðan skrúfuna í.

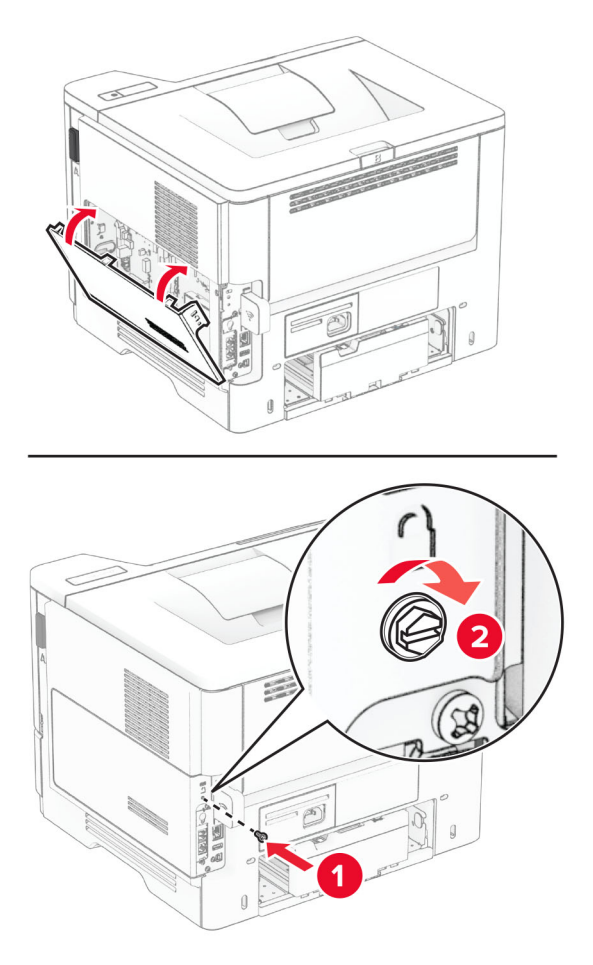

8 Tengdu straumsnúru við prentarann og síðan við rétt jarðtengda rafmagnsinnstungu.

VARÚÐ-HUGSANLEG HÆTTA: Til að koma í veg fyrir hættu á eldsvoða eða raflosti tengið rafmagnssnúruna við innstungu með viðeigandi getu og rétta jarðtengingu sem er nálægt vörunni og auðveldlega aðgengileg.

9 Kveiktu á prentaranum.

#### Setja upp tengi fyrir innri lausnir

VARÚЗHÆTTA Á RAFLOSTI: Til að koma í veg fyrir hættuna á raflosti, ef þú ert að fá aðgang að stjórnborði eða setja upp viðbótarvélbúnað eða minnisbúnað eftir að prentarinn var settur upp, þá skal slökkva á prentaranum og taka rafmagnssnúruna úr sambandi við rafmagn áður en haldið er áfram. Ef þú hefur einhverjar önnur tæki áföst prentaranum, þá skal einnig slökkva á þeim og taka snúrur sem fara í prentarann úr sambandi.

- 1 Slökktu á prentaranum.
- 2 Taktu straumsnúruna úr rafmagnsinnstungunni og síðan úr prentaranum.

Taktu sett fyrir tengi innri lausna (ISP) úr umbúðunum.

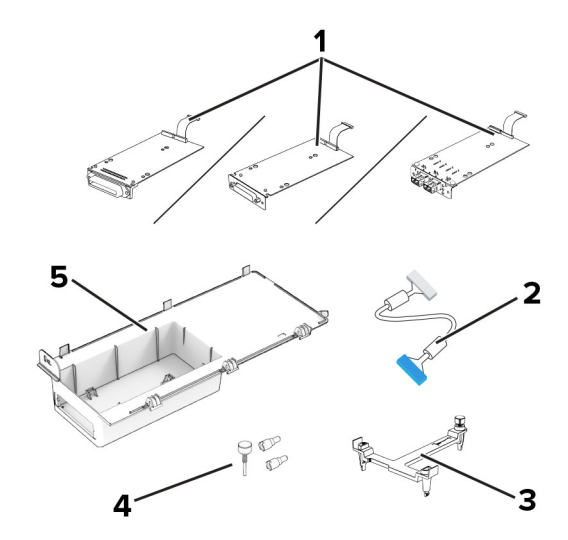

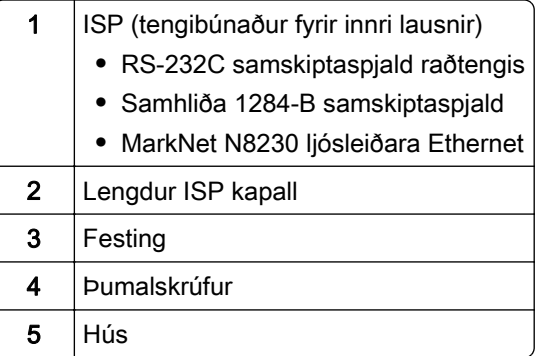

Fjarlægðu fyrirfram tengdan samskiptakapal frá ISP.

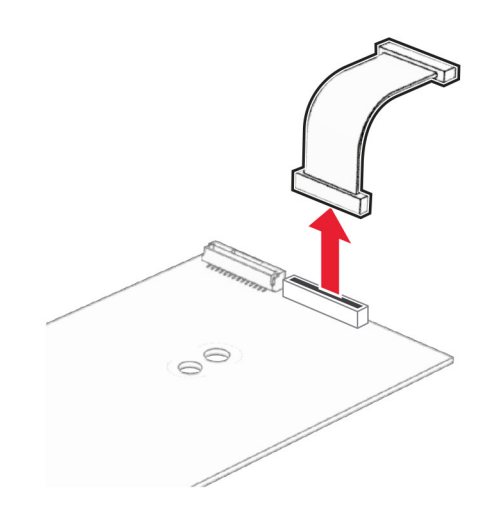

Komdu ISP fyrir í sínu húsi.

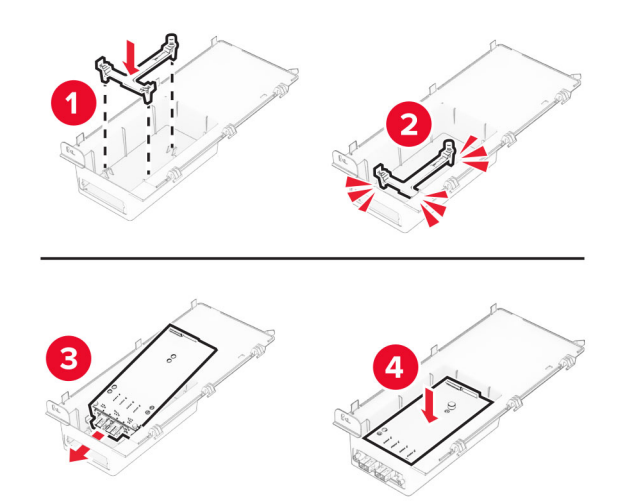

Festu ISP á sinn stað og tengdu síðan lengdan kapal fyrir ISP.

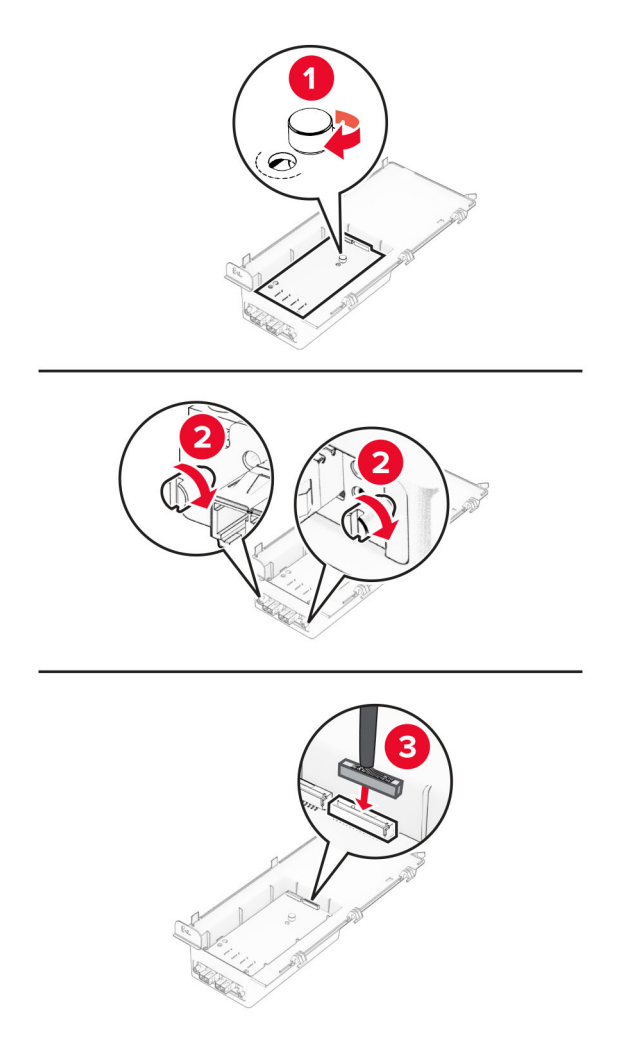

Fjarlægðu aðgangshlíf að stjórnborði með því að nota skrúfjárn með beinum haus.

Viðvörun—hugsanleg hætta: Rafeindahlutir á stjórnborði geta auðveldlega orðið fyrir skemmdum vegna stöðurafmagns. Snertu yfirborð úr málmi á prentaranum áður en þú snertir rafeindahluti eða tengingar á stjórnborði.

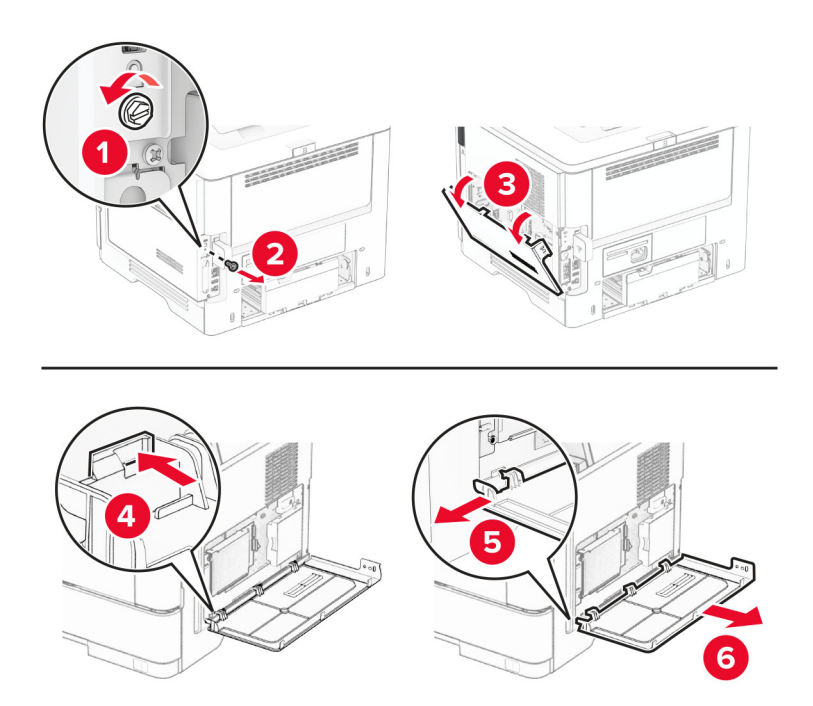

8 Festu ISP-settið við prentarann.

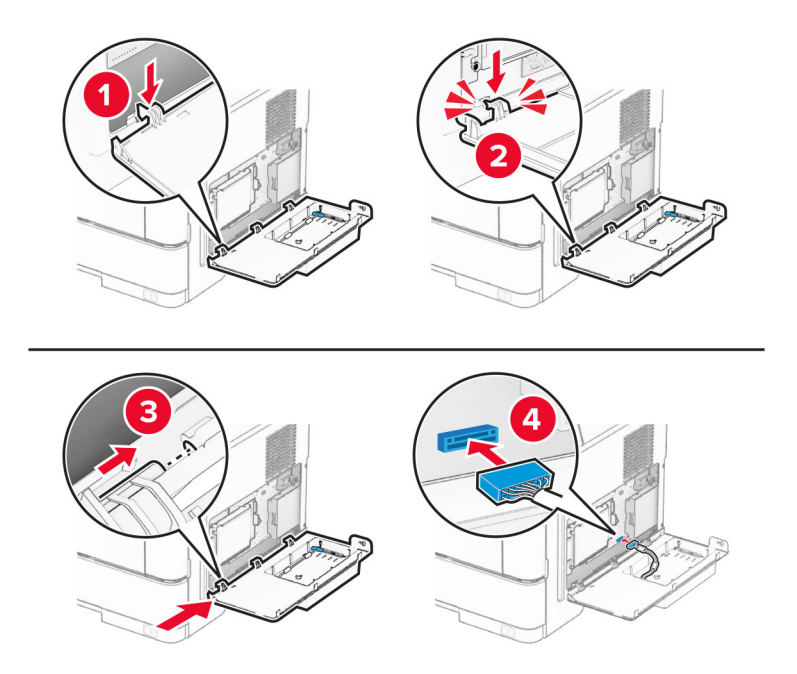

Ef harður diskur er uppsettur skal aftengja samskiptakapal harða disksins áður en ISP er sett upp. Athugasemd: Harður diskur er aðeins studdur í sumum gerðum prentara.

a Aftengdu samskiptakapal harða disksins frá stjórnborðinu.

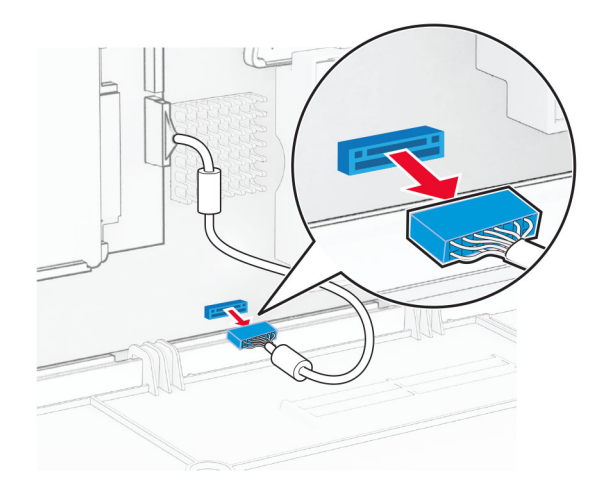

b Tengdu samskiptakapal harða disksins við ISP.

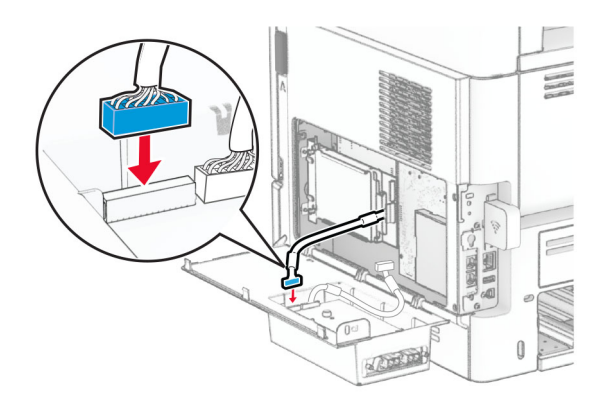

c Tengdu lengdan kapal fyrir ISP við ISP-tengið

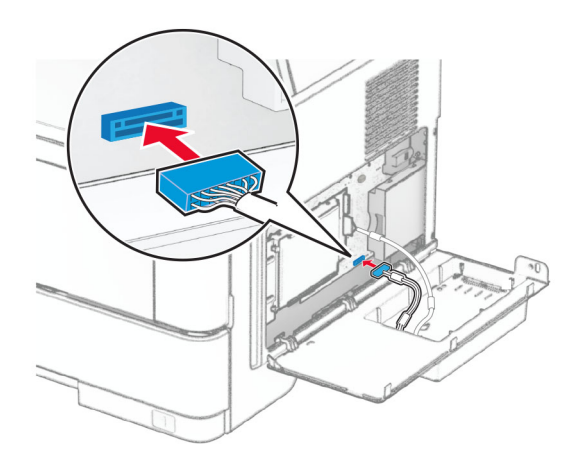

9 Lokaðu ISP-settinu og settu síðan skrúfuna í.

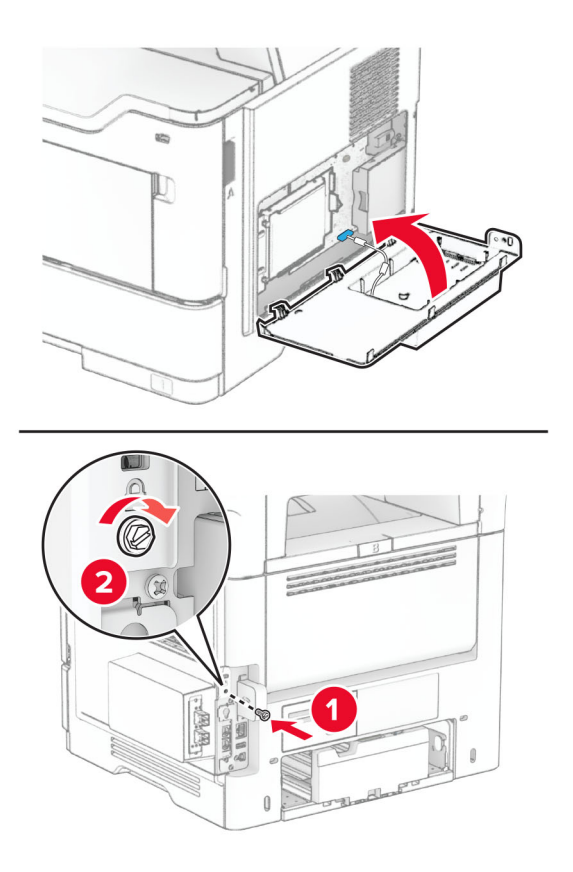

- 10 Tengdu straumsnúru við prentarann og síðan við rétt jarðtengda rafmagnsinnstungu.
	- **VARÚЗHUGSANLEG HÆTTA:** Til að koma í veg fyrir hættu á eldsvoða eða raflosti tengið rafmagnssnúruna við innstungu með viðeigandi getu og rétta jarðtengingu sem er nálægt vörunni og auðveldlega aðgengileg.
- 11 Kveiktu á prentaranum.

## **Nettenging**

#### Stuðningur við þráðlaust net

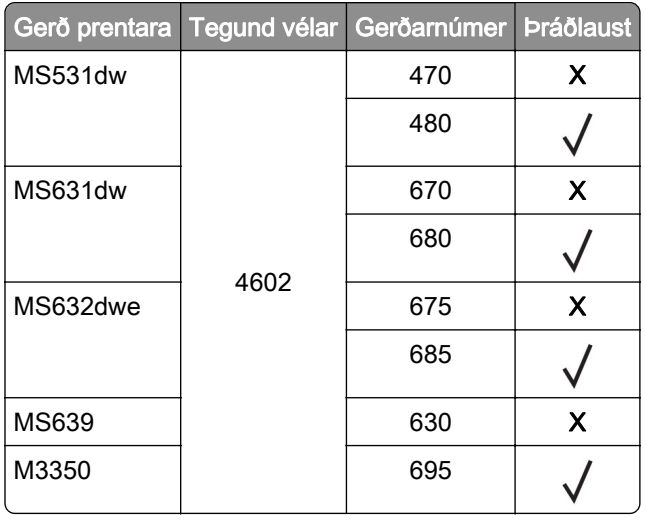

#### Tengja prentarann við þráðlaust netkerfi (Wi‑Fi)

Vertu viss um að Virkur tengibúnaður sé stilltur á Sjálfvirkt. Á heimaskjánum, snertu Stillingar > Netkerfi/tengi > Yfirlit netkerfis > Virkur tengibúnaður.

#### Nota stjórnborð prentara

- 1 Frá heimaskjánum, snertu Stillingar > Netkerfi/tengi > Þráðlaust > Uppsetning á stjórnborði prentara > Velja netkerfi.
- 2 Veldu þráðlaust netkerfi og skráðu síðan aðgangsorð netkerfis.

Athugasemd: Fyrir gerðir prentara sem eru tilbúnir fyrir þráðlaus netkerfi (Wi-Fi) birtist kvaðning varðandi uppsetningu á þráðlausu netkerfi við fyrstu uppsetningu.

#### Nota "Lexmark Mobile Assistant"

- 1 Það fer eftir þínu fartæki, hladdu niður Lexmark Mobile Assistant forritinu annað hvort frá verslun Google Play<sup>™</sup> eða vefverslun forrita á netinu.
- 2 Frá heimaskjánum, snertu Stillingar > Netkerfi/tengi > Þráðlaust > Uppsetning með forriti fartækis > Auðkenni prentara.
- 3 Gangsettu forritið frá þínu fartæki og samþykktu síðan notkunarskilmálana.

Athugasemd: Fáðu heimildir ef þörf krefur.

- 4 Pikkaðu á Tengajst prentara > Fara í stillingar fyrir þráðlaust net (Wi‑Fi).
- 5 Tengdu fartækið þitt við þráðlaust netkerfi prentara
- 6 Farðu til baka í forritið og pikkaðu síðan á Setja upp þráðlausa tengingu
- 7 Veldu þráðlaust netkerfi og skráðu síðan aðgangsorð netkerfis.
- 8 Pikkaðu á Búið.

#### Tengja prentarann við þráðlaust netkerfi með því að nota verndaða þráðlausa uppsetningu (WPS)

Áður en þú byrjar, vertu viss um:

- **•** Aðgangsstaðurinn (þráðlaus beinir) sé vottaður sem vernduð þráðlaus uppsetning (WPS) eða WPS‑samhæfður. Skoðaðu skjölin sem fylgdu með aðgangsstaðnum varðandi frekari upplýsingar.
- **•** Tengi fyrir þráðlaust net er uppsett í prentaranum þínum. Skoðaðu leiðbeiningarskjölin sem fylgdu með tenginu varðandi frekari upplýsingar.
- **•** Virktur tengibúnaður sé stilltur á Sjálfvirkt. Á heimaskjánum, snertu Stillingar > Netkerfi/tengi > Yfirlit netkerfis > Virkur tengibúnaður.

#### Nota stillingaraðferð með hnöppum

- 1 Frá heimaskjánum, snertu Stillingar > Netkerfi/tengi > Þráðlaust > Vernduð þráðlaus uppsetning (Wi‑Fi Protected Setup (WPS)) > Aðferð með hnöppum.
- 2 Fylgdu leiðbeiningum á skjánum.

#### Nota aðferð persónuauðkennanlegs númers (PIN)

- 1 Frá heimaskjánum, snertu Stillingar > Netkerfi/tengi > Þráðlaust > Vernduð þráðlaus uppsetning (Wi‑Fi Protected Setup (WPS)) > Aðferð með PIN.
- 2 Afritaðu átta stafa PIN fyrir WPS.
- 3 Opnaðu vafra og skráðu síðan IP-tölu aðgangsstaðarins í svæði vistfangs.

#### Athugasemdir:

- **•** Skoðaðu skjölin sem fylgdu með aðgangsstaðnum til að þekkja IP-töluna.
- **•** Ef verið er að nota staðgengilsþjón (proxy), gerðu hann óvirkan tímabundið til að opna vefsíðuna rétt.
- 4 Aðgengi að WPS-stillingum. Skoðaðu skjölin sem fylgdu með aðgangsstaðnum varðandi frekari upplýsingar.
- 5 Skráðu átta stafa PIN-númer, og vistaðu síðan breytingarnar.

### <span id="page-47-0"></span>Stilla Wi‑Fi Direct

Wi-Fi Direct<sup>®</sup> er jafningjatækni byggð á Wi-Fi sem gerir þráðlausum tækjum kleift að tengjast beint við Wi-Fi Direct virkan prentara án þess að nota aðgangsstað (þráðlausan beini).

Vertu viss um að Virkur tengibúnaður sé stilltur á Sjálfvirkt. Á heimaskjánum, snertu Stillingar > Netkerfi/tengi > Yfirlit netkerfis > Virkur tengibúnaður.

- 1 Frá heimaskjánum, snertu Stillingar > Netkerfi/tengi > ÞráðlaustWi-Fi Direct.
- 2 Settu upp stillingarnar.
	- **•** Virkja Wi‑Fi Direct—Gerir prentaranum kleift að senda út sitt eigið Wi-Fi Direct net.
	- **•** Wi‑Fi Direct heiti—Úthlutar heiti fyrir Wi‑Fi Direct netkerfið.
	- **•** Wi‑Fi Direct aðgangsorð—Úthlutar aðgangsorðinu til að semja um þráðlaust öryggi þegar notuð er tenging milli jafningja.
	- **•** Sýna aðgangsorð á uppsetningarsíðu—Sýnir aðgangsorðið á uppsetningarsíðu netkerfis.
	- **•** Samþykkja sjálfvirkt beiðni ýtihnappa—Lætur prentaranns amþykkja tengibeiðnir sjálfvirkt.

Athugasemd: Samþykki á beiðni ýtihnappa er ekki öruggt.

#### Athugasemdir:

- **•** Það er sjálfvalið að aðgangsorð netkerfis Wi-Fi Direct er ekki sýnilegt á skjá prentarans. Til að sýna aðgangsorðið, virkjaðu tákn sýnileika aðgangsorðs. Á heimaskjánum, snertu Stillingar > Öryggi > Ýmislegt > Virkja sýnileika aðgangsorðs/PIN.
- **•** Þú getur séð aðgangsorð Wi-Fi Direct netkerfisins án þess að sýna það á prentaraskjánum. Frá heimaskjánum, snertu Stillingar > Skýrslur > Netkerfi > Uppsetningarsíða netkerfis.

### Tengja fartæki við prentarann

Gangtu úr skugga um að Wi‑Fi Direct hafi verið sett upp áður en þú tengir fartækið þitt. Varðandi frekari upplýsingar, sjá "Stilla Wi‑Fi Direct" á síðu 48.

#### Tengja með því að nota Wi‑Fi Direct

Athugasemd: Þessar leiðbeiningar eiga aðeins við um Android fartæki.

- 1 Farðu í valmynd stillinga á fartækinu.
- 2 Virkjaðu Wi‑Fi, og smelltu síðan á Wi‑Fi Direct.
- 3 Veldu heiti á Wi-Fi Direct prentara.
- 4 Staðfestu tenginguna á stjórnborði prentarans.

#### Tengja með því að nota Wi‑Fi

- 1 Farðu í valmynd stillinga á fartækinu.
- 2 Smelltu á Wi-Fi, veldu síðan heiti á Wi‑Fi Direct prentara.

Athugasemd: Strengnum DIRECT-xy (þar sem x og y eru tvö staftákn af handahófi) er bætt fyrir framan heitið á Wi-Fi prentaranum.

3 Skráðu aðgangsorð Wi‑Fi Direct.

#### Tengja tölvu við prentarann

Gangtu úr skugga um að Wi‑Fi Direct hafi verið uppsett áður en tölvan er tengd. Varðandi frekari upplýsingar, sjá ["Stilla Wi‑Fi Direct" á síðu 48](#page-47-0).

#### Fyrir Windows-notendur

- 1 Opnaðu prentaramöppuna og smelltu síðan á Bæta við prentara eða skanner.
- 2 Smelltu á Sýna Wi-Fi Direct prentara, veldu síðan heiti á Wi‑Fi Direct prentara.
- 3 Taktu eftir átta stafa PIN prentarans á skjá prentarans.
- 4 Skráðu PIN á tölvunni.

Athugasemd: Ef prentrekill er ekki þegar uppsettur, þá hleður Windows niður viðeigandi rekli.

#### Fyrir Macintosh-notendur

1 Smelltu á þráðlausa táknið og veldu síðan heiti á Wi‑Fi Direct prentaranum.

Athugasemd: Strengnum DIRECT-xy (þar sem x og y eru tvö staftákn af handahófi) er bætt fyrir framan heitið á Wi-Fi prentaranum.

2 Skráðu aðgangsorð Wi‑Fi Direct.

Athugasemd: Settu tölvuna aftur í fyrra netkerfi eftir að hafa aftengt frá netkerfi Wi-Fi Direct.

### WI-Fi netið gert óvirkt

- 1 Á heimaskjánum, snertu Stillingar > Netkerfi/tengi > Yfirlit netkerfis > Virkur tengibúnaður > Staðalnetkerfi.
- 2 Fylgdu leiðbeiningum á skjánum.

#### Athugun á tengingu prentarans

- 1 Frá heimaskjánum, snertu Stillingar > Skýrslur > Netkerfi > Uppsetningarsíða netkerfis.
- 2 Athugaðu fyrsta kaflann í uppsetningarsíðu netkerfis, og staðfestu að staðan sé Tengdur.

Ef staðan er ekki tengdur, þá kann tengistaður við netið að vera ekki virkur eða netkapalinn er ekki tengdur eða í lagi. Hafðu samband við þinn kerfisstjóra varðandi aðstoð.

# Gera prentarann öruggan

## Finna öryggistengi

Prentarinn er búinn eiginleika öryggislæsingar. Festa öryggislæsingu sem er samhæfð við flestar fartölvur á staðinn sem er sýndur til að tryggja prentarann á staðnum.

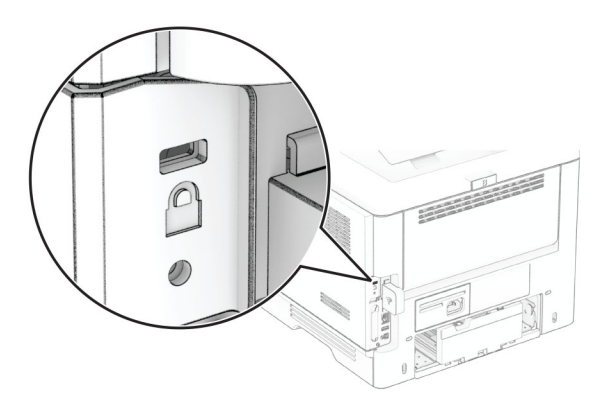

## Eyða minni prentara

Til að eyða gögnum í lausheldnu minni eða biðminni, slökktu á prentaranum.

Til að eyða fastheldnu minni, stillingum tækis og nets, öryggisstillingum og innbyggðum lausnum skaltu gera eftirfarandi:

- 1 Frá heimaskjánum, snertu Stillingar > Tæki > Viðhald > Eyða utan þjónustu.
- 2 Veldu gátreitinn Hreinsa allar upplýsingar á fastheldnu minni og snertu síðan EYÐA eða Í LAGI.
- 3 Snertu Gangsetja upphaflega leiðsagnarforrit uppsetningar eða Láta prentarann vera utan nets, og snertu síðan Næst eða Í lagi.
- 4 Gangsetja aðgerðina.

Athugasemd: Þetta ferli eyðileggur einnig dulkóðunarlykilinn sem er notaður til að vernda notendagögn. Að eyða dulkóðunarlyklinum gerir gögnin óafturkræf.

## Eyða af geymsludrifi prentara

- 1 Frá heimaskjánum, snertu Stillingar > Tæki > Viðhald > Eyða utan þjónustu.
- 2 Það fer eftir geymsludrifinu sem er uppsett á prentaranum þínum, gerðu annað hvort af eftirfarandi:
	- **•** Fyrir harða diskinn, snertu Hreinsa allar upplýsingar á hörðum diski gátreitinn, snertu EYÐA og veldu síðan aðferð til að eyða gögnum.

Athugasemd: Ferlið að hreinsa harða diskinn getur tekið frá nokkrum mínútum í allt að meira en klukkustund, þar sem prentarinn verður ekki tiltækur fyrir önnur verkefni notenda.

**•** Fyrir skynvætt geymsludrif (ISD) snertu Eyða skynvæddu geymsludrifi og snertu síðan EYÐA til að eyða öllum gögnum notanda.

3 Gangsetja aðgerðina.

## Endurheimta sjálfgefnar verksmiðjustillingar

- 1 Á heimaskjánum, snertu Stillingar > Tæki > Endurheimta sjálfgildi frá verksmiðju.
- 2 Snertu Endurheimta stillingar > veldu stillingarnar sem þú vilt endurheimta > ENDURHEIMTA.
- 3 Gangsetja aðgerðina.

## Yfirlýsing varðandi óstöðugleika

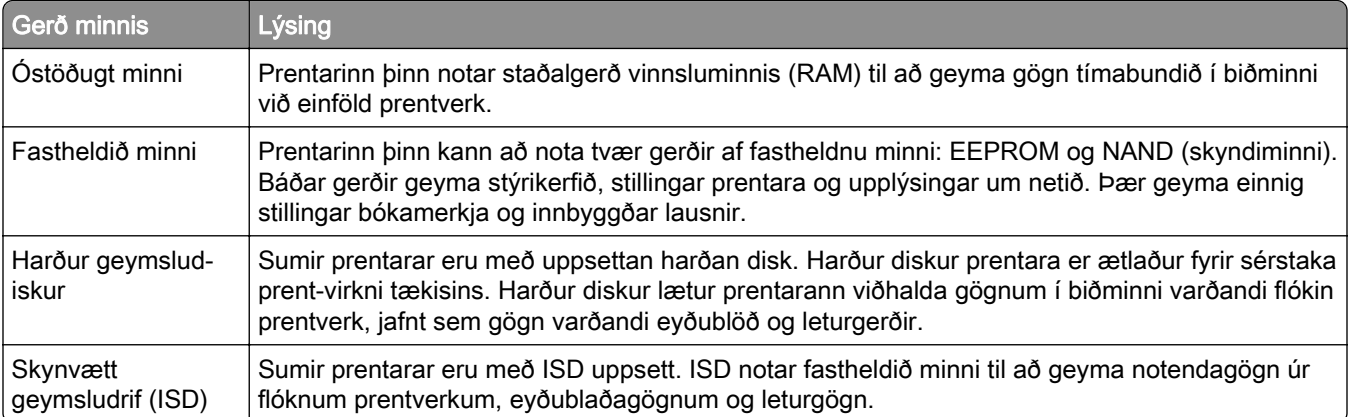

Eyðið innihaldi í uppsettu minni prentara við eftirfarandi aðstæður:

- **•** Prentarinn er tekinn úr notkun.
- **•** Skipt er um harða diskinn eða ISD í prentaranum.
- **•** Prentarinn er fluttur í aðra deild eða staðsetningu.
- **•** Prentarinn er þjónustaður af einhverjum fyrir utan þitt fyrirtæki.
- **•** Prentarinn er fluttur úr þínu húsnæði vegna þjónustu.
- **•** Prentarinn er seldur til annars fyrirtækis.

Athugasemd: Til að farga geymsludrifi skaltu fylgja reglum og verklagsreglum fyrirtækisins þíns.

# Prenta

## Prentun frá tölvu

Athugasemd: Fyrir miða, þykkan pappír og umslög, stilltu pappírsstærð og gerð í prentaranum áður en skjalið er prentað.

- 1 Opnaðu Prentsamskipti úr því skjali sem þú ert að reyna að prenta.
- 2 Breyttu stillingum ef þörf krefur.
- 3 Prentaðu skjalið.

## Prentun frá fartæki

### Prenta frá fartæki með því að nota Lexmark Mobile Print

Lexmark™ Mobile Print leyfir þér að senda skjöl og myndir beint til studds Lexmark prentara.

1 Opnaðu skjalið og sendu eða deildu því til Lexmark Mobile Print.

Athugasemd: Sum forrit frá þriðja aðila kunna ekki að styðja eiginleika deilingar eða sendingar. Skoðaðu skjölin sem fylgdu með forritinu varðandi frekari upplýsingar.

- 2 Veldu prentara.
- 3 Prentaðu skjalið.

### Prenta frá fartæki með því að nota Lexmark Print

Lexmark Print er prentlausn fartækja fyrir fartæki sem nota Android™ útgáfu 6.0 eða nýrri. Það gerir þér kleift að senda skjöl og myndir til nettengdra prentara og prentstjórnunarþjóna.

#### Athugasemdir:

- **•** Gættu þess að hlaða niður Lexmark Print forritinu frá Google Play versluninni og gera það virkt á fartækinu.
- **•** Vertu viss um að prentarinn og fartækið séu tengd við sama netkerfið.
- 1 Í fartækinu þínu, veldu skjal í skráarstjóranum.
- 2 Sendu eða deildu skjalinu til Lexmark Print.

Athugasemd: Sum forrit frá þriðja aðila kunna ekki að styðja eiginleika deilingar eða sendingar. Skoðaðu skjölin sem fylgdu með forritinu varðandi frekari upplýsingar.

- 3 Veldu prentara og stilltu stillingar ef þörf er á.
- 4 Prentaðu skjalið.

### Prenta frá fartæki með því að nota Mopria Print Service

Mopria® Print Service er prentlausn fartækja fyrir fartæki sem nota Android útgáfu 5.0 eða nýrri. Hún leyfir þér að prenta beint á einhvern Mopria‑vottaðan prentara.

Athugasemd: Tryggðu að þú hlaðið niður Mopria Print Service forritinu frá Google Play versluninni og gerir það virkt á fartækinu.

- 1 Opnaðu samhæft forrit í Android fartækinu þínu eða veldu skjal í þínum skráarstjóra.
- 2 Pikkaðu á : > Prenta.
- 3 Veldu prentara og stilltu stillingar ef þörf er á.
- 4 Pikkaðu á  $\blacksquare$

#### Prenta frá fartæki með því að nota AirPrint

AirPrint-hugbúnaður er prentlausn fyrir fartæki sem leyfir þér að prenta beint frá Apple-tækjum á AirPrintvottuðum prentara.

#### Athugasemdir:

- **•** Vertu viss um að Apple-tækið og prentarinn séu tengd við sama netkerfið. Ef netið er með margar þráðlausar miðstöðvar skaltu ganga úr skugga um að bæði tækin séu tengd við sama undirnet.
- **•** Þetta forrit er aðeins stutt í sumum tækjum Apple.
- 1 Frá fartækinu þínu veldu skjal frá þinni skjalastjórnun eða ræstu samhæft forrit.
- 2 Pikkaðu á  $\overline{1}$  > Prenta.
- 3 Veldu prentara og stilltu stillingar ef þörf er á.
- 4 Prentaðu skjalið.

#### Prenta frá fartæki með því að nota Wi‑Fi Direct®

Wi‑Fi Direct er prentþjónusta fartækja sem gerir þér mögulegt til að prenta á hvaða Wi‑Fi Direct-tilbúnum prentara sem er.

Athugasemd: Tryggðu að fartækið sé tengt við þráðlaust netkerfi prentara. Varðandi frekari upplýsingar, sjá ["Tengja fartæki við prentarann" á síðu 48.](#page-47-0)

- 1 Opnaðu samhæft forrit í fartækinu þínu eða veldu skjal í þínum skráarstjóra.
- 2 Það fer eftir gerð á þínu fartæki, gerðu eitt af eftirfarandi:
	- Pikkaðu á **: > Prenta**.
	- Pikkaðu á 「T > **Prenta**.
	- Pikkaðu á ... > Prenta.
- 3 Veldu prentara og stilltu stillingar ef þörf er á.
- 4 Prentaðu skjalið.

### Prentun af minniskorti

1 Settu inn minniskort.

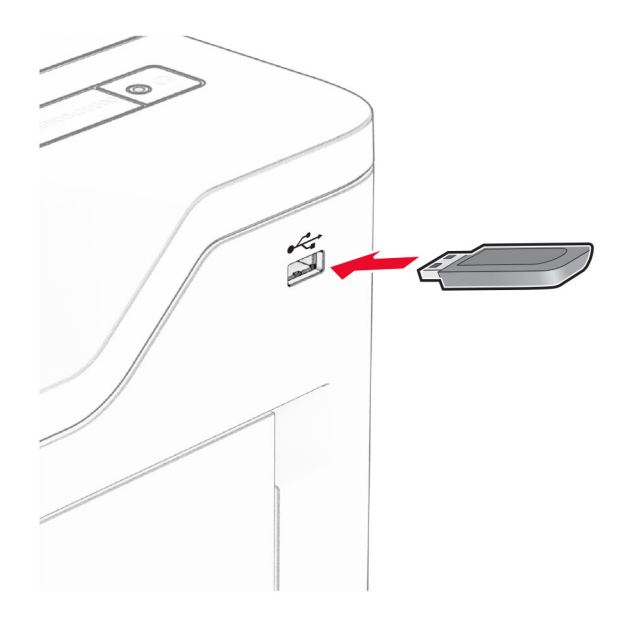

#### Athugasemdir:

- **•** Ef þú setur inn minniskortið þegar villuskilaboð birtast, hunsar prentarinn minniskortið.
- **•** Ef þú setur inn minniskort þegar prentarinn er að vinna önnur prentverk, þá birtist Upptekinn á skjánum.
- 2 Snertu skjalið á skjánum sem þú vilt prenta.

Stilltu stillingar prentara ef þörf krefur.

3 Prentaðu skjalið.

Til að prenta annað skjal, snertu USB-drif.

Viðvörun—hugsanleg hætta: Til að forðast gagnatap eða truflun, ekki snerta minniskortið eða prentarann á þeim svæðum sem eru sýnd þegar prentun, lestur eða skrif er virk frá minniskorti.

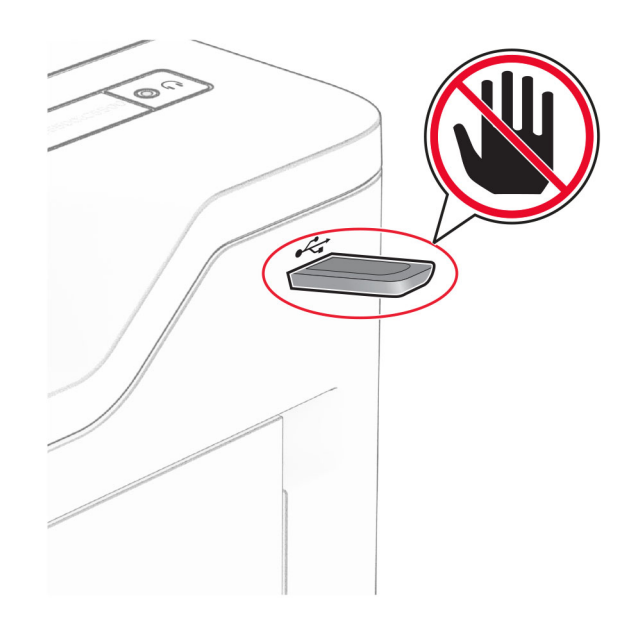

## Studd minniskort og skráargerðir

#### **Minniskort**

- **•** Minniskort sem geta notað USB 2.0 eða lægra.
- **•** Minniskort sem geta notað New Technology File System (NFTS) eða File Allocation Table (FAT32) skráarkerfið.

### Skráargerðir

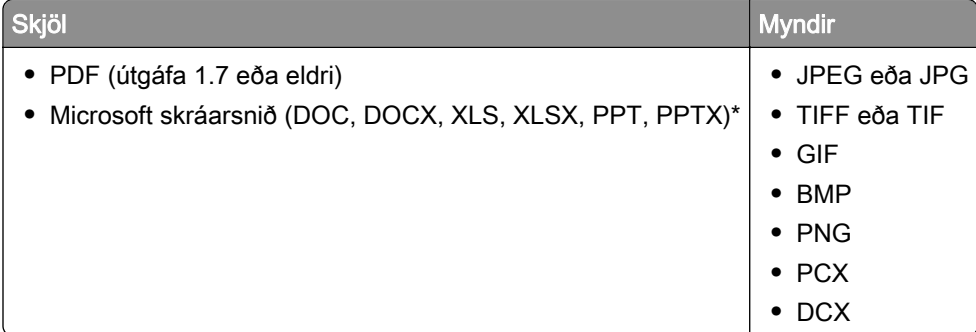

## Setja upp trúnaðarverk

- 1 Frá heimaskjánum, snertu Stillingar > Öryggi > Uppsetning á prentun trúnaðarverka.
- 2 Settu upp stillingarnar.

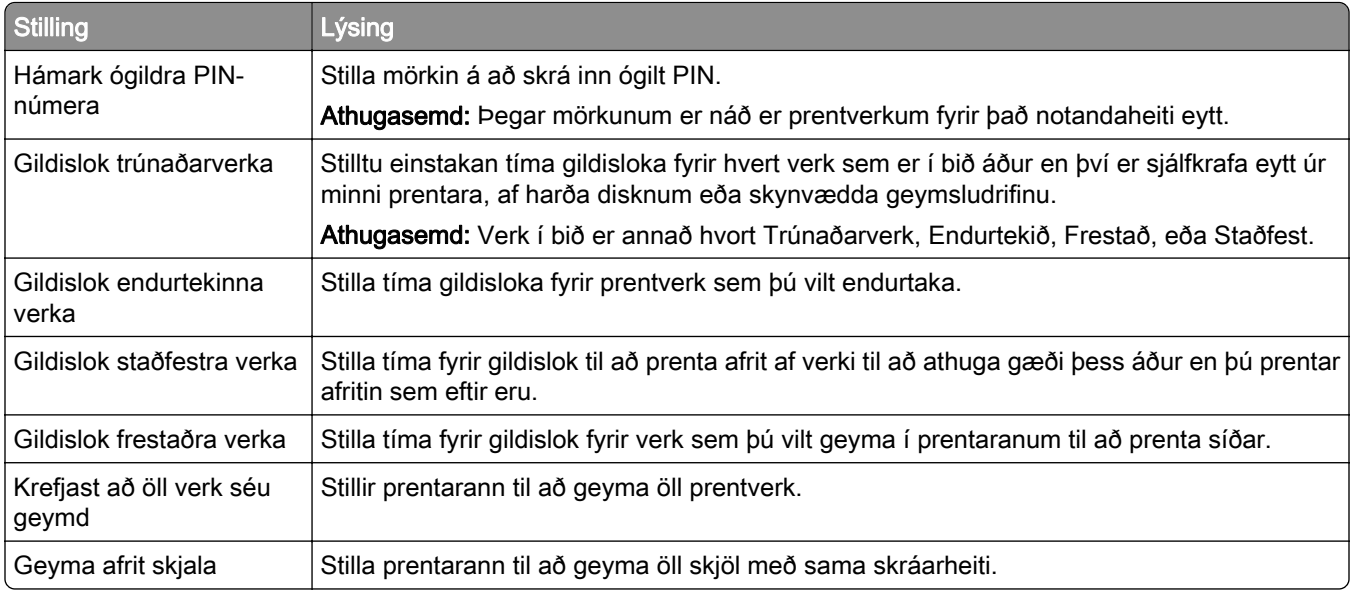

## Prentun á trúnaðarmálum og öðrum vernduðum verkum

#### Fyrir Windows-notendur

- 1 Með skjalið opið, smelltu á Skrá > Prenta.
- 2 Veldu prentara og smelltu síðan á Eiginleikar, Kjörstillingar, Valkostir, eða Uppsetning.
- 3 Smelltu á Prenta og vernda.
- 4 Veldu Nota Prenta og vernda og úthlutaðu notandaheiti.
- 5 Veldu gerð prentverks (trúnaðarmál, endurtaka, frestað eða staðfest).

Ef þú velur Trúnaðarmál, tryggðu þá prentverkið með persónulegu auðkennisnúmeri (PIN).

- 6 Smelltu á OK eða Prenta.
- 7 Sendu prentverkið frá heimaskjá prentarans.
	- **•** Fyrir trúnaðarprentverk, snertu Verk í bið > veldu þitt notandaheiti > Trúnaðarmál > skráðu PIN > veldu prentverkið > settu upp stillingarnar > Prenta.
	- **•** Fyrir önnur prentverk, snertu Verk í bið > veldur þitt notandaheiti > veldu prentverkið > settu upp stillingarnar > Prenta.

#### Fyrir Macintosh-notendur

#### Noat AirPrint

- 1 Með skjalið opið, veldu Skrá > Prenta.
- 2 Veldu prentara, og síðan frá felligluggavalmynd sem kemur á eftir valmyndinni Stefna veldu **Prentun með** PIN.
- 3 Virkja Prentun með PIN, og skráðu fjögurra stafa PIN.
- 4 Smelltu á Prenta.
- 5 Sendu prentverkið frá heimaskjá prentarans. Snertu Verk í bið > veldu nafnið á þínum prentara > Trúnaðarmál > skráðu PIN > velduprentverkið > Prenta.

#### Nota rekil fyrir prentara

- 1 Með skjalið opið, veldu Skrá > Prenta.
- 2 Veldu prentara, og síðan frá felligluggavalmynd sem kemur á eftir valmyndinni Stefna veldu Prenta og bið.
- 3 Veldu Trúnaðarprentun, og skráðu síðan fjögurra stafa PIN.
- 4 Smelltu á Prenta.
- 5 Sendu prentverkið frá heimaskjá prentarans. Snertu Verk í boð > veldu heiti prentarans þíns > Trúnaðarmál > veldu prentverkið > skráðu PIN > Prent.

## Prenta lista yfir sýnishorn leturgerða

- 1 Frá heimaskjánum, snertu Stillingar > Skýrslur > Prenta > Prenta leturgerðir.
- 2 Snertu PCL-leturgerðir eða PS-leturgerðir.

## Setja aðskilnaðarsíður á milli afrita

- 1 Á heimaskjánum, snertu Stillingar > Prenta > Útlit > Aðskilnaðarsíður > Á milli afrita.
- 2 Prentaðu skjalið.

### Hætta við verk í prentun

- 1 Frá heimaskjá, snertu
- 2 Veldu verkið sem á að hætta við.

Athugasemd: Þú getur einnig hætt við verk með því að snerta Biðröð verks.

## Stilla svertustig prentdufts

- 1 Frá heimaskjánum, snertu Stillingar > Prenta > Gæði > Svertustig prentdufts.
- 2 Aðlagaðu stillinguna.

# Nota valmyndir prentarans

## Yfirlit valmynda

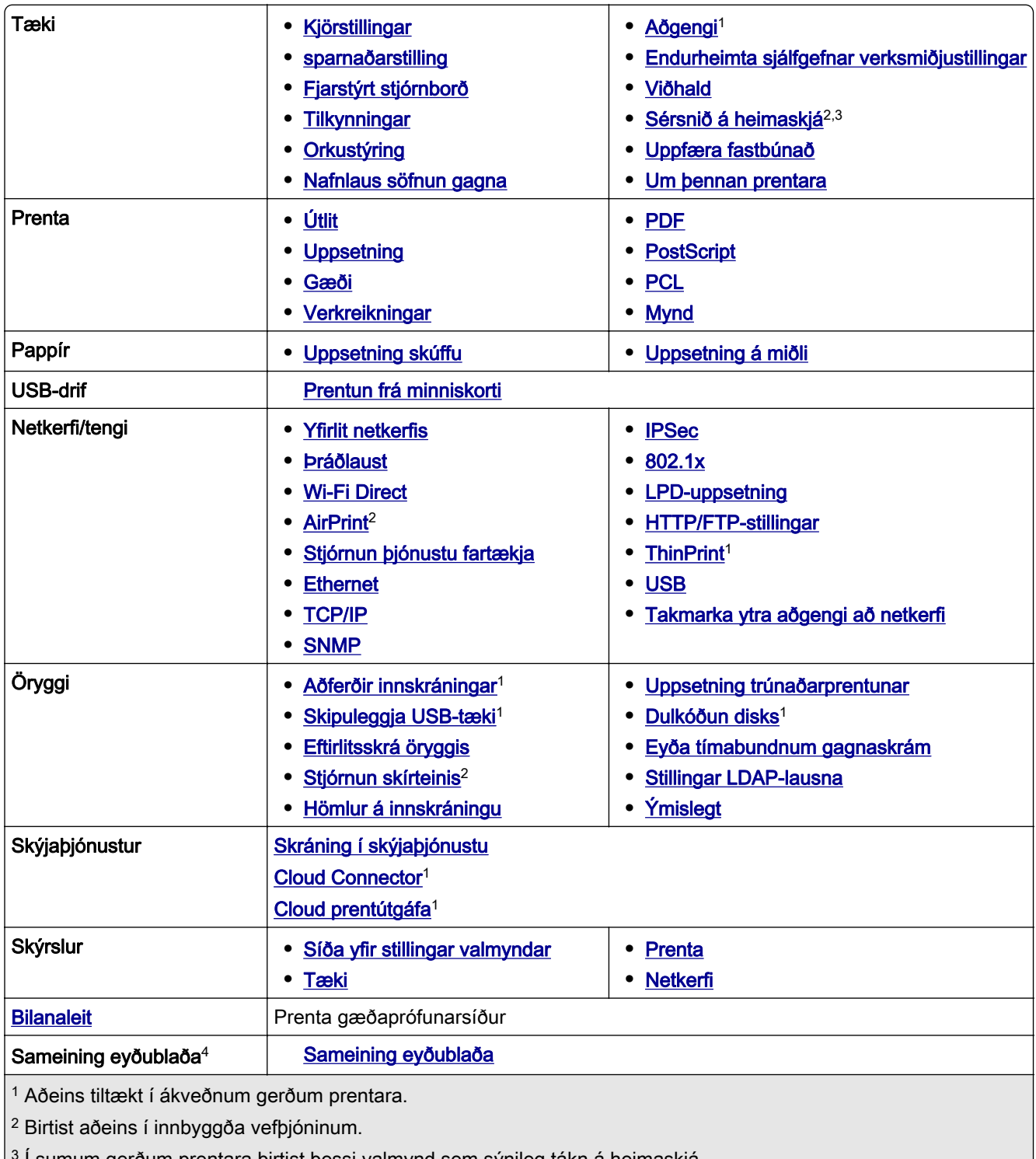

3 Í sumum gerðum prentara birtist þessi valmynd sem sýnileg tákn á heimaskjá.

4 Birtist aðeins þegar harður diskur eða skynvætt geymsludrif eru uppsett.

## <span id="page-58-0"></span>Tæki

### Kjörstillingar

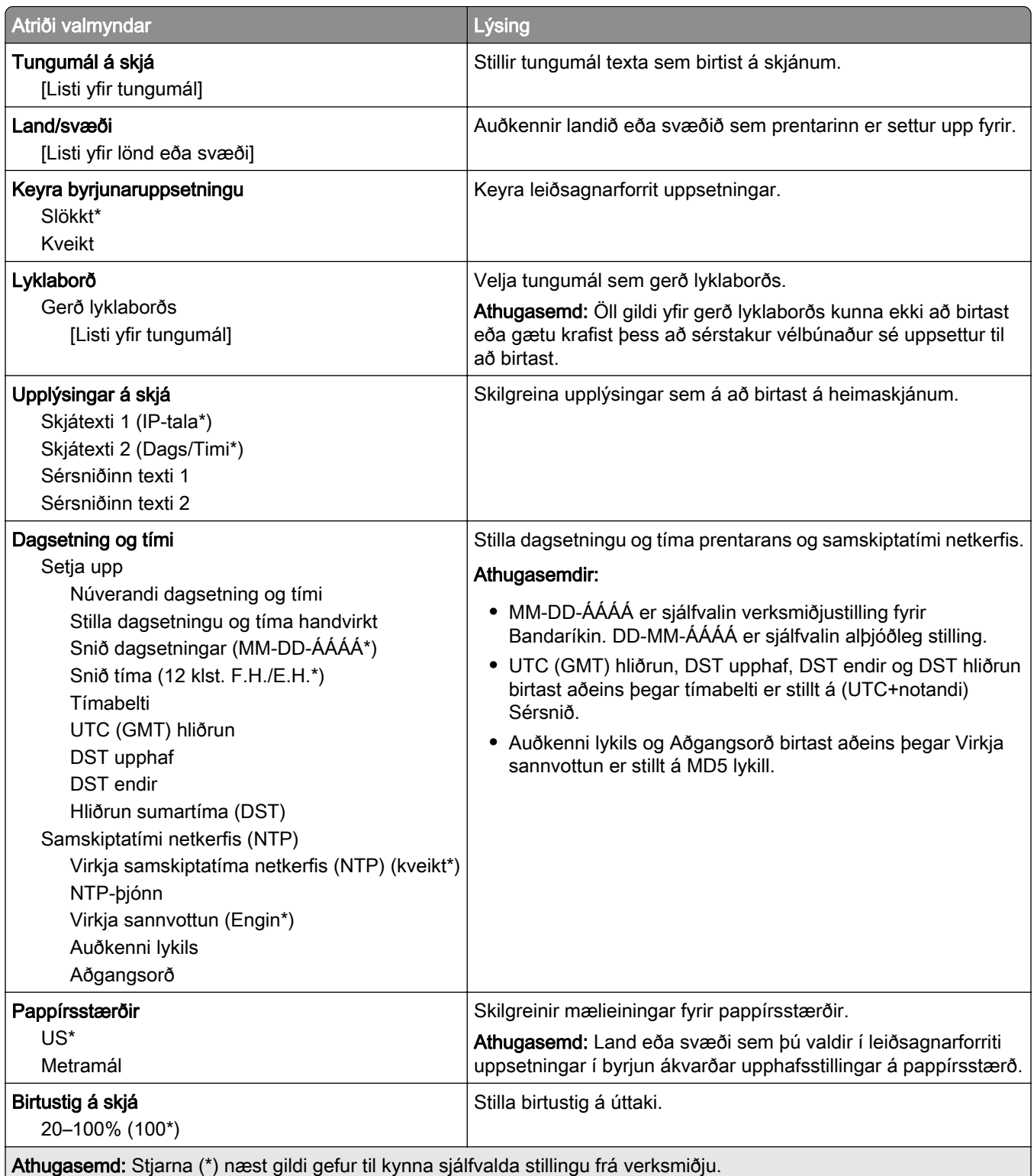

<span id="page-59-0"></span>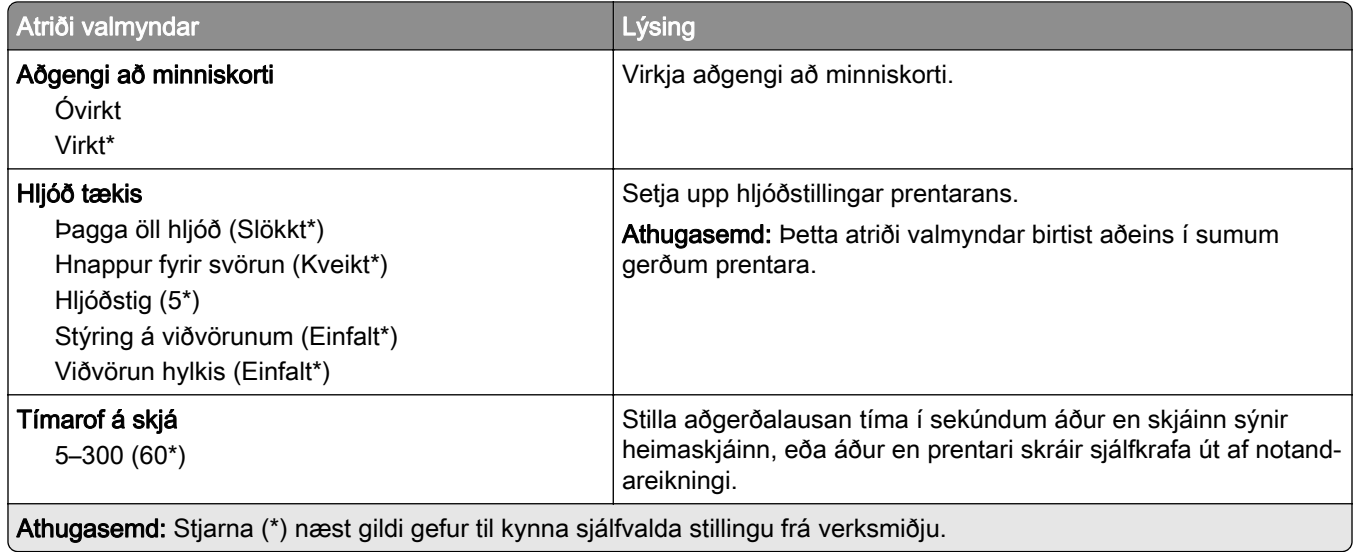

### Sparnaðarstilling

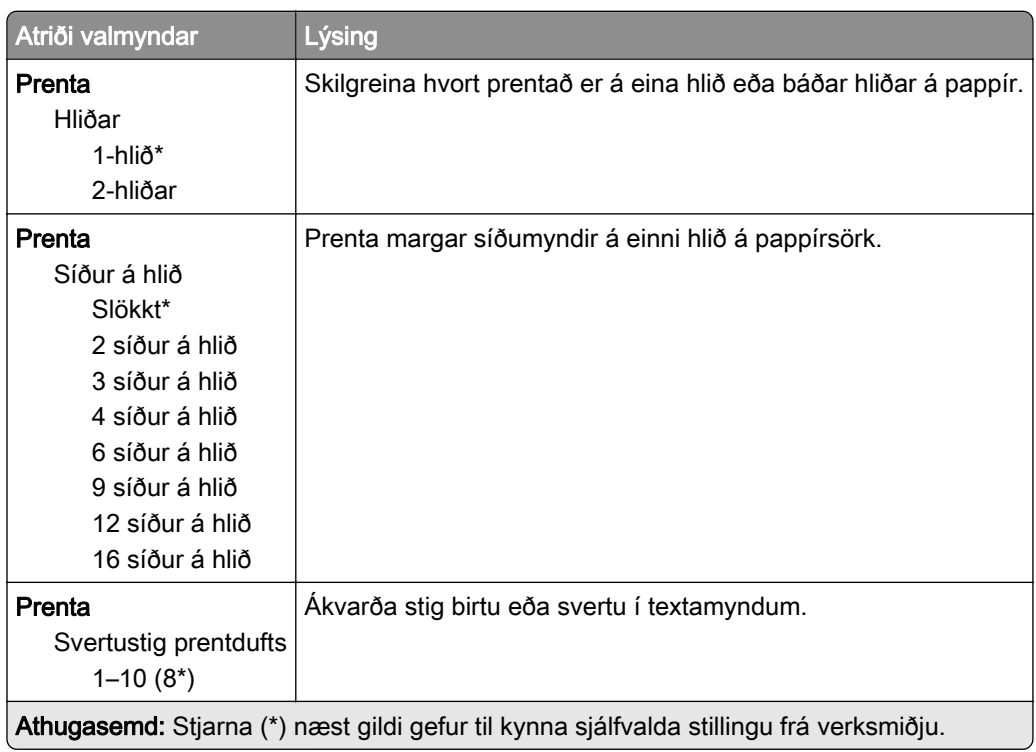

### Fjarstýrt stjórnborð

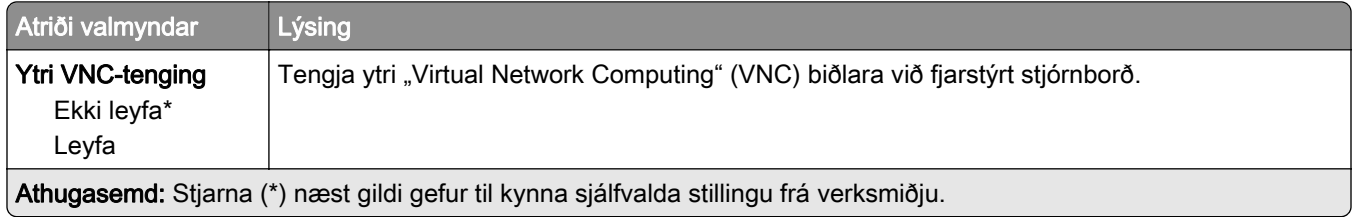

<span id="page-60-0"></span>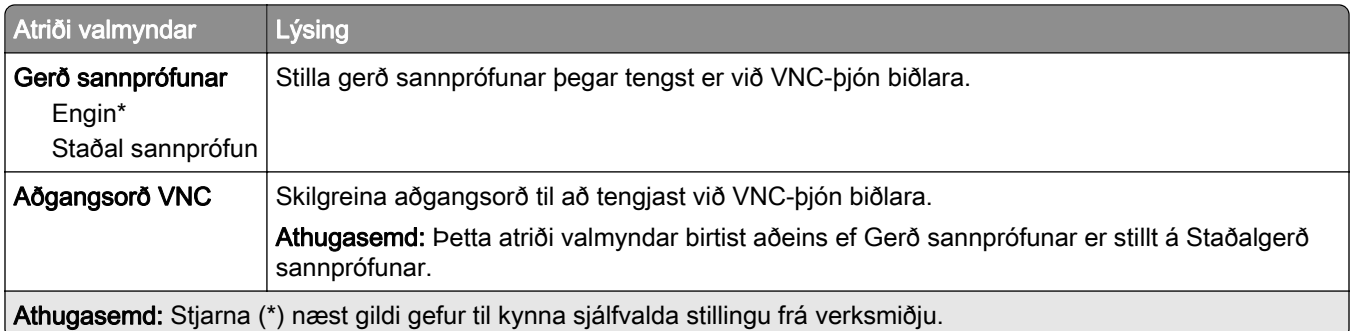

### **Tilkynningar**

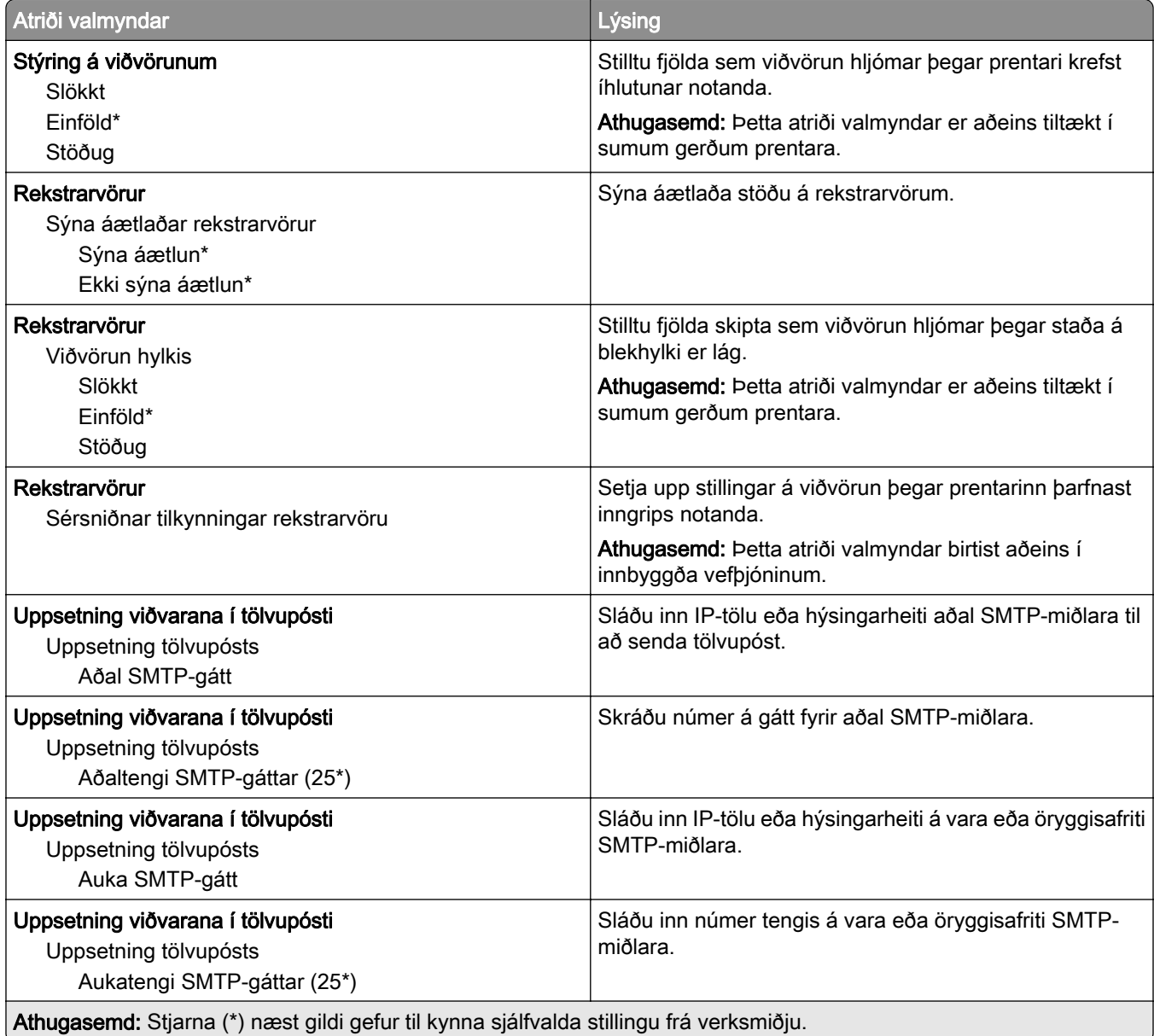

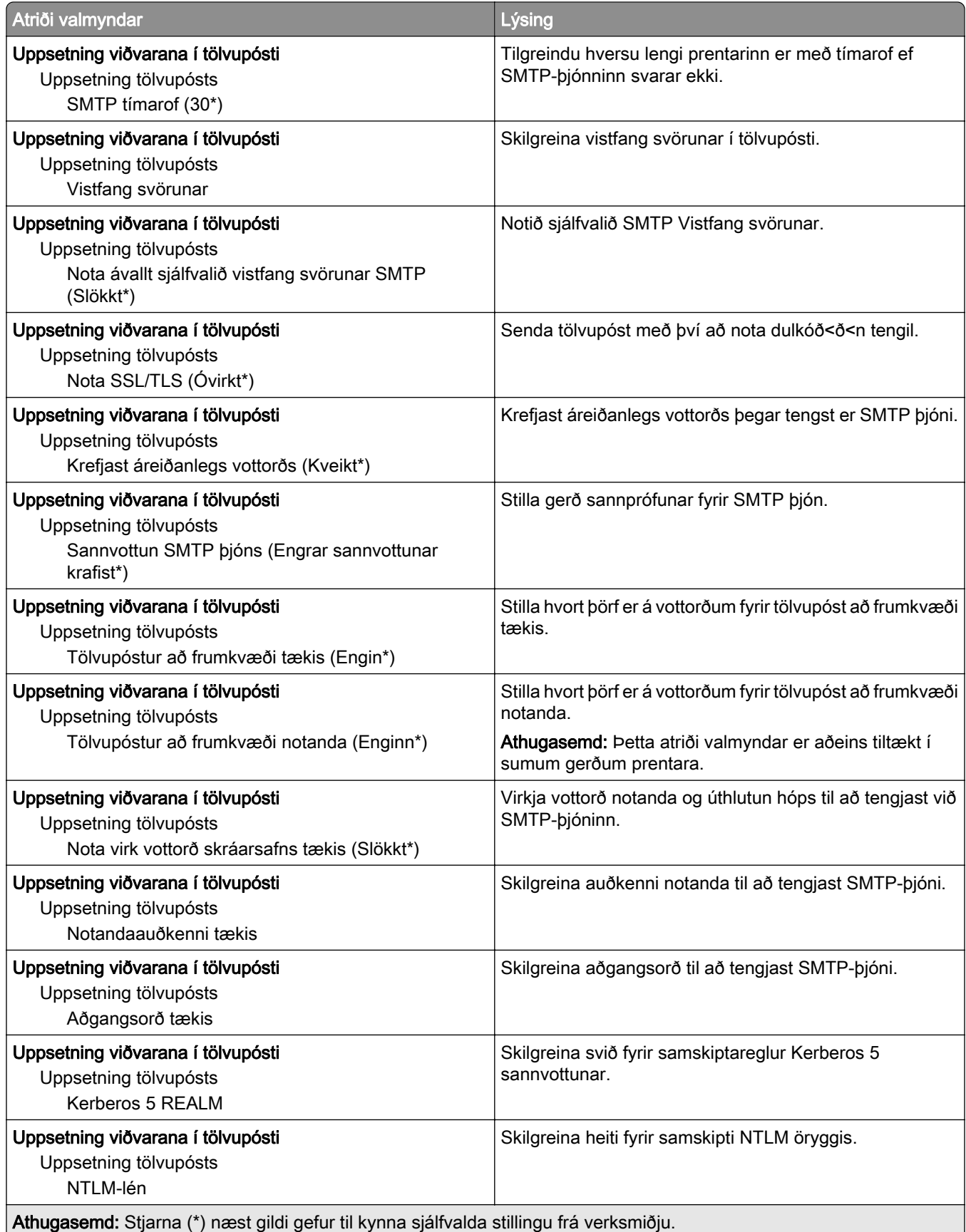

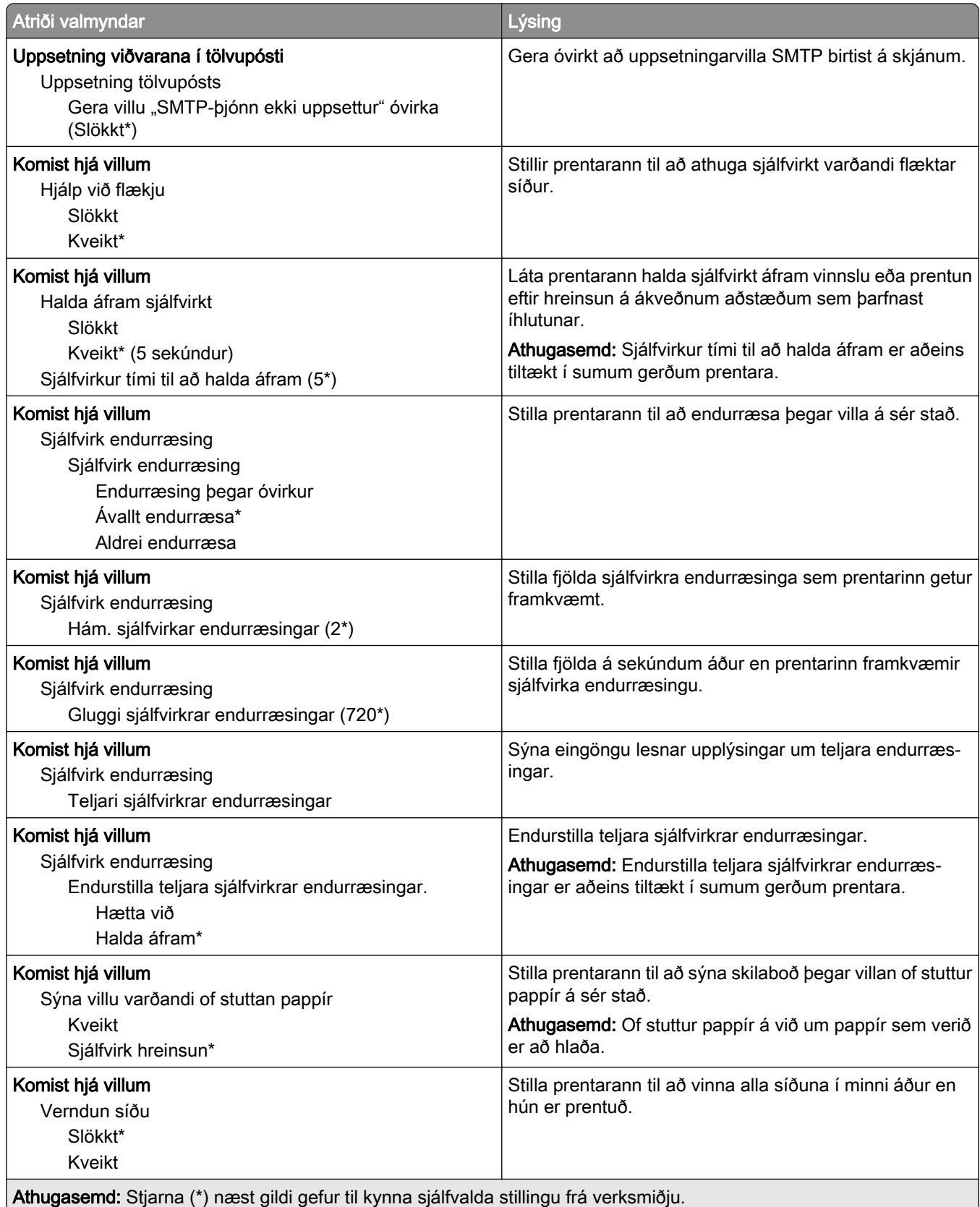

<span id="page-63-0"></span>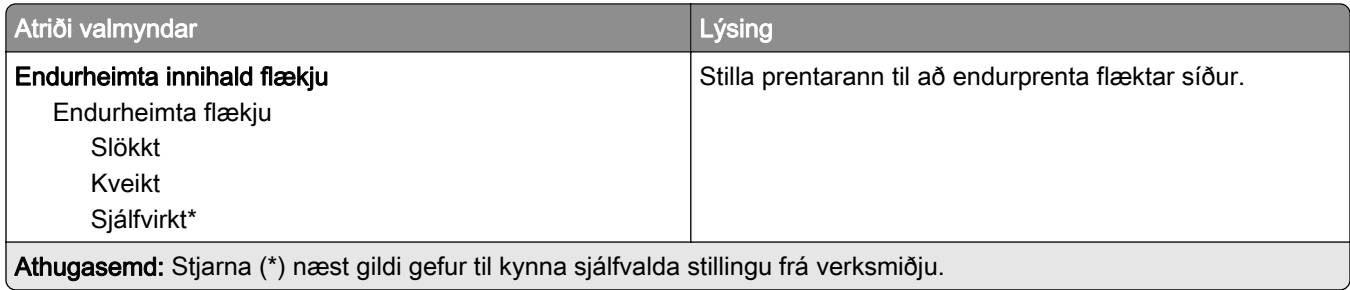

### **Orkustýring**

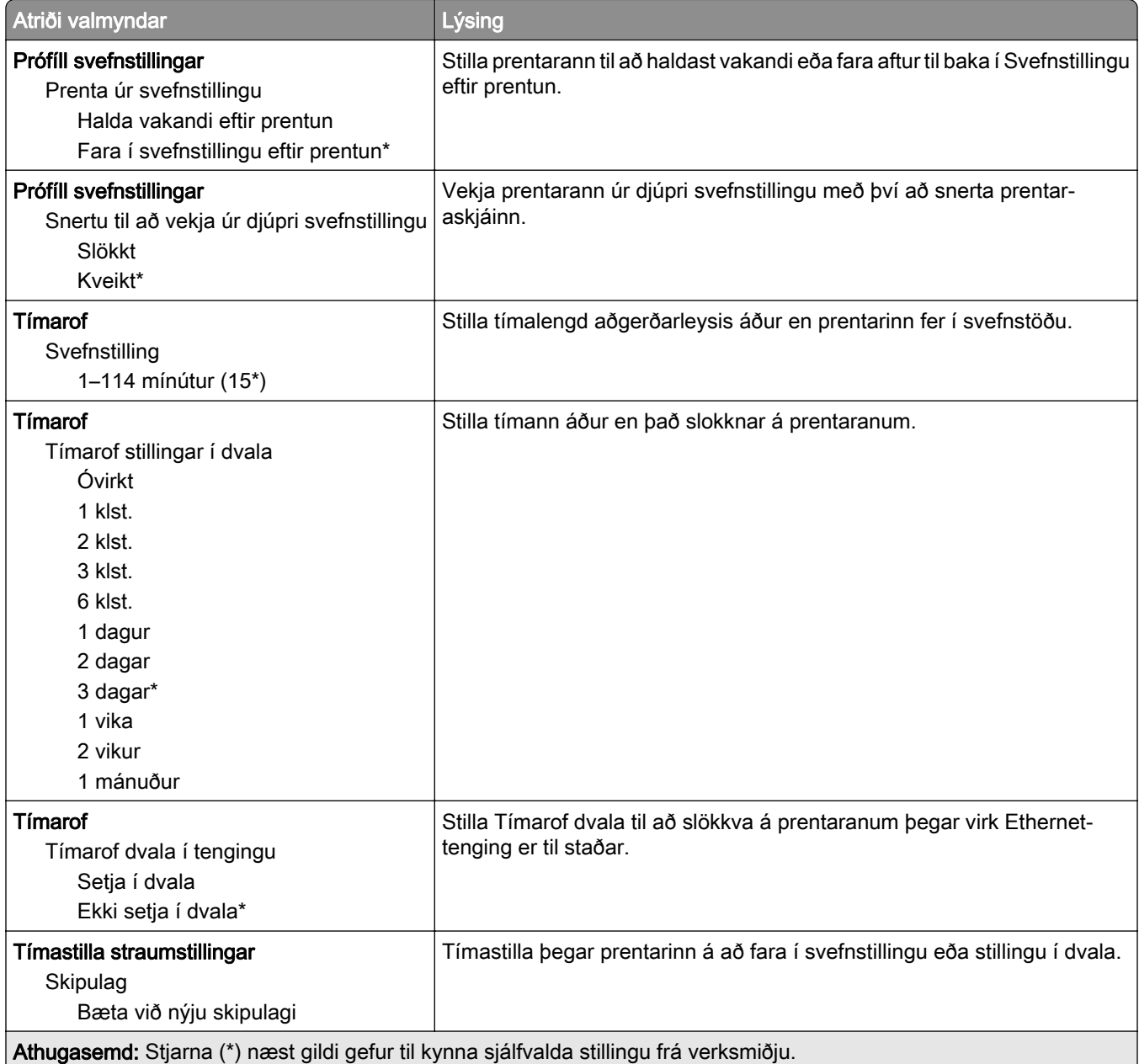

### <span id="page-64-0"></span>Nafnlaus söfnun gagna

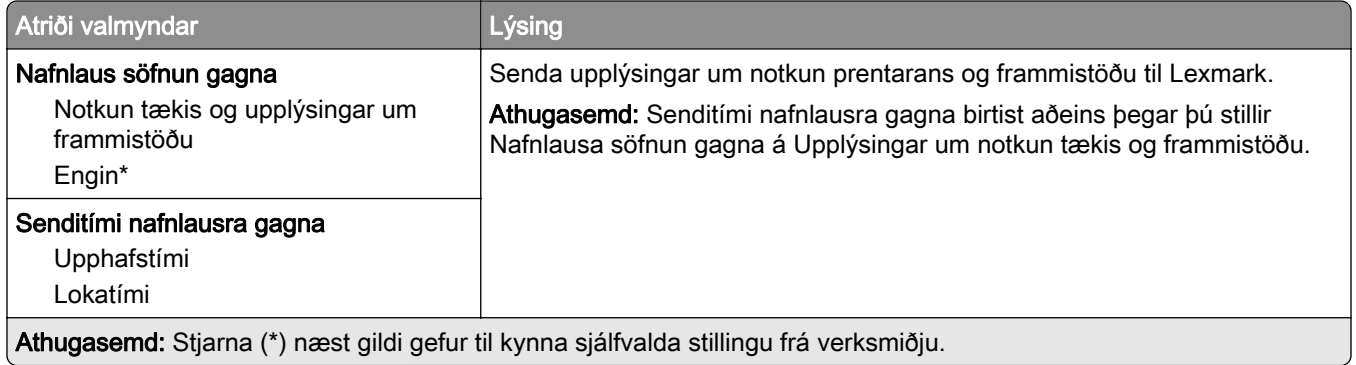

## Aðgengileiki

Athugasemd: Þessi valmynd birtist aðeins í sumum gerðum prentara.

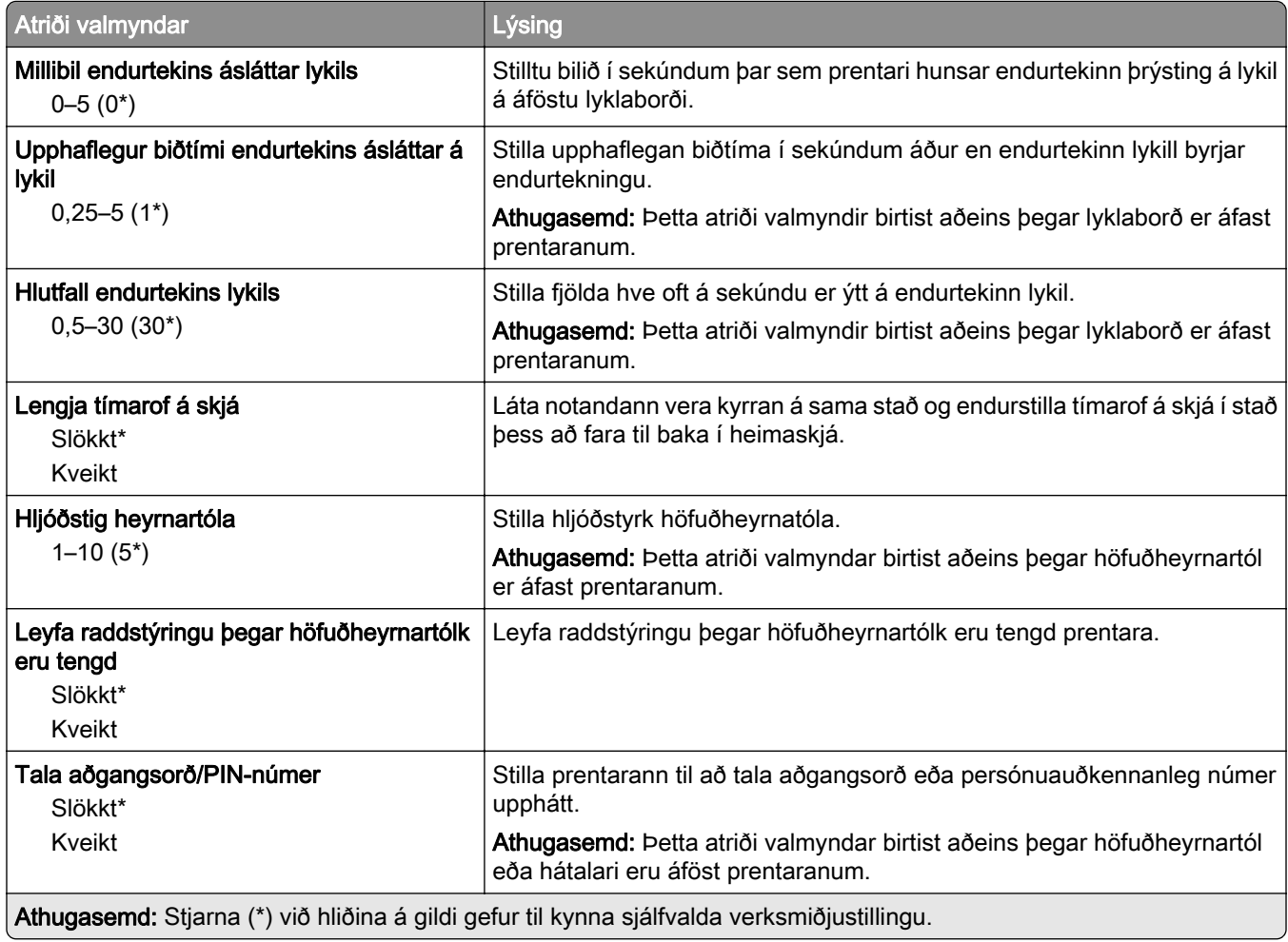

<span id="page-65-0"></span>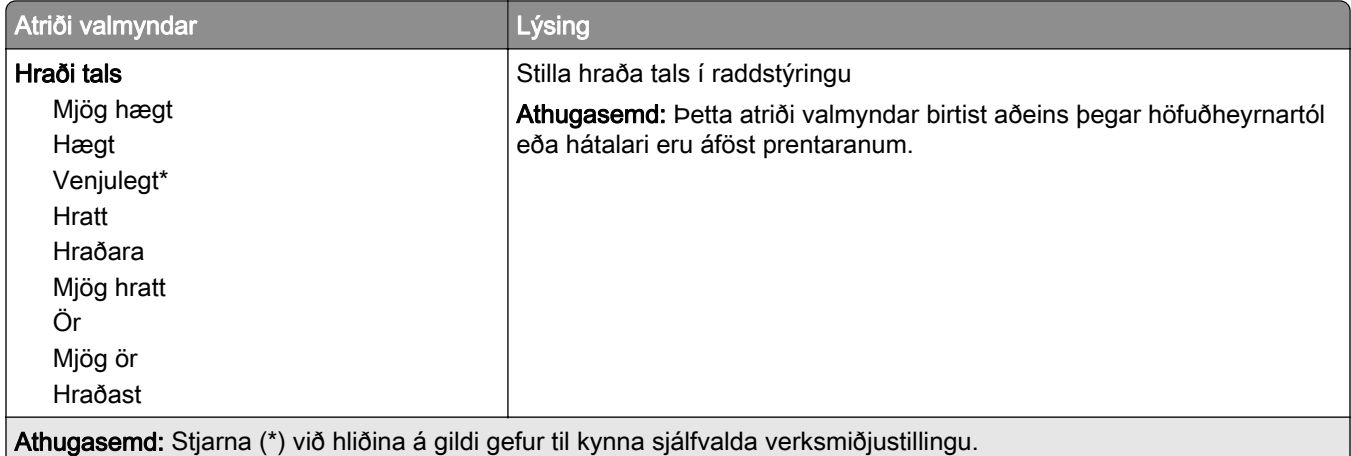

### Endurheimta sjálfgefnar verksmiðjustillingar

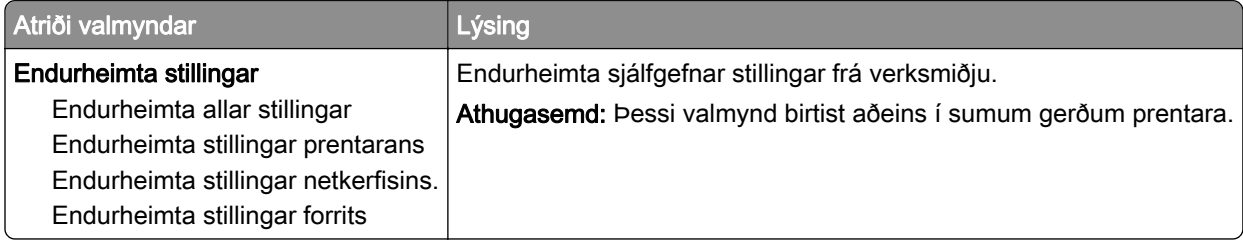

### Viðhald

#### Uppsetningarvalmynd

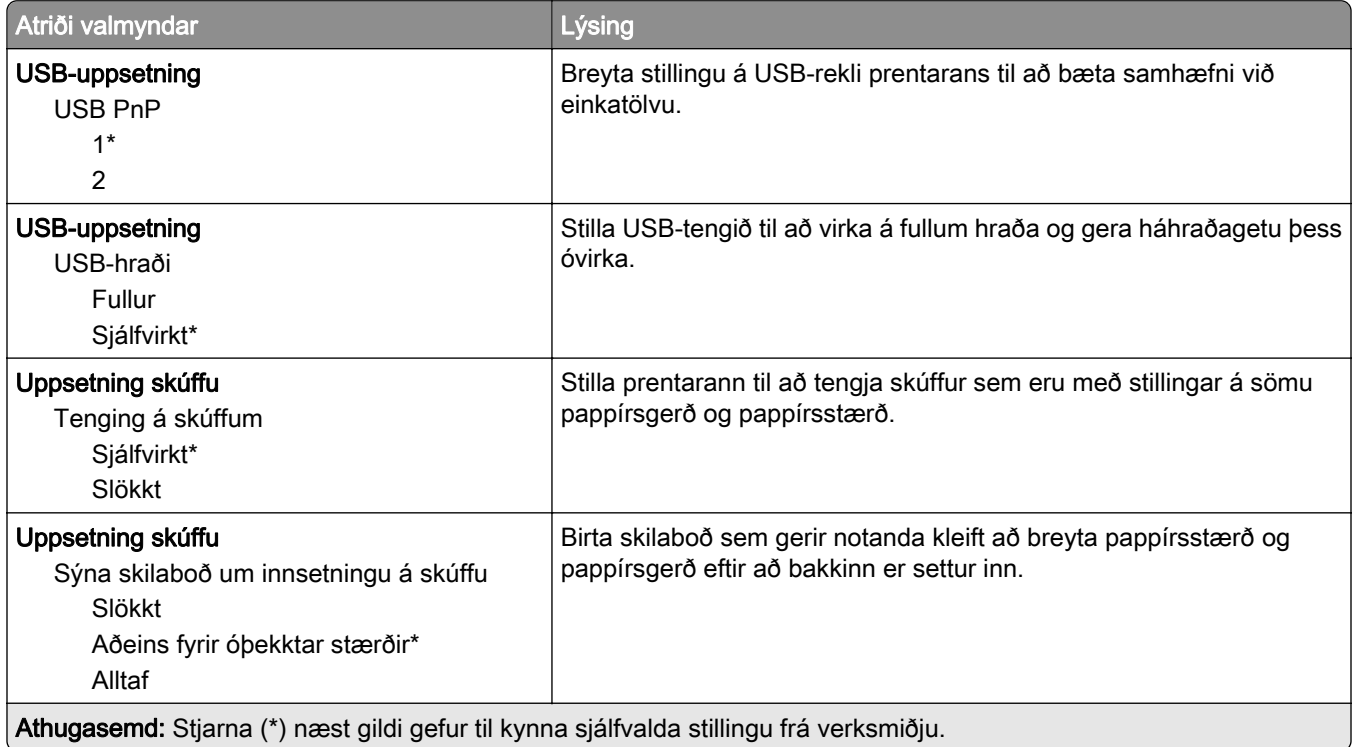

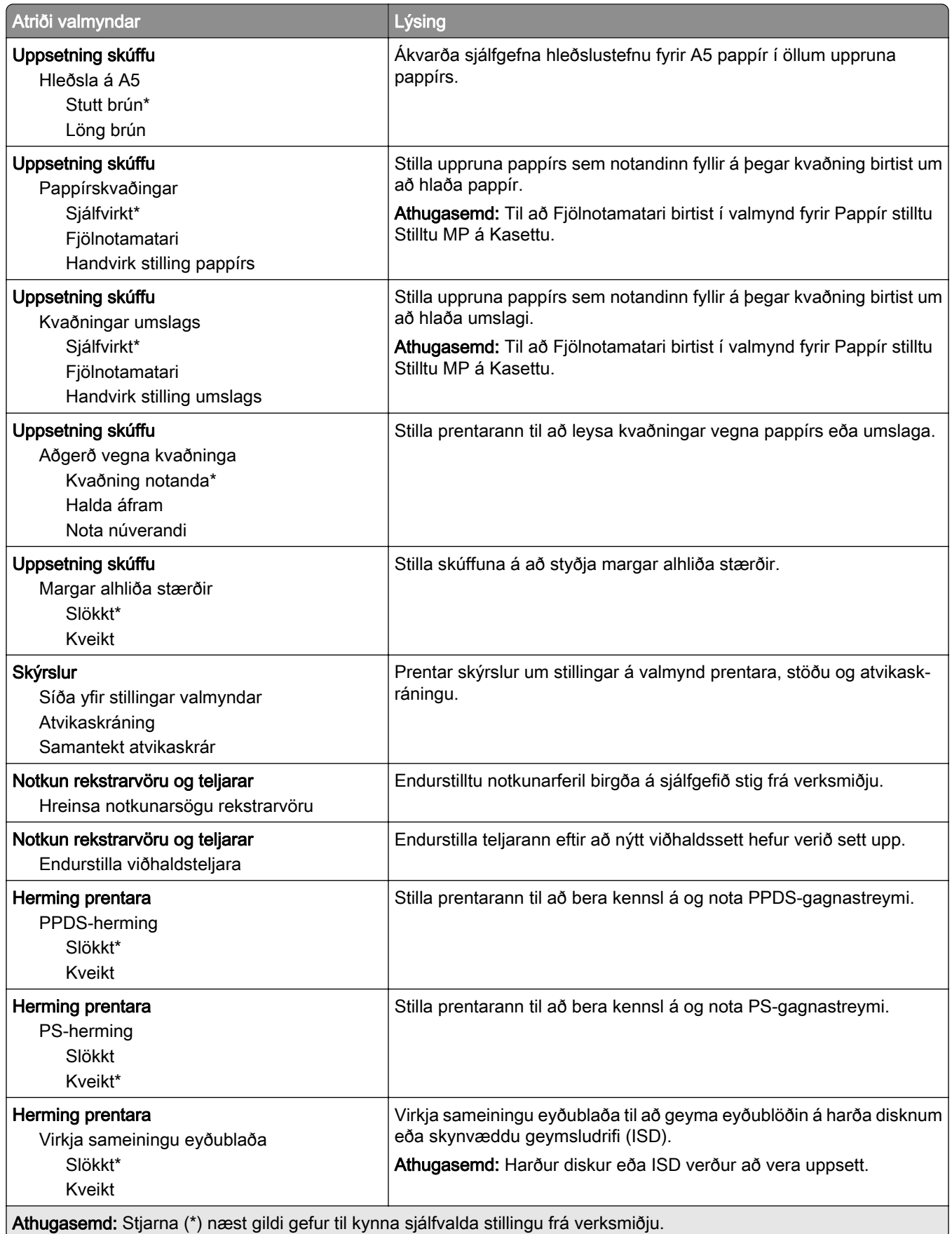

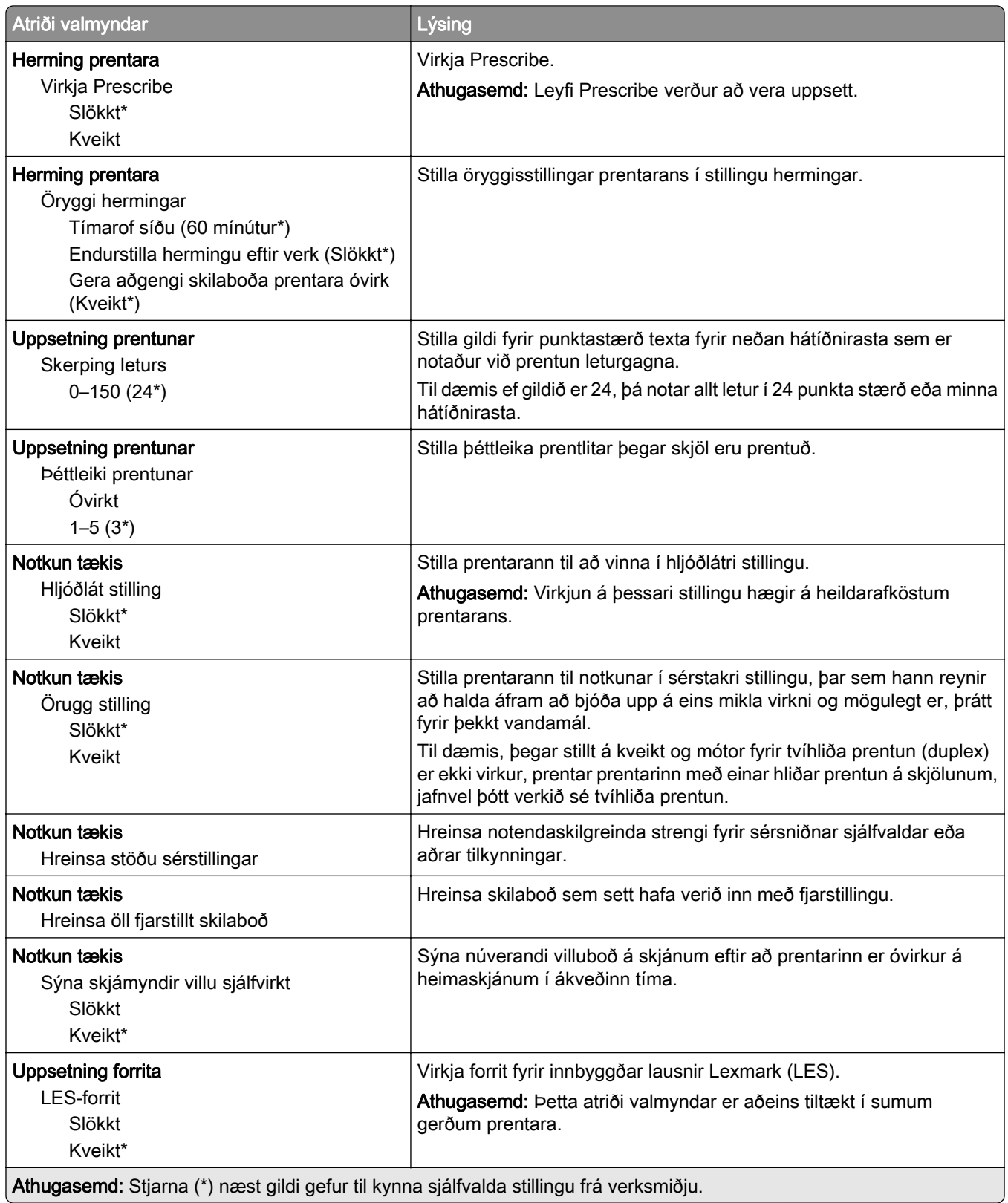

#### <span id="page-68-0"></span>Eyða utan þjónustu

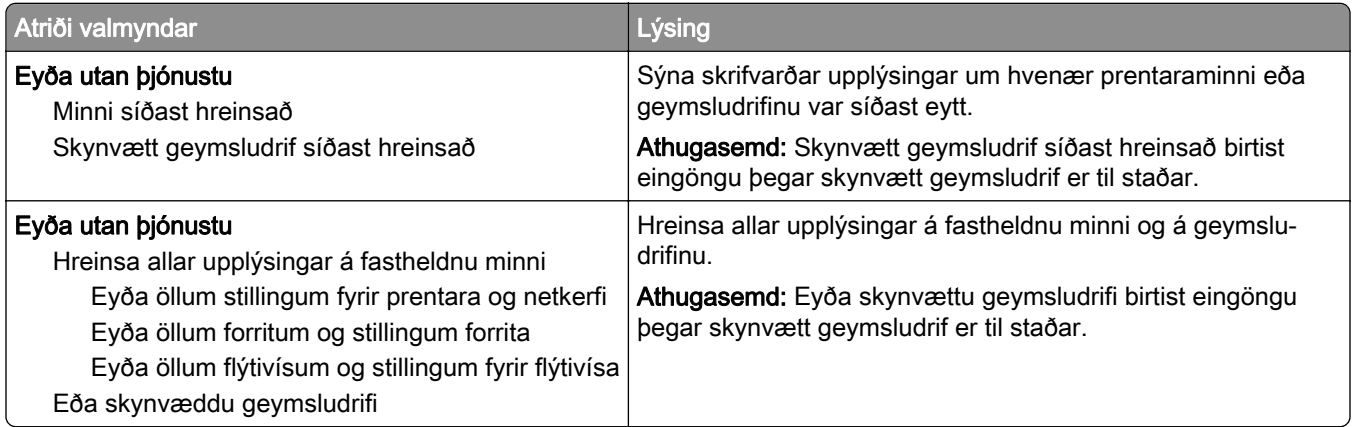

### Sérsnið á heimaskjá

Athugasemd: Þessi valmynd birtist aðeins í innbyggða vefþjóninum.

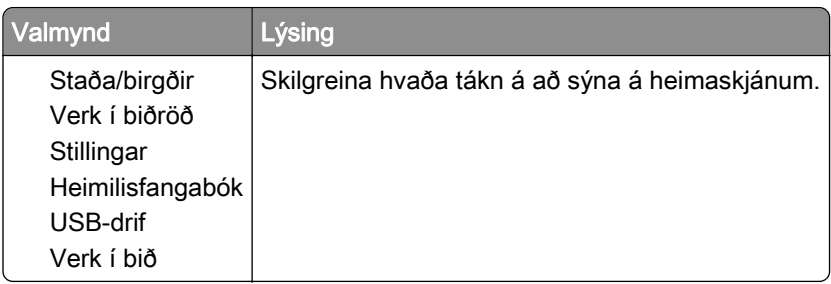

### Uppfæra fastbúnað

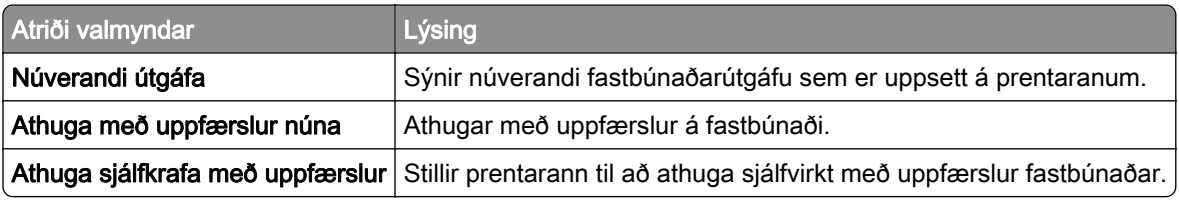

### Um þennan prentara

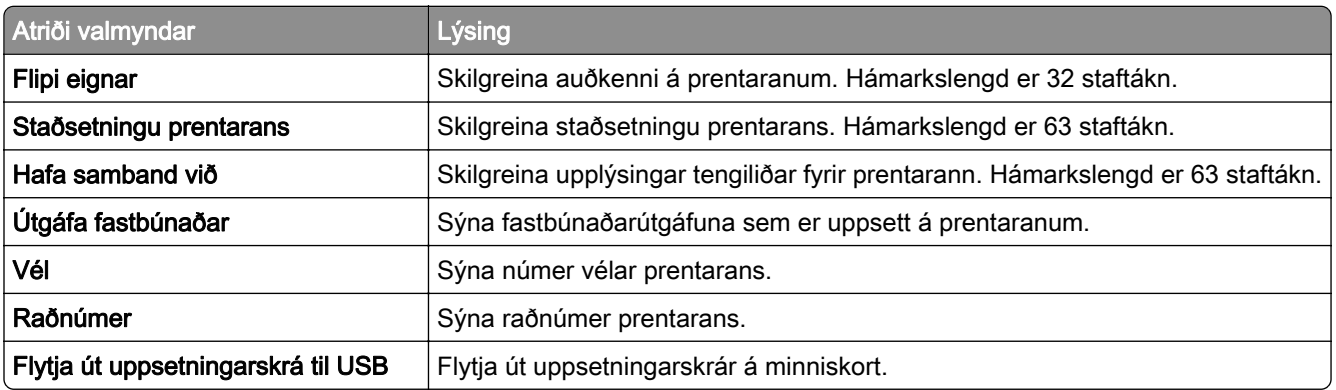

<span id="page-69-0"></span>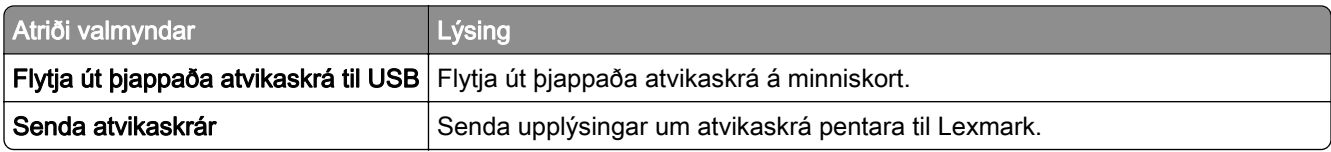

## Prenta

## Útlit

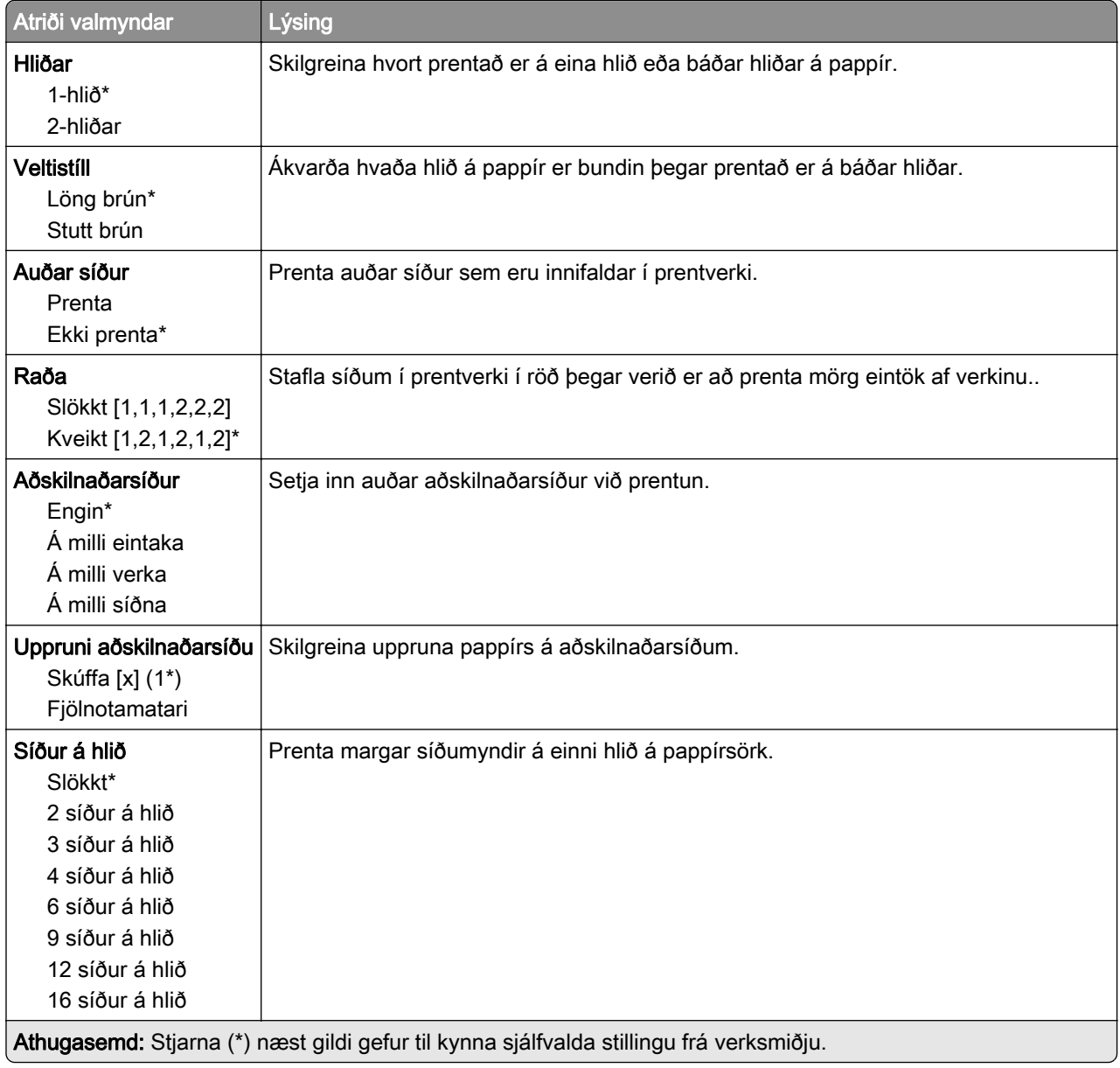

<span id="page-70-0"></span>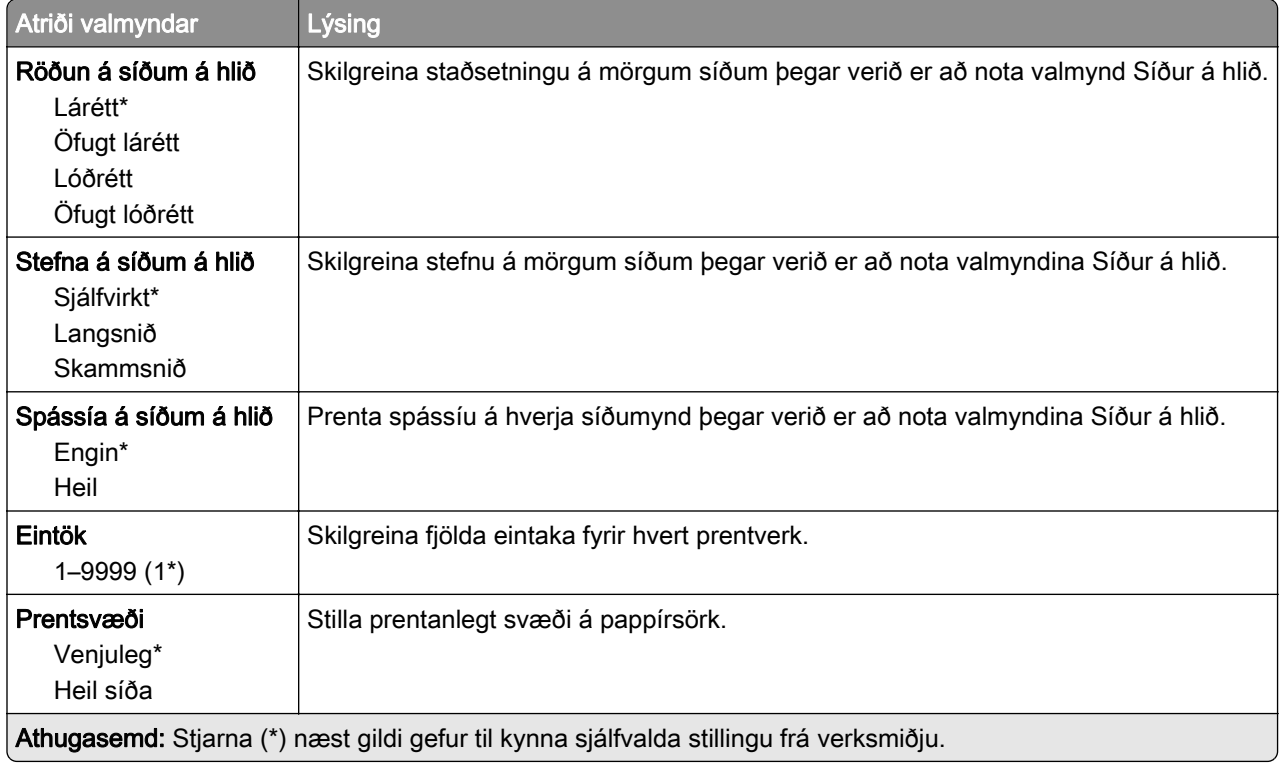

## Uppsetning

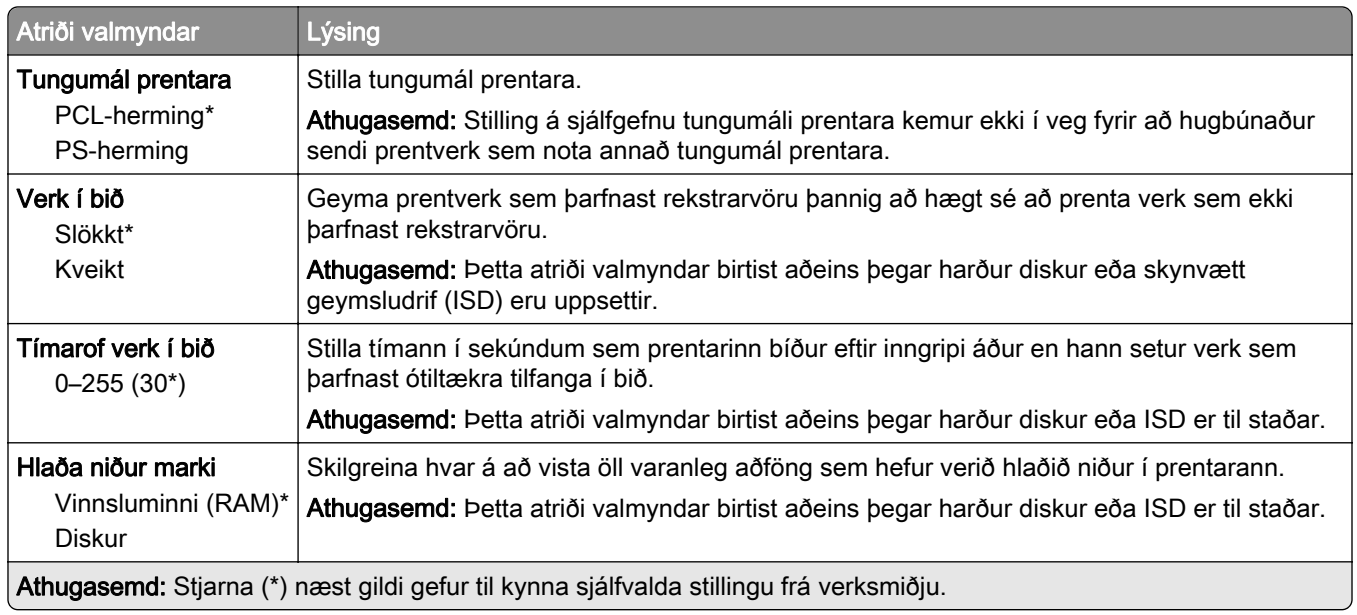

<span id="page-71-0"></span>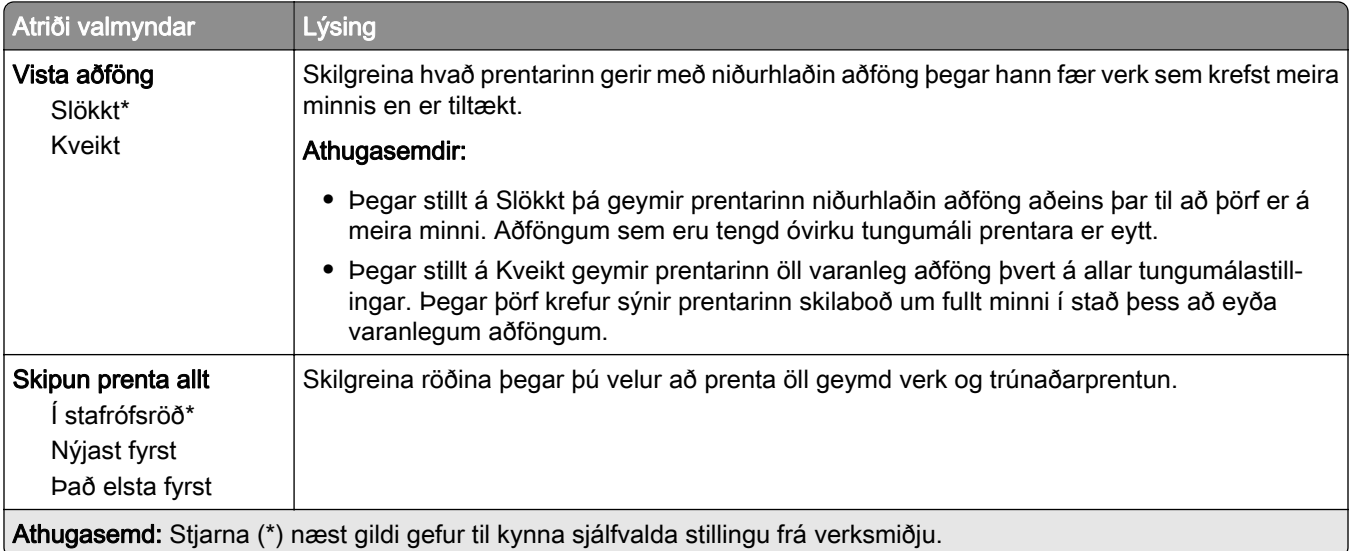

### Gæði

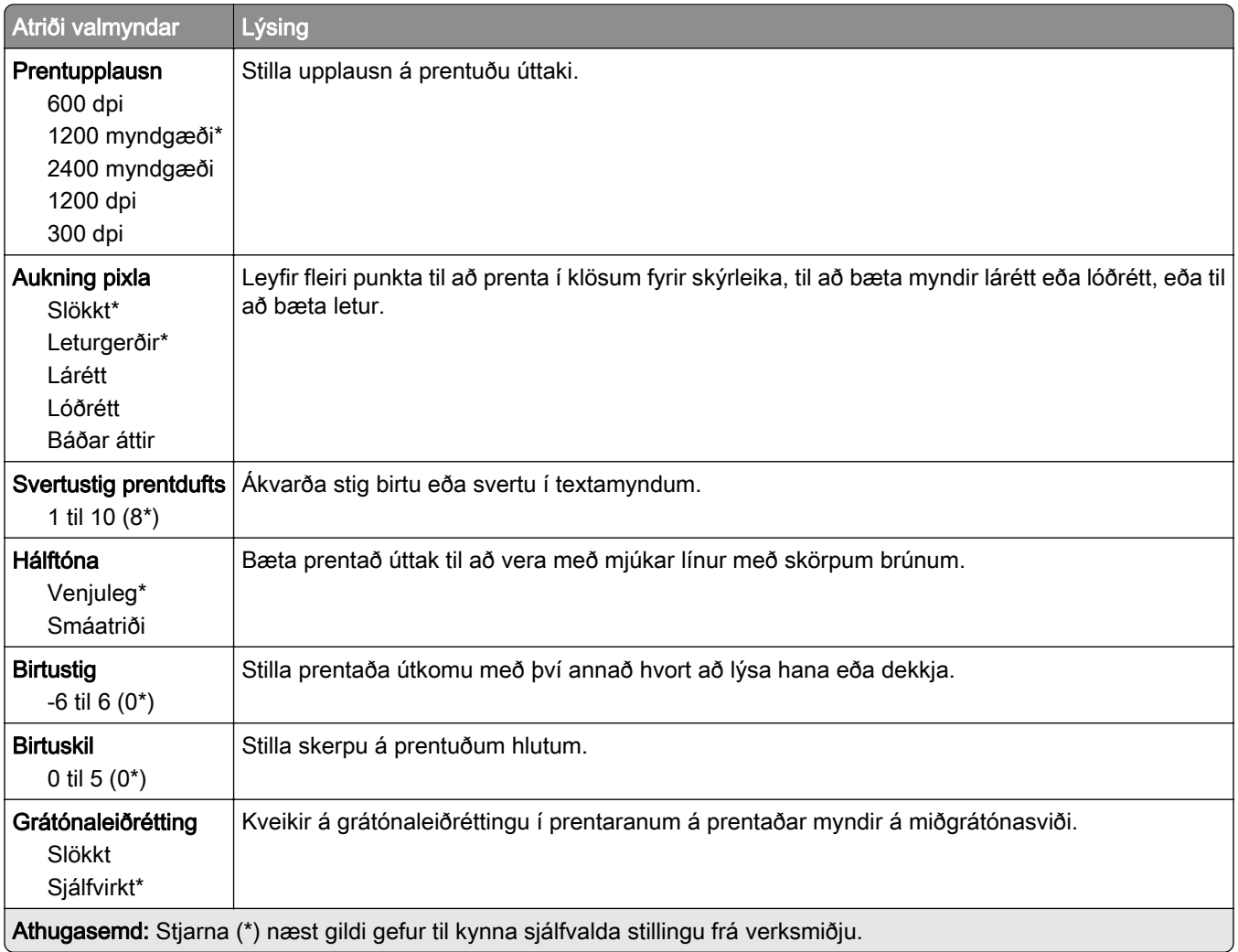
### Verkreikningar

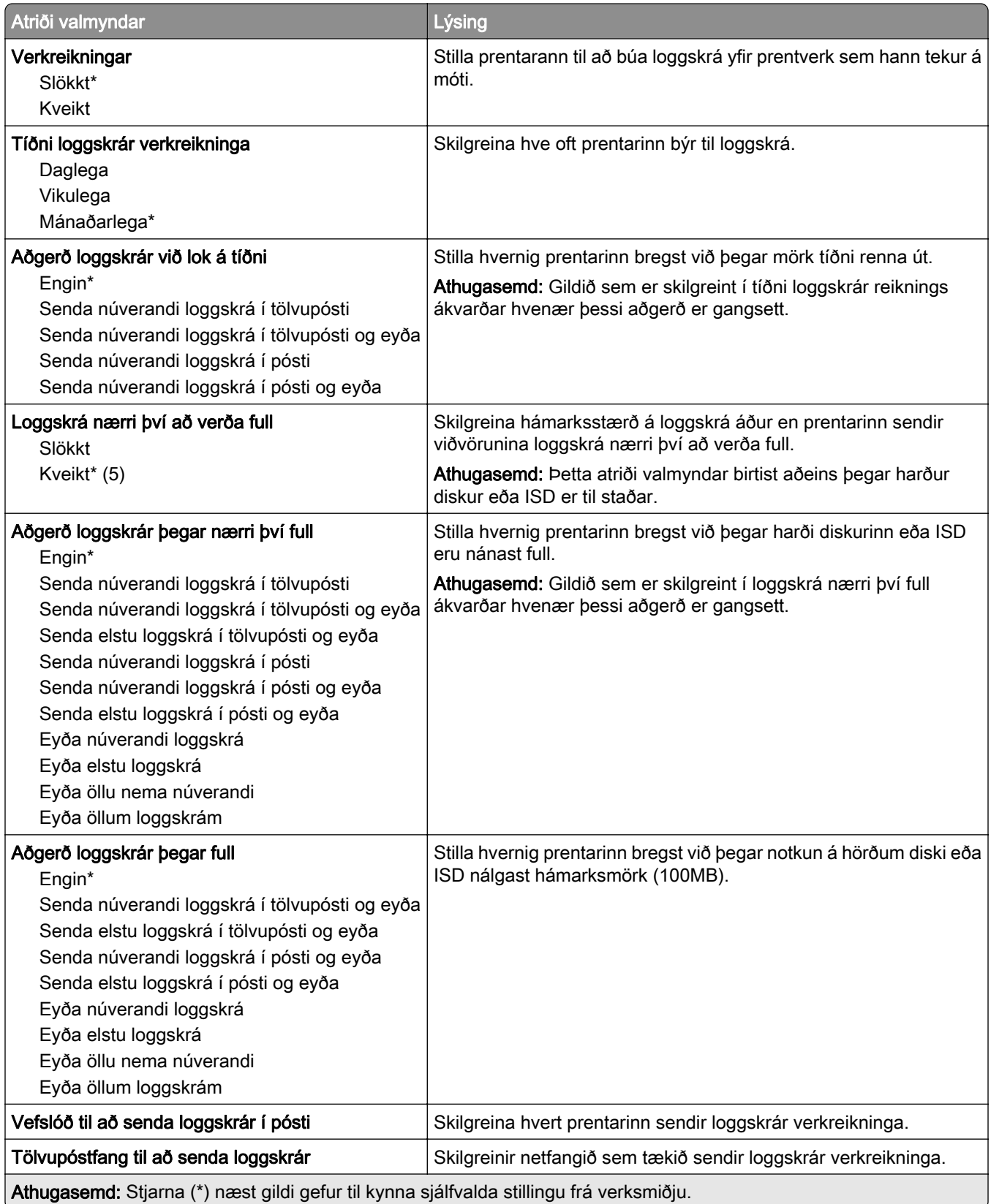

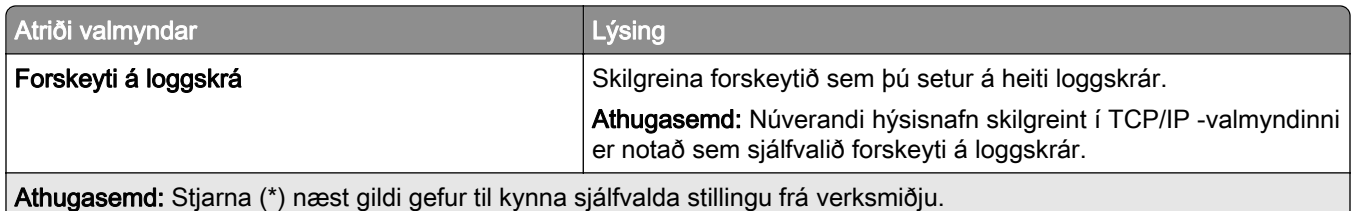

### PDF

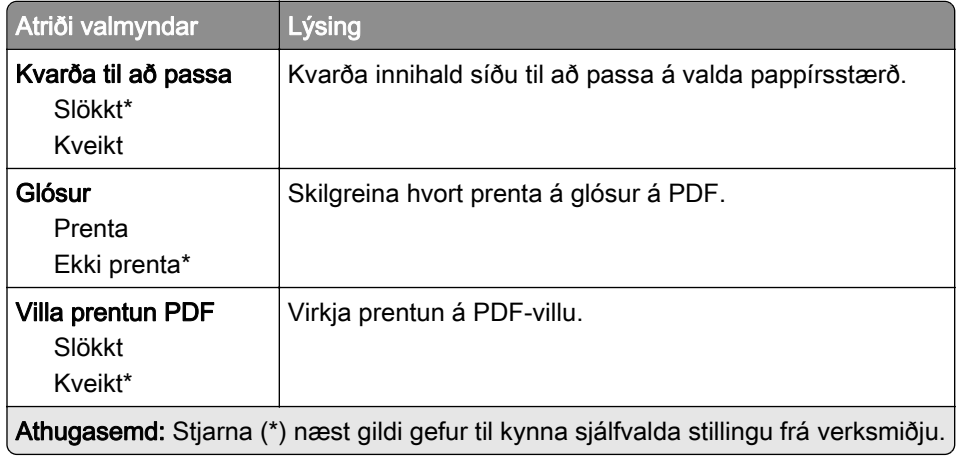

### PostScript

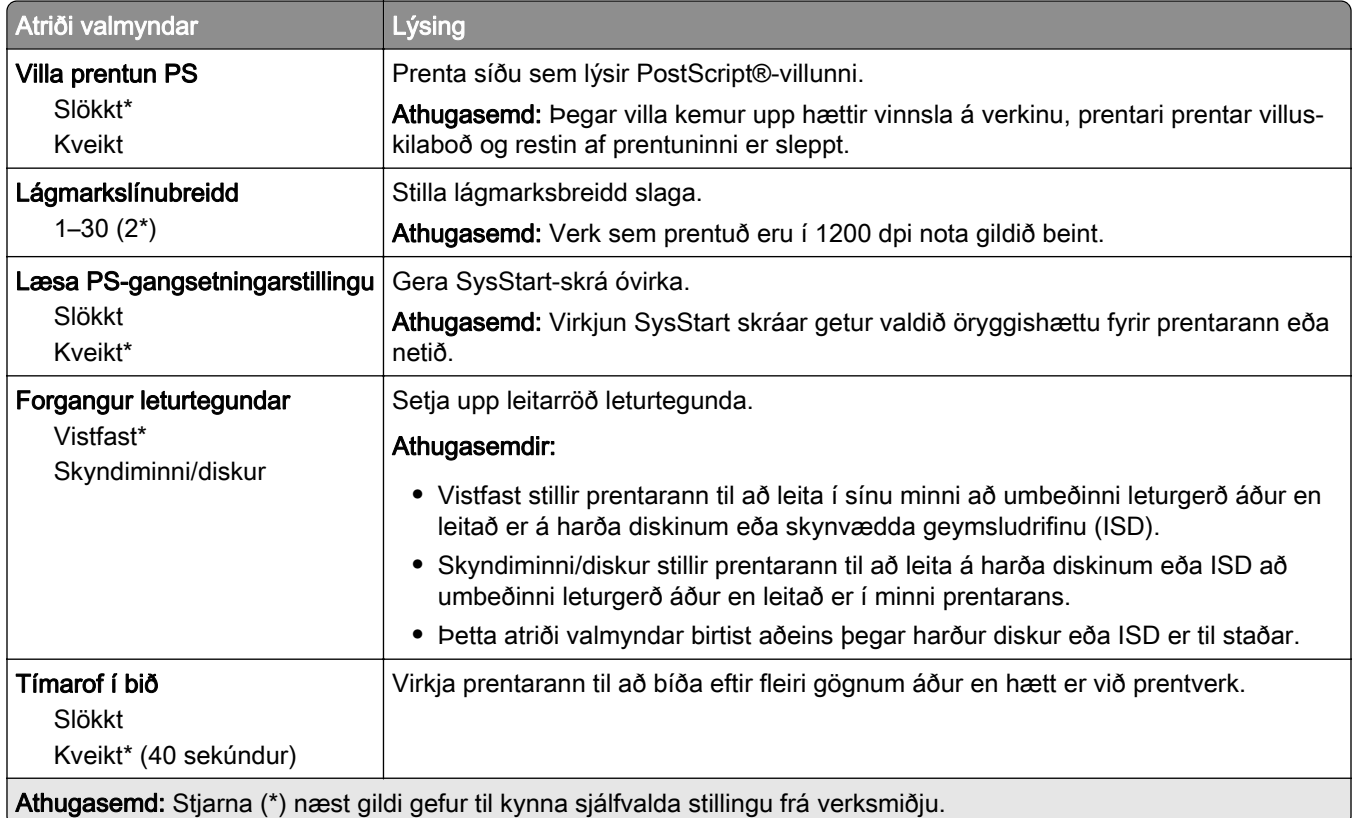

### **PCL**

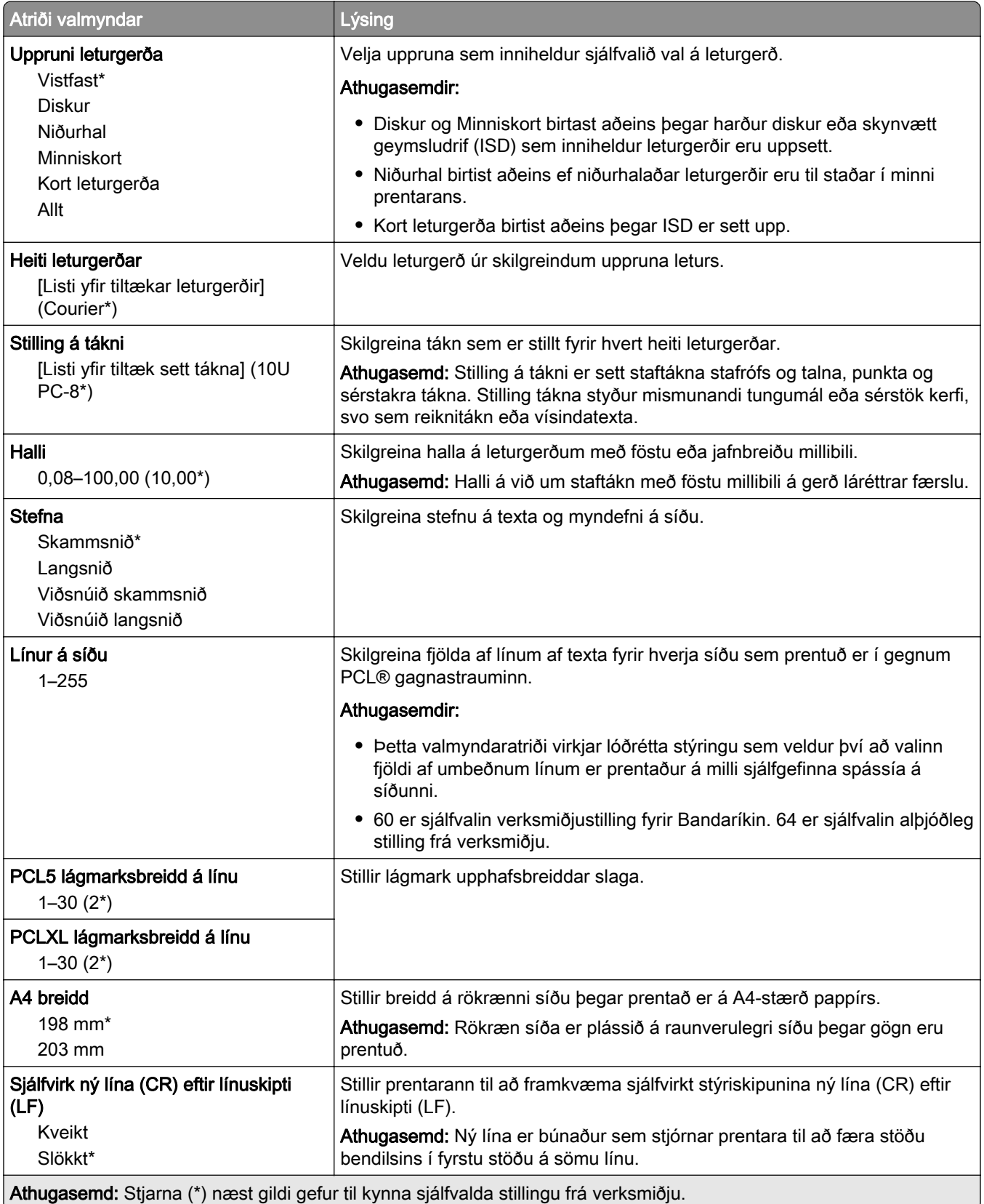

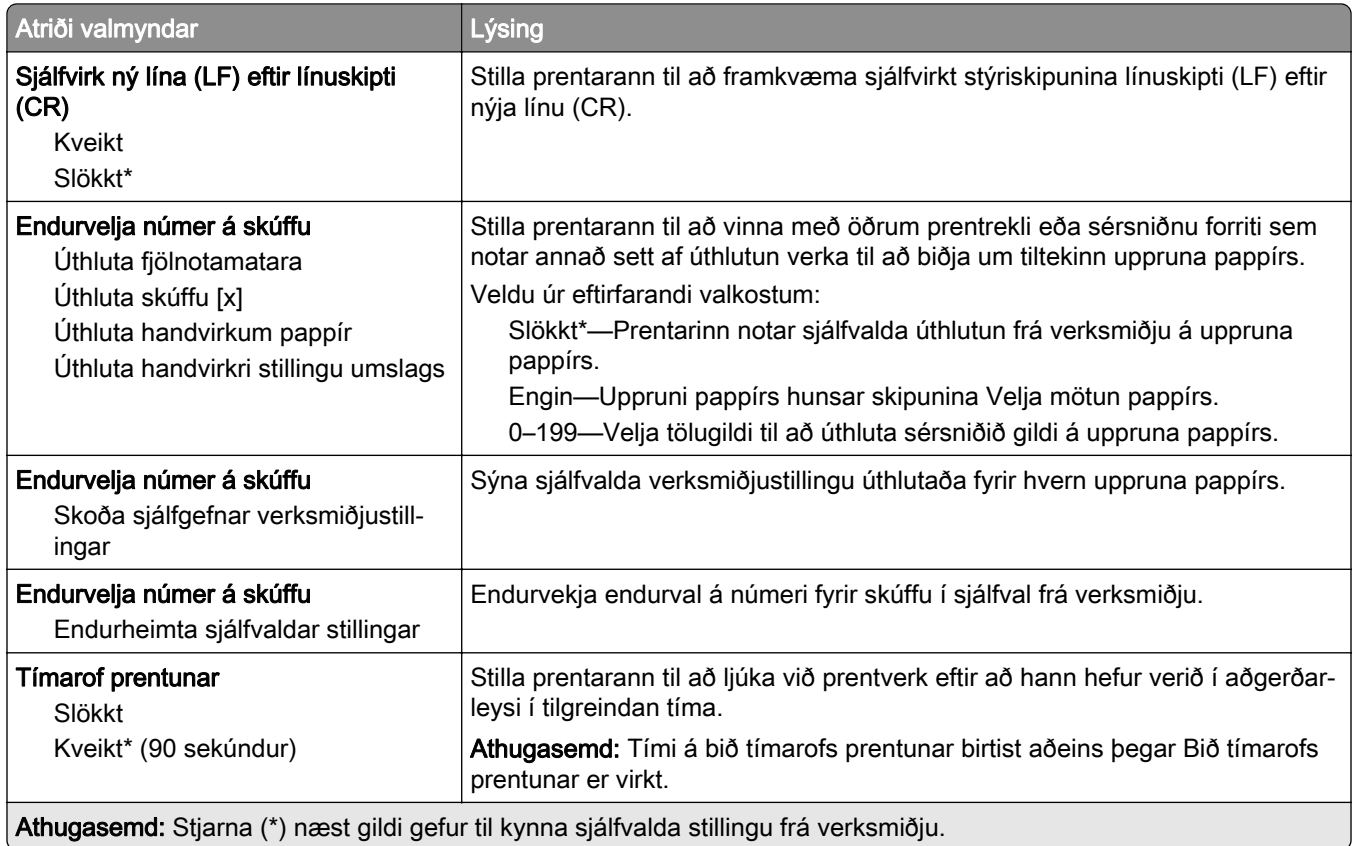

### Mynd

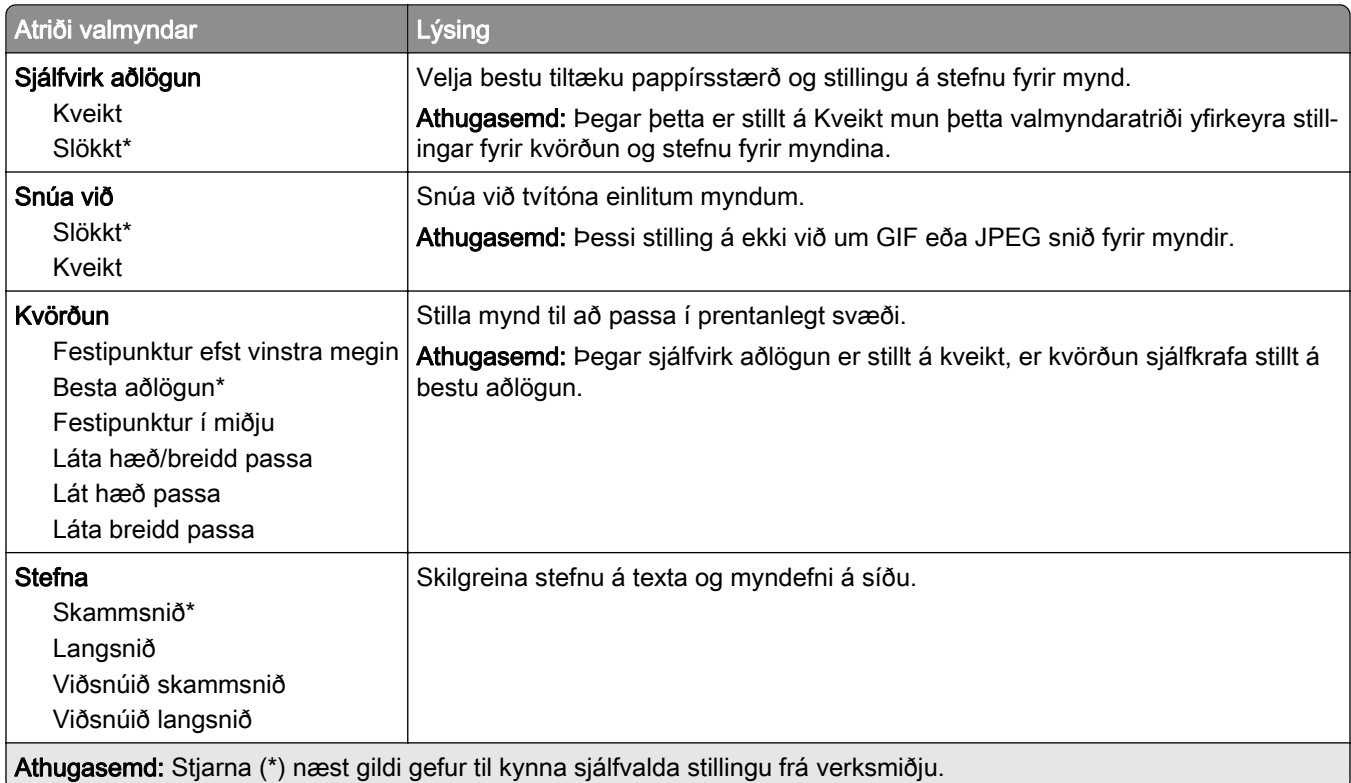

## Pappír

### Uppsetning skúffu

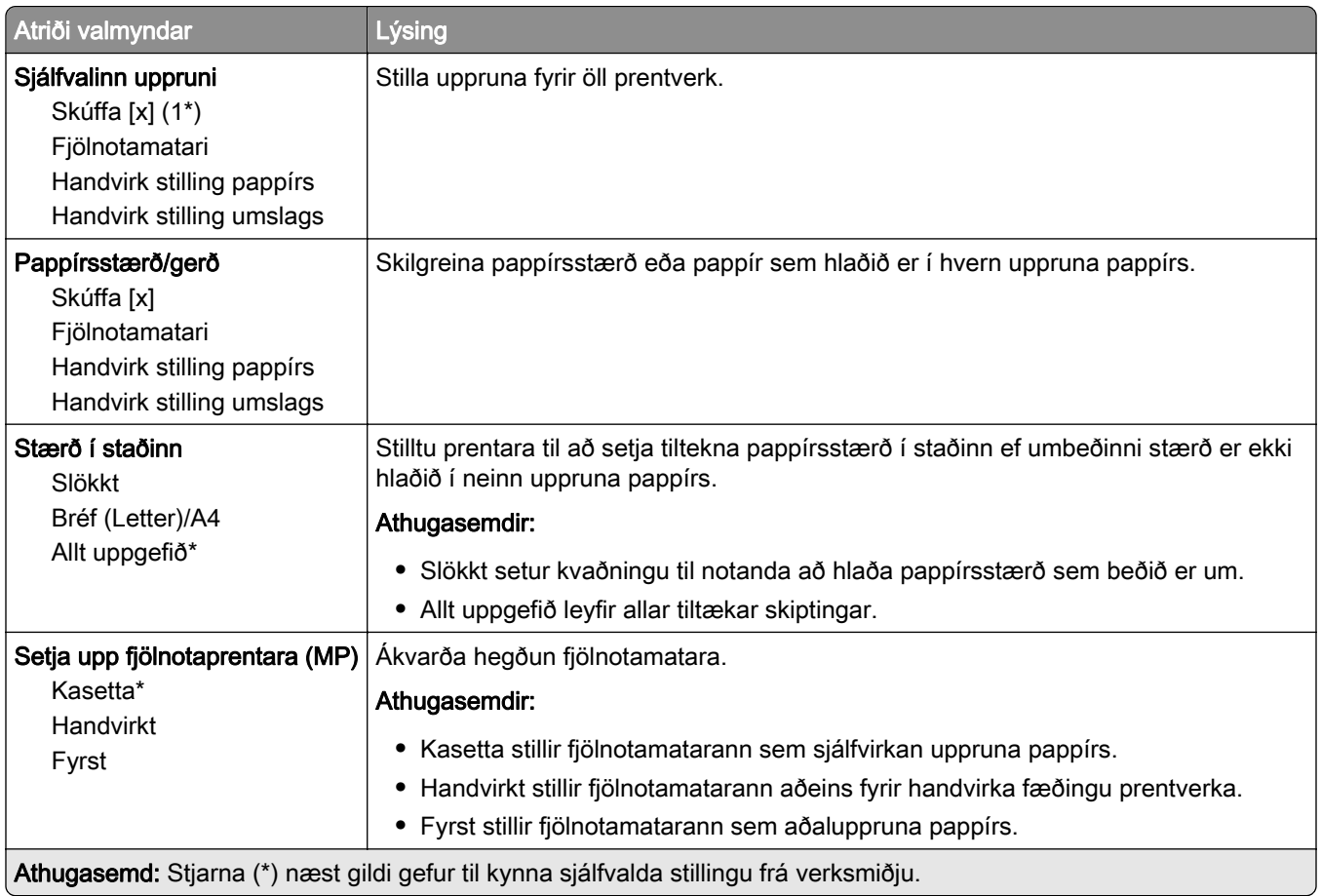

### Uppsetning á miðli

### Alhliða uppsetning

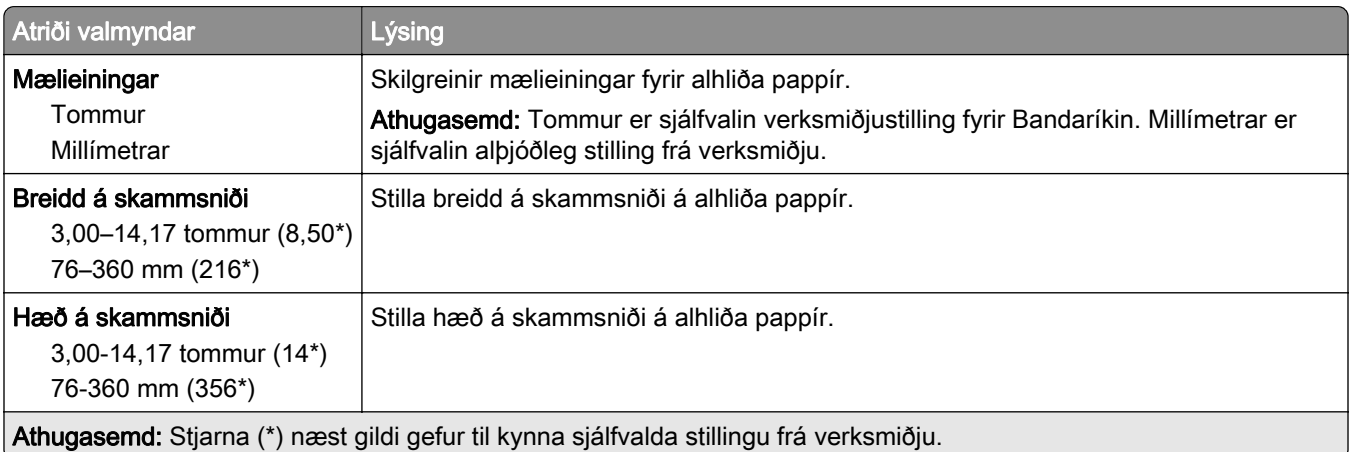

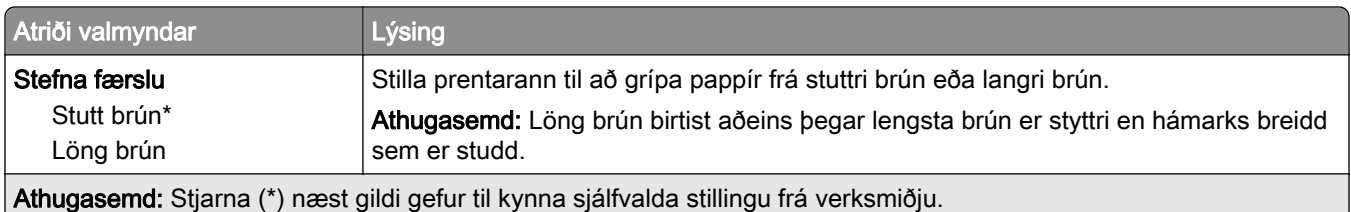

#### Gerðir miðla

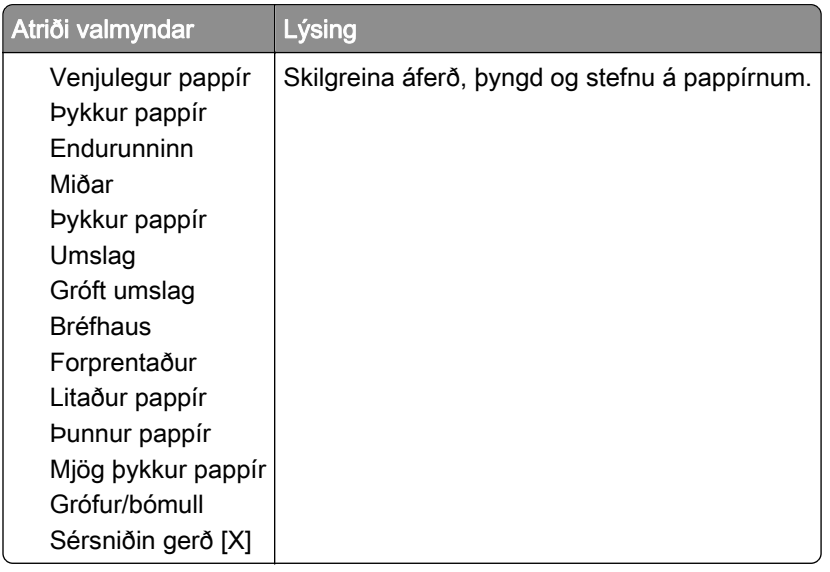

## USB-drif

### Prentun frá minniskorti

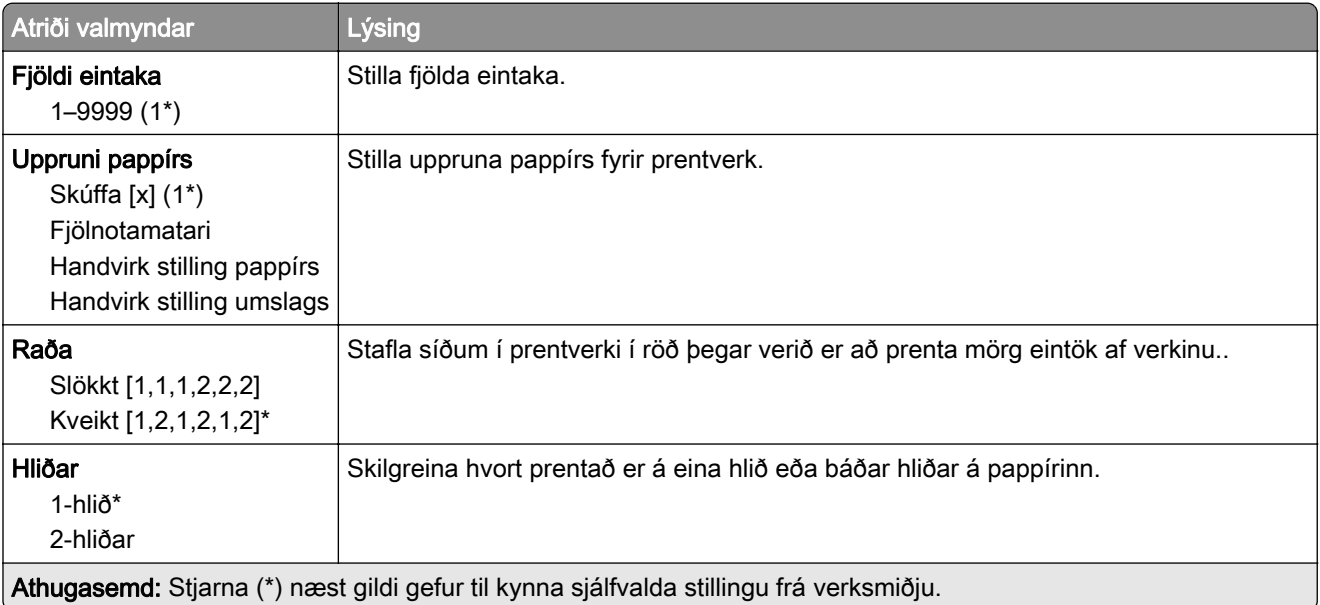

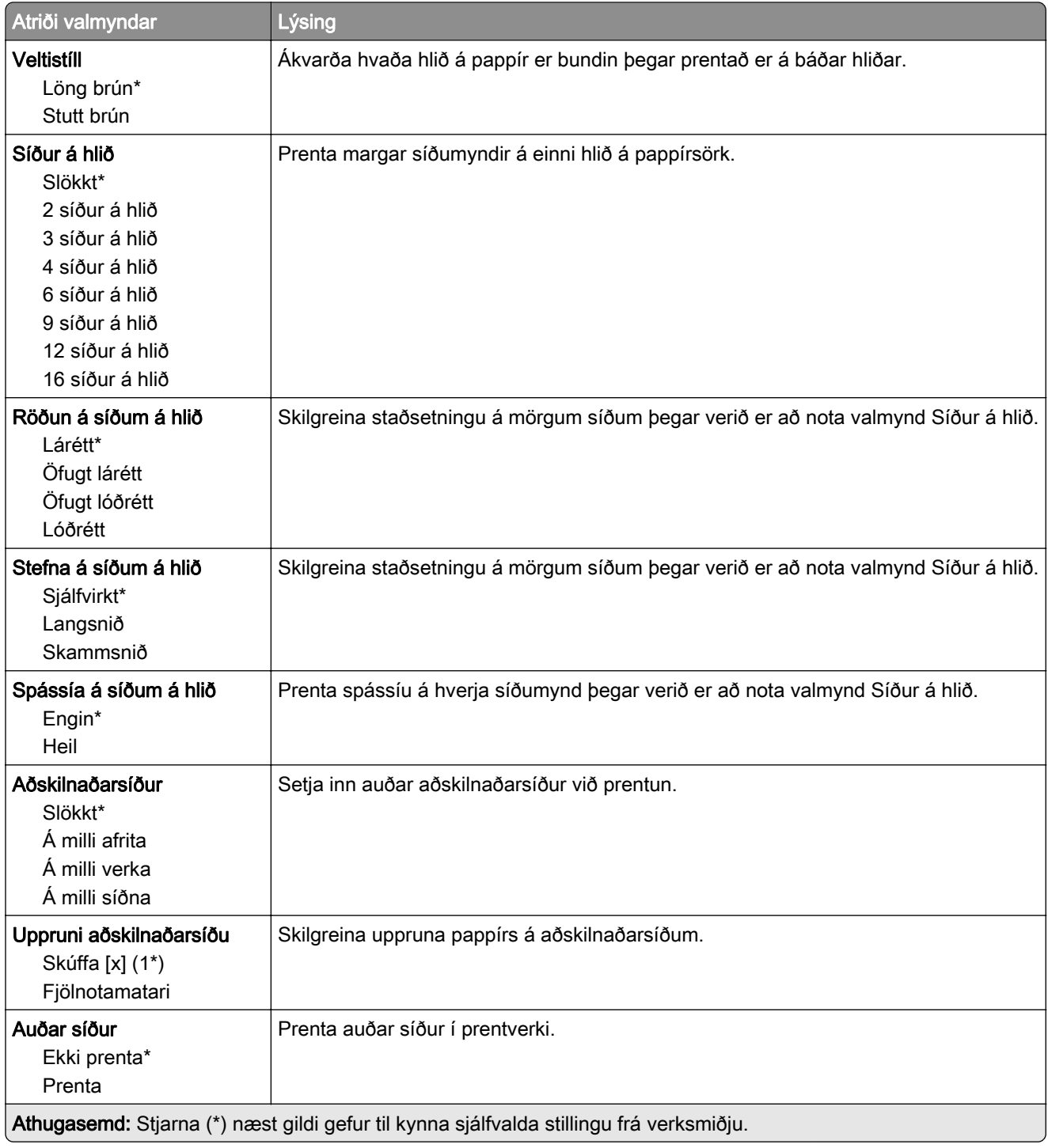

## Netkerfi/tengi

#### Yfirlit netkerfis

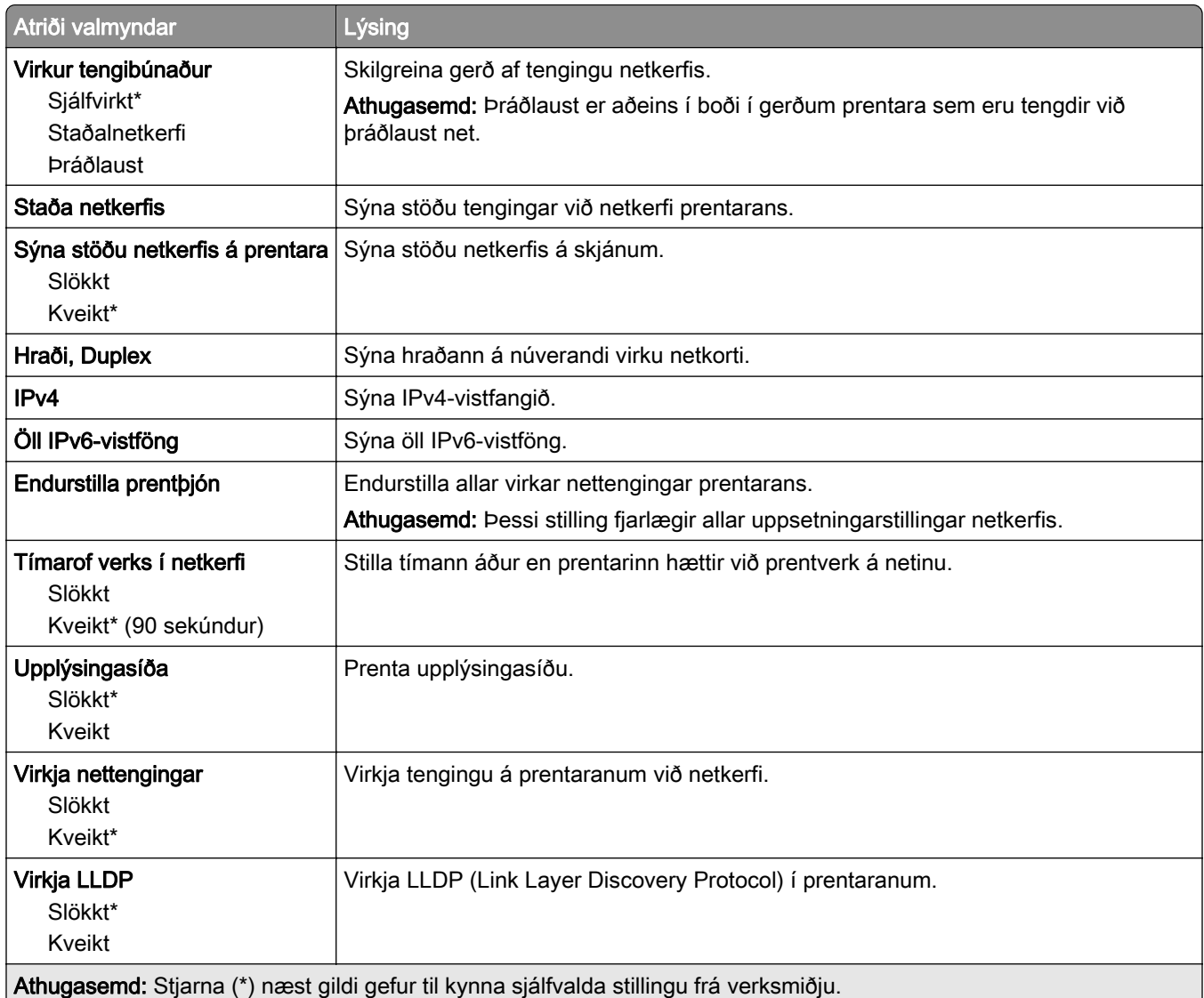

### Þráðlaust

Athugasemd: Þessi valmynd er aðeins tiltæk í gerðum prentara sem er tengdur við þráðlaust net eða prenturum sem eru með tengi fyrir þráðlaust net.

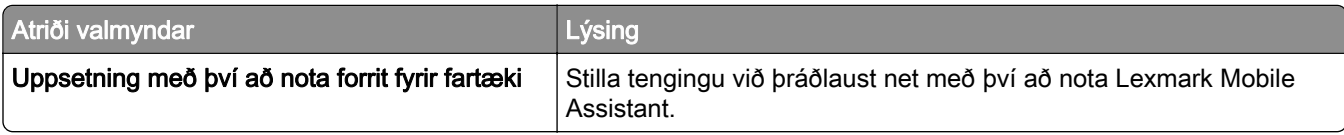

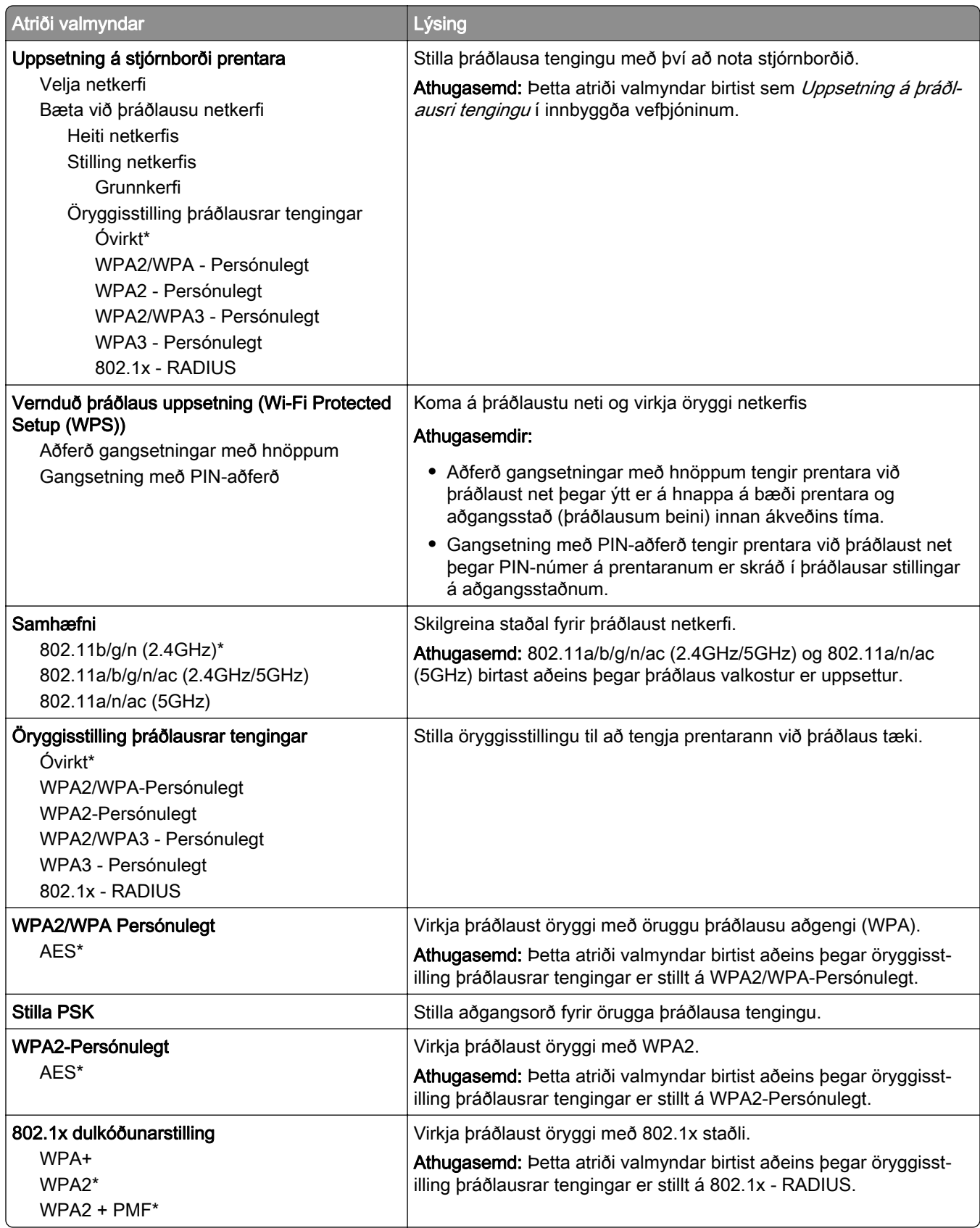

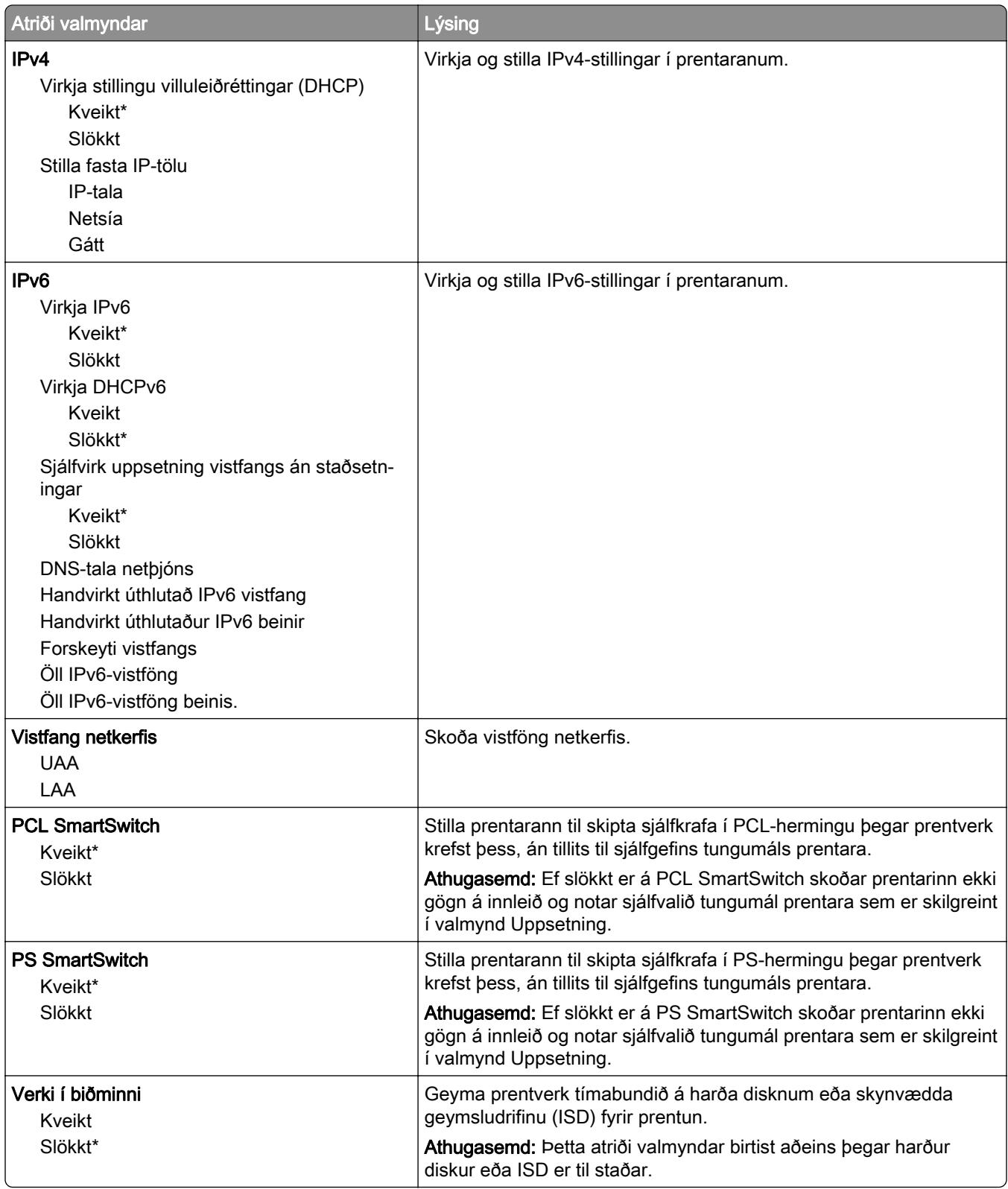

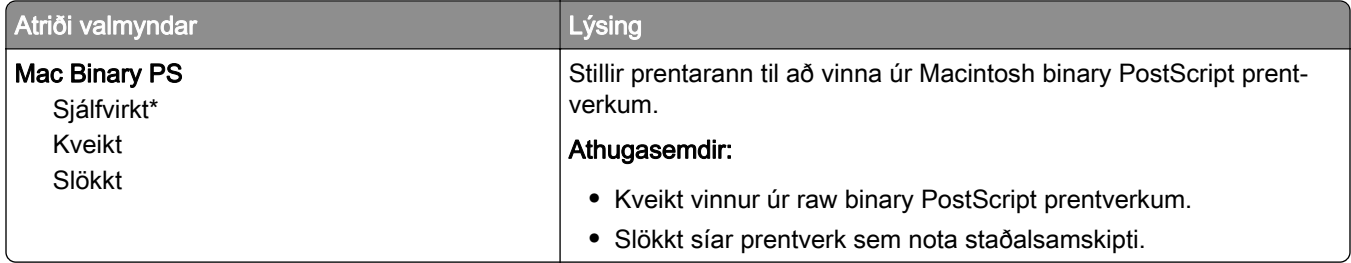

### Wi-Fi Direct

Athugasemd: Þessi valmynd er aðeins tiltæk í gerðum prentara sem er tengdur við þráðlaust net eða prenturum sem eru með tengi fyrir þráðlaust net.

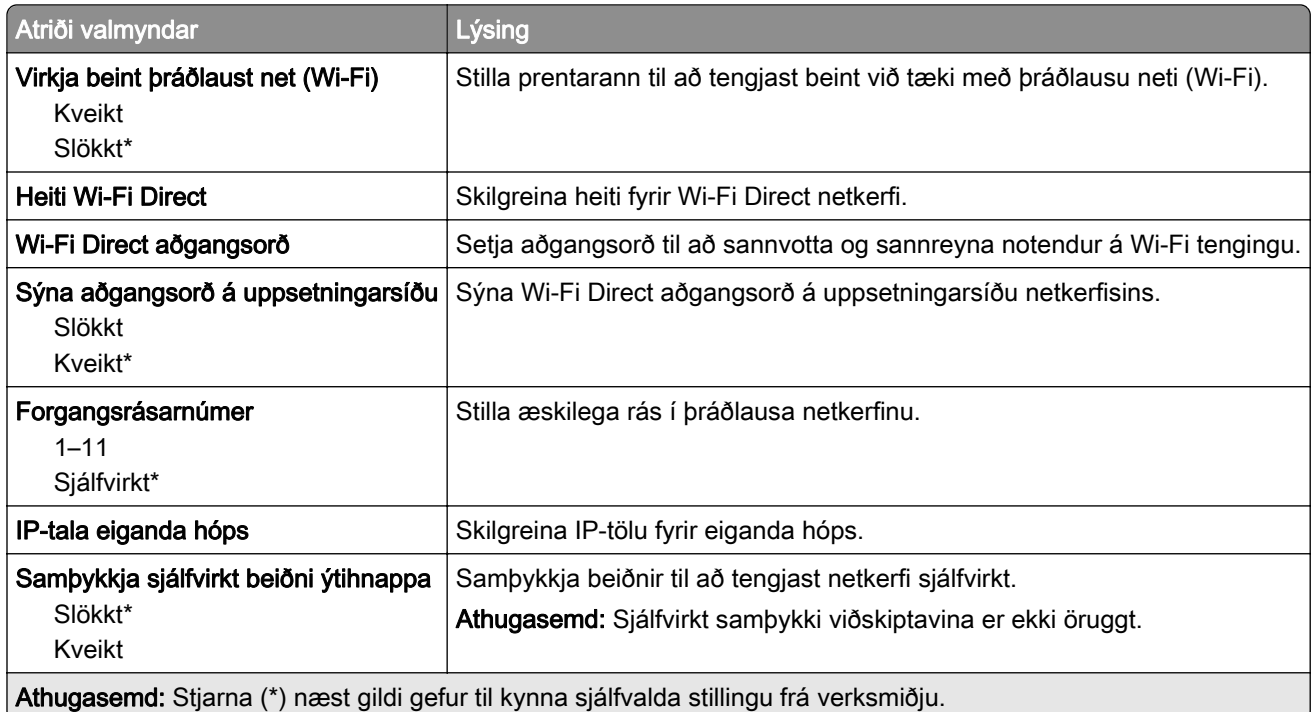

### **AirPrint**

Athugasemd: Þessi valmynd birtist aðeins í innbyggða vefþjóninum.

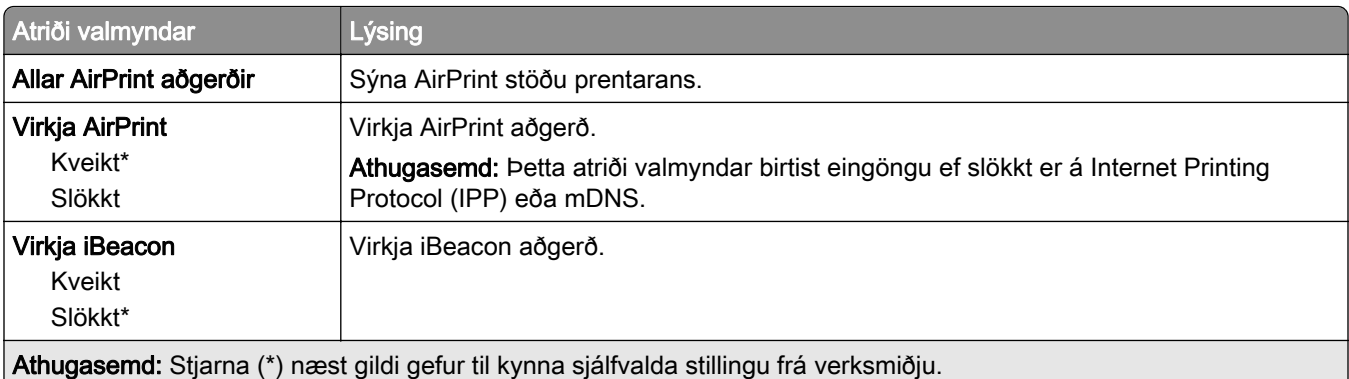

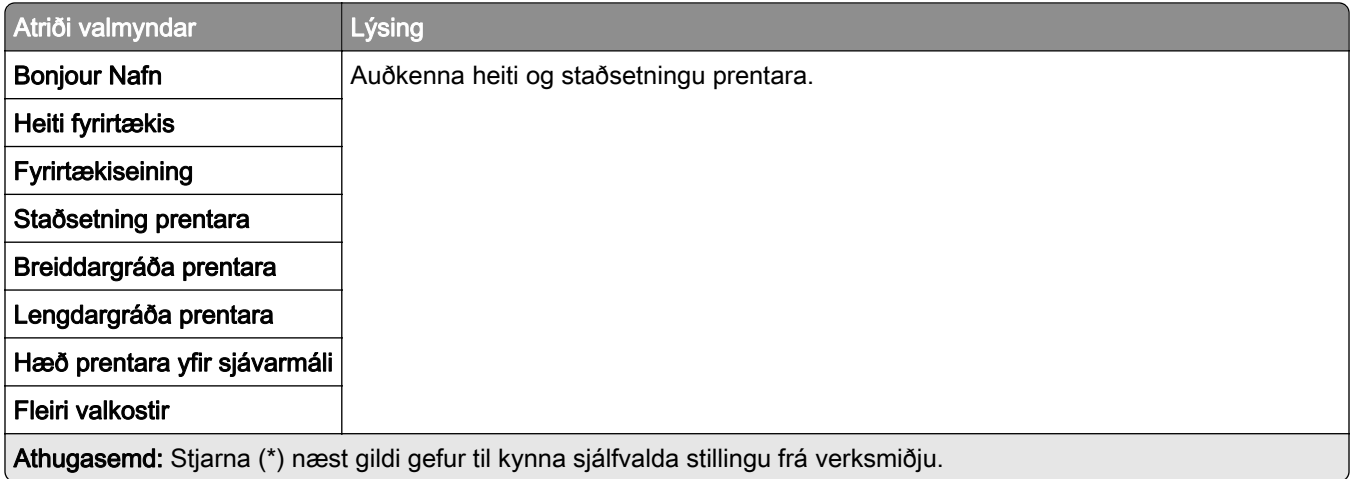

### Stjórnun þjónustu fartækja

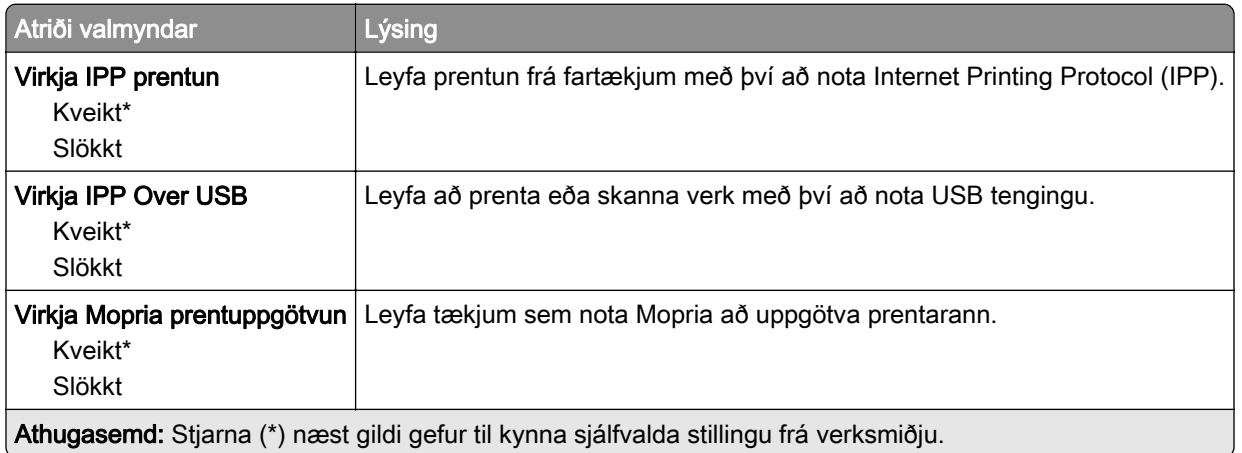

### Ethernet

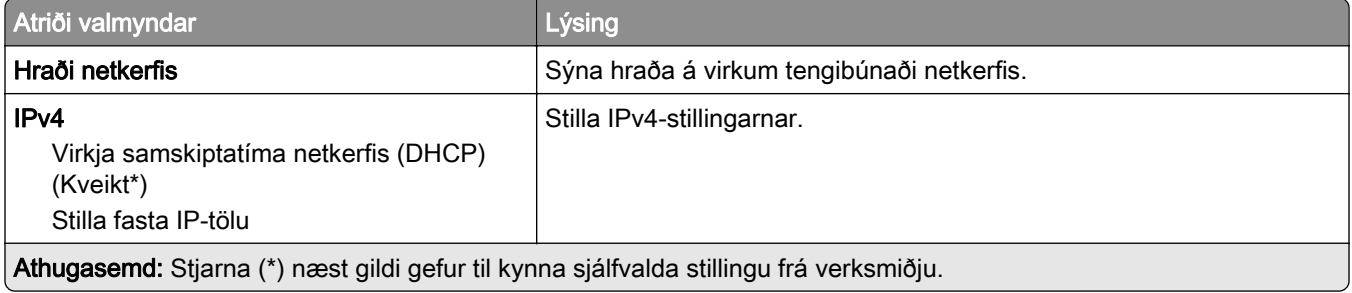

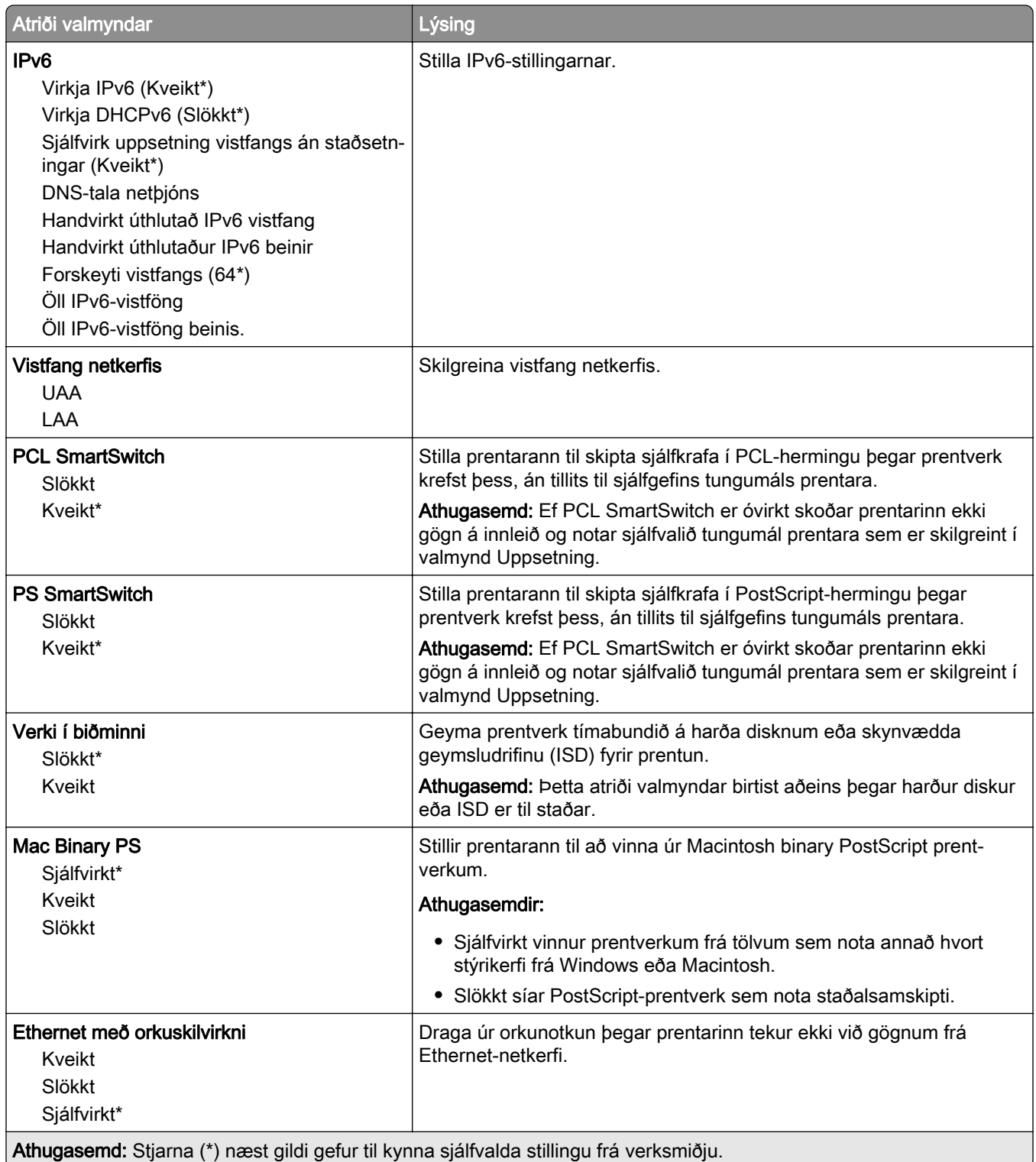

### TCP/IP

Athugasemd: Þessi valmynd birtist aðeins í nettengdum prenturum eða prenturum sem eru tengdir prentþjónum.

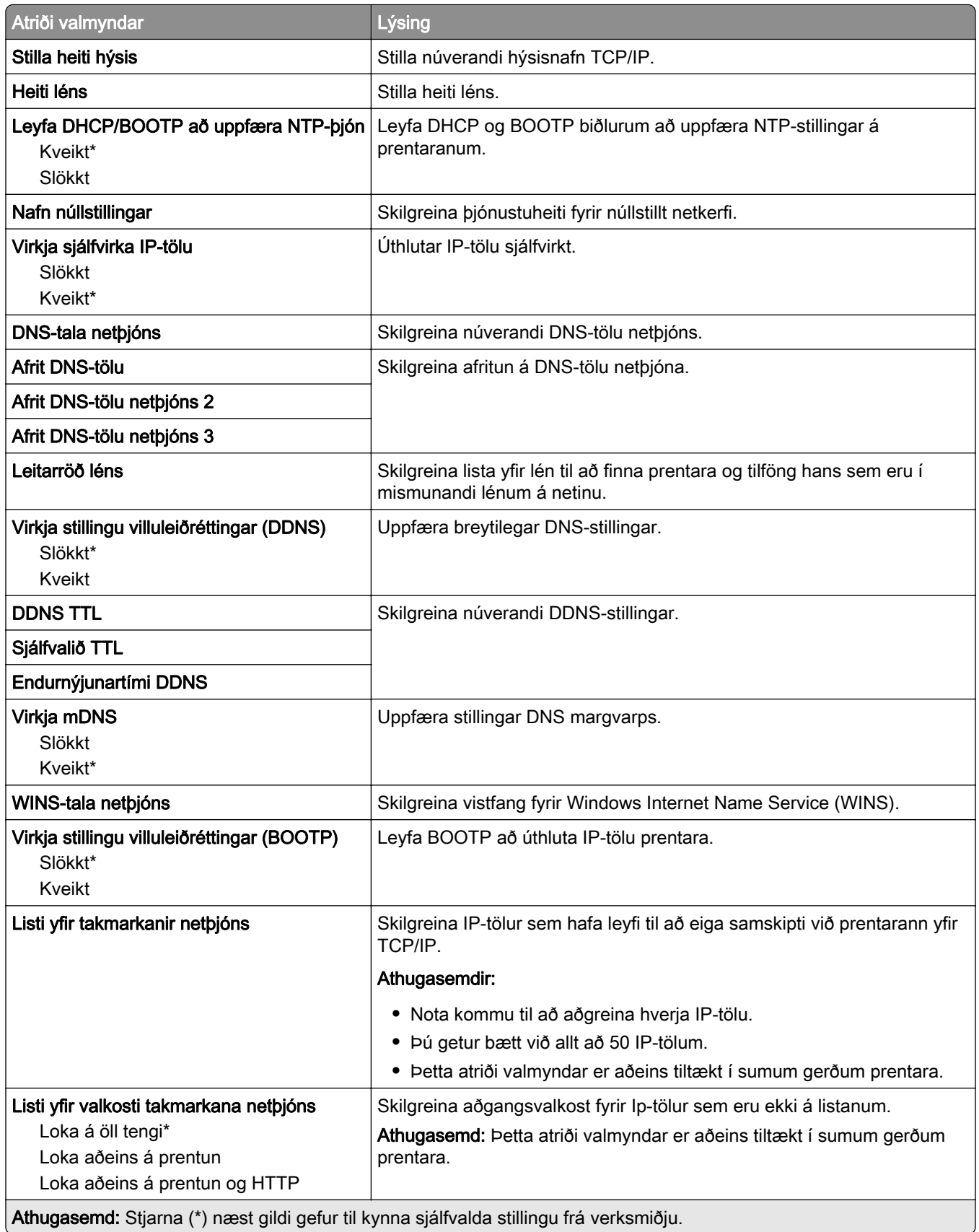

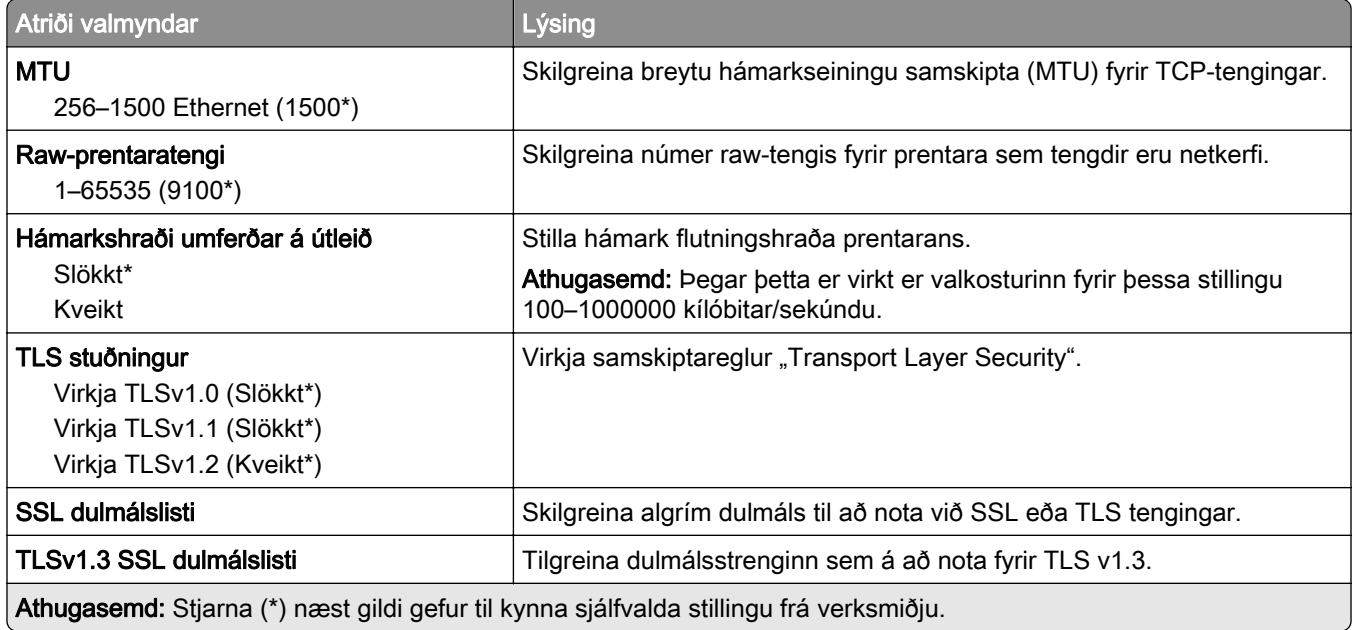

#### SNMP

Athugasemd: Þessi valmynd birtist aðeins í nettengdum prenturum eða prenturum sem eru tengdir prentþjónum.

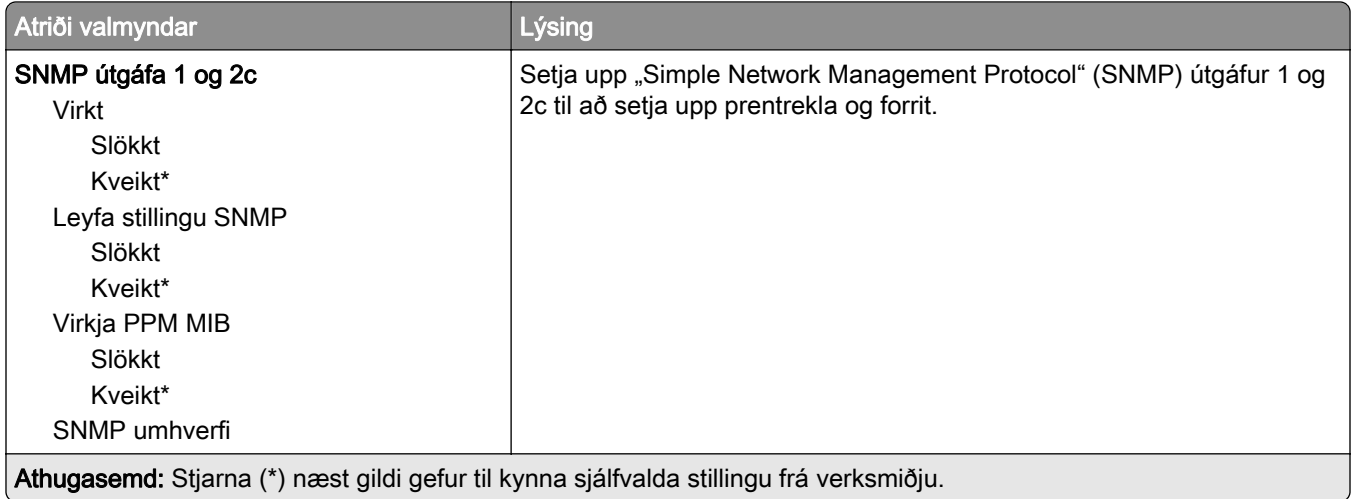

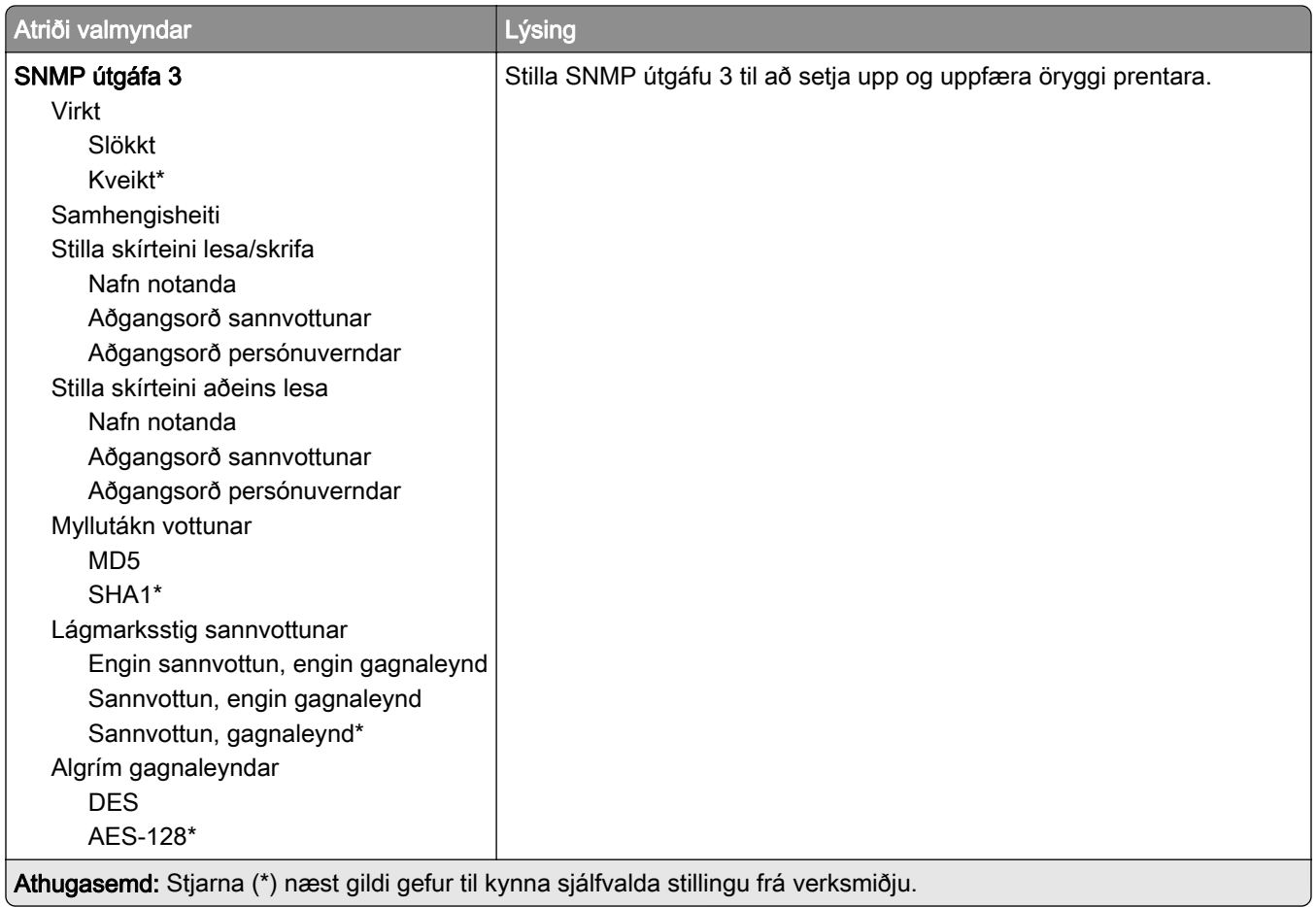

### IPSec

Athugasemd: Þessi valmynd birtist aðeins í nettengdum prenturum eða prenturum sem eru tengdir prentþjónum.

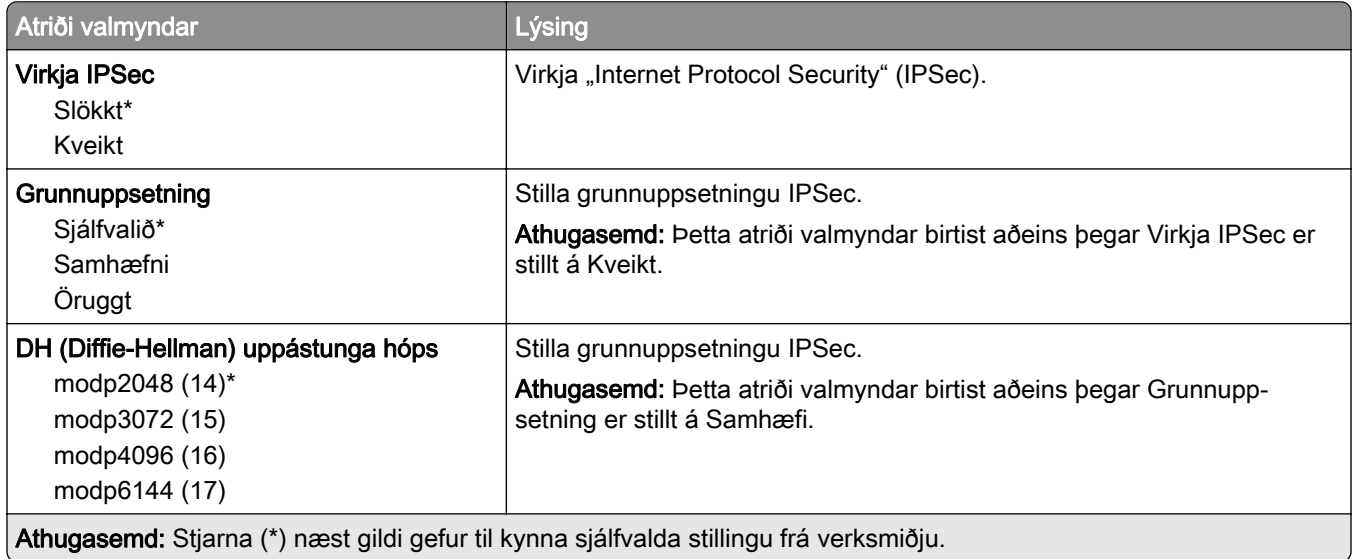

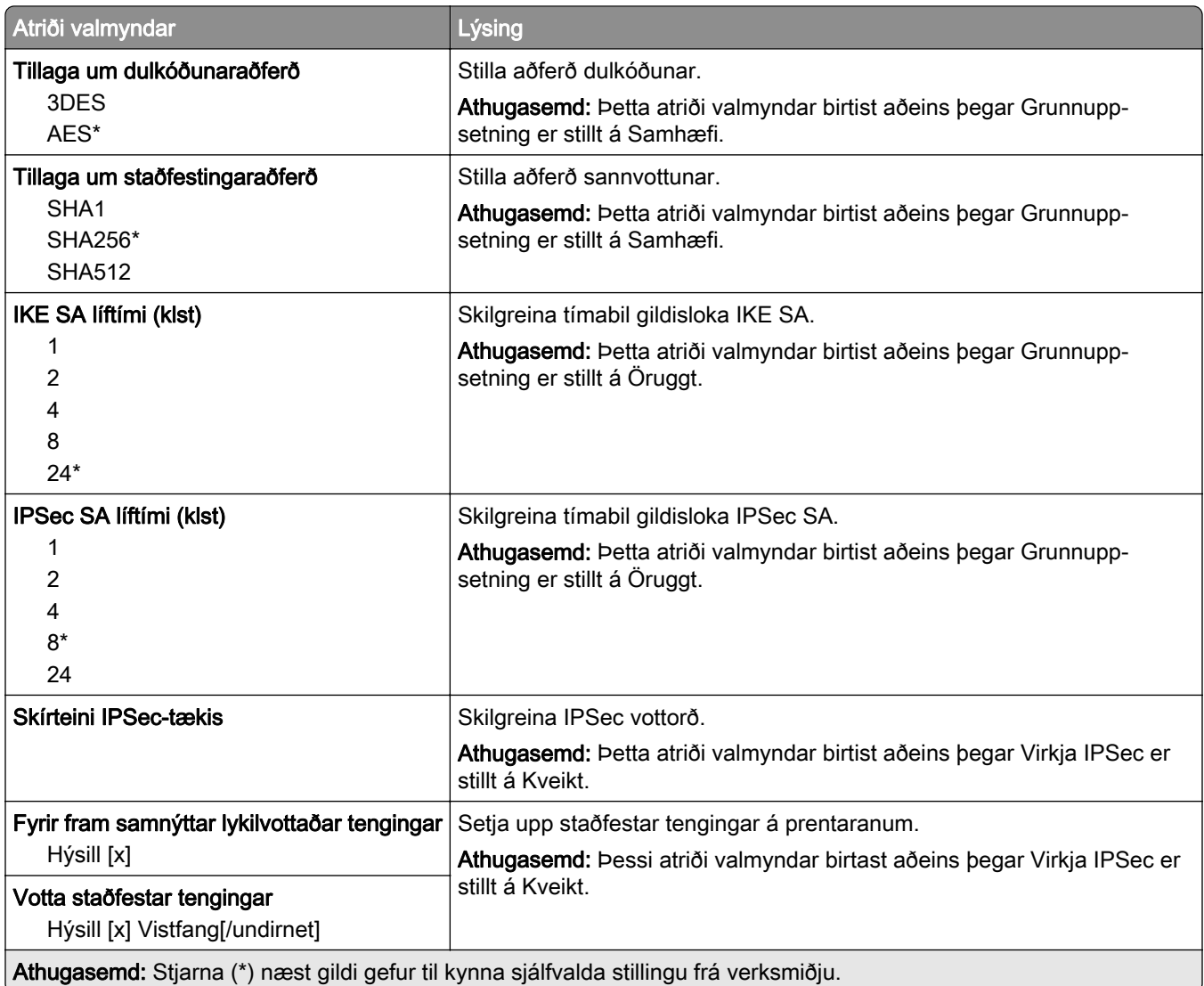

#### 802.1x

Athugasemd: Þessi valmynd birtist aðeins í nettengdum prenturum eða prenturum sem eru tengdir prentþjónum.

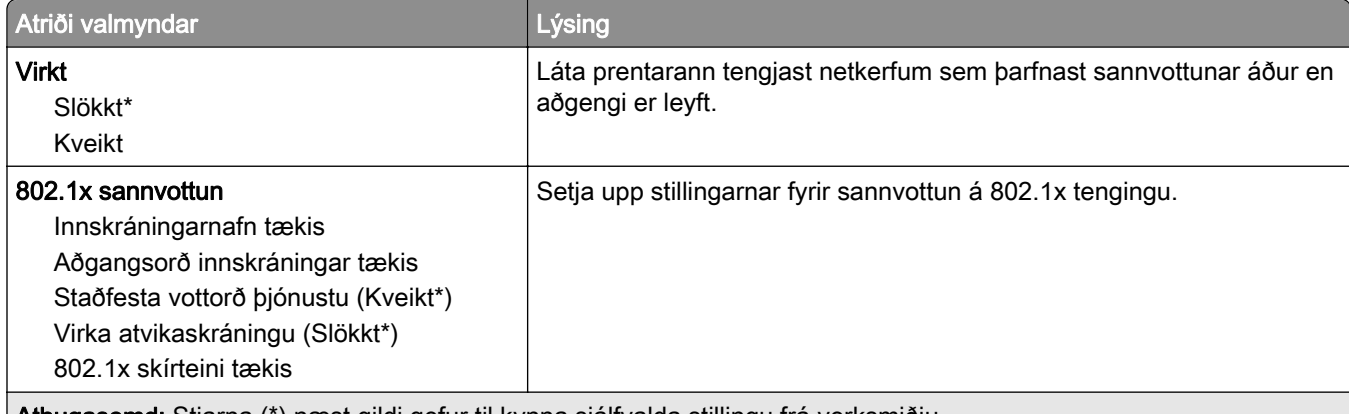

Athugasemd: Stjarna (\*) næst gildi gefur til kynna sjálfvalda stillingu frá verksmiðju.

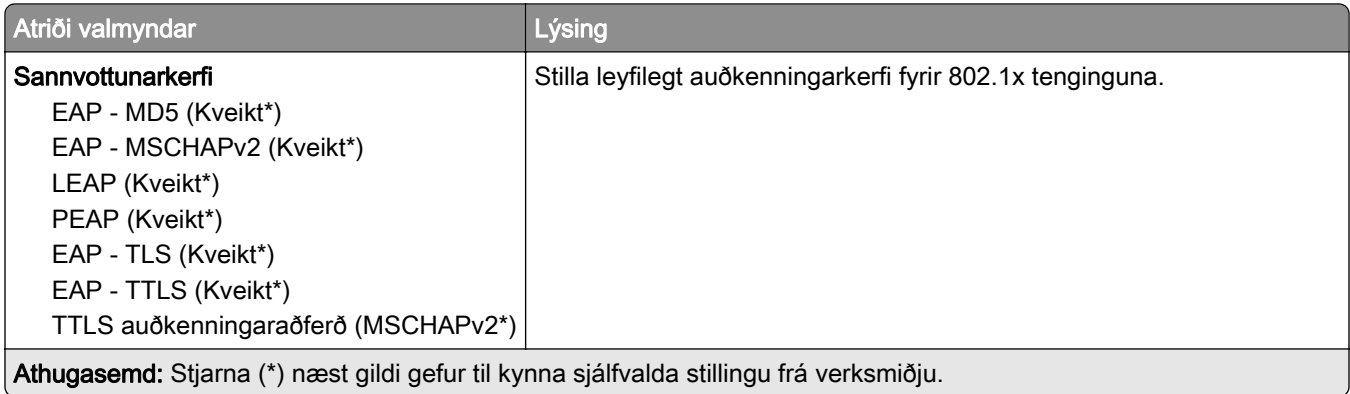

### LPD-uppsetning

Athugasemd: Þessi valmynd birtist aðeins í nettengdum prenturum eða prenturum sem eru tengdir prentþjónum.

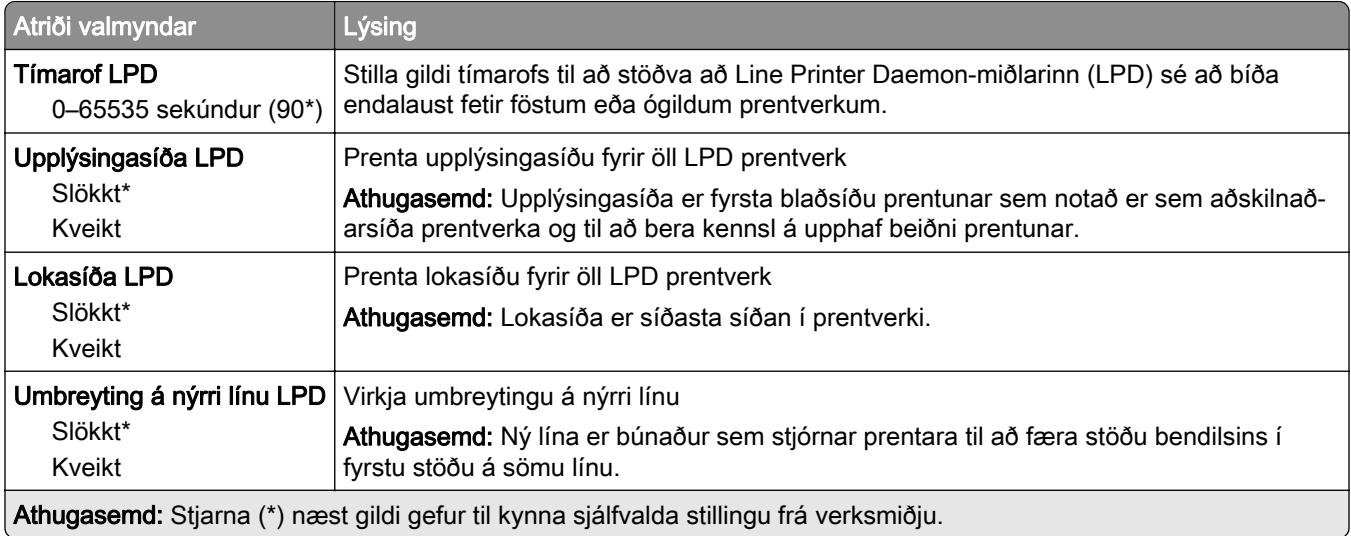

### HTTP/FTP-stillingar

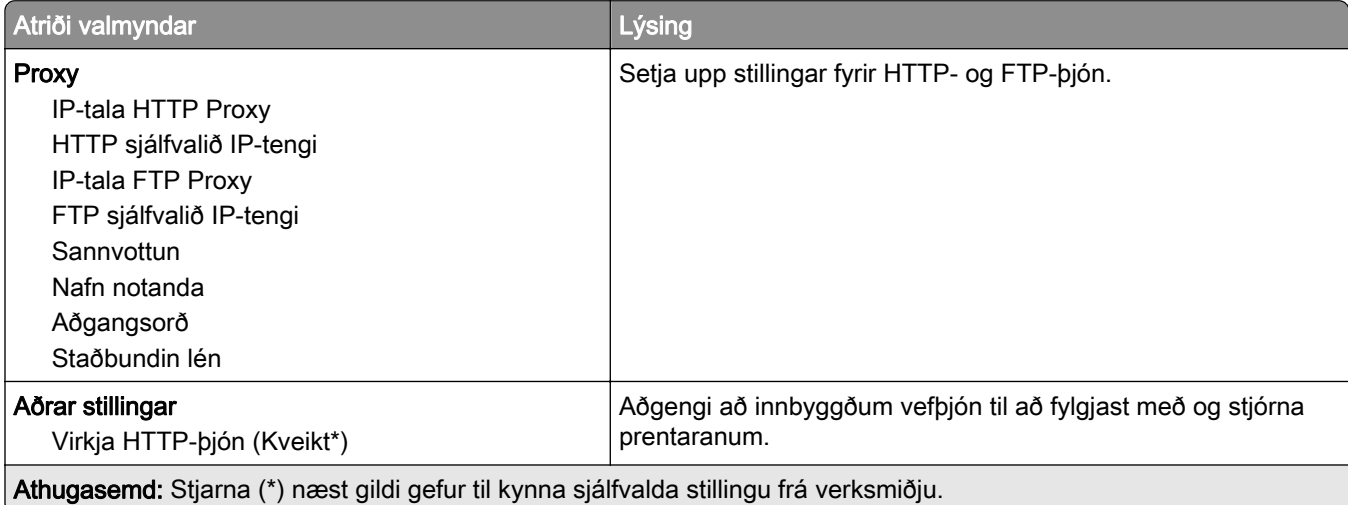

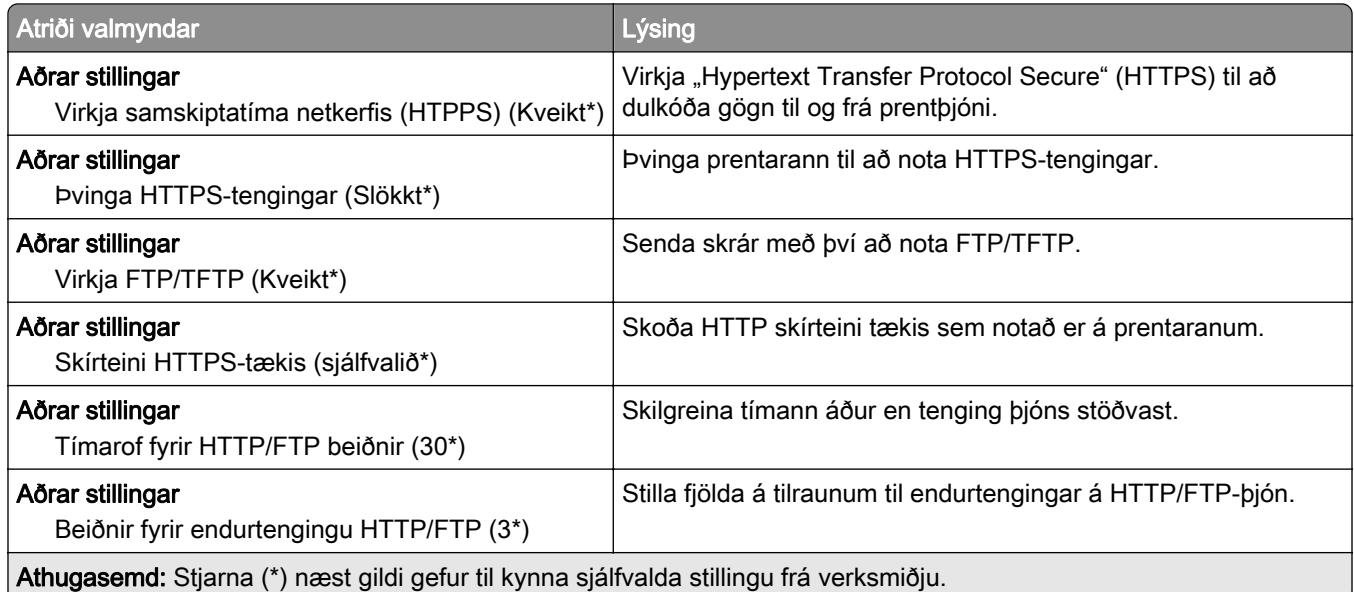

### **ThinPrint**

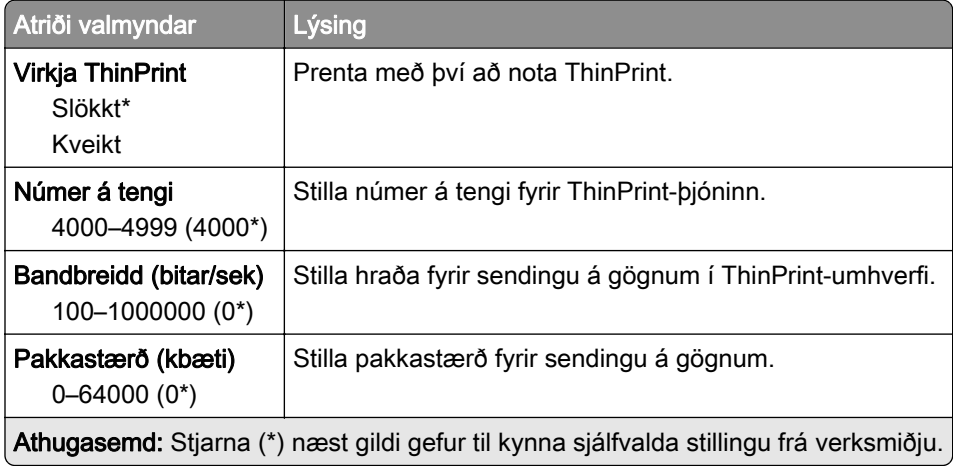

### USB

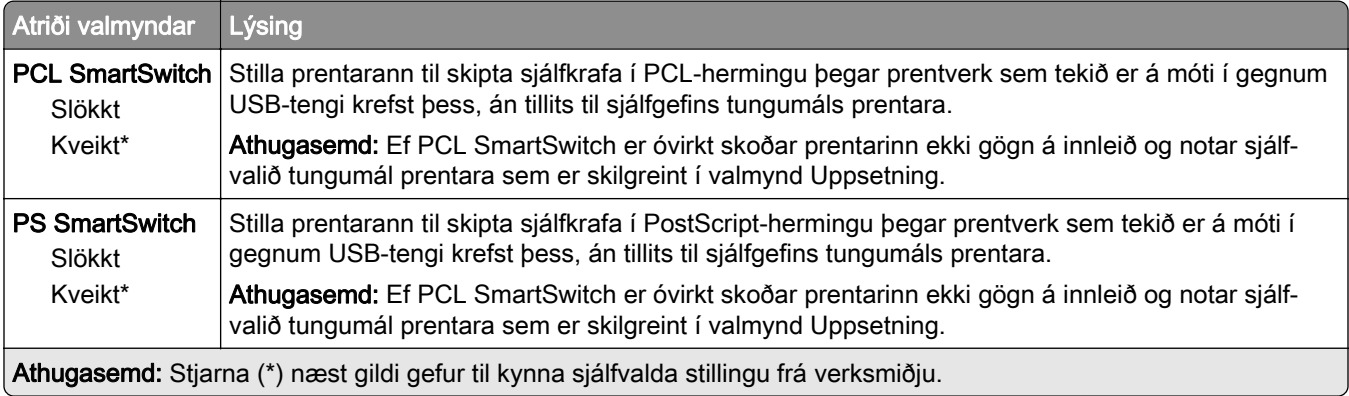

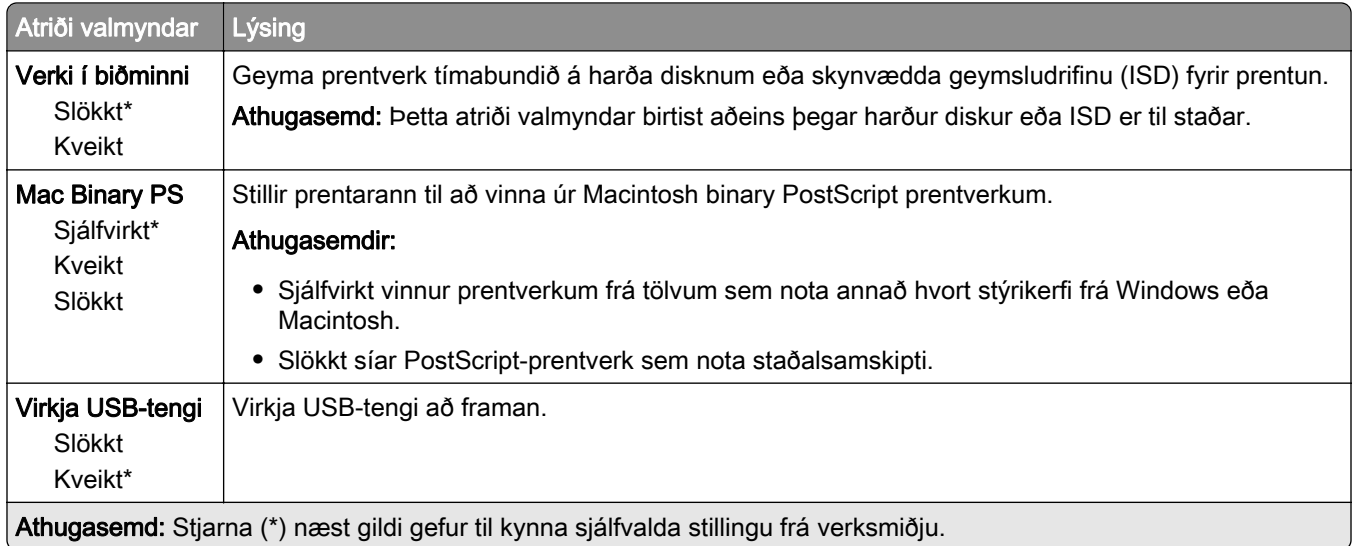

### Takmarka ytra aðgengi að netkerfi

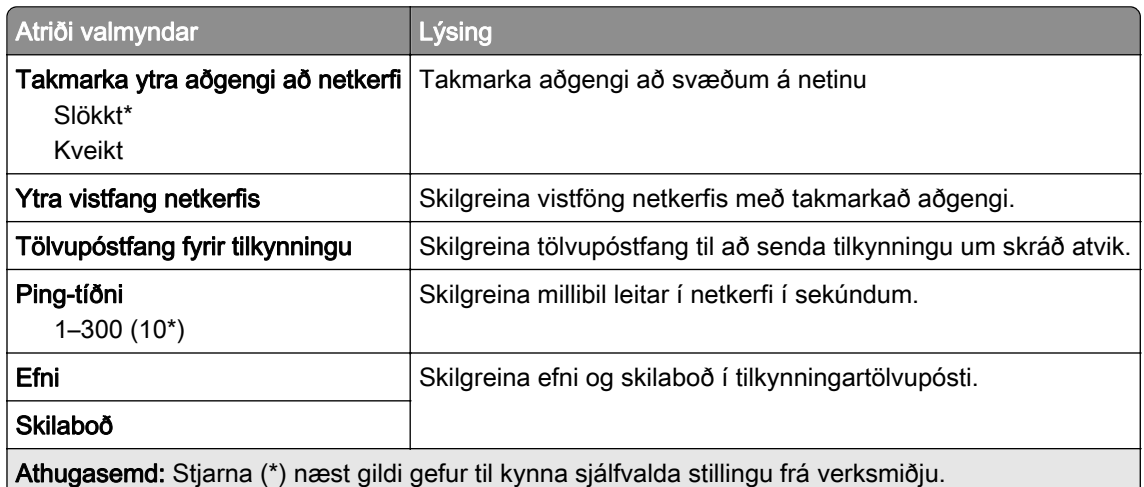

# Öryggi

### Aðferðir innskráningar

### Stjórna heimildum

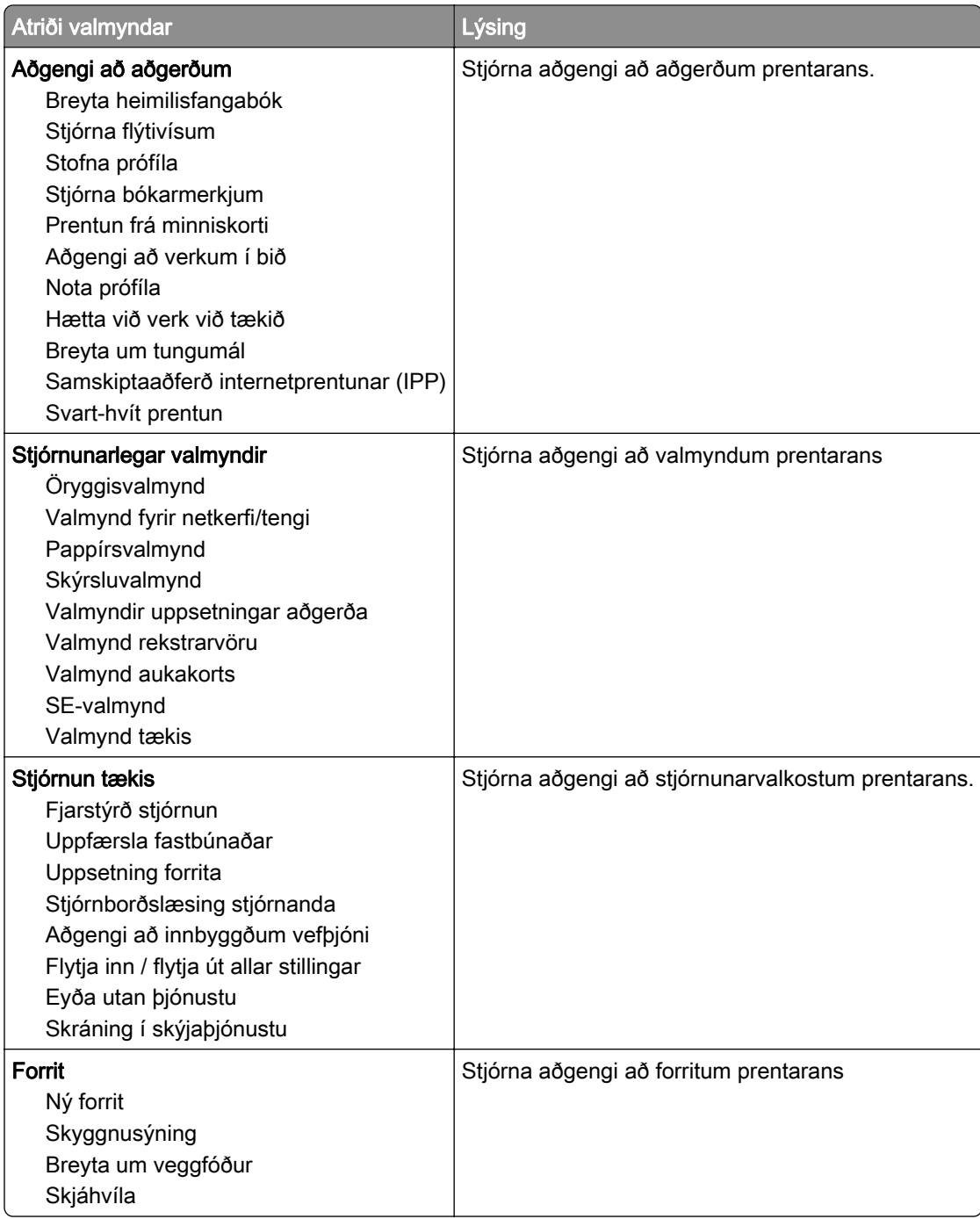

#### Staðbundnir reikningar

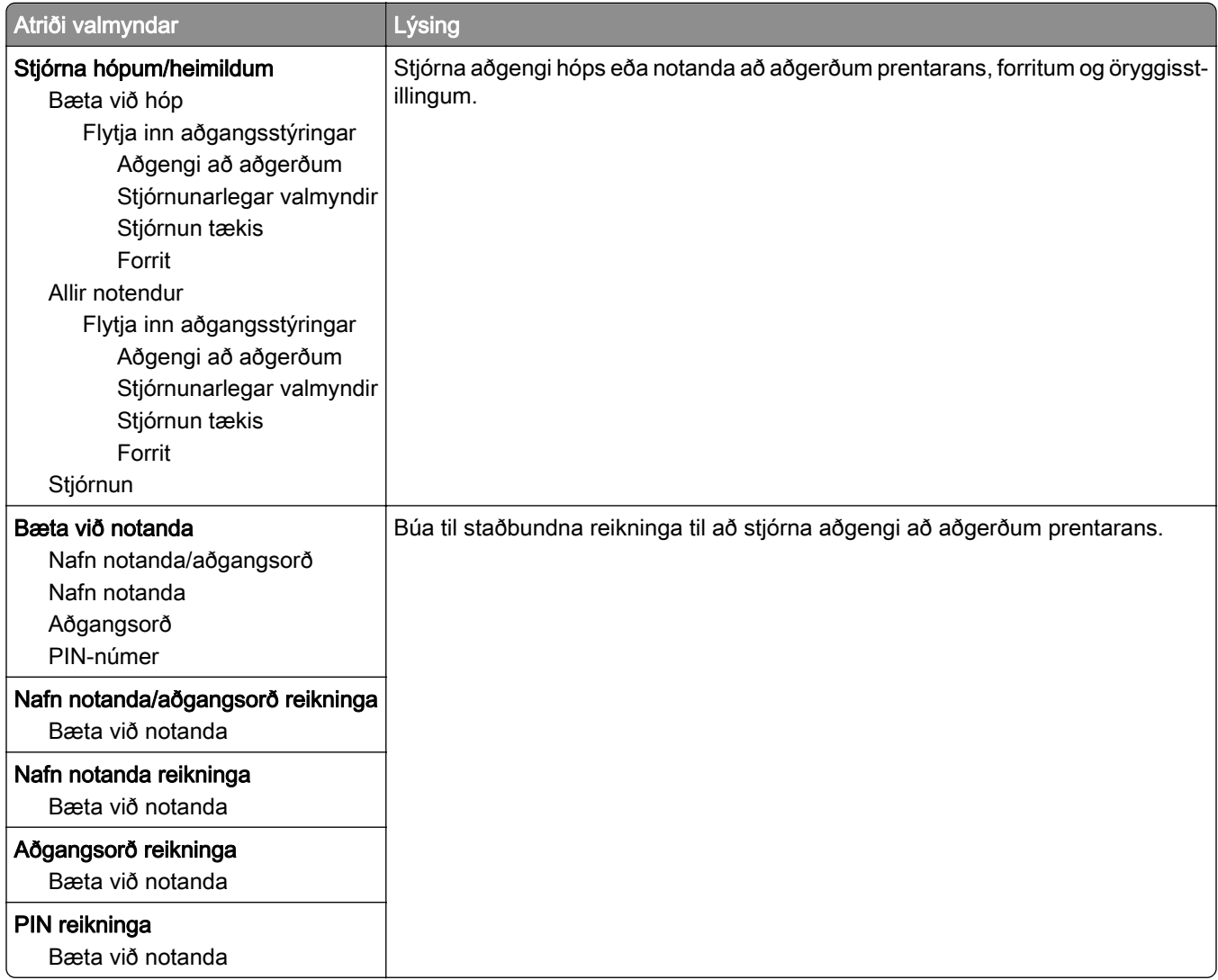

### Skipuleggja USB-tæki

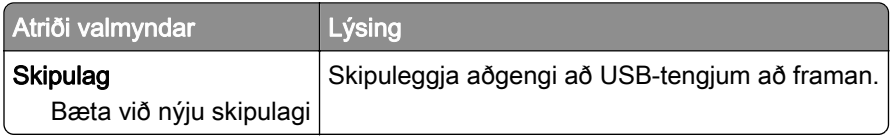

### Eftirlitsskrá öryggis

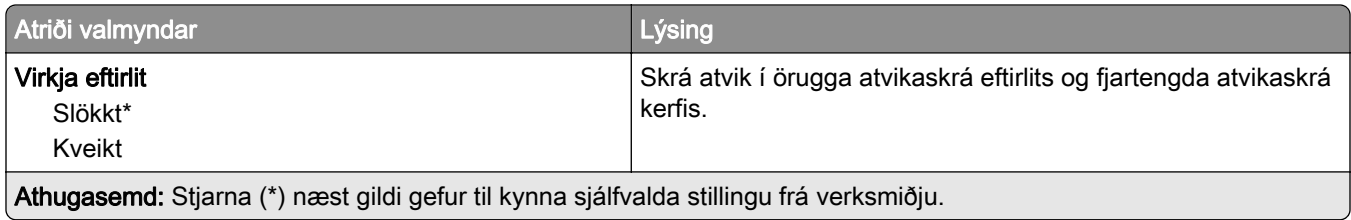

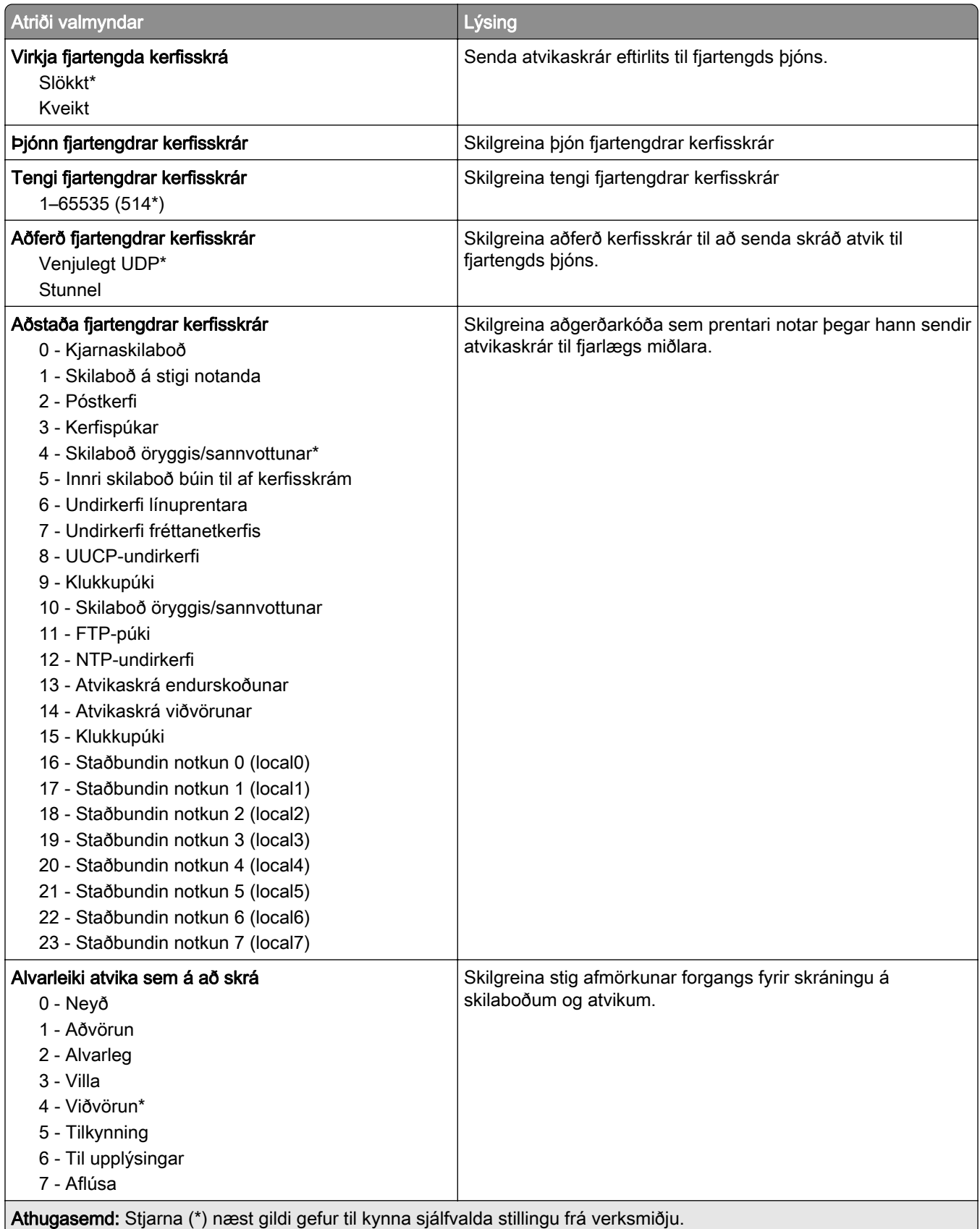

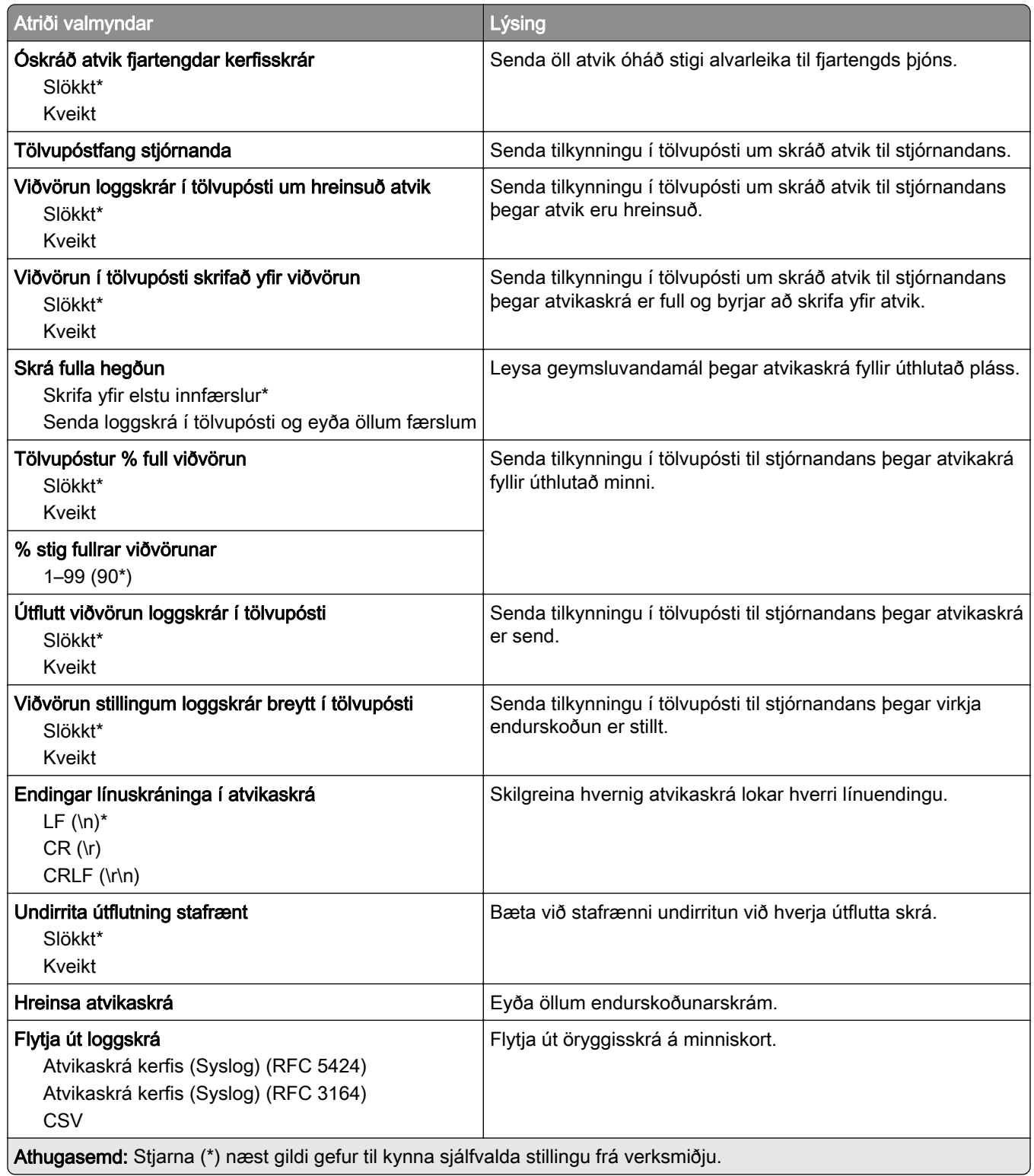

### Stjórnun skírteinis

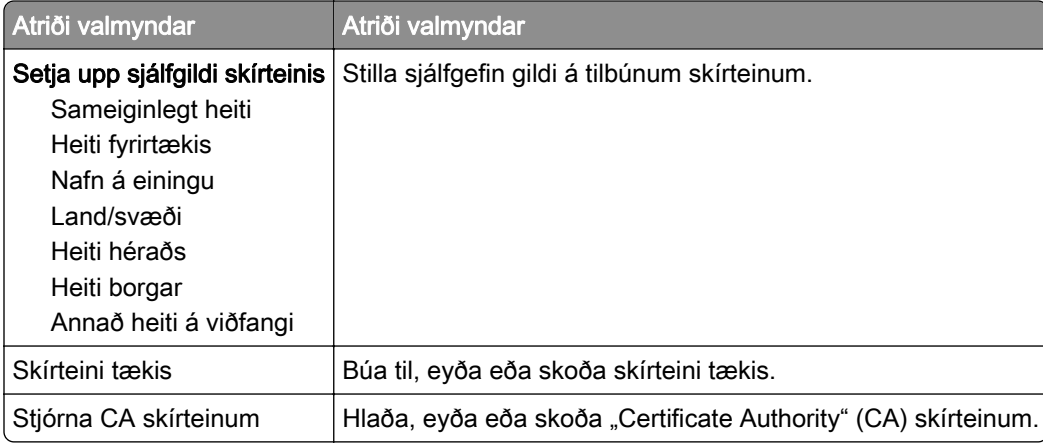

### Hömlur á innskráningu

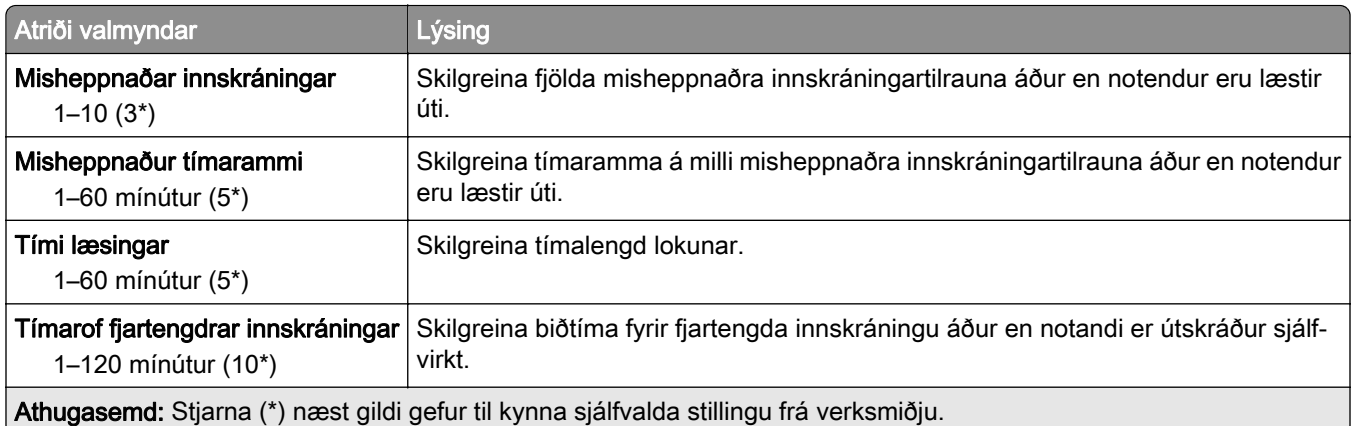

### Uppsetning trúnaðarprentunar

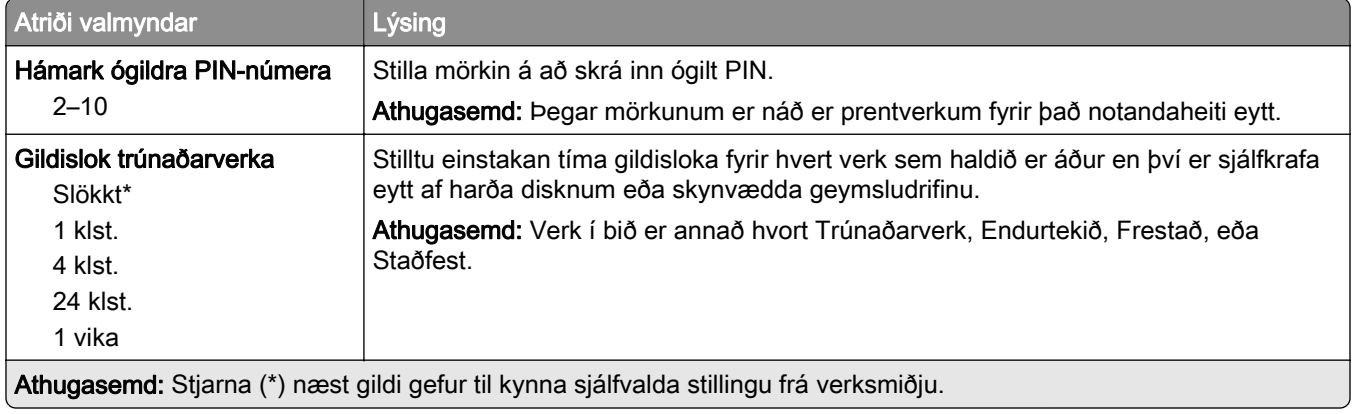

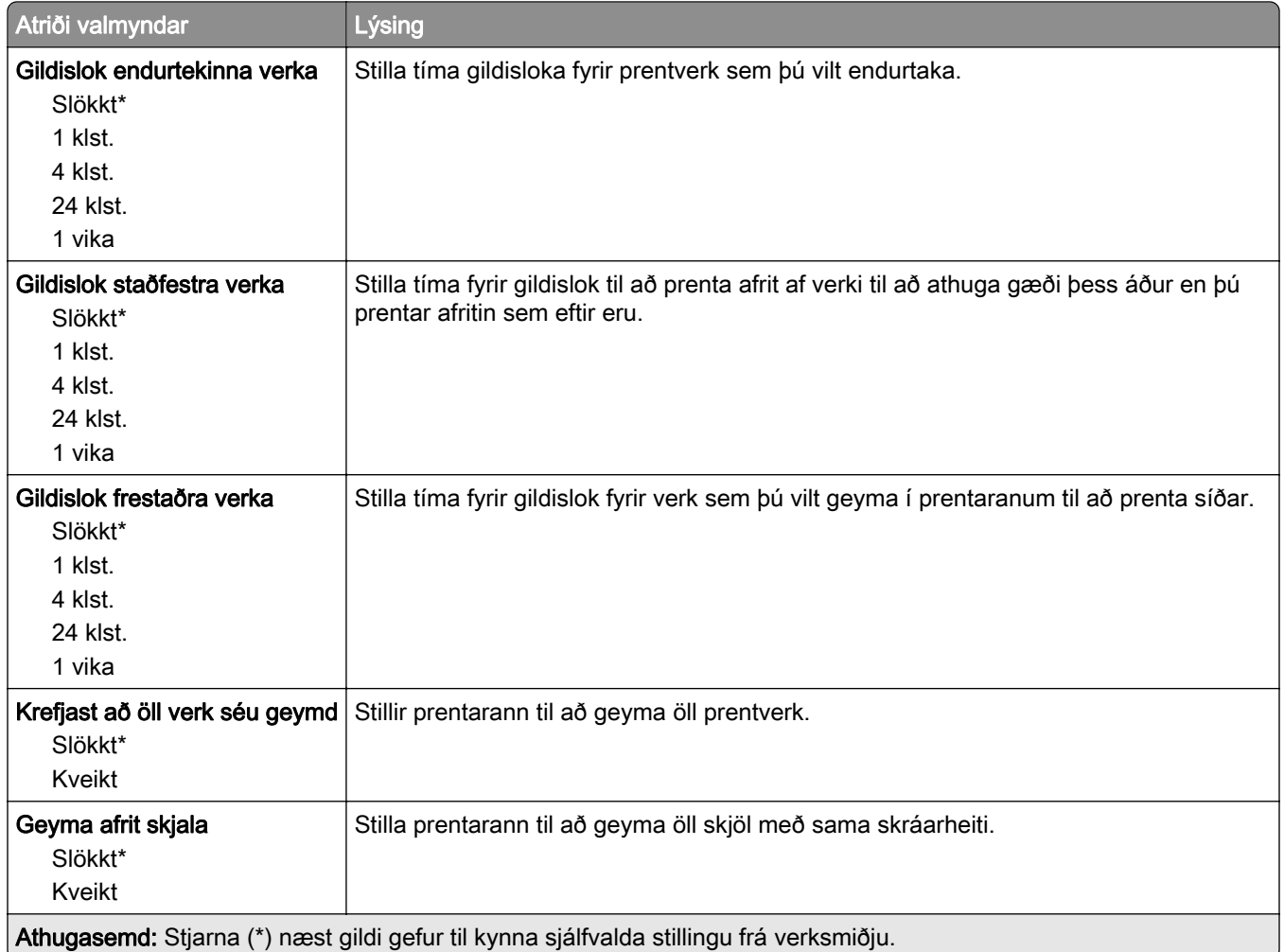

### Dulkóðun disks

Athugasemd: Þetta atriði valmyndar birtist aðeins þegar harður diskur eða skynvætt geymsludrif eru uppsett.

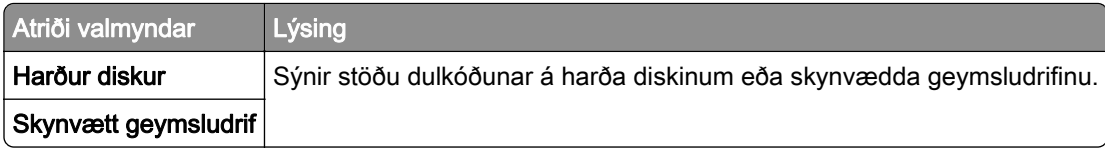

### Eyða tímabundnum gagnaskrám

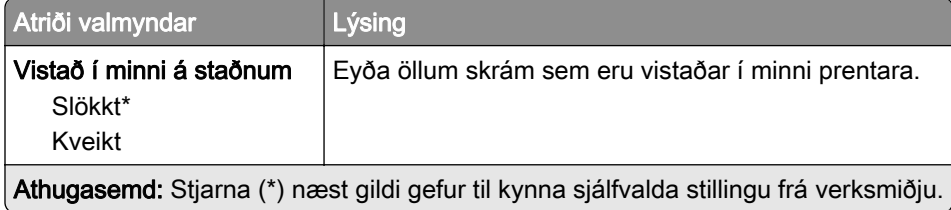

### Stillingar LDAP-lausna

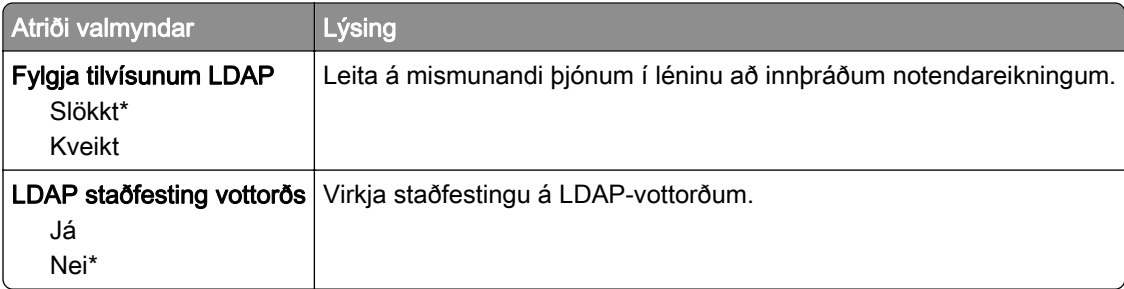

## Ýmislegt

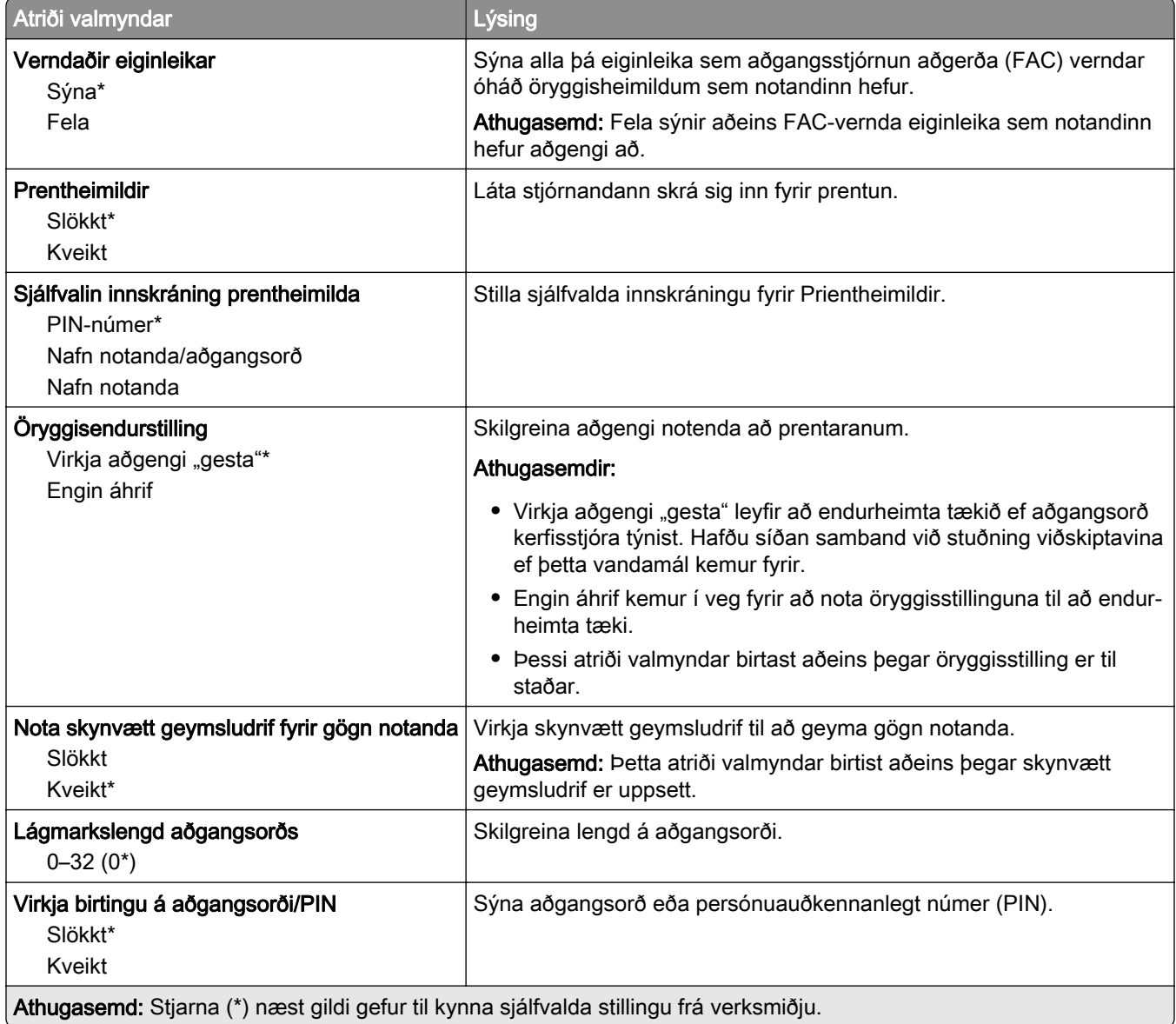

# Skýjaþjónustur

### Cloud Connector

Athugasemd: Þetta atriði valmyndar er aðeins tiltækt í sumum gerðum prentara.

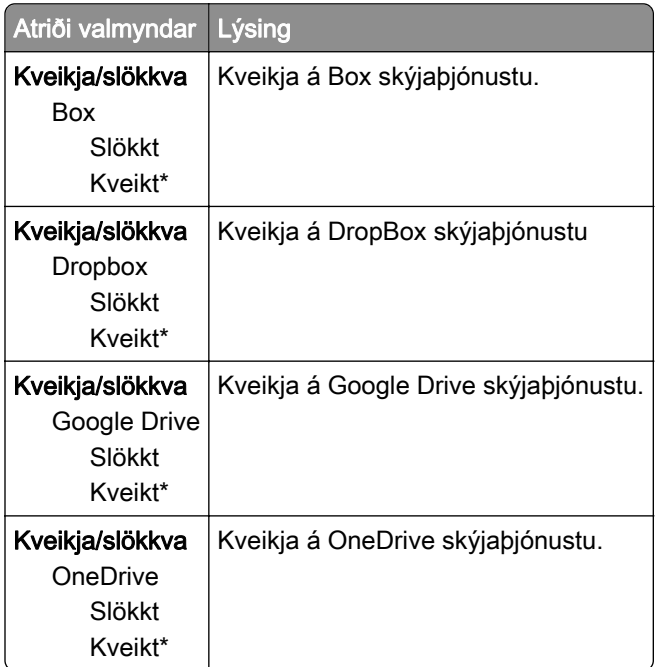

### Cloud prentútgáfa

Athugasemd: Þessi valmynd er aðeins tiltæk í ákveðnum gerðum prentara.

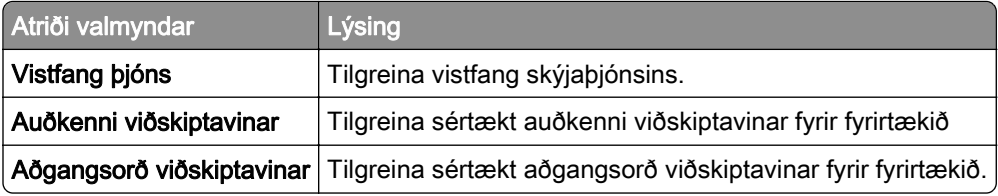

### Skráning í skýjaþjónustu

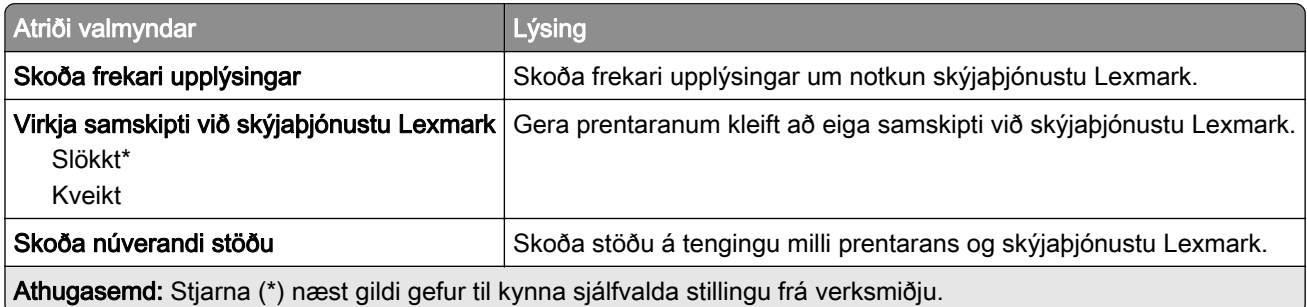

# Skýrslur

### Síða yfir stillingar valmyndar

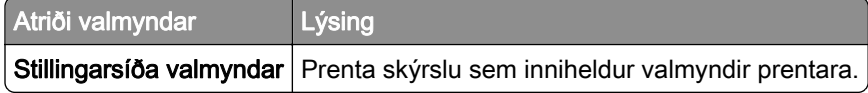

### Tæki

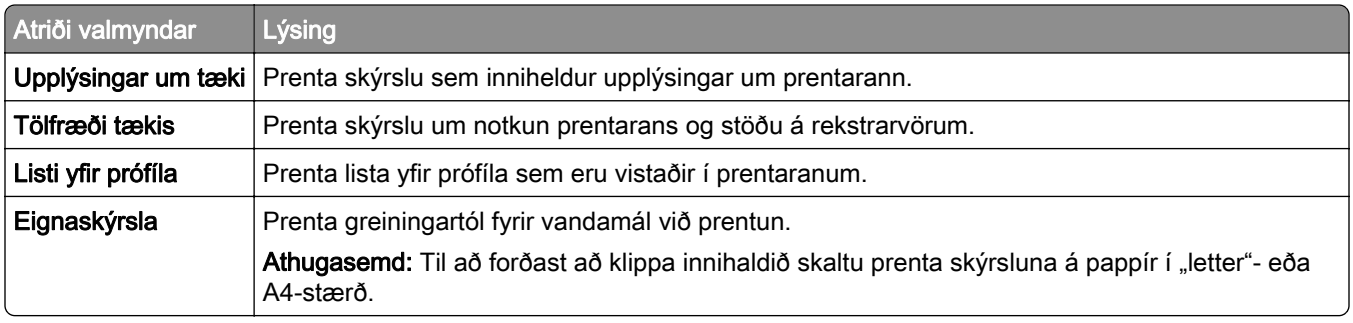

### Prenta

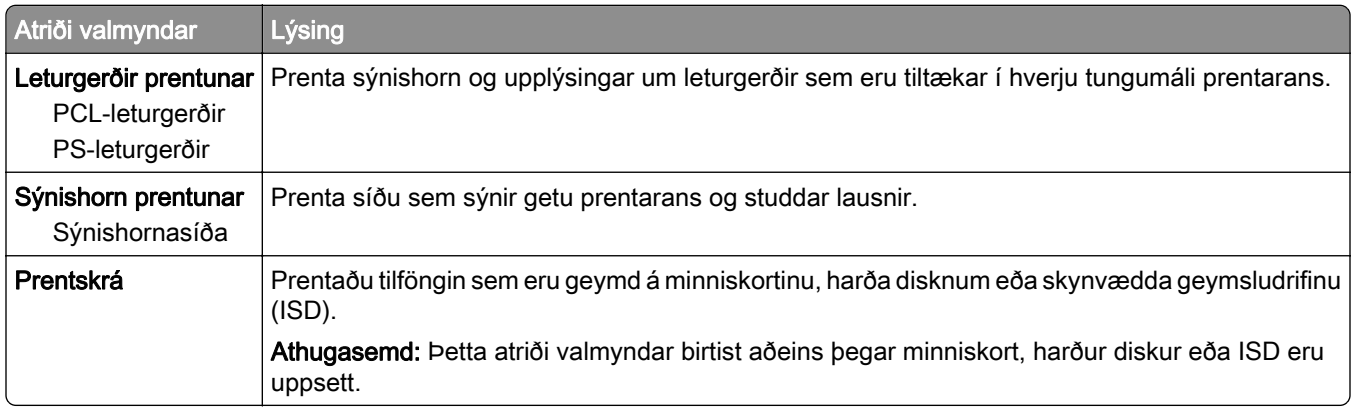

### Netkerfi

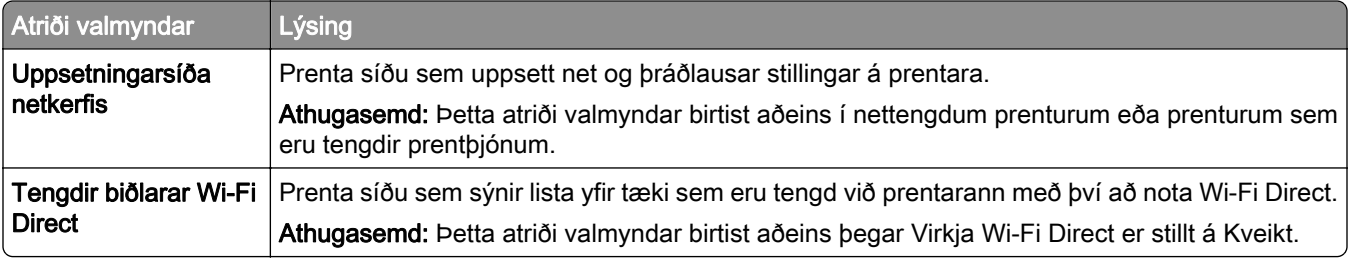

### **Bilanaleit**

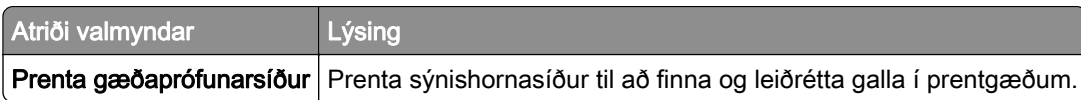

## Sameining eyðublaða

Athugasemd: Þessi valmynd birtist aðeins þegar harður diskur eða skynvætt geymsludrif eru uppsett.

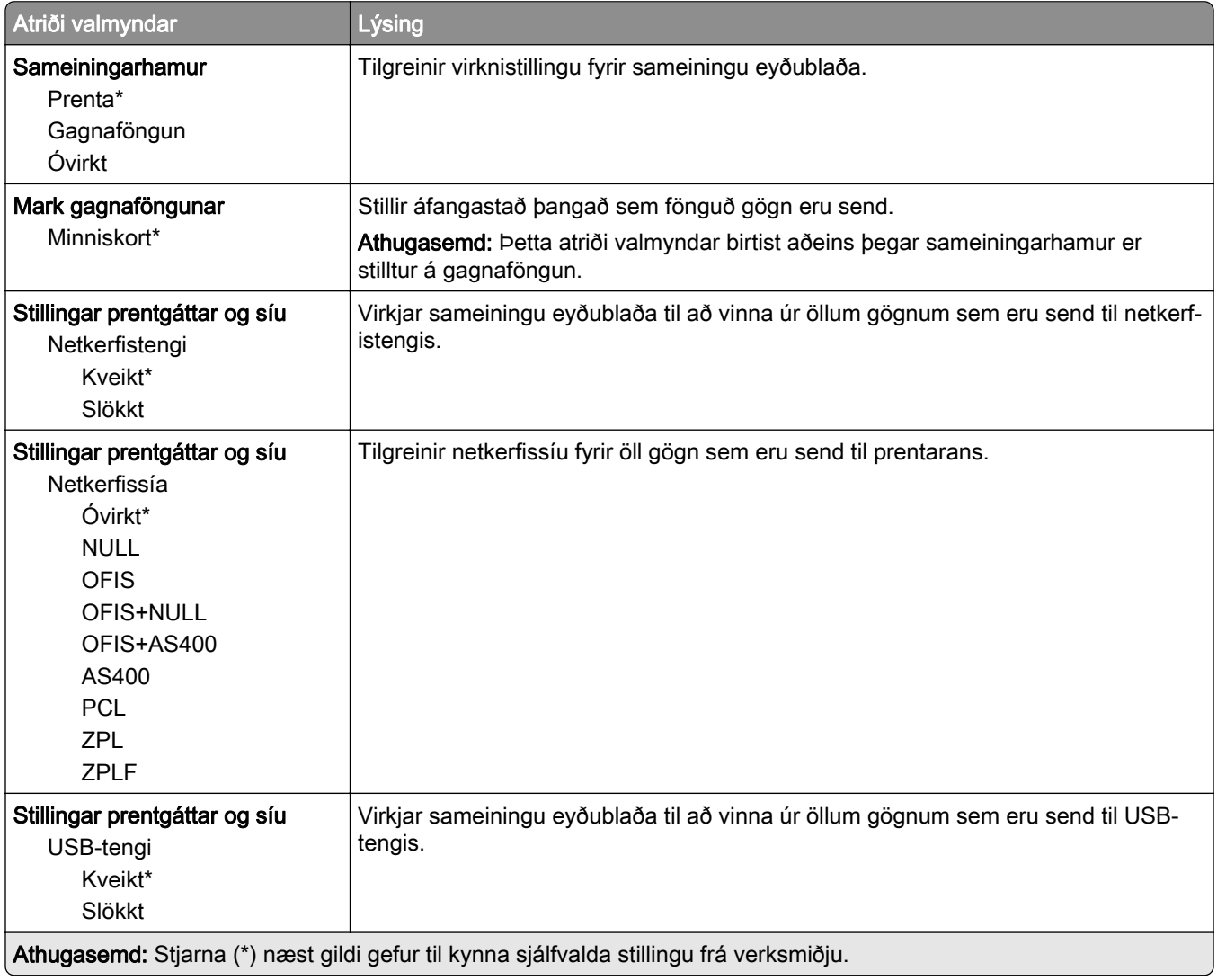

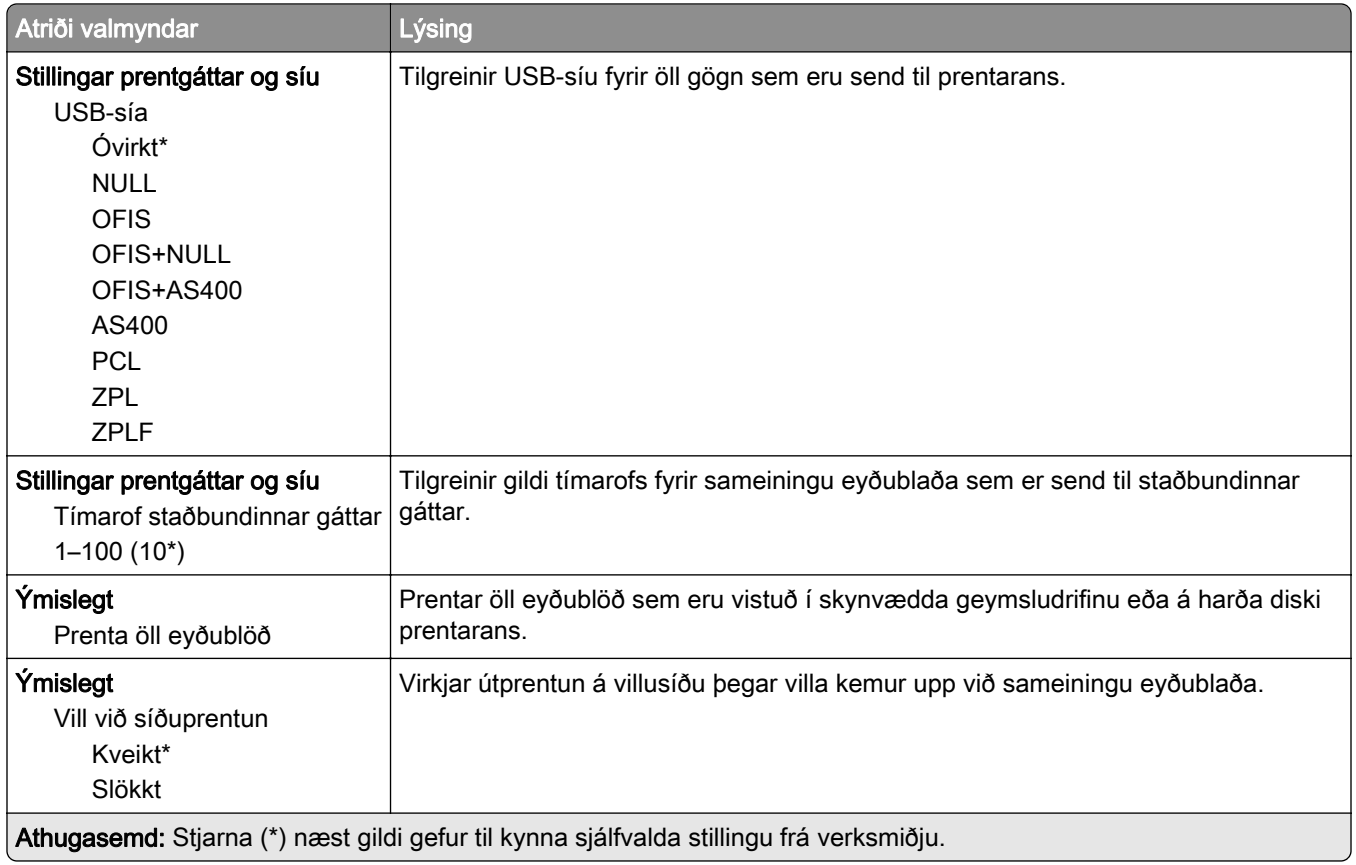

## Prentar Stillingarsíðu valmyndar

Frá heimaskjánum, snertu Stillingar > Skýrslur > Síða yfir stillingar valmyndar.

# Viðhald á prentaranum

### Athugun á stöðunni á hlutum og rekstrarvörum

- 1 Á heimaskjánum, ýttu á Staða/rekstrarvörur.
- 2 Veldu hlutina eða rekstrarvöru sem þú vilt merkja við.

Athugasemd: Þú getur líka farið í þessa stillingu með því að snerta efsta hlutann á heimaskjánum.

## Stilla tilkynningar varðandi rekstrarvöru

1 Opnaðu vafra og skráðu IP-tölu prentarans í svæði vistfangs.

#### Athugasemdir:

- **•** Skoða IP-tölu prentara á heimaskjá prentarans. IP-talan birtist sem fjögur sett af tölum sem eru aðskildar af punktum, svo sem 123.123.123.123.
- **•** Ef verið er að nota staðgengilsþjón (proxy), gerðu hann óvirkan tímabundið til að opna vefsíðuna rétt.
- 2 Smelltu á Stillingar > Tæki > Tilkynningar.
- 3 Í valmynd fyrir rekstrarvöru, smelltu á Sérstilla tilkynningar varðandi rekstrarvöru.
- 4 Veldu tilkynningu fyrir hvert atriði rekstrarvöru.
- 5 Beittu breytingunum.

## Setja upp viðvaranir tölvupósts

Stilla prentarann til að senda viðvaranir í tölvupósti þegar birgðir eru litlar eða þegar verður að breyta pappír eða bæta við eða þegar það er pappírsflækja.

1 Opnaðu vafra og skráðu IP-tölu prentarans í svæði vistfangs.

#### Athugasemdir:

- **•** Skoða IP-tölu prentara á heimaskjá prentarans. IP-talan birtist sem fjögur sett af tölum sem eru aðskildar af punktum, svo sem 123.123.123.123.
- **•** Ef verið er að nota staðgengilsþjón (proxy), gerðu hann óvirkan tímabundið til að opna vefsíðuna rétt.
- 2 Smelltu á Stillingar > Tæki > Tilkynningar > Uppsetning á viðvörun tölvupósts, og settu síðan upp stillingarnar.

Athugasemd: Hafðu samband við tölvupóstþjónustu þína til að fá frekari upplýsingar um SMTP-stillingar.

- 3 Beittu breytingunum.
- 4 Smelltu á Uppsetning á tölvupóstlista og viðvörunum, og settu síðan upp stillingarnar.
- 5 Beittu breytingunum.

## Skoða skýrslur

- 1 Frá heimaskjánum, snertu Stillingar > Skýrslur.
- 2 Veldu skýrsluna sem þú vilt prenta.

## Pöntun á hlutum og rekstrarvörum

Til að panta rekstrarvörur í Bandaríkjunum, hafið samband við Lexmark í 1-800-539-6275 varðandi viðurkenndan dreifingaraðila á vottuðum rekstrarvörum fyrir Lexmark á þínu svæði. Í öðrum löndum eða svæðum, farið á [www.lexmark.com](http://www.lexmark.com) eða hafið samband við þann stað sem prentarinn var keyptur.

Athugasemd: Áætlun um endingu á rekstrarvörum prentara miðað við prentun á venjulegan pappír í bréfaeða A4-stærð.

Viðvörun—hugsanleg hætta: Misbrestur á að viðhalda bestu frammistöðu prentara, eða við að skipta út hlutum og rekstrarvörum, getur valdið skemmdum á prentaranum.

#### Nota upprunalega hluti og rekstarvörur frá Lexmark

Lexmark prentarinn þinn er hannaður til að virka best með upprunalegum hlutum og rekstrarvörum frá Lexmark. Notkun á rekstrarvörum eða hlutum frá þriðja aðila getur haft áhrif á afköst, áreiðanleika eða endingu prentarans og myndeiningar hans. Það getur einnig haft áhrif á gildi ábyrgðar. Ábyrgðin nær ekki yfir skemmdir sem verða vegna notkunar á rekstrarvörum eða hlutum frá þriðja aðila. Allar vísanir á endingu eru hannaðar til að virka með rekstrarvörum eða hlutum frá Lexmark og geta því gefið ónákvæmar niðurstöður ef rekstrarvörur eða hlutir frá þriðja aðila eru notaðir. Notkun á hlutum myndeiningar umfram ætlaða endingu geta skaðað Lexmark-prentarann þinn eða tengda hluti.

Viðvörun—hugsanleg hætta: Rekstrarvöru og íhluti án skilakerfis er hægt að endurstillta og endurframleiða. Hins vegar nær ábyrgð framleiðanda ekki yfir tjón sem stafar af rekstrarvörum eða íhlutum sem eru ekki upprunalegir. Endurstilling teljara á rekstrarvöru eða íhlutum án réttrar endurvinnslu getur valdið skemmdum á prentara. Eftir endurstillingu á teljara fyrir rekstrarvöru eða íhlut getur prentari sýnt villu sem sýnir tilvist endurstilla hlutarins.

### Panta blekhylki

#### Athugasemdir:

- **•** Áætluð ending blekhylkis er byggð á ISO/IEC 19752 staðlinum.
- **•** Einstaklega lítil þekja um langan tíma kann að hafa neikvæð áhrif á raunverulega endingu.

#### Lexmark MS532 blekhylki í skilakerfi

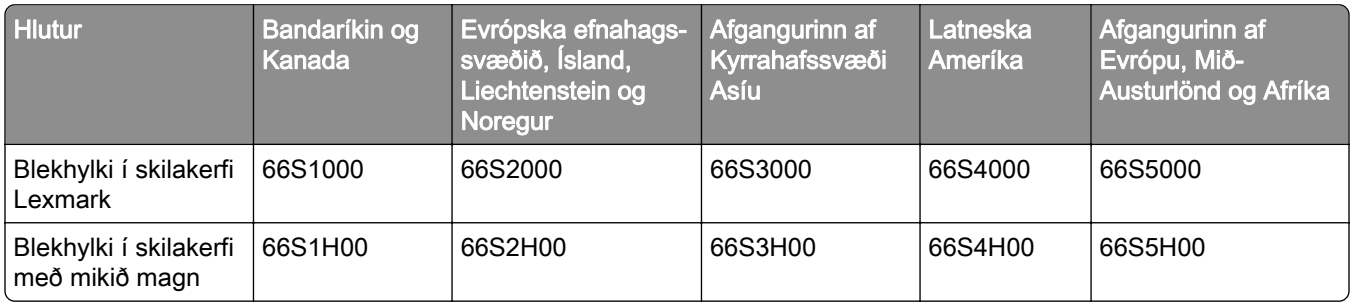

#### Venjuleg Lexmark MS532 blekhylki

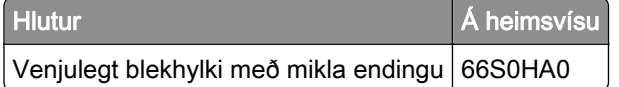

#### Lexmark MS631, MS632 blekhylki í skilakerfi

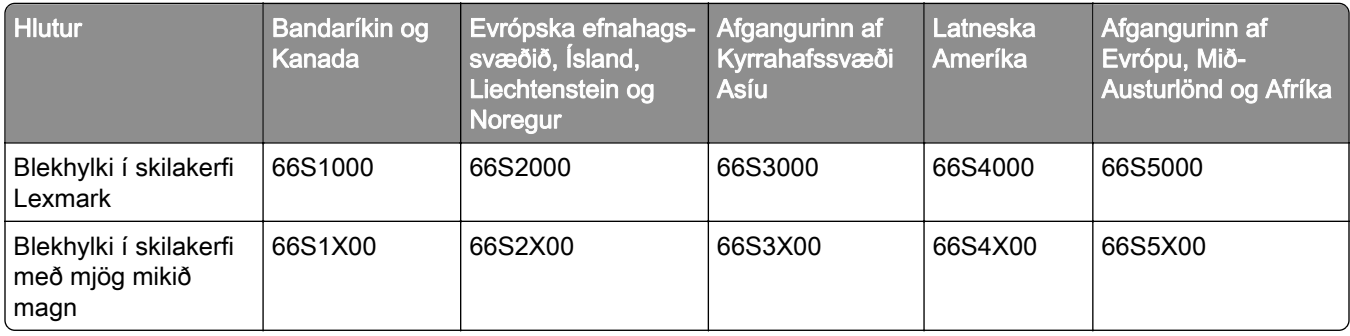

#### Venjuleg Lexmark MS632 blekhylki

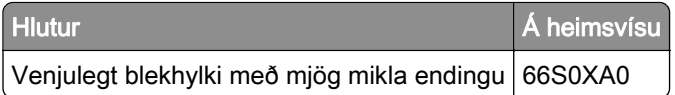

#### Venjuleg Lexmark MS639 blekhylki

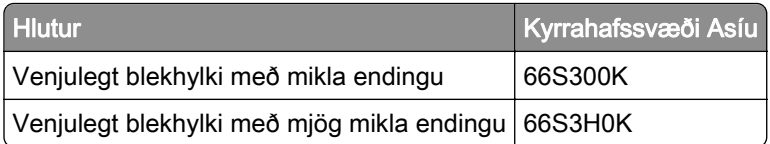

#### Panta myndvals

Afar lítil þekja prentunar um lengri tíma getur hugsanlega valdið því að hlutir myndeiningar bili áður en prentlitur klárast í prenthylkinu.

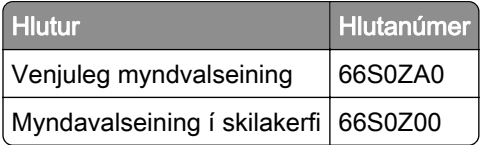

## Skipta um hluti og rekstrarvörur

### Skipt um blekhylki

1 Opnaðu hurð A.

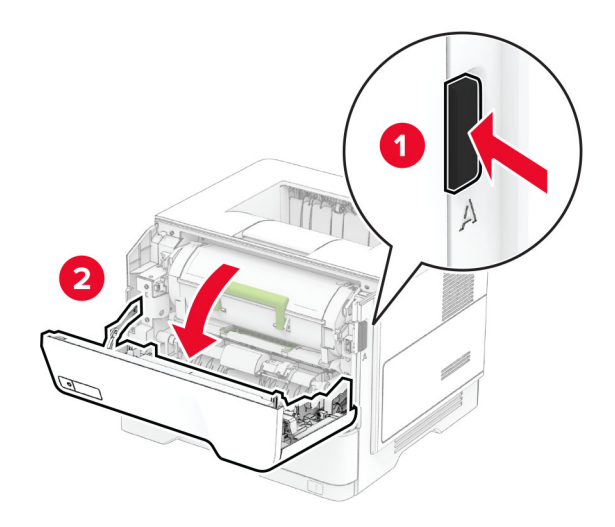

2 Fjarlægðu notaða blekhylkið.

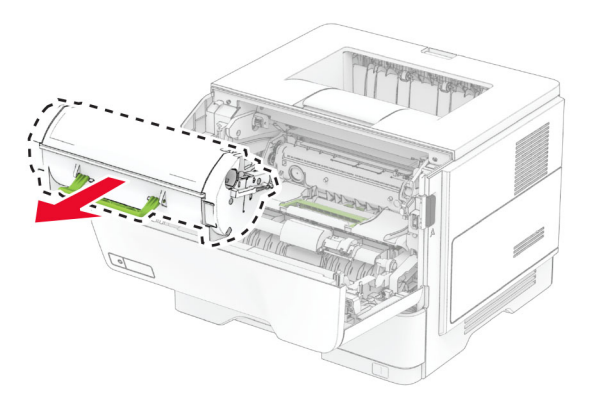

3 Taktu nýja blekhylkið úr umbúðunum.

Hristu blekhylkið til að jafna prentlitinn.

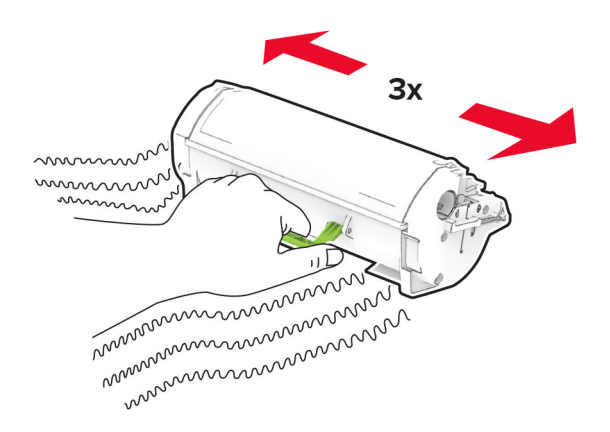

Settu nýja blekhylkið á sinn stað.

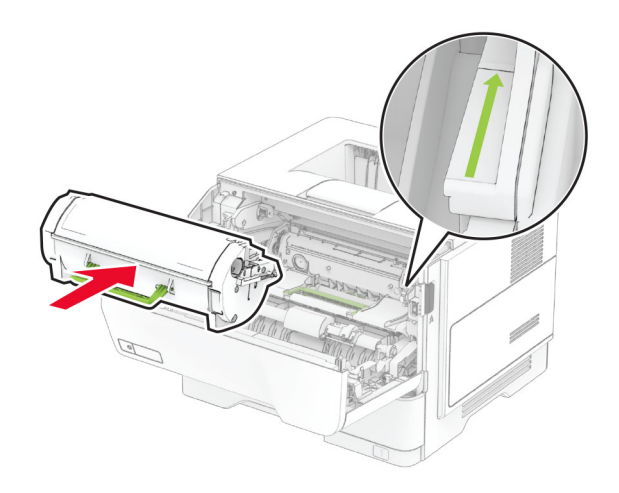

Loka hurð A.

### Skipt um myndvalsinn

Opnaðu hurð A.

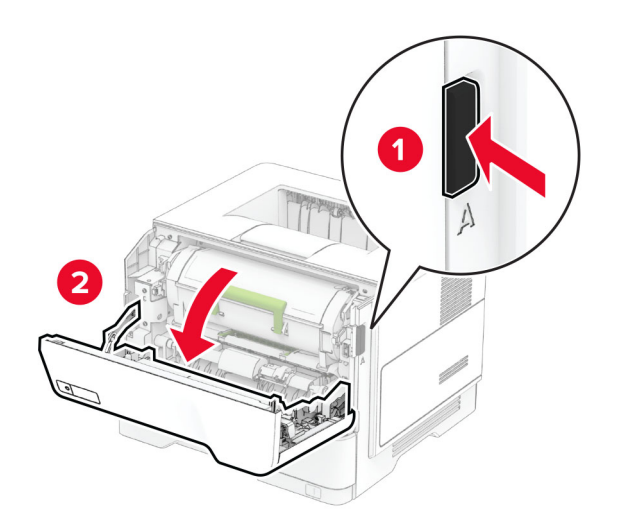
2 Fjarlægðu blekhylkið.

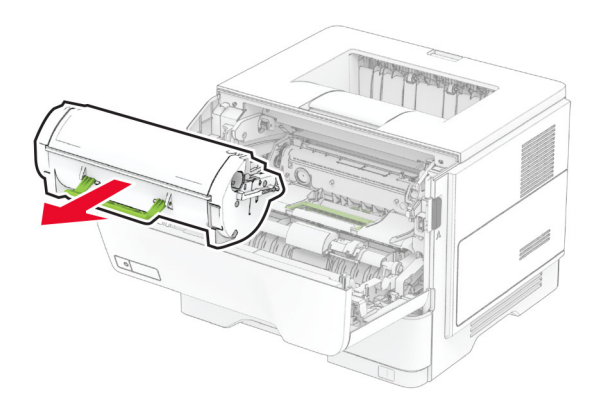

3 Fjarlægðu notaða myndeiningarsettið.

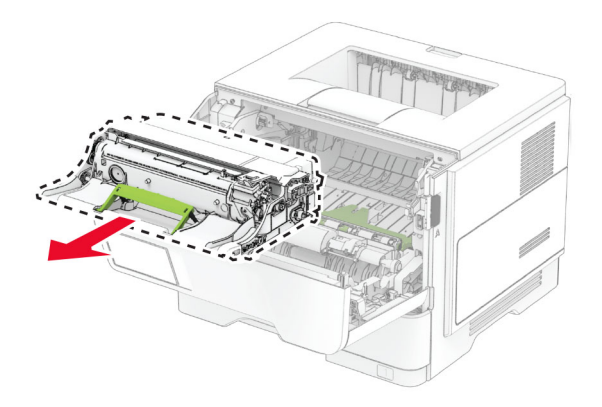

- 4 Taktu nýja myndeiningarsettið úr umbúðunum.
- 5 Hristu myndeininguna til að jafna prentlitinn.

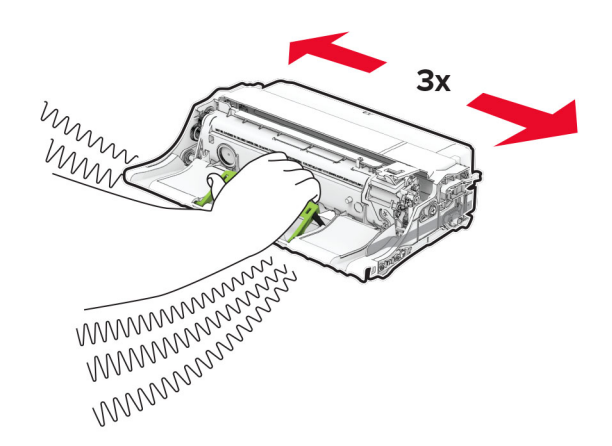

Viðvörun—hugsanleg hætta: Ekki láta myndvalsinn vera í beinu ljósi meira en 10 mínútur. Löng viðvera í ljósi gæti valdið gæðavandamálum við prentun.

Viðvörun—hugsanleg hætta: Snertu ekki myndvalsinn. Sé það gert getur það haft áhrif á prentgæði prentverka í framtíðinni.

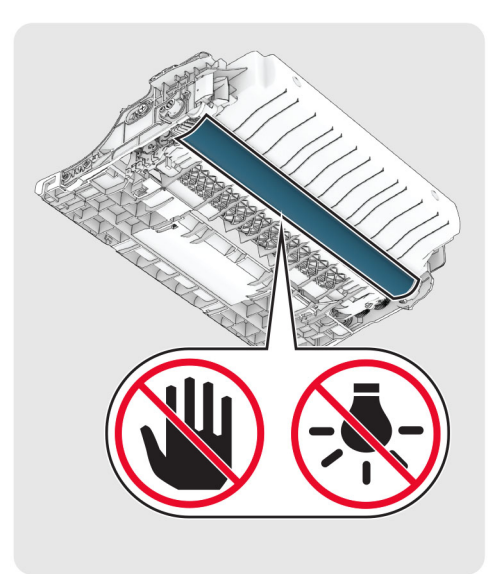

6 Settu nýja myndeiningarsettið á sinn stað.

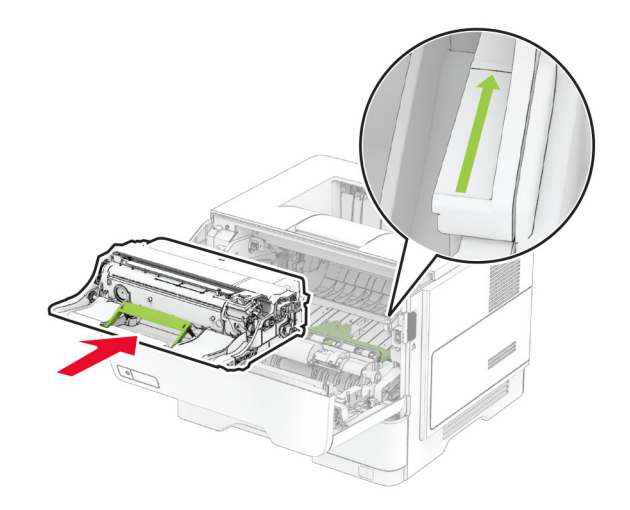

7 Settu blekhylkið á sinn stað.

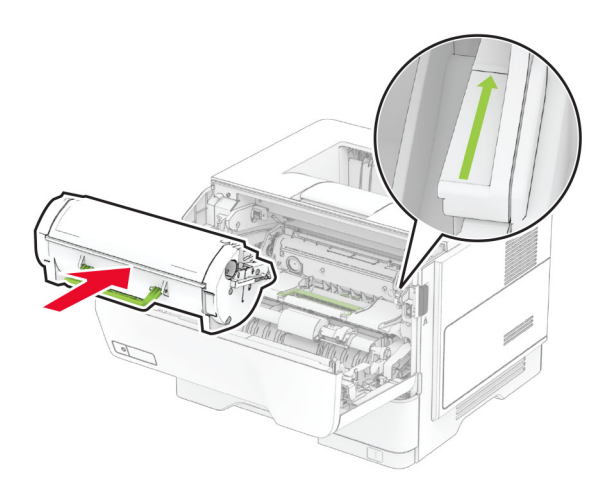

8 Loka hurð A.

## Skipt um MarkNet N8450 þráðlausan prentþjón

VARÚЗHÆTTA Á RAFLOSTI: Til að koma í veg fyrir hættuna á raflosti, ef þú ert að fá aðgang að stjórnborði eða setja upp viðbótarvélbúnað eða minnisbúnað eftir að prentarinn var settur upp, þá skal slökkva á prentaranum og taka rafmagnssnúruna úr sambandi við rafmagn áður en haldið er áfram. Ef þú hefur einhverjar önnur tæki áföst prentaranum, þá skal einnig slökkva á þeim og taka snúrur sem fara í prentarann úr sambandi.

Athugasemd: Þetta verkefni kallar á skrúfjárn með flötum haus.

- 1 Slökktu á prentaranum.
- 2 Taktu straumsnúruna úr rafmagnsinnstungunni og síðan úr prentaranum.
- 3 Opnaðu aðgangshlíf að stýrispjaldi.

Viðvörun—hugsanleg hætta: Rafeindahlutir á stjórnborði geta auðveldlega orðið fyrir skemmdum vegna stöðurafmagns. Snertu yfirborð úr málmi á prentaranum áður en þú snertir hluti eða tengingar á stjórnborði.

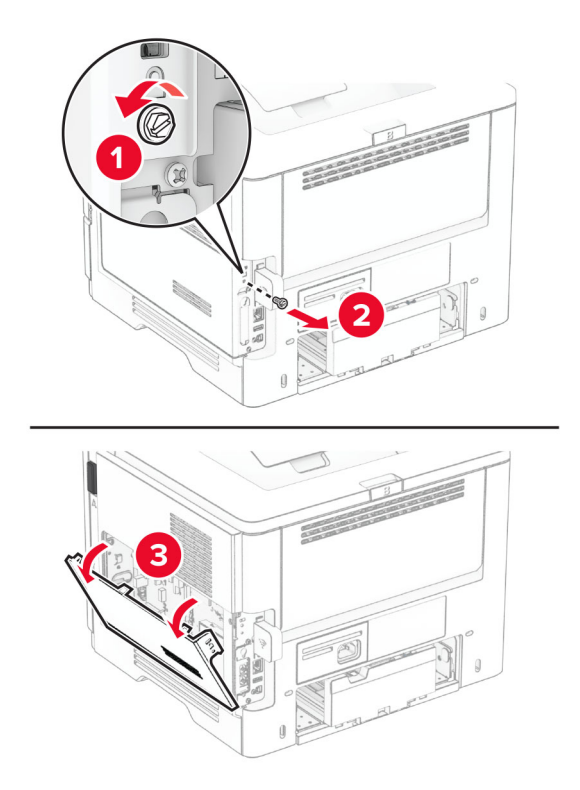

4 Fjarlægðu hlífina yfir þráðlausa prentþjóninum.

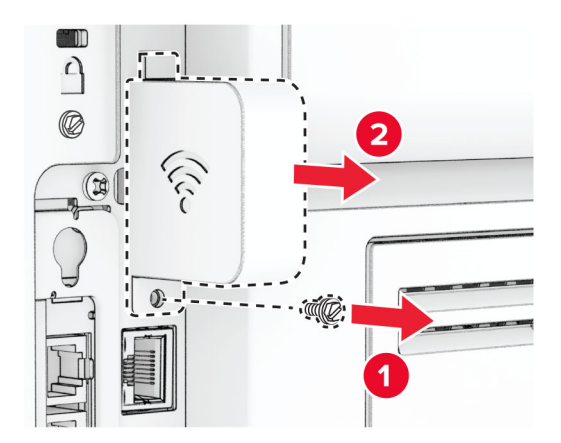

5 Fjarlægðu notaða þráðlausa prentþjóninn.

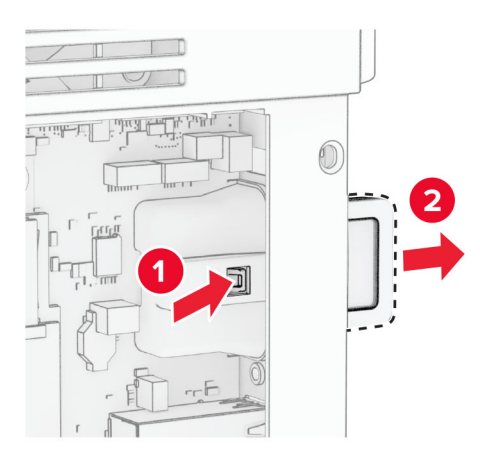

- 6 Taktu nýja þráðlausa prentþjóninn úr umbúðunum.
- 7 Settu nýjan þráðlausan prentþjón inn þar til að hann smellur á sinn stað.

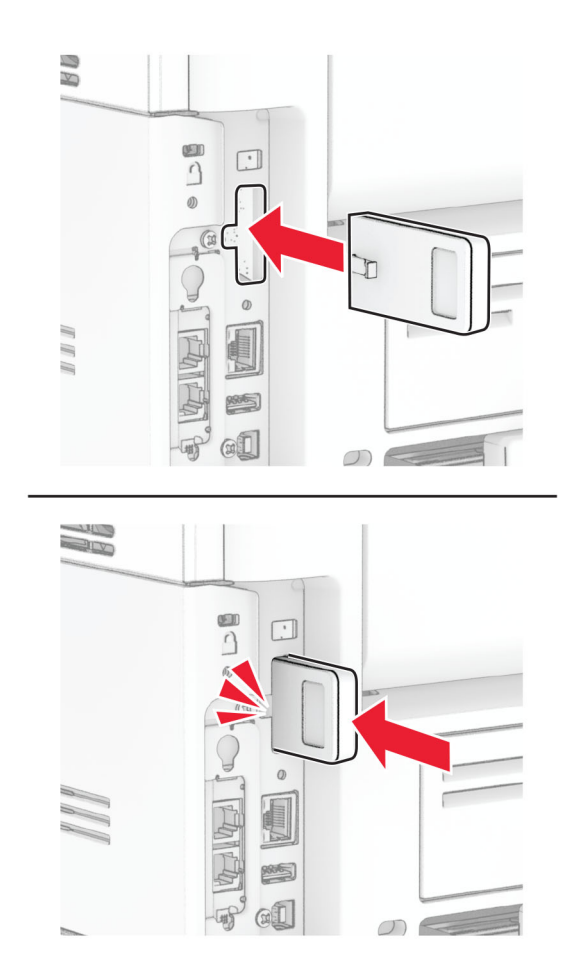

Settu hlífina yfir þráðlausa prentþjóninn og settu síðan skrúfuna í.

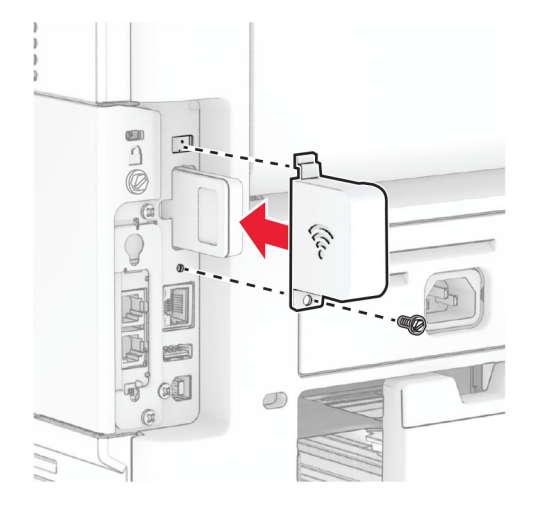

Lokaðu aðgangshurð að stjórnborði og settu síðan skrúfuna í.

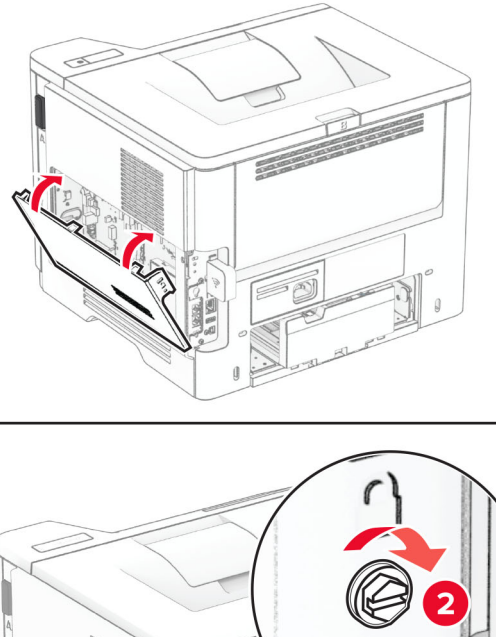

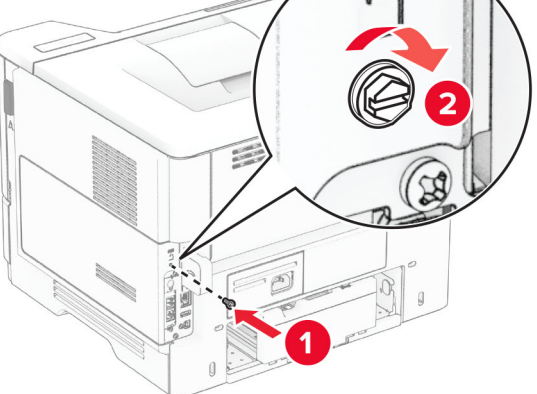

10 Tengdu straumsnúru við prentarann og síðan við rétt jarðtengda rafmagnsinnstungu.

**VARÚЗHUGSANLEG HÆTTA:** Til að koma í veg fyrir hættu á eldsvoða eða raflosti tengið rafmagnssnúruna við innstungu með viðeigandi getu og rétta jarðtengingu sem er nálægt vörunni og auðveldlega aðgengileg.

11 Kveiktu á prentaranum.

## Skipt um upptökuhjólin

- 1 Slökktu á prentaranum.
- 2 Taktu straumsnúruna úr rafmagnsinnstungunni og síðan úr prentaranum.
- 3 Fjarlægðu skúffuna.

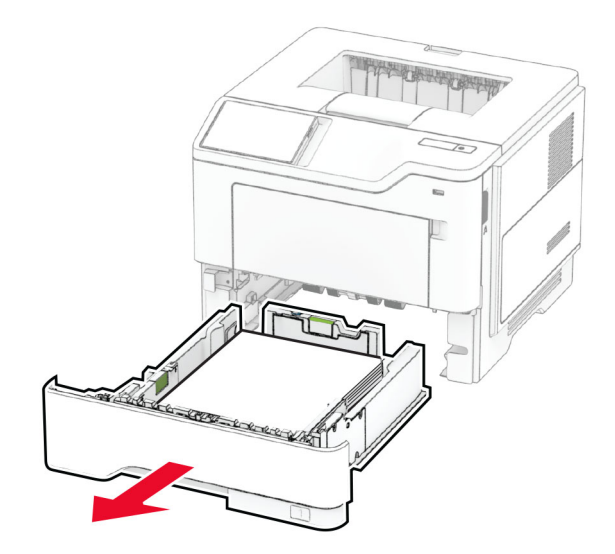

Fjarlægðu notuðu upptökuhjólin.

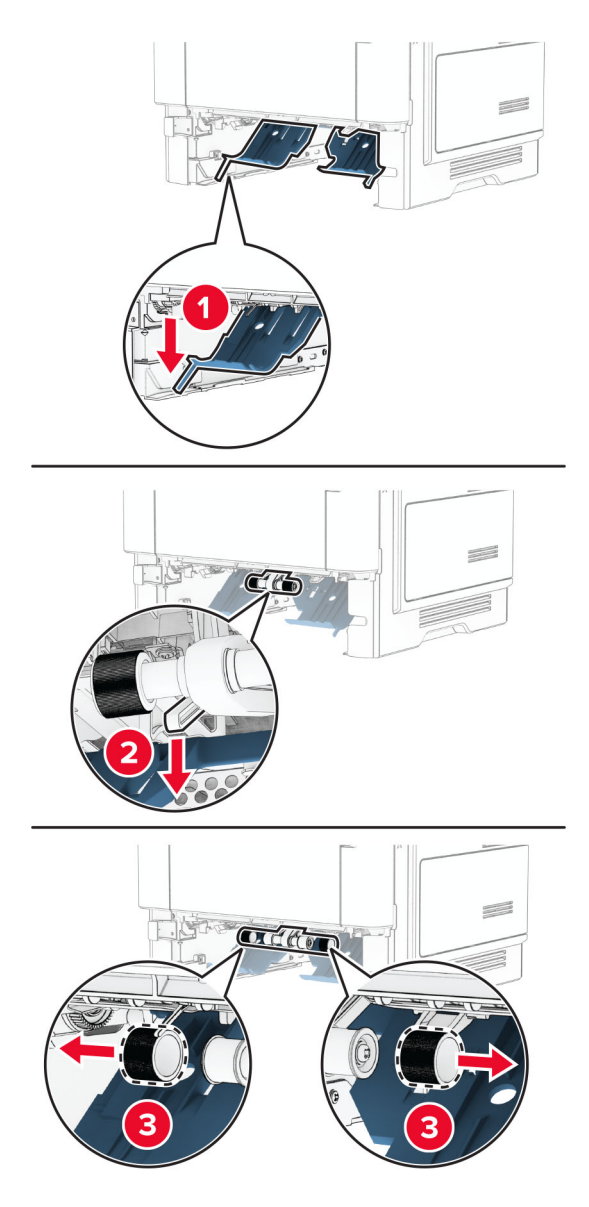

- Taktu nýju hjólin úr umbúðum.
- Settu nýju hjólin á sinn stað.

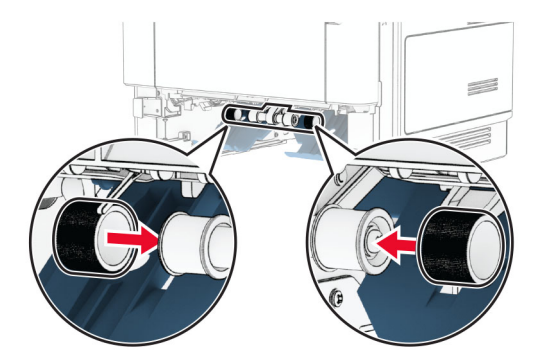

- 7 Settu skúffuna inn.
- 8 Tengdu straumsnúru við prentarann og síðan við rétt jarðtengda rafmagnsinnstungu.

VARÚÐ-HUGSANLEG HÆTTA: Til að koma í veg fyrir hættu á eldsvoða eða raflosti tengið rafmagnssnúruna við innstungu með viðeigandi getu og rétta jarðtengingu sem er nálægt vörunni og auðveldlega aðgengileg.

9 Kveiktu á prentaranum.

### Endurstilla teljara notkunar rekstrarvöru

- 1 Frá heimaskjánum, snertu Stillingar > Tæki > Viðhald > Uppsetningarvalmynd > Notkun rekstrarvöru og teljarar.
- 2 Veldu teljarann sem á að endurstilla.

Viðvörun—hugsanleg hætta: Rekstrarvöru og íhluti án skilakerfis er hægt að endurstillta og endurframleiða. Hins vegar nær ábyrgð framleiðanda ekki yfir tjón sem stafar af rekstrarvörum eða íhlutum sem eru ekki upprunalegir. Endurstilling teljara á rekstrarvöru eða íhlutum án réttrar endurvinnslu getur valdið skemmdum á prentara. Eftir endurstillingu á teljara fyrir rekstrarvöru eða íhlut getur prentari sýnt villu sem sýnir tilvist endurstilla hlutarins.

## Hreinsun á hlutum prentarans

## Prentarinn hreinsaður

VARÚÐ-HÆTTA Á RAFLOSTI: Til að koma í veg fyrir hættu á raflosti þegar verið er að þrífa prentarann að utan, takið rafmagnssnúruna úr sambandi úr innstungunni og aftengið allar snúrur frá prentaranum áður en haldið er áfram.

#### Athugasemdir:

- **•** Framkvæmdu þetta verk á nokkurra mánaða fresti.
- **•** Skemmdir á prentaranum af völdum óviðeigandi meðhöndlunar fellur ekki undir ábyrgð prentarans.
- 1 Slökktu á prentaranum og taktu síðan rafmagnssnúruna úr sambandi við rafmagn.
- 2 Fjarlægðu pappír úr staðalskúffu og fjölnotamataranum.
- 3 Fjarlægið allt ryk, ló og pappírssnifsi í prentaranum með mjúkum bursta eða ryksugu.
- 4 Þurrkaðu af prentaranum að utan með rökum mjúkum og lófríum klút.

#### Athugasemdir:

- **•** Ekki nota hreinsiefni eða sápu, þar sem slík efni geta skemmt ytra byrði prentarans.
- **•** Vertu viss um að öll svæði prentarans séu þurr eftir hreinsun.
- 5 Tengdu straumsnúruna við rafmagnsinnstunguna og síðan við prentarann.

VARÚÐ-HUGSANLEG HÆTTA: Til að koma í veg fyrir hættu á eldsvoða eða raflosti tengið rafmagnssnúruna við innstungu með viðeigandi getu og rétta jarðtengingu sem er nálægt vörunni og auðveldlega aðgengileg.

## Hreinsun á snertiskjánum

- VARÚЗHÆTTA Á RAFLOSTI: Til að koma í veg fyrir hættu á raflosti þegar verið er að þrífa prentarann að utan, taktu rafmagnssnúruna úr sambandi úr innstungunni og aftengdu allar snúrur frá prentaranum áður en haldið er áfram.
- 1 Slökktu á prentaranum og taktu síðan rafmagnssnúruna úr sambandi við rafmagn.
- 2 Notaðu rakan, mjúkan og lófrían klút, þurrkaðu af snertiskjánum.

#### Athugasemdir:

- **•** Ekki nota hreinsiefni eða sápu, þar sem slík efni geta skemmt snertiskjáinn.
- **•** Gangtu úr skugga um að snertiskjárinn sé þurr eftir hreinsunina.
- 3 Tengdu straumsnúruna við rafmagnsinnstunguna og kveiktu síðan á prentaranum.

VARÚЗHUGSANLEG HÆTTA: Til að koma í veg fyrir hættu á eldsvoða eða raflosti tengið rafmagnssnúruna við innstungu með viðeigandi getu og rétta jarðtengingu sem er nálægt vörunni og auðveldlega aðgengileg.

# Spara orku og pappír

## Setja upp stillingar orkusparnaðar

#### Svefnstilling

- 1 Frá heimaskjánum, snertu Stillingar > Tæki > Orkustýring > Tímarof > Svefnstilling.
- 2 Skrá tímalengd sem prentarinn er iðjulaus áður en hann fer í Svefnstillingu.

#### Stilling í dvala

- 1 Frá heimaskjánum, snertu Stillingar > Tæki > Orkustýring > Tímarof > Tímarof stillingar í dvala.
- 2 Skrá tímalengd sem prentarinn er iðjulaus áður en hann fer í stillingu í dvala.

#### Athugasemdir:

- **•** Til að Tímarof í dvala virki, stilltu Tímarof í dvala á tengingu í Dvala.
- **•** Innbyggði vefþjónninn er óvirkur þegar prentarinn er í stillingu fyrir Dvala.

## Stilla birtustig á skjánum

- 1 Frá heimaskjánum, snertu Stillingar > Tæki > Kjörstillingar.
- 2 Aðlagaðu stillinguna í valmynd fyrir birtustig á skjá.

## Spara rekstrarvörur

**•** Prentaðu á báðar hliðar á pappírnum.

Athugasemd: Prentun á báðar hliðar er sjálfvalin stilling í rekli prentarans.

- **•** Prentaðu margar síður á eina pappírsörk.
- **•** Notaðu eiginleika forskoðunar til að sjá hvernig skjalið lítur áður en það er prentað.
- **•** Prentaðu eitt eintak af skjalinu til að athuga innihald þess og snið varðandi nákvæmni.

# Prentarinn færður á aðra staðsetningu

VARÚЗHUGSANLEG HÆTTA: Ef þyngd prentarans er meiri en 20 kg (44 lb), þá kann það að þarfnast tveggja eða fleiri manna til að lyfta honum á öruggan hátt.

VARÚЗHUGSANLEG HÆTTA: Til að koma í veg fyrir hættu á eldsvoða eða raflosti notið aðeins rafmagnssnúruna sem fylgdi með þessari vöru eða viðurkennda skiptivöru frá framleiðanda.

VARÚЗHUGSANLEG HÆTTA: Fylgdu þessum leiðbeiningum þegar verið er að flytja prentarann til að koma í veg fyrir slys eða skemmdir á prentaranum:

- **•** Gangið úr skugga um að allar hurðir og skúffur séu lokaðar.
- **•** Slökktu á prentaranum og taktu síðan rafmagnssnúruna úr sambandi við rafmagn.
- **•** Aftengdu allar snúrur og kapla frá prentaranum.
- **•** Ef prentarinn er með aðskildar viðbótarskúffur standandi á gólfi eða áfesta úttaksvalkosti, þá á að aftengja þá áður en prentarinn er fluttur.
- **•** Ef prentarinn er á hjólavagni, rúllið þá honum varlega á nýja staðinn. Sýnið aðgát þegar farið er yfir þröskulda og mishæðir í gólfi.
- **•** Ef prentarinn er ekki á hjólavagni en er uppsettur með viðbótarskúffum eða úttaksvalkostum, fjarlægðu úttaksvalkostina og lyftu honum af skúffunum. Reynið ekki að lyfta prentaranum og neinum valkostum samtímis.
- **•** Notið ávallt handföngin á prentaranum til að lyfta honum.
- **•** Sérhver vagn sem er notaður til að færa prentarann verður að vera fær um að styðja undir allan prentarann.
- **•** Sérhver vagn sem notaður er til að færa vélbúnaðarvalkosti verður að vera með yfirborð sem er fært um að bera búnaðinn.
- **•** Haldið prentaranum í uppréttri stöðu.
- **•** Varist allar harkalegar hreyfingar.
- **•** Gangið úr skugga um að fingurnir séu ekki undir prentarann þegar hann er settur niður.
- **•** Gangið úr skugga um að það sé fullnægjandi pláss í kringum prentarann.

Athugasemd: Skemmdir á prentaranum af völdum óviðeigandi tilfærslu fellur ekki undir ábyrgð prentarans.

# Flutningur á prentaranum

Varðandi flutningsupplýsingar, farðu á <https://support.lexmark.com> eða hafðu samband við þjónustu viðskiptavina.

# Leysa vandamál

# Vandamál varðandi prentgæði

Finndu myndina sem líkist vandamáli prentgæða sem þú ert með og smelltu síðan á tengilinn fyrir neðan hana til að lesa skref til lausnar vandanum.

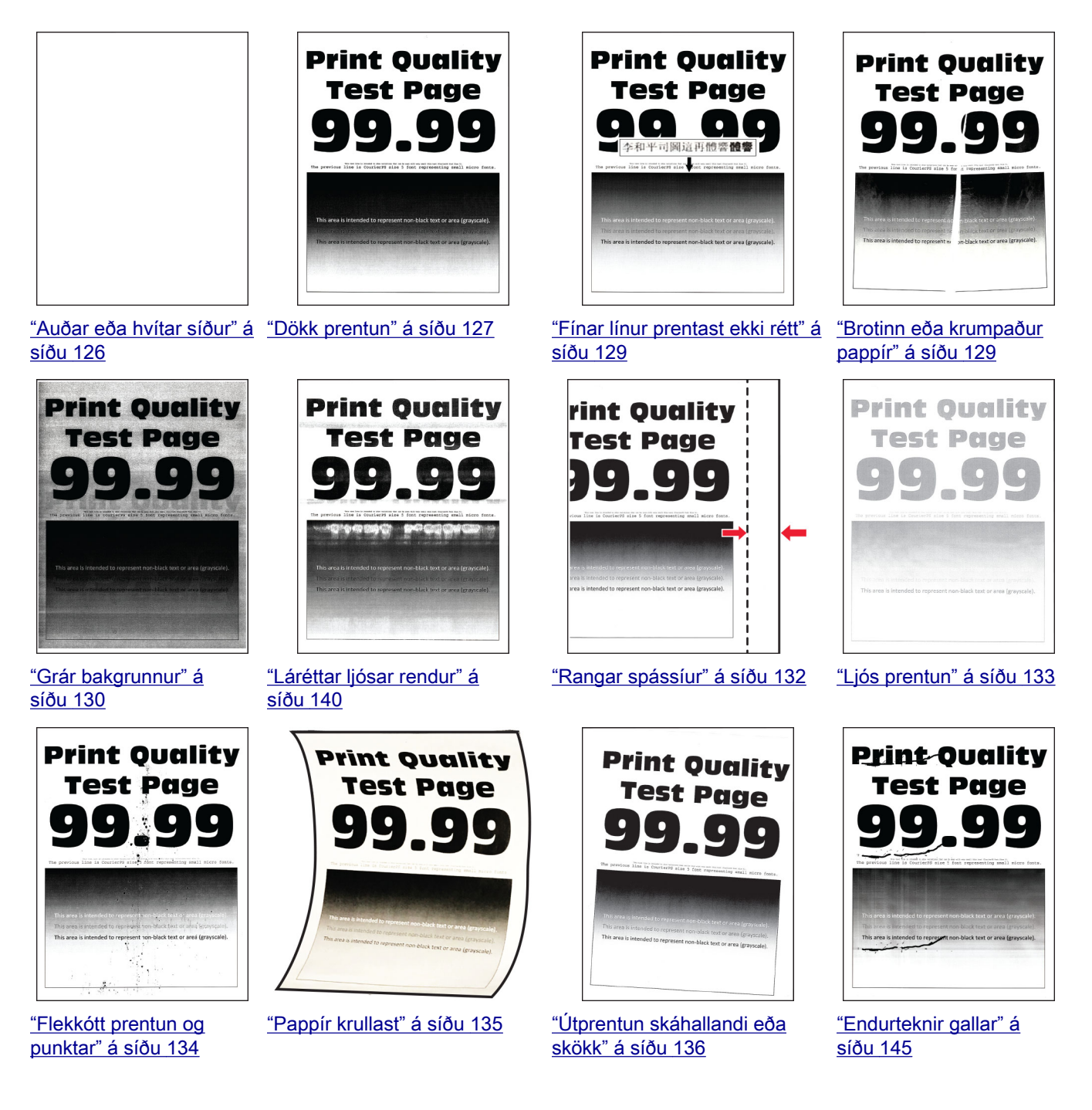

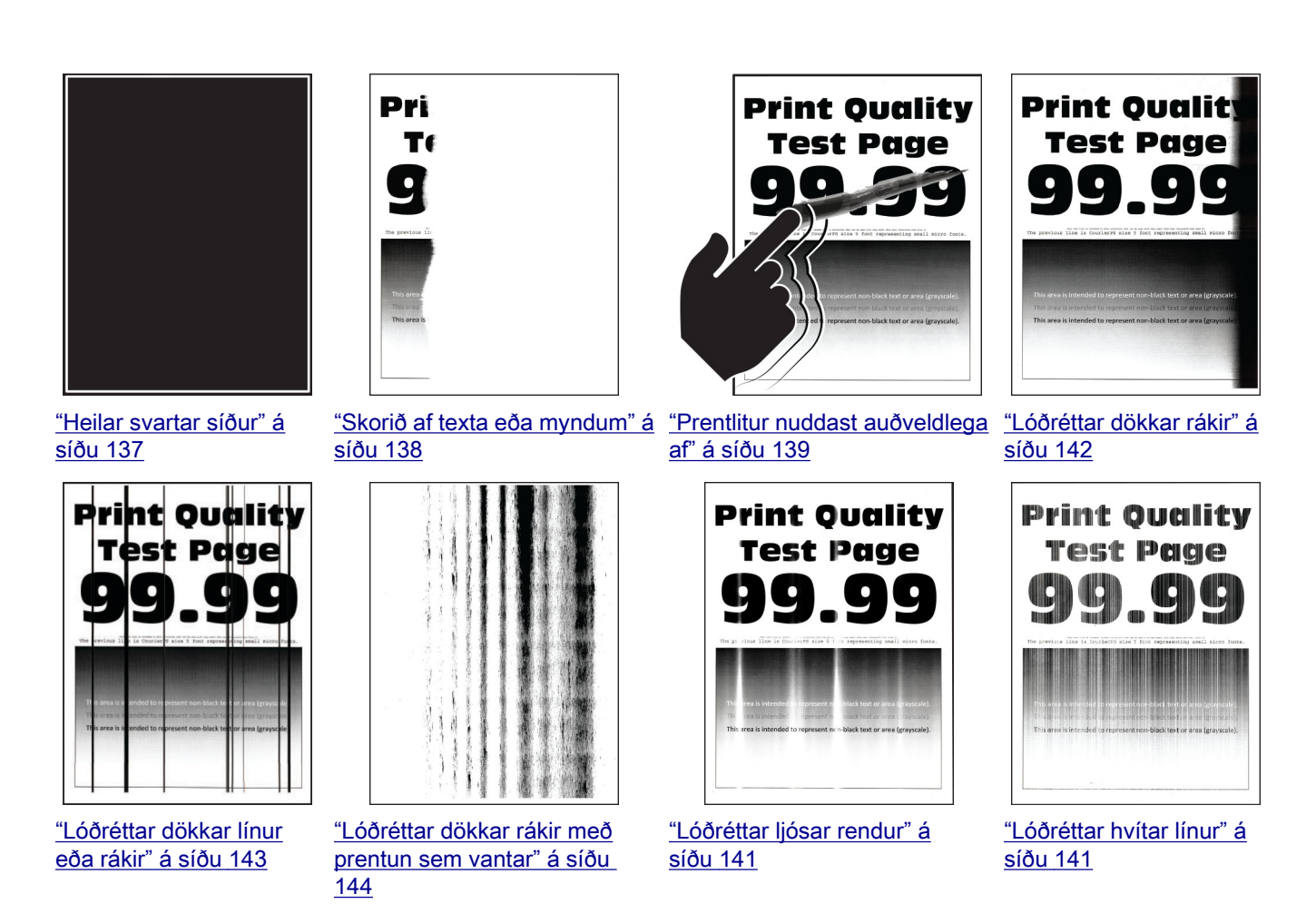

# Villukóðar prentara

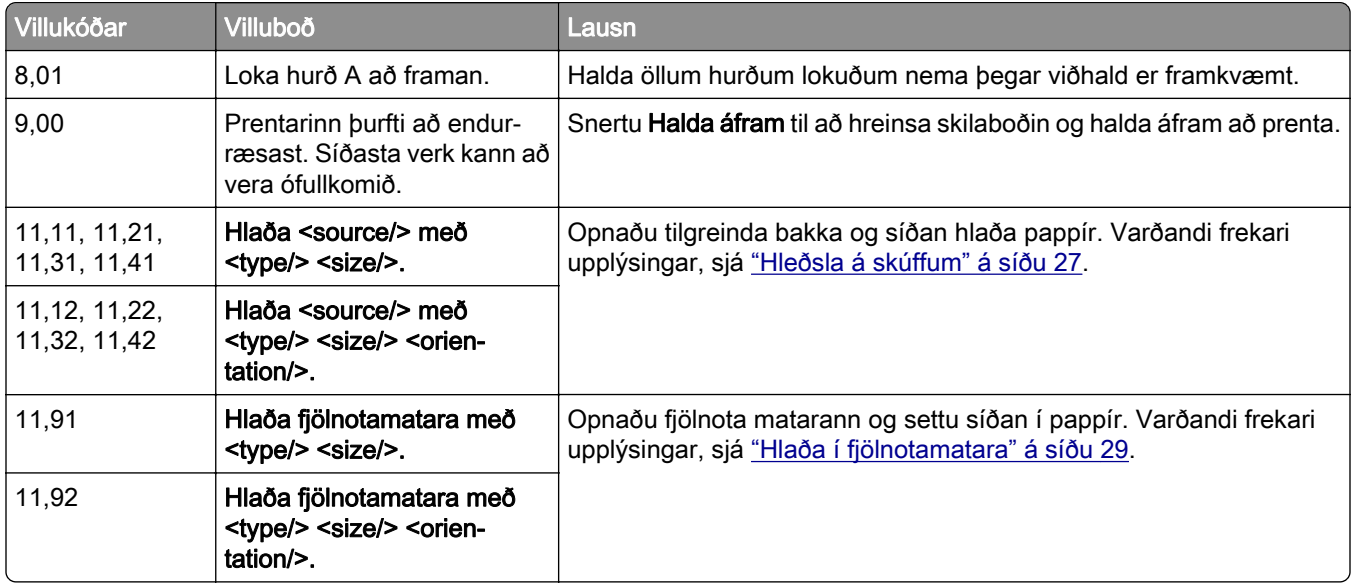

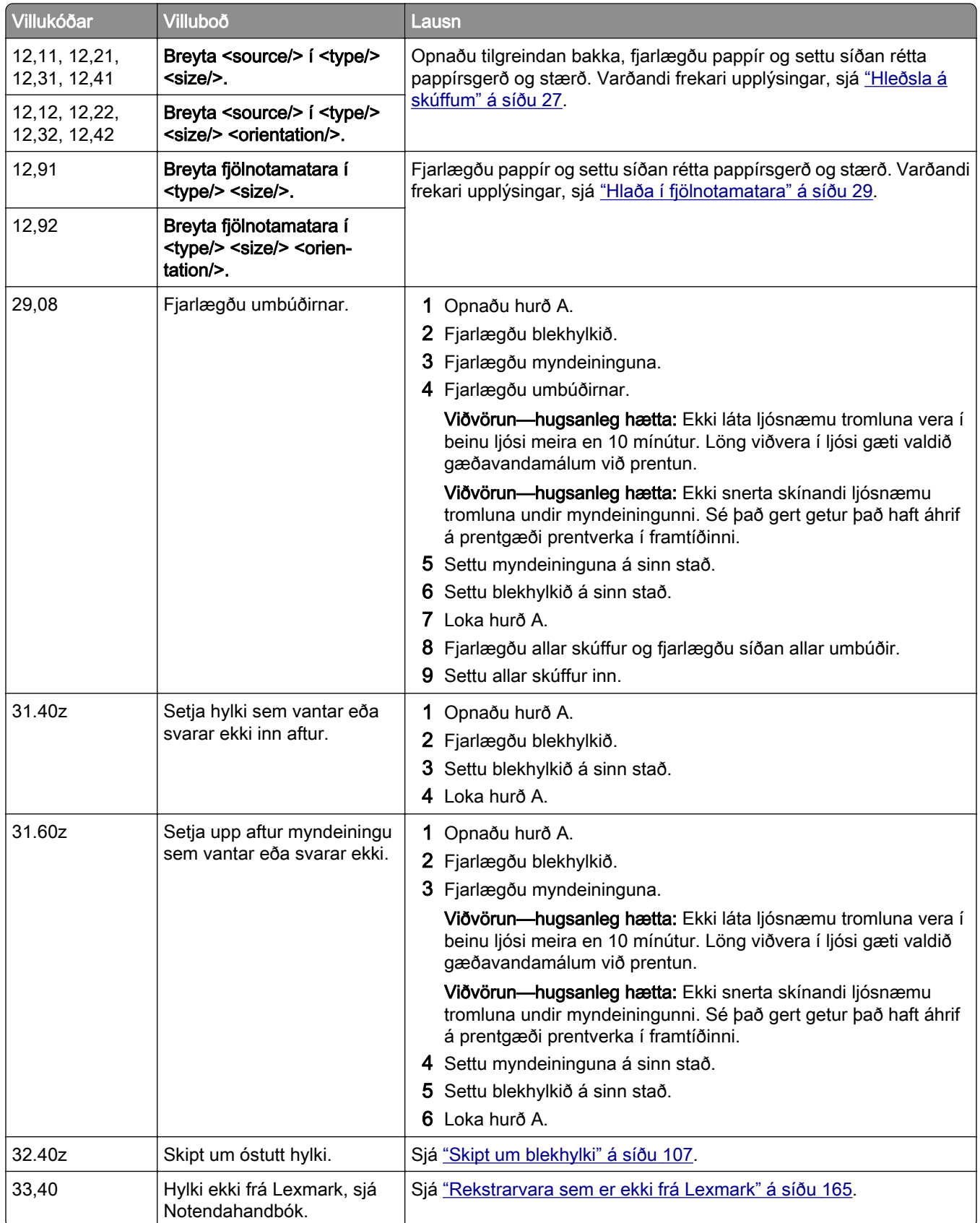

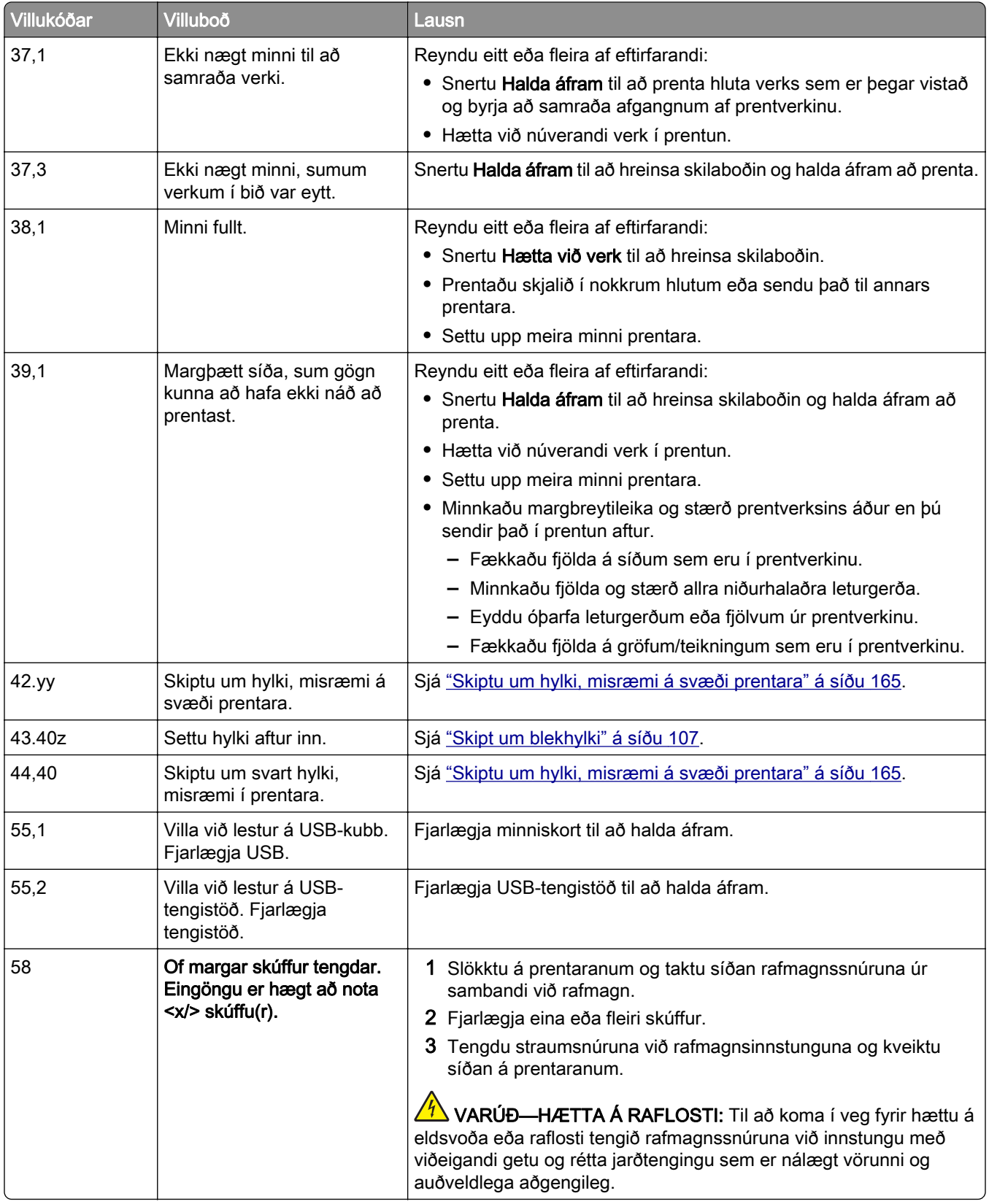

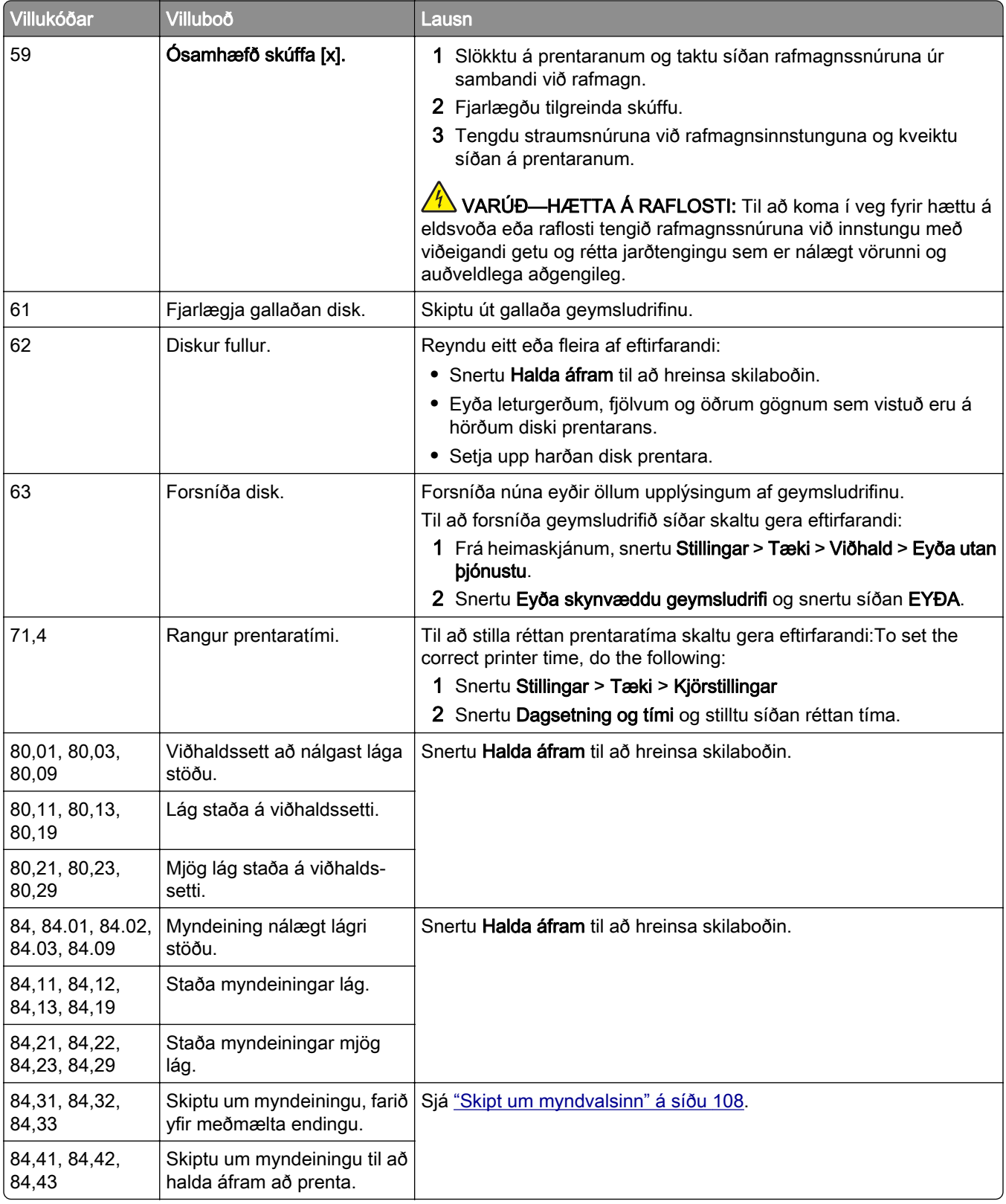

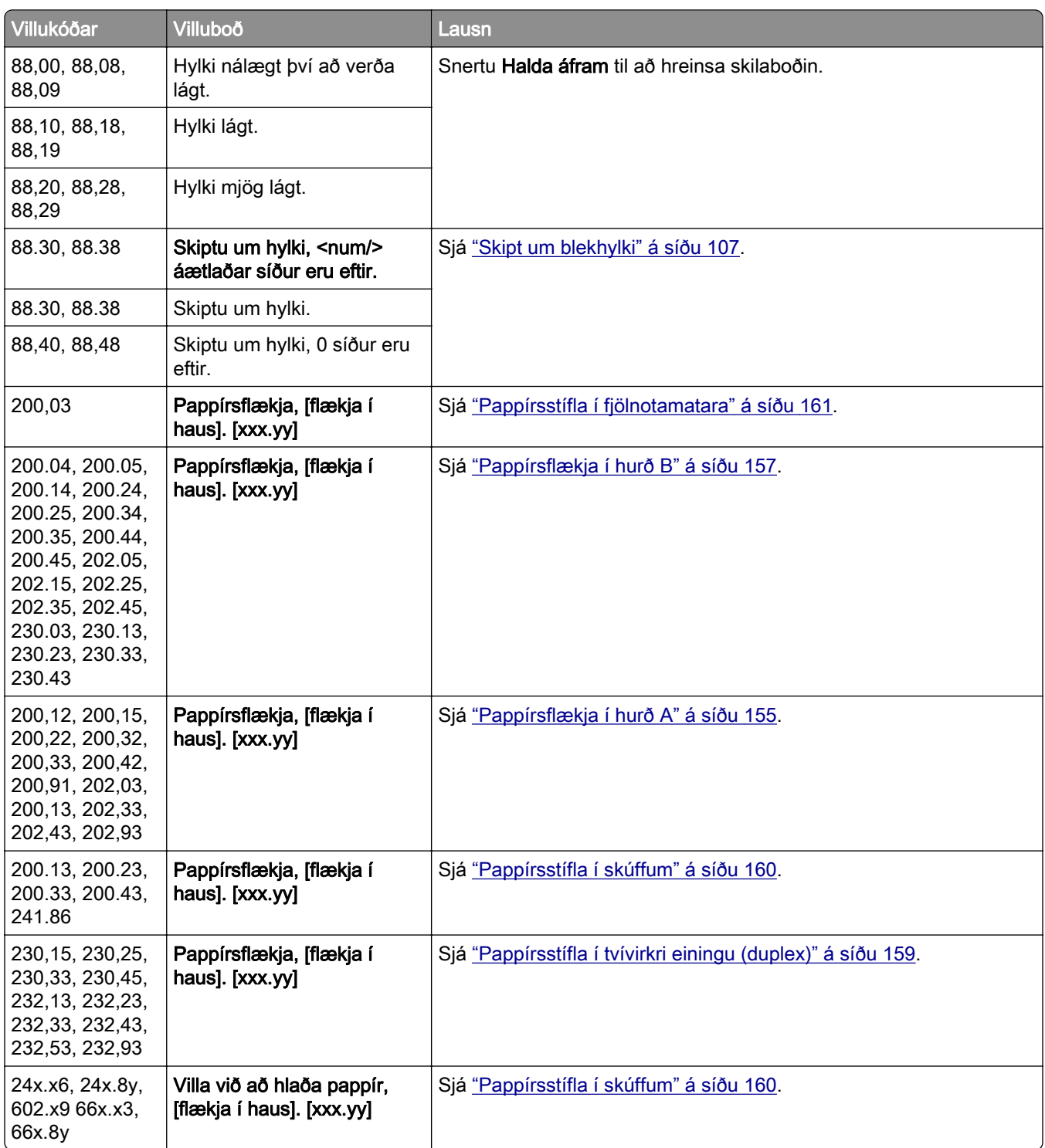

# <span id="page-125-0"></span>Vandamál við prentun

## Prentgæði eru léleg

#### Auðar eða hvítar síður

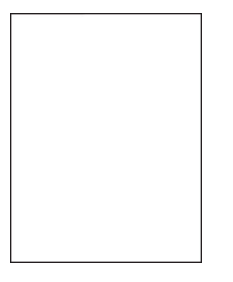

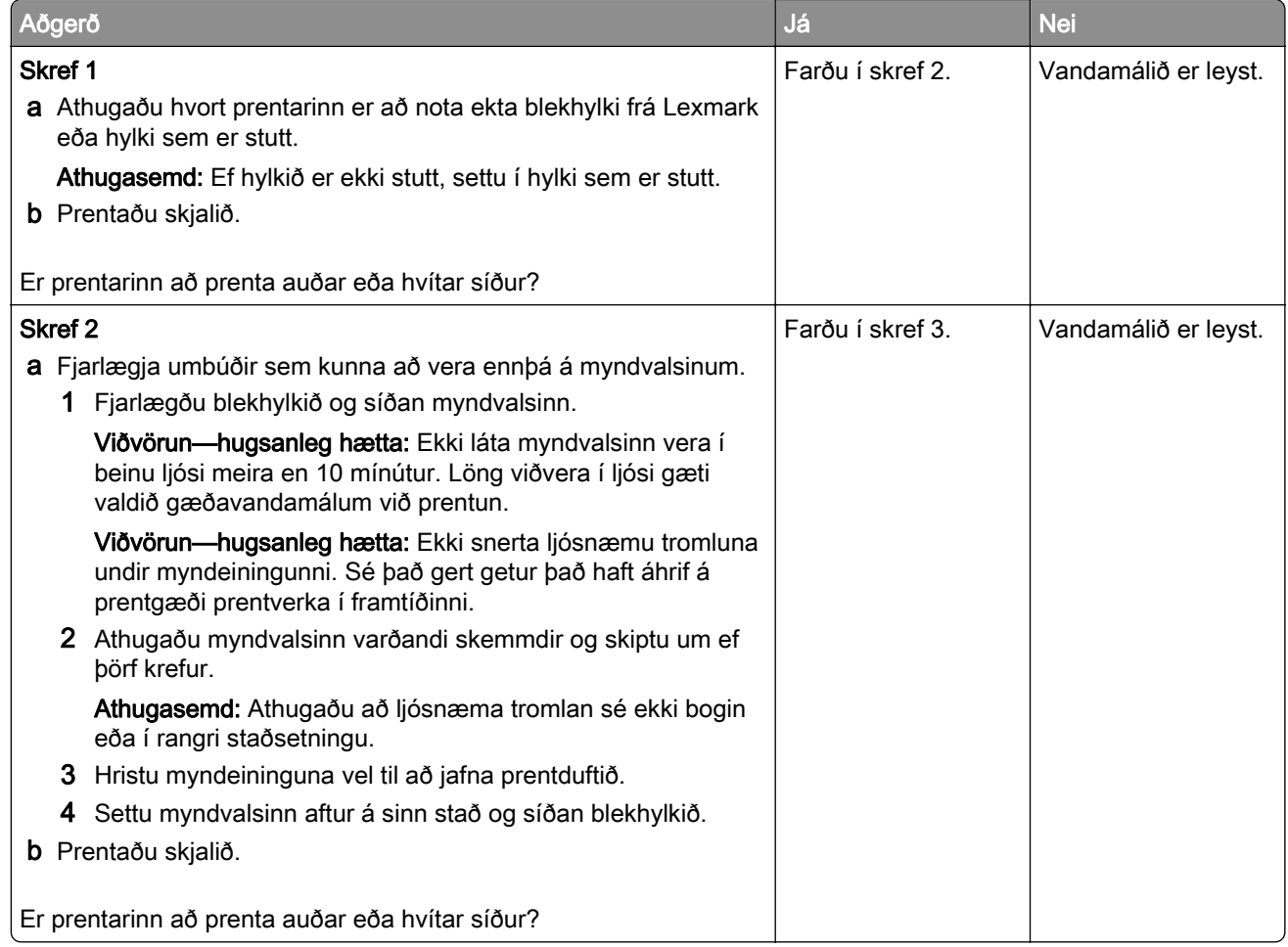

<span id="page-126-0"></span>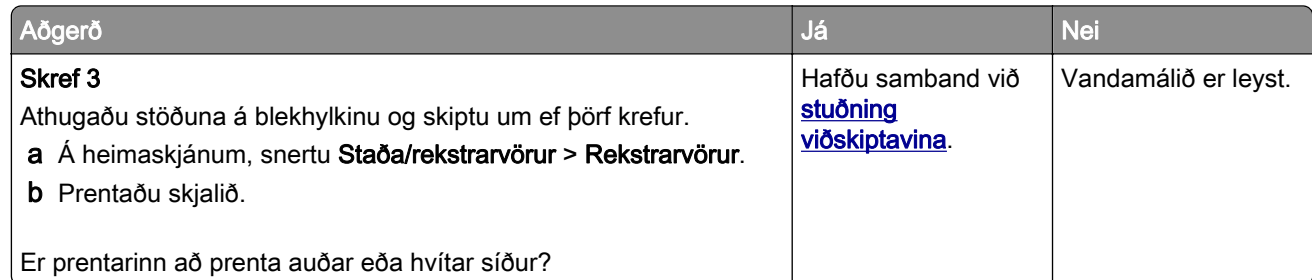

#### Dökk prentun

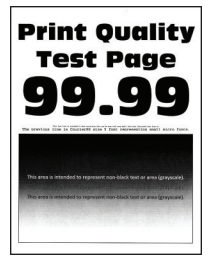

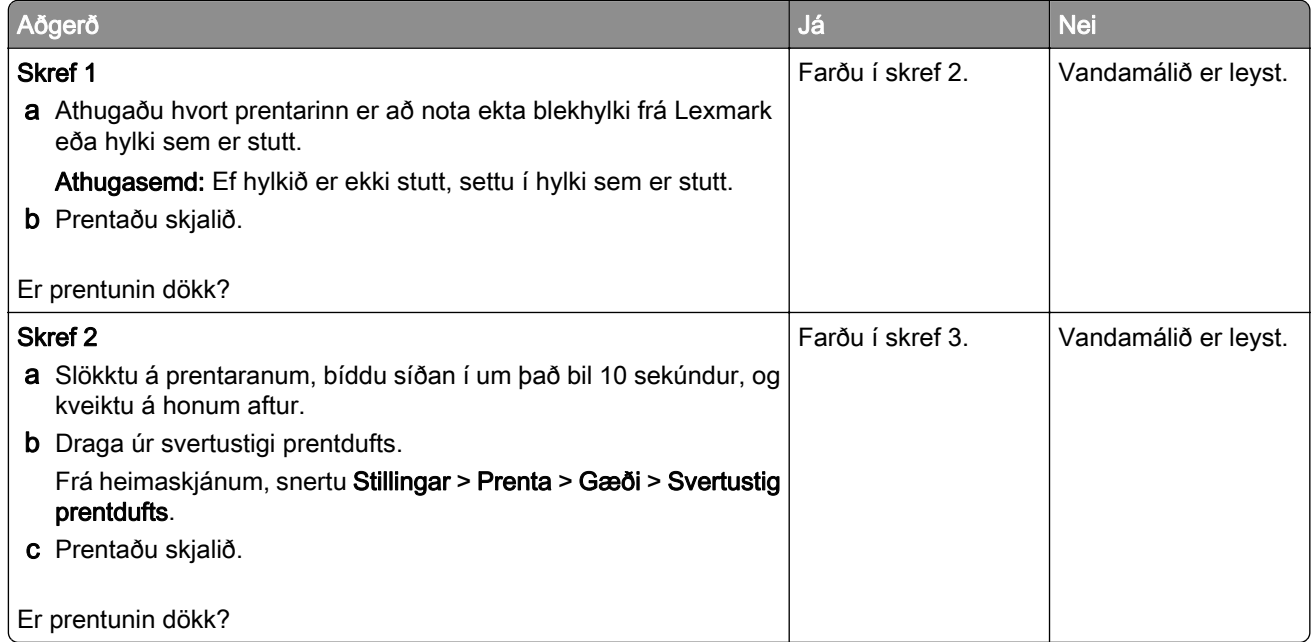

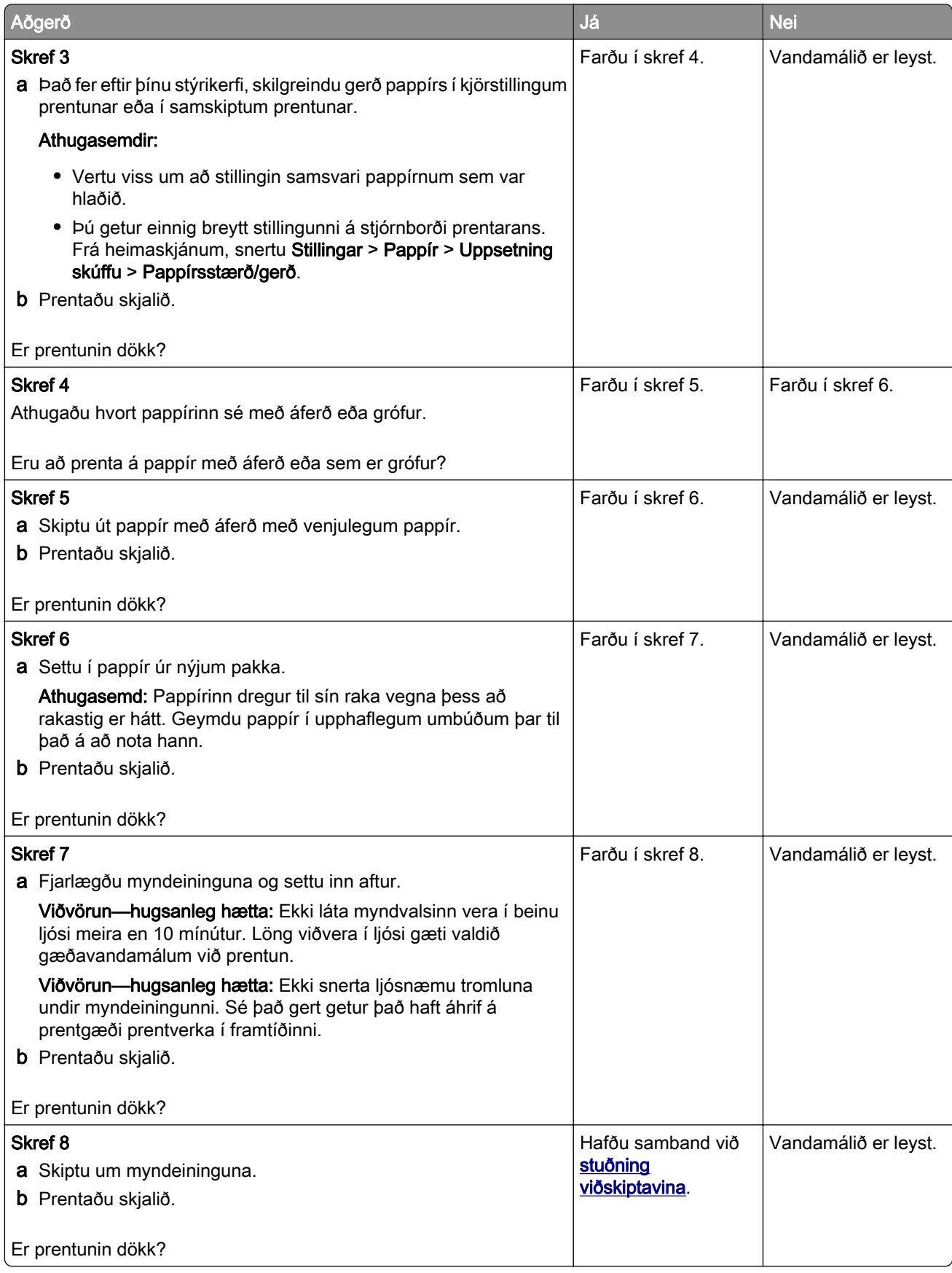

#### <span id="page-128-0"></span>Fínar línur prentast ekki rétt

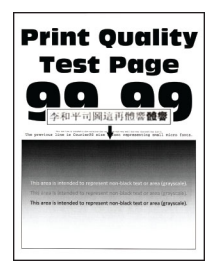

Athugasemd: Prenta gæðaprófunarsíður áður en reynt er að leysa vandamálið. Frá heimaskjánum, snertu Stillingar > Bilanaleit > Prenta gæðaprófunarsíður.

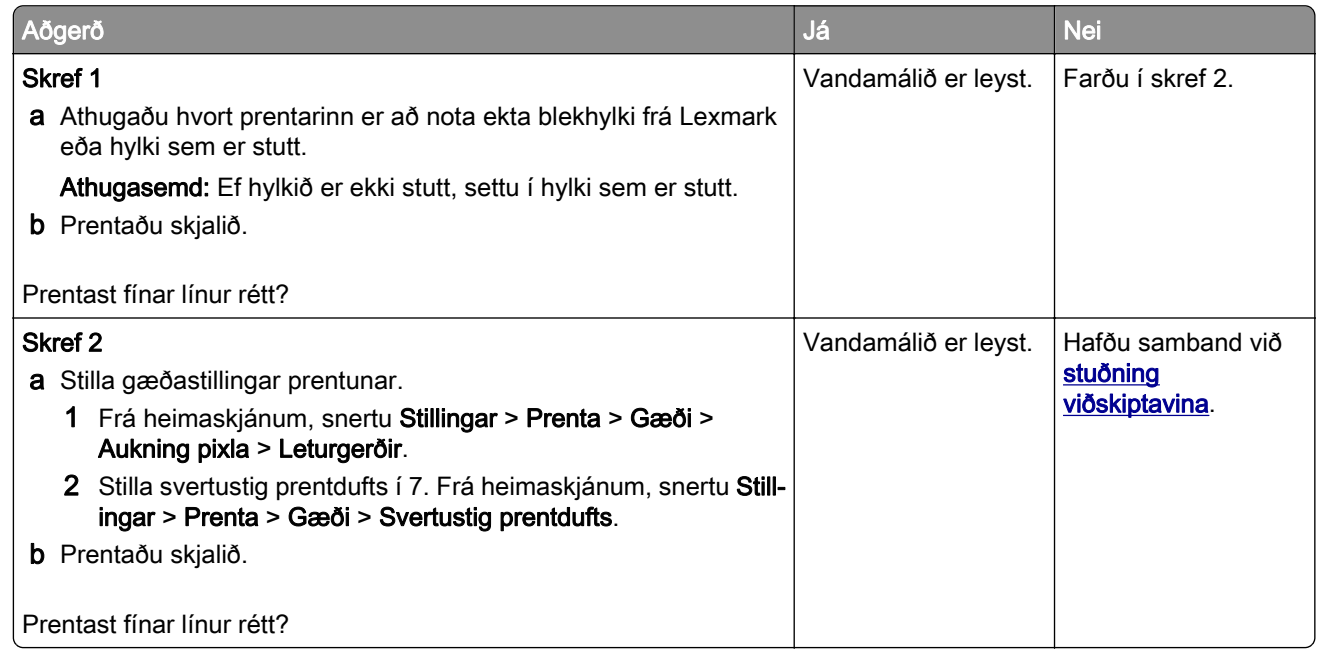

#### Brotinn eða krumpaður pappír

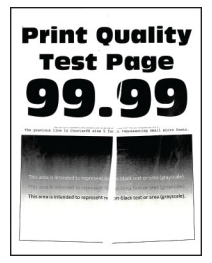

<span id="page-129-0"></span>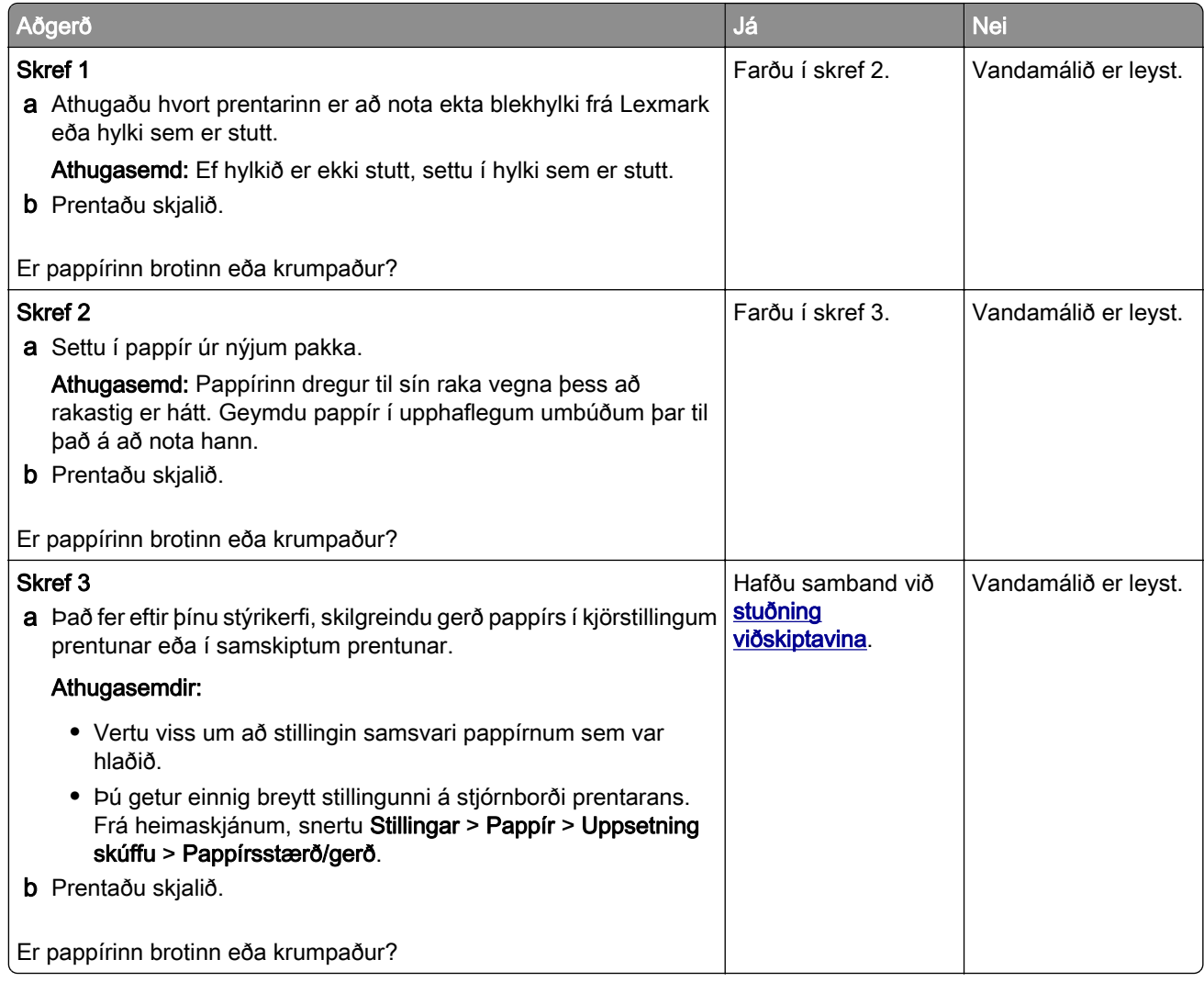

### Grár bakgrunnur

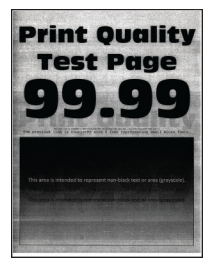

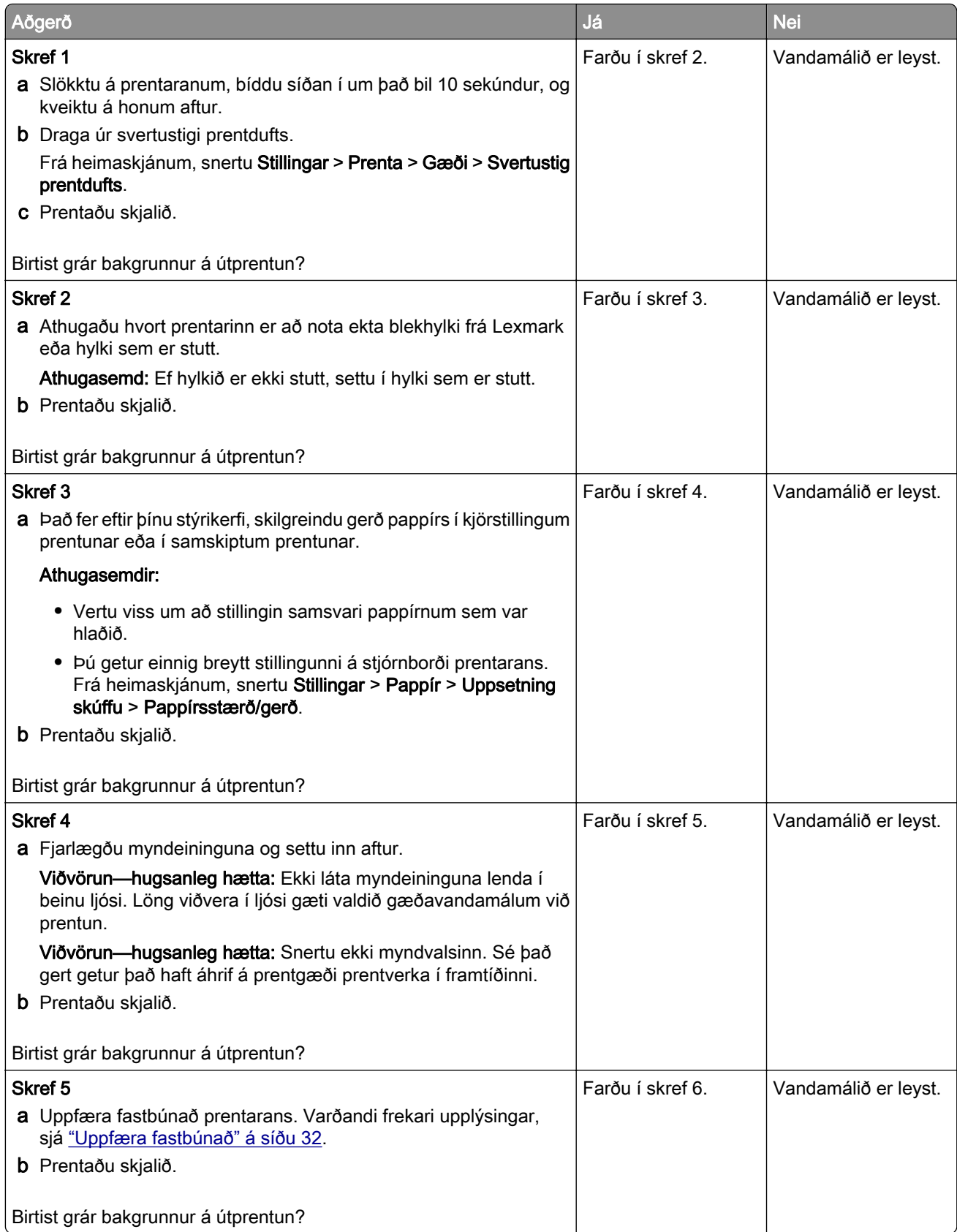

<span id="page-131-0"></span>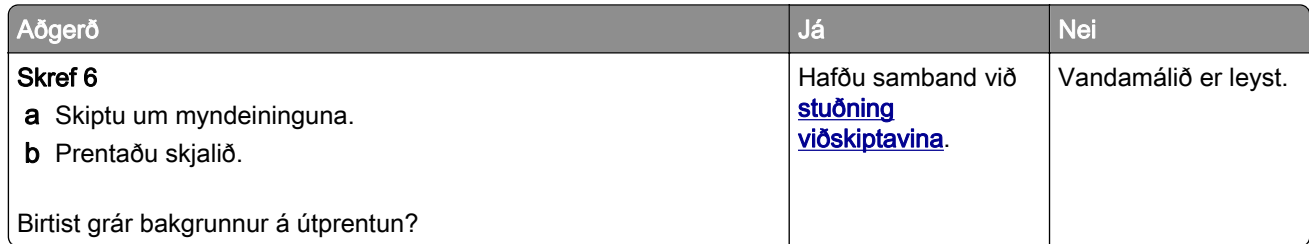

## Rangar spássíur

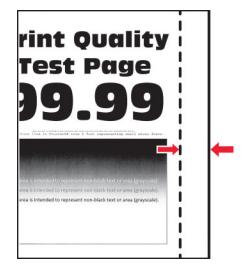

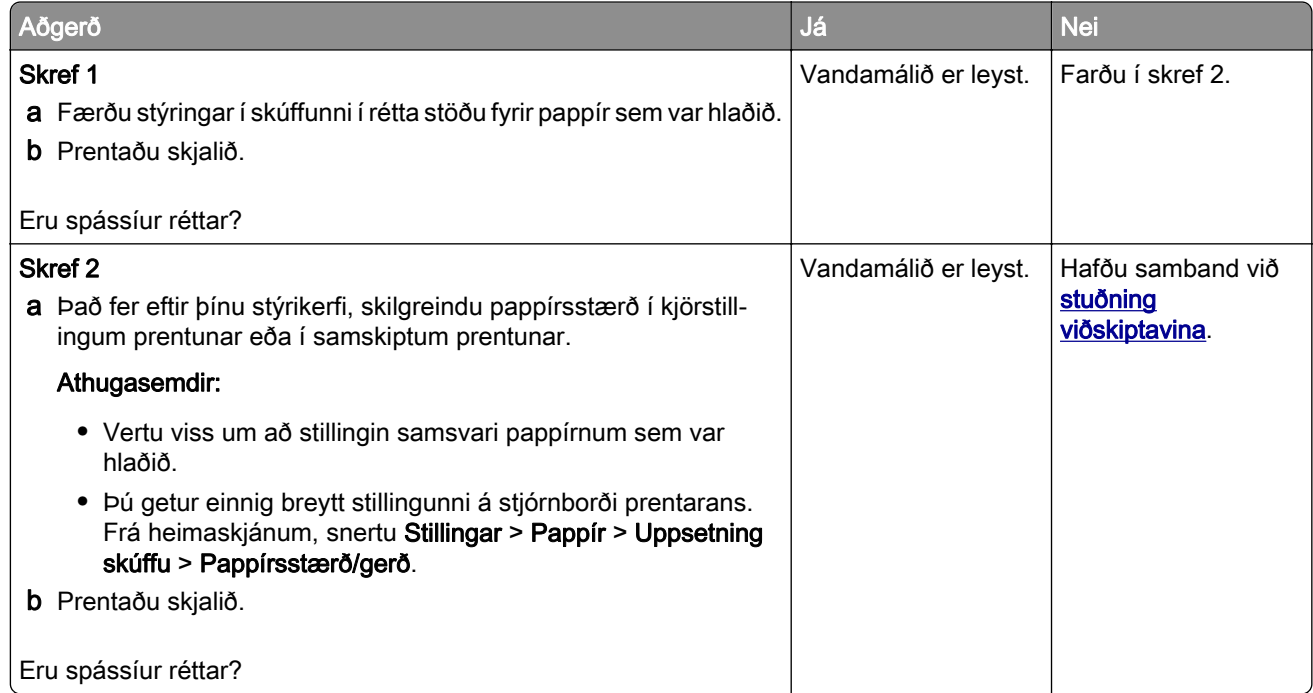

#### <span id="page-132-0"></span>Ljós prentun

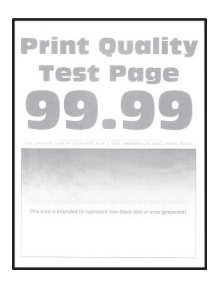

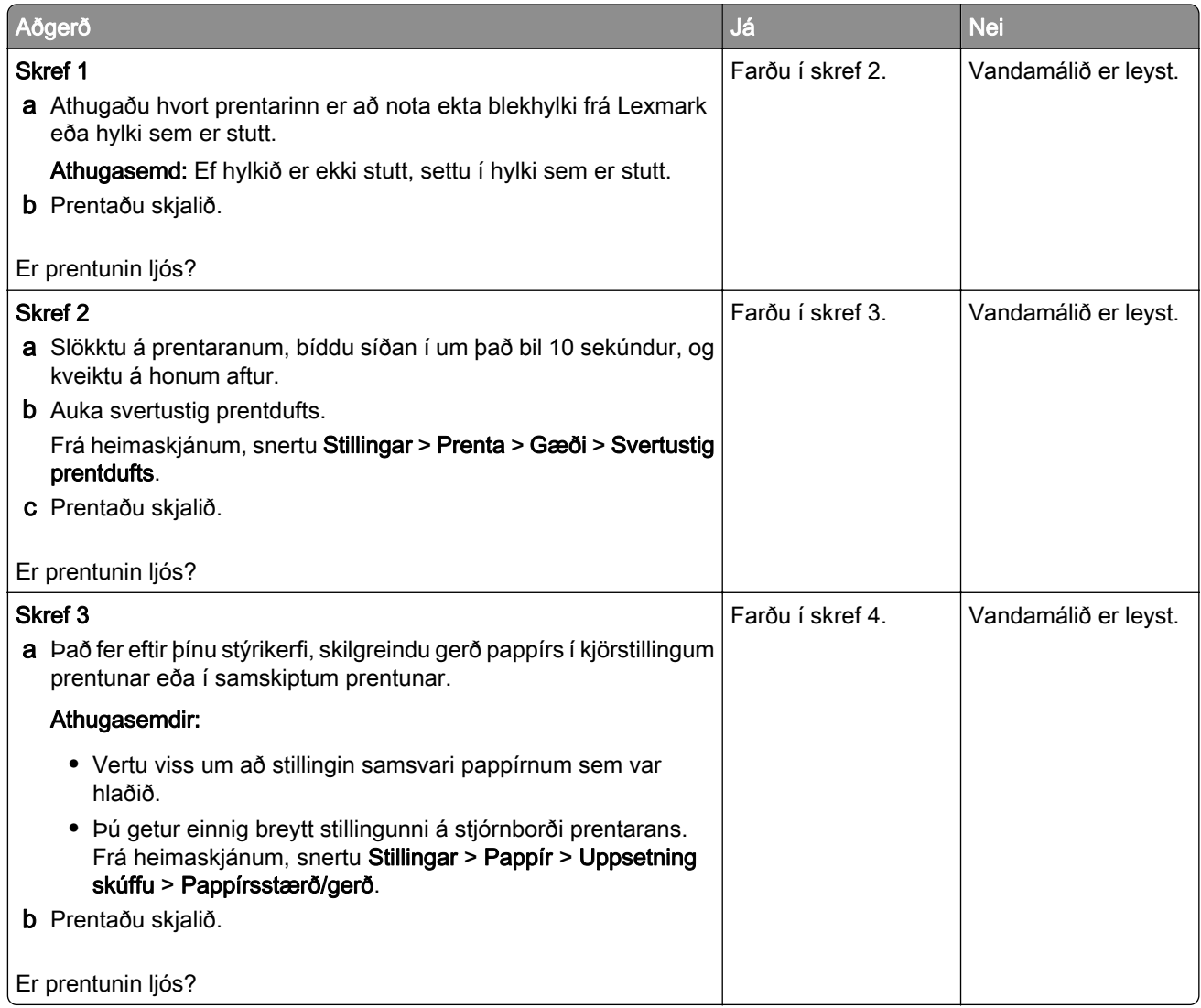

<span id="page-133-0"></span>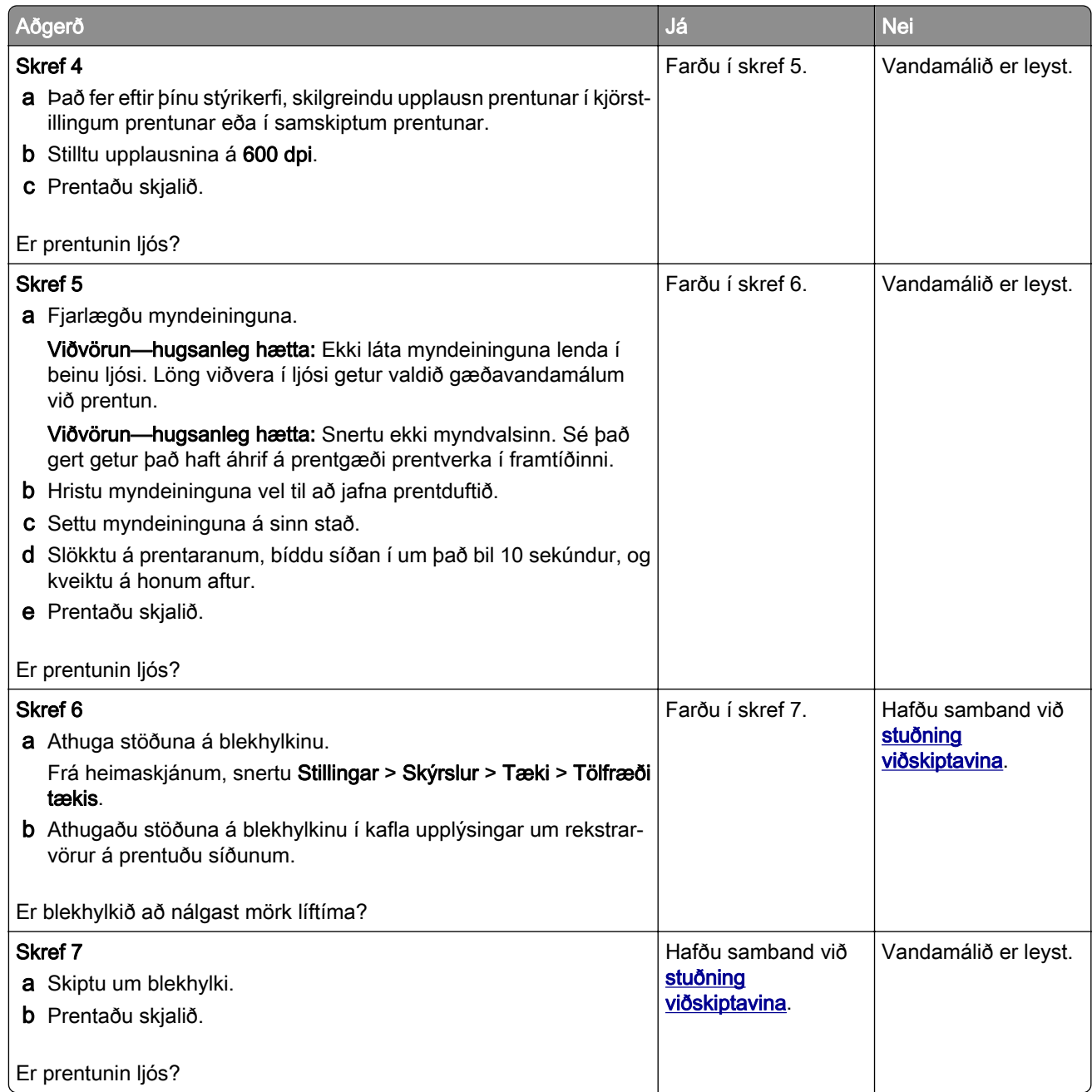

### Flekkótt prentun og punktar

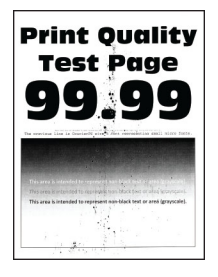

<span id="page-134-0"></span>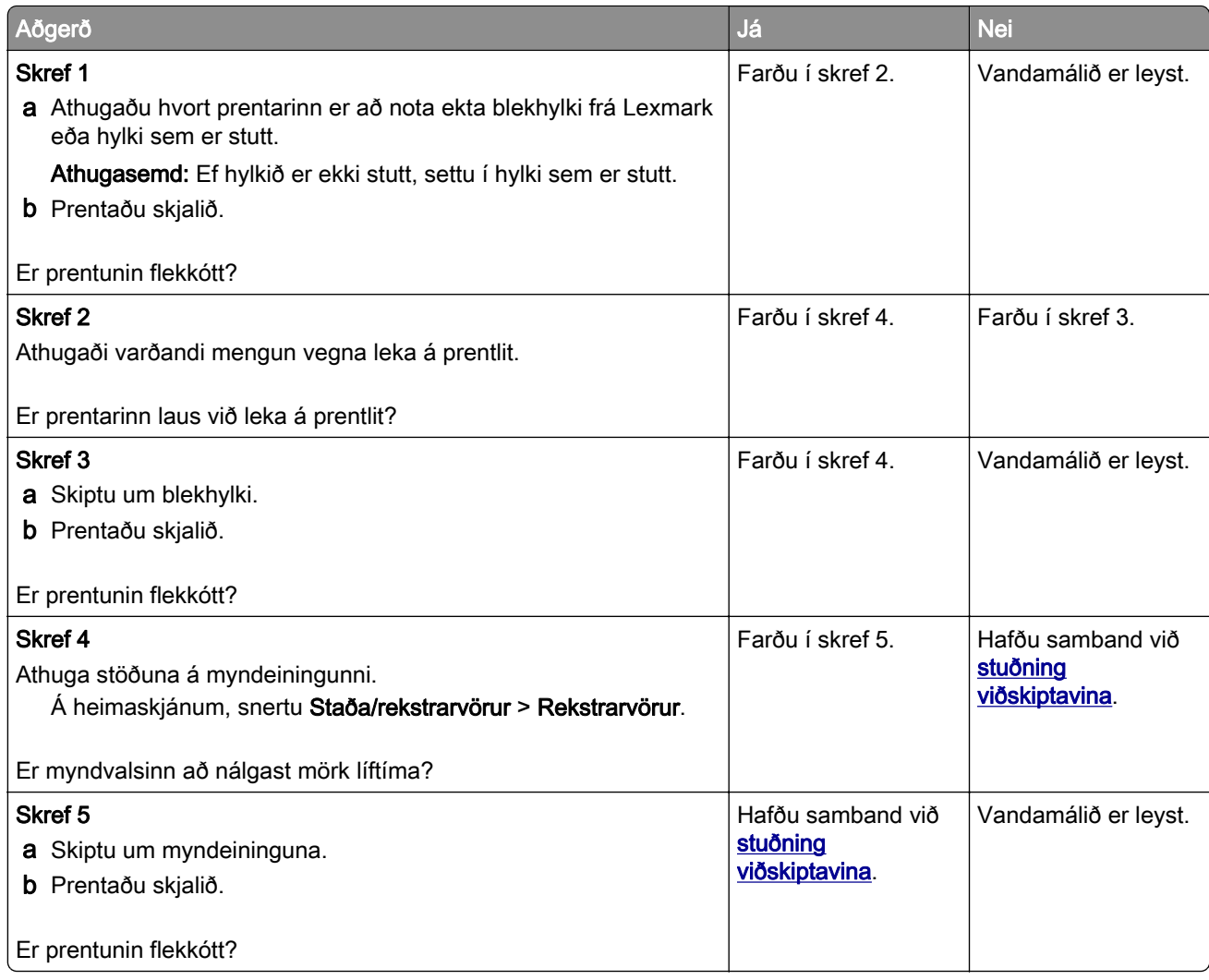

## Pappír krullast

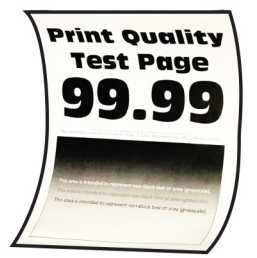

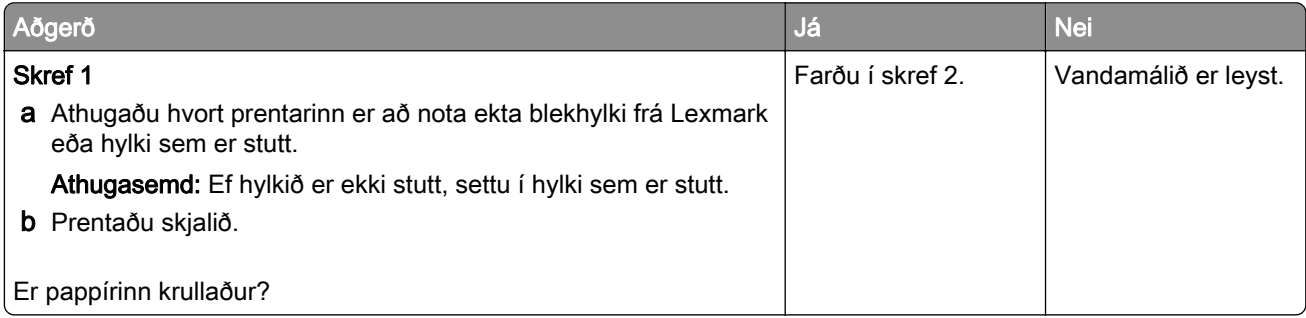

<span id="page-135-0"></span>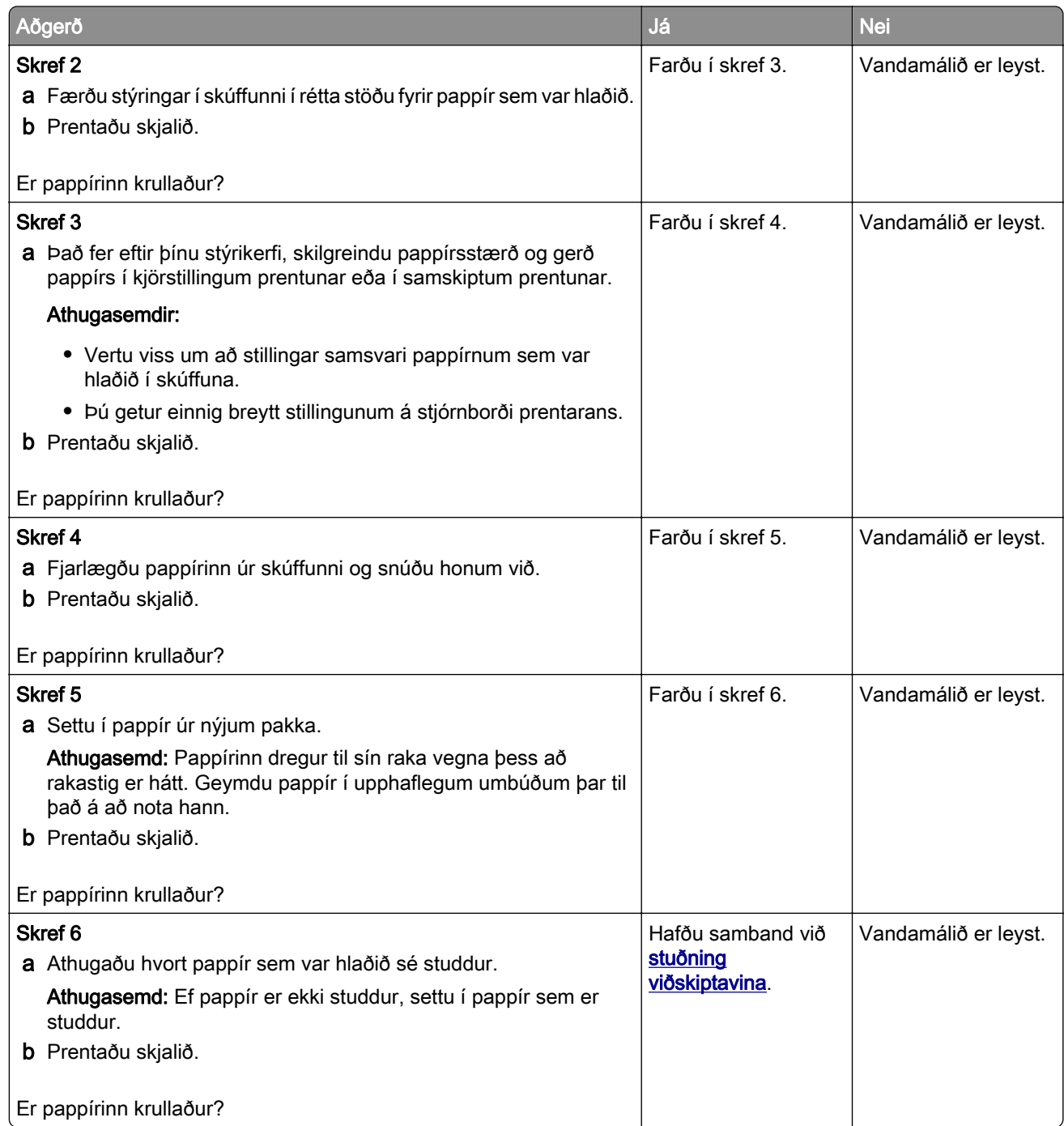

## Útprentun skáhallandi eða skökk

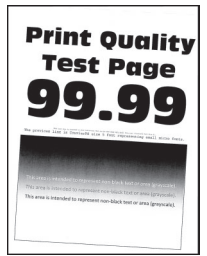

<span id="page-136-0"></span>Athugasemd: Prenta gæðaprófunarsíður áður en reynt er að leysa vandamálið. Frá heimaskjánum, snertu Stillingar > Bilanaleit > Prenta gæðaprófunarsíður.

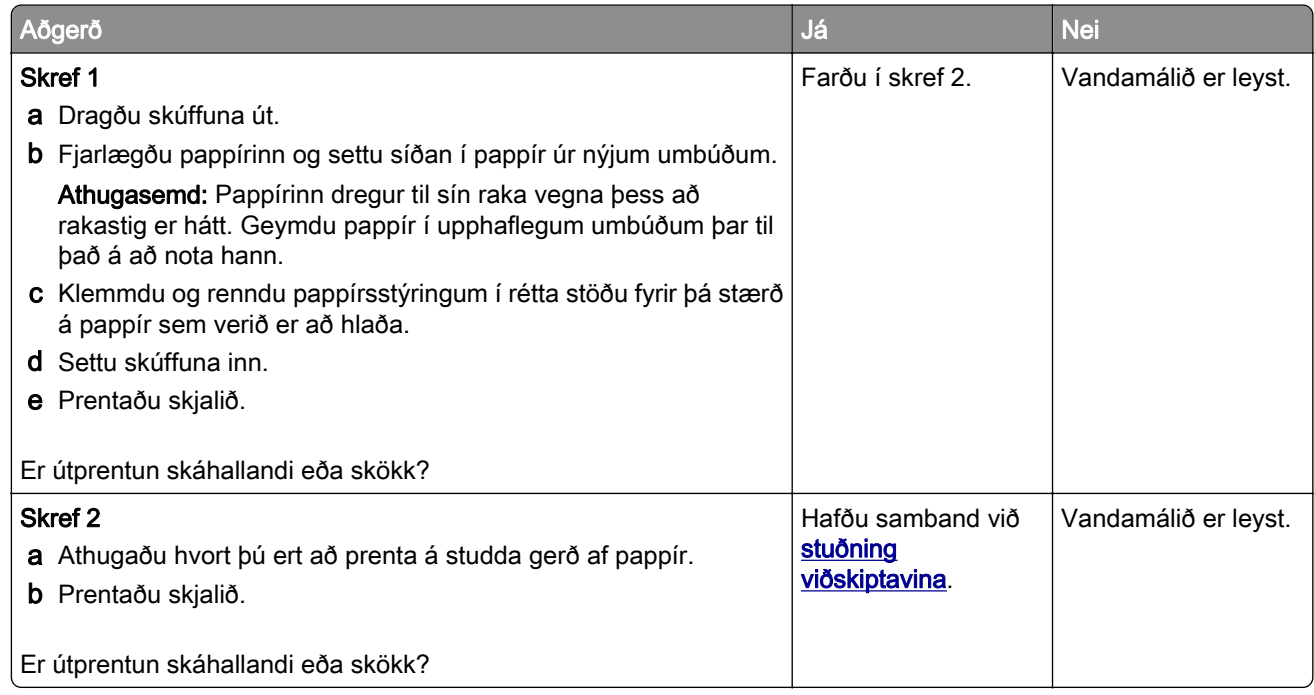

#### Heilar svartar síður

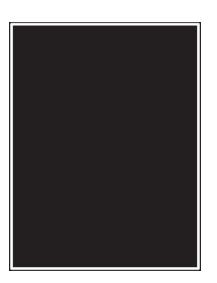

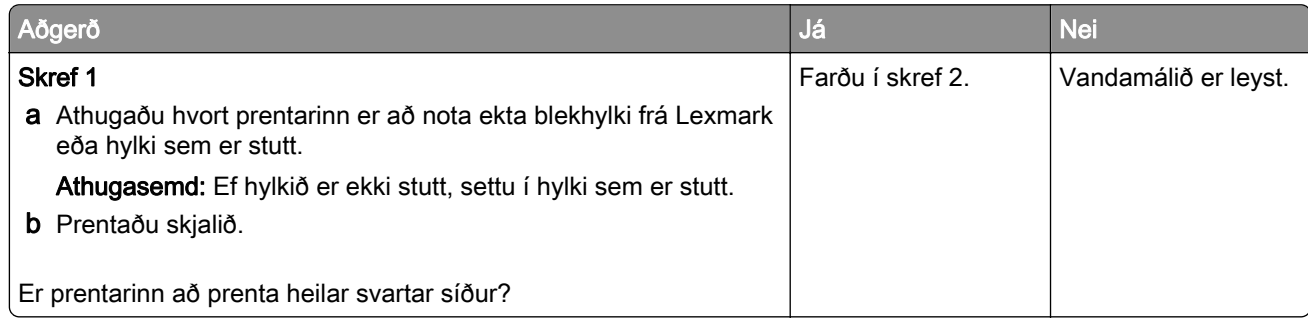

<span id="page-137-0"></span>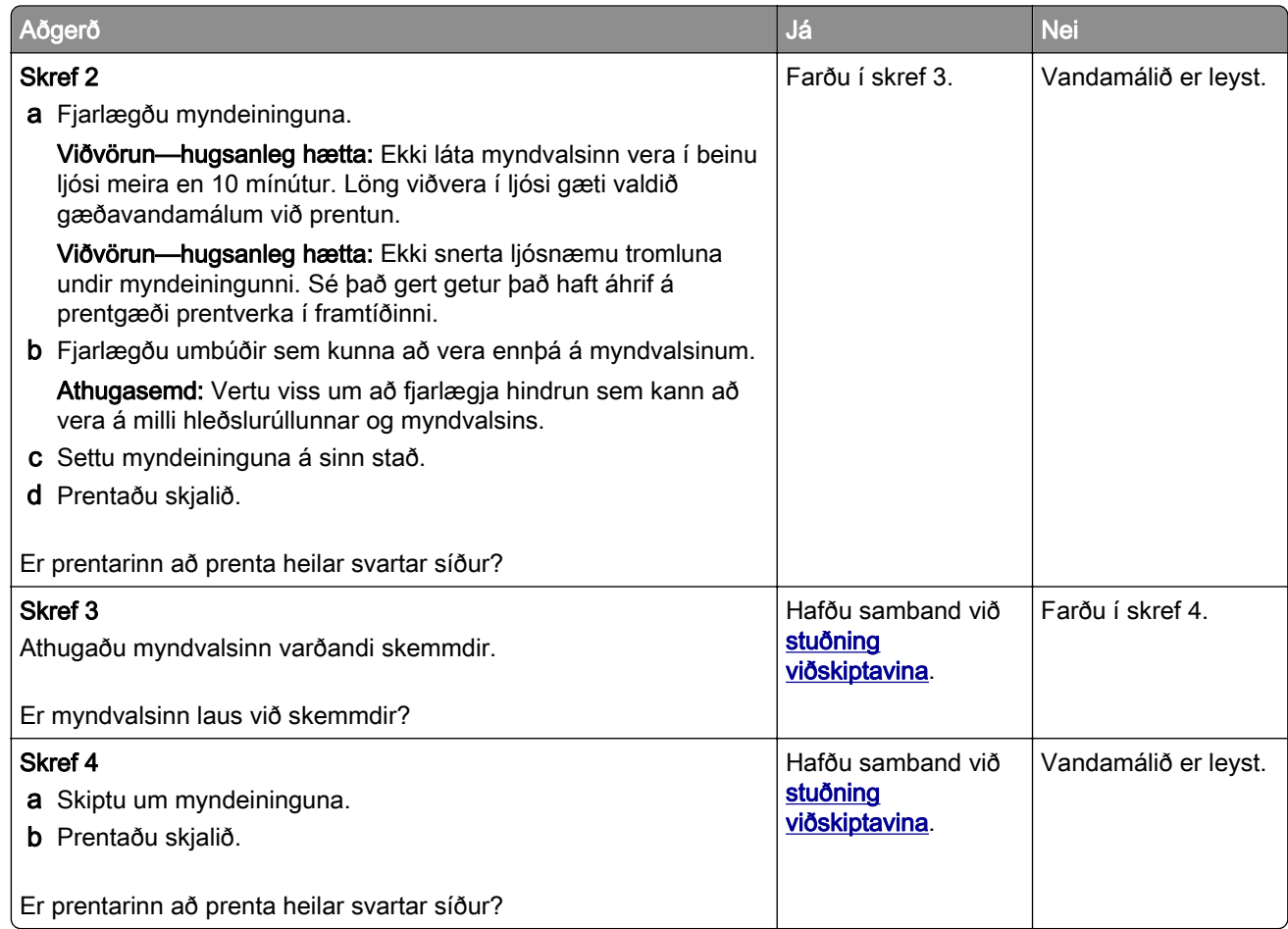

#### Skorið af texta eða myndum

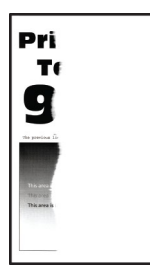

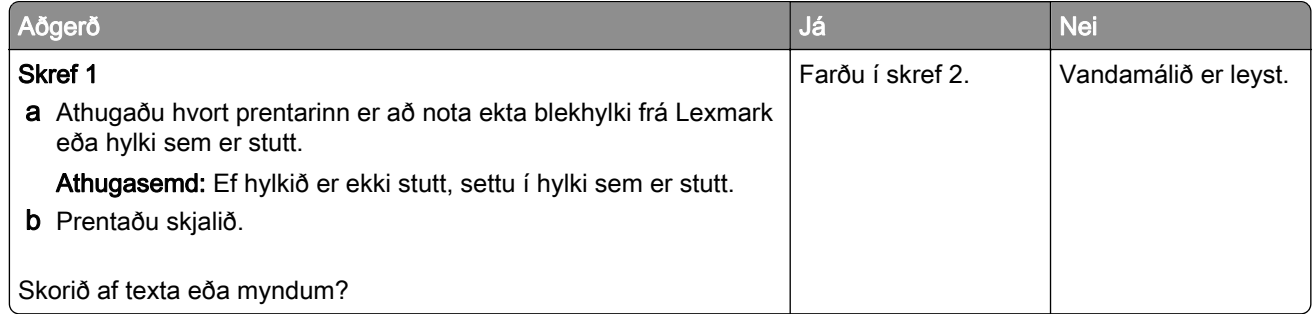

<span id="page-138-0"></span>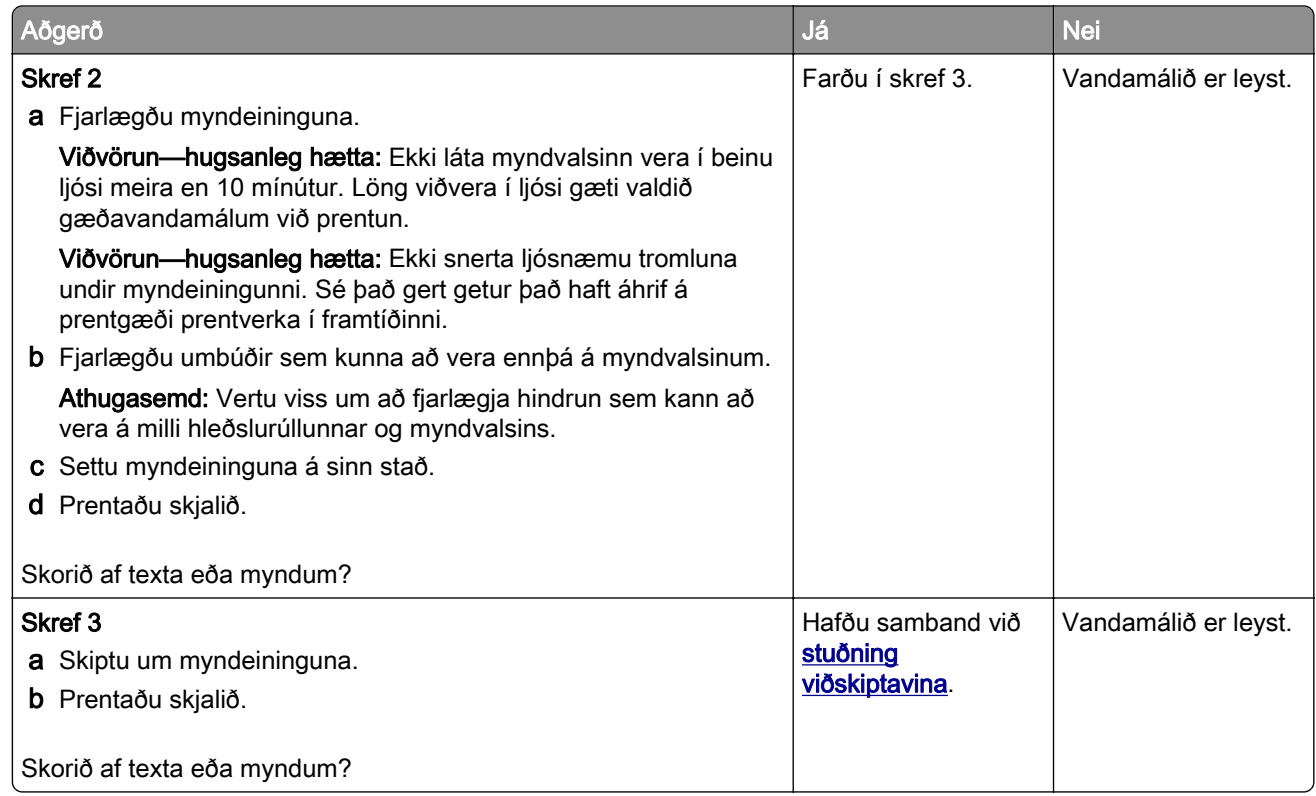

### Prentlitur nuddast auðveldlega af

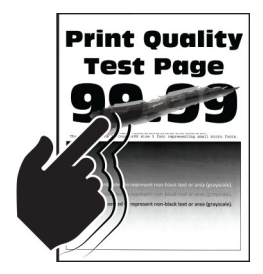

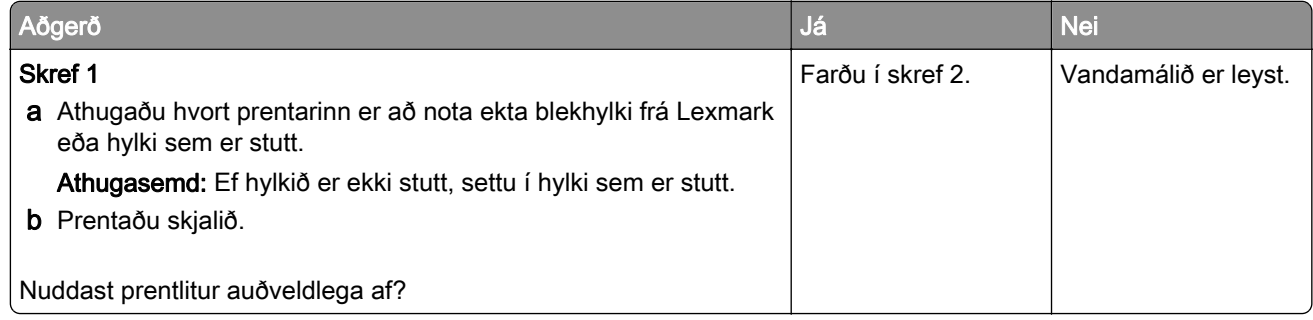

<span id="page-139-0"></span>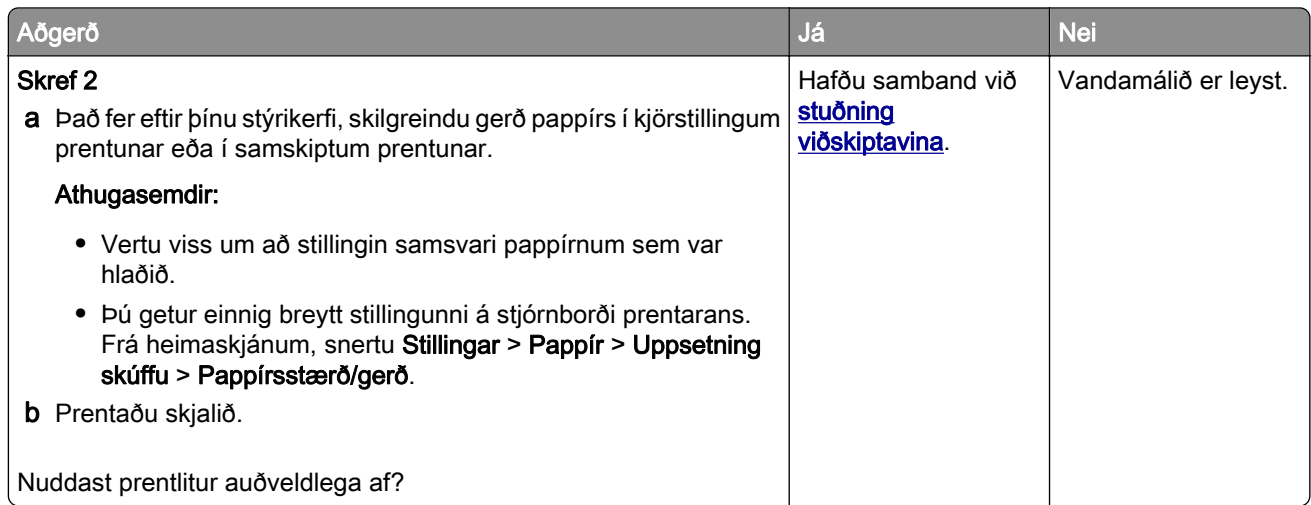

### Láréttar ljósar rendur

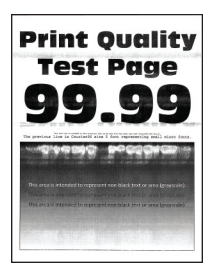

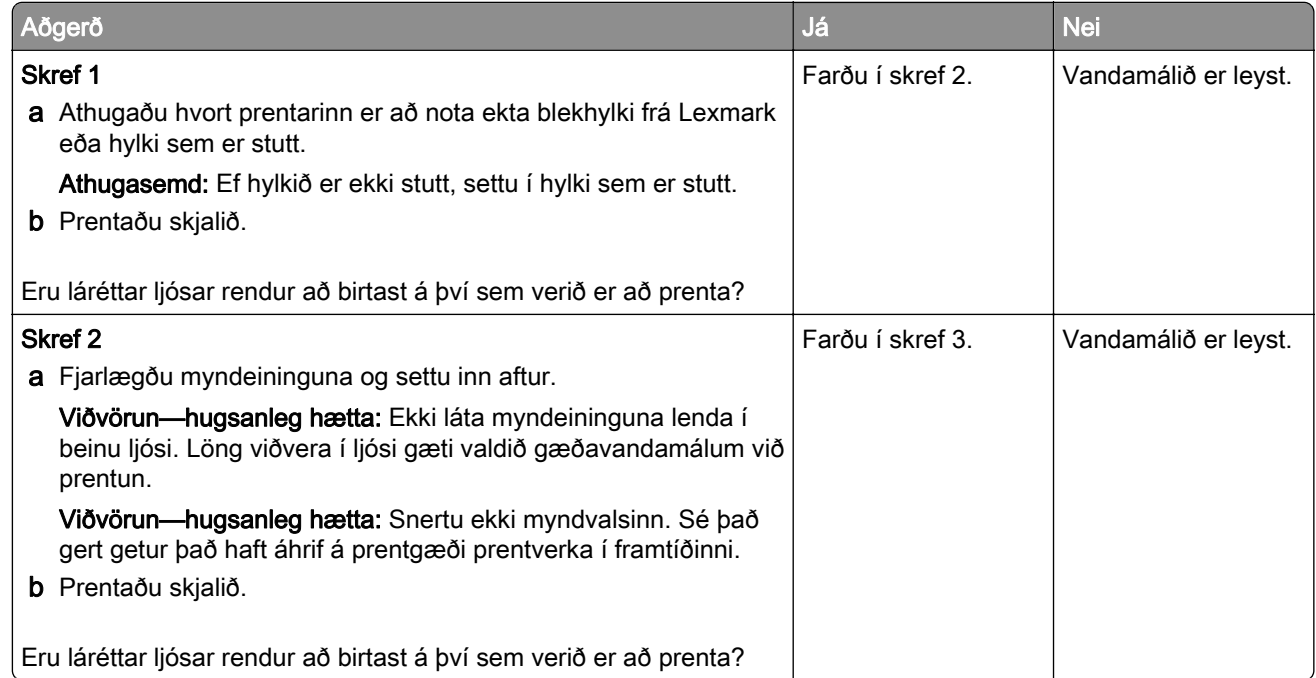

<span id="page-140-0"></span>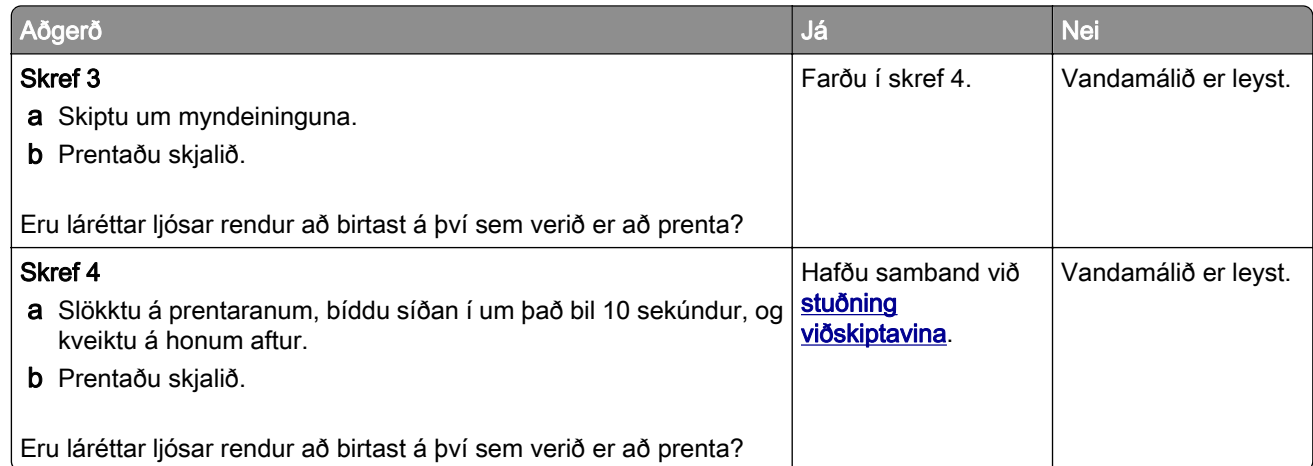

### Lóðréttar ljósar rendur

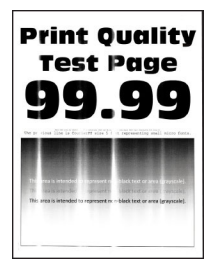

Athugasemd: Prenta gæðaprófunarsíður áður en reynt er að leysa vandamálið. Frá heimaskjánum, snertu Stillingar > Bilanaleit > Prenta gæðaprófunarsíður.

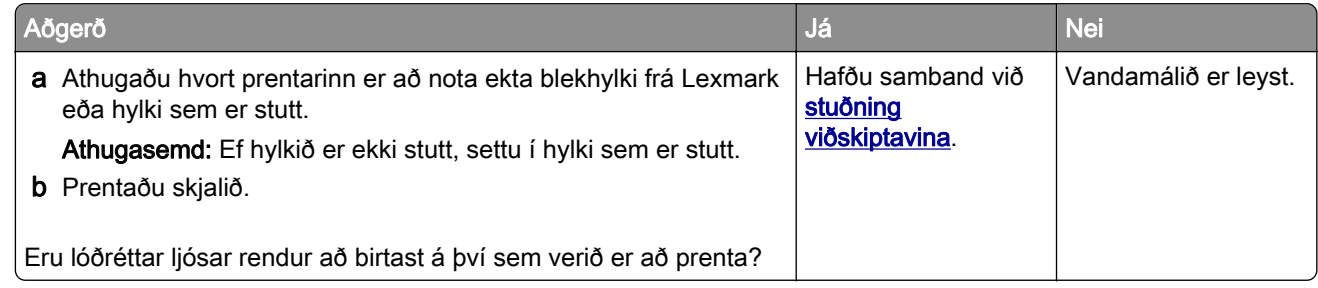

#### Lóðréttar hvítar línur

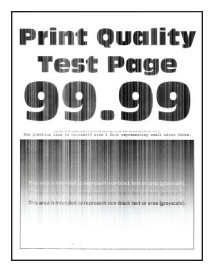

<span id="page-141-0"></span>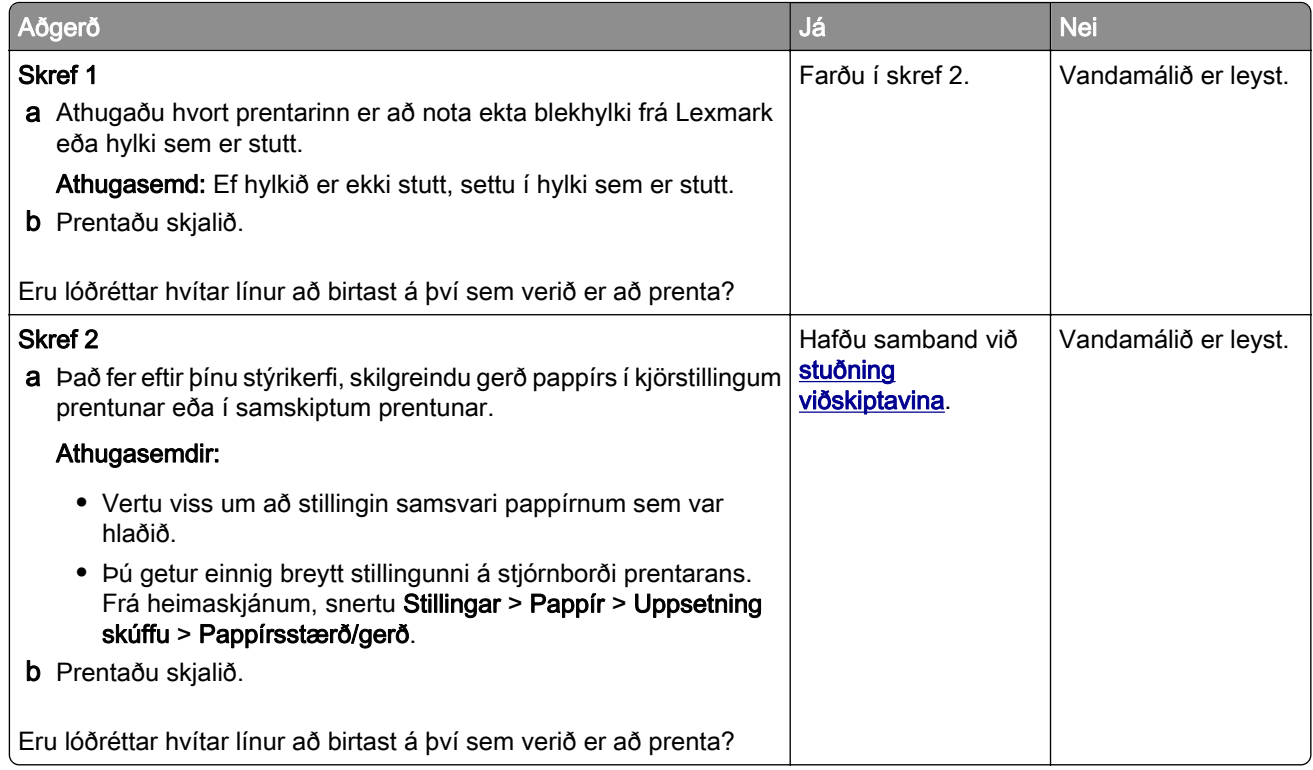

## Lóðréttar dökkar rákir

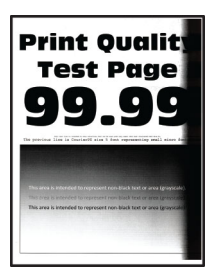

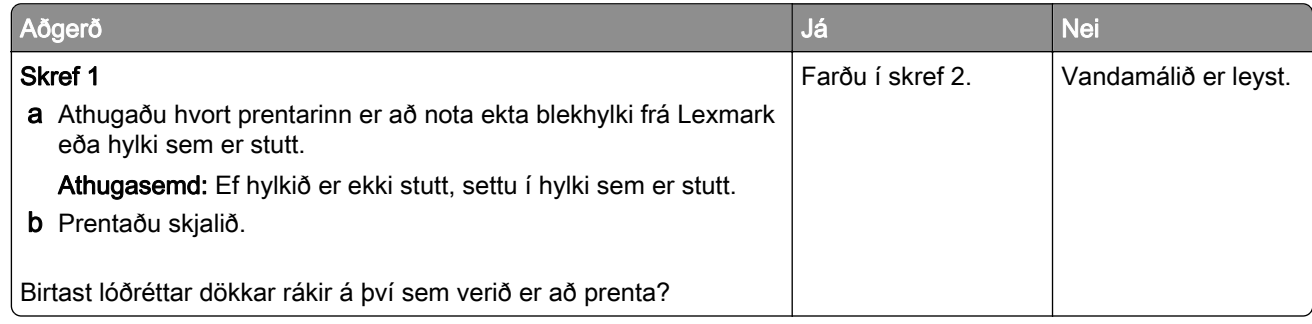

<span id="page-142-0"></span>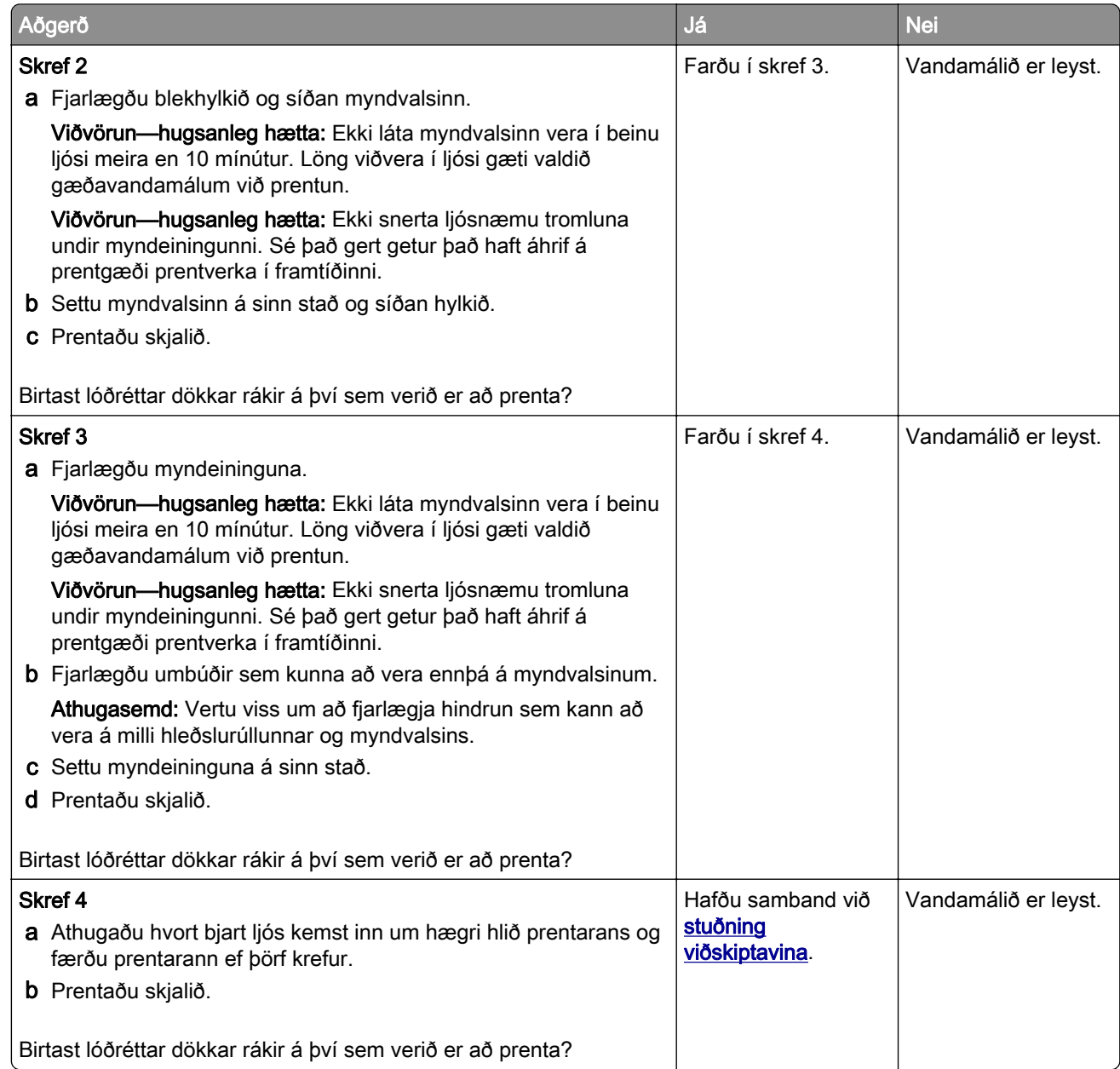

### Lóðréttar dökkar línur eða rákir

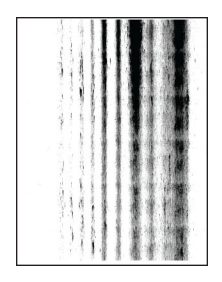

<span id="page-143-0"></span>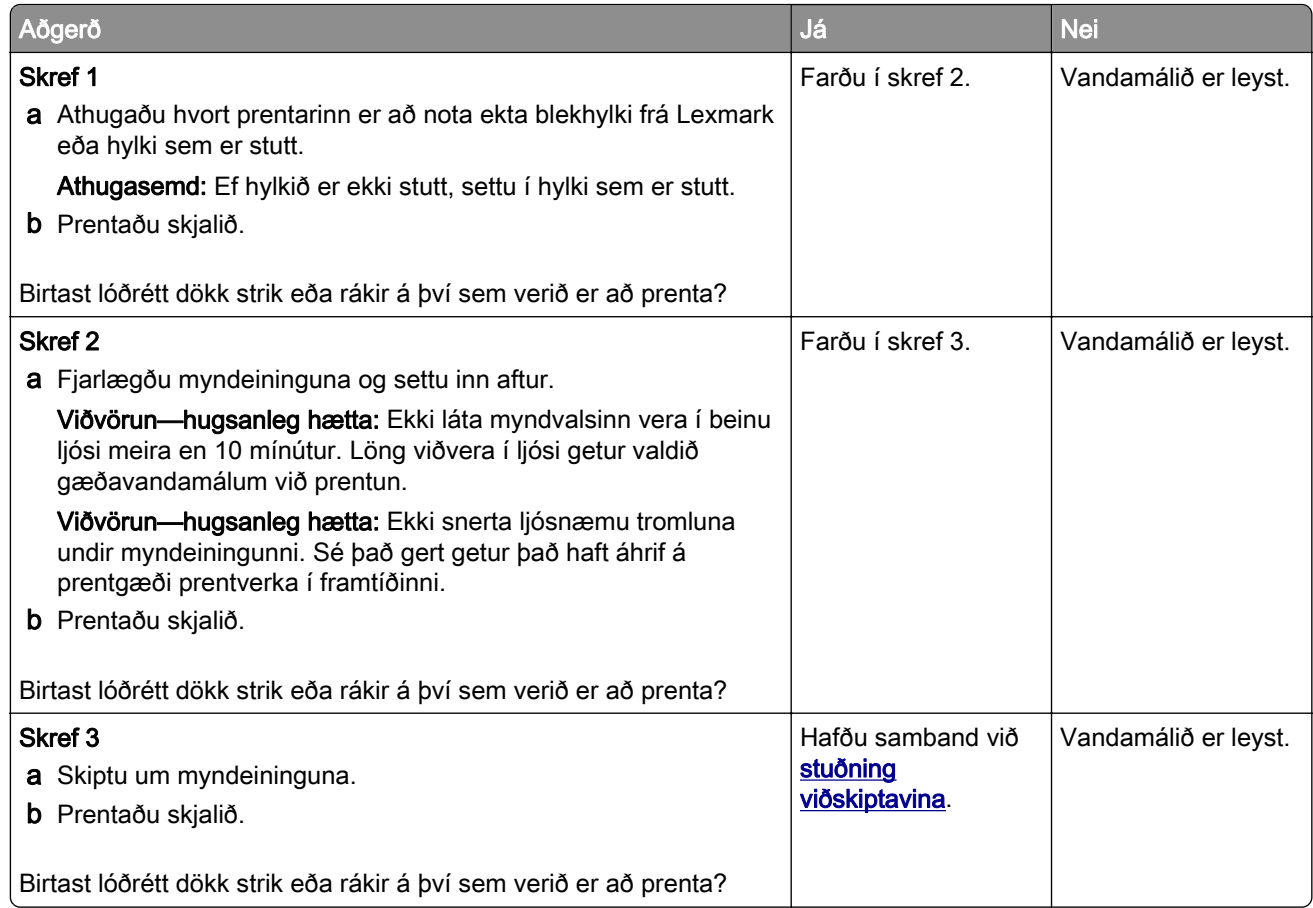

## Lóðréttar dökkar rákir með prentun sem vantar

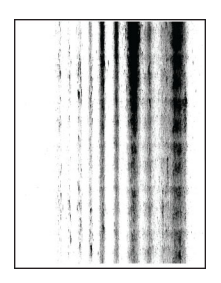

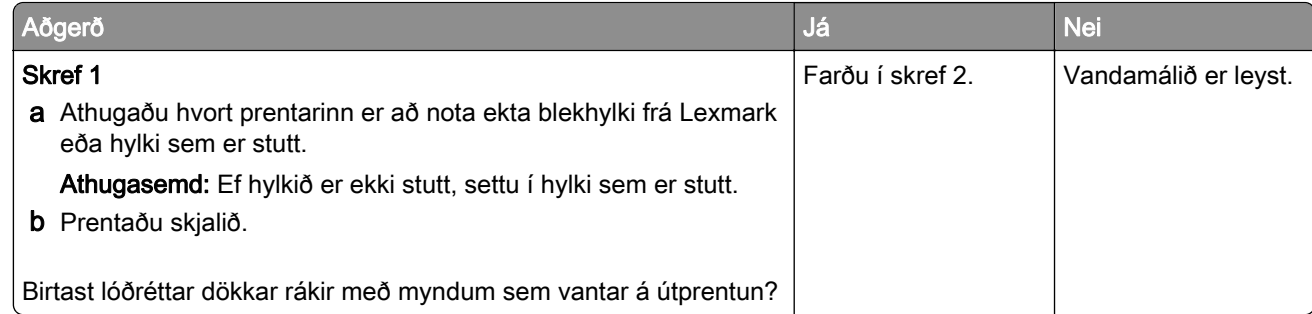
<span id="page-144-0"></span>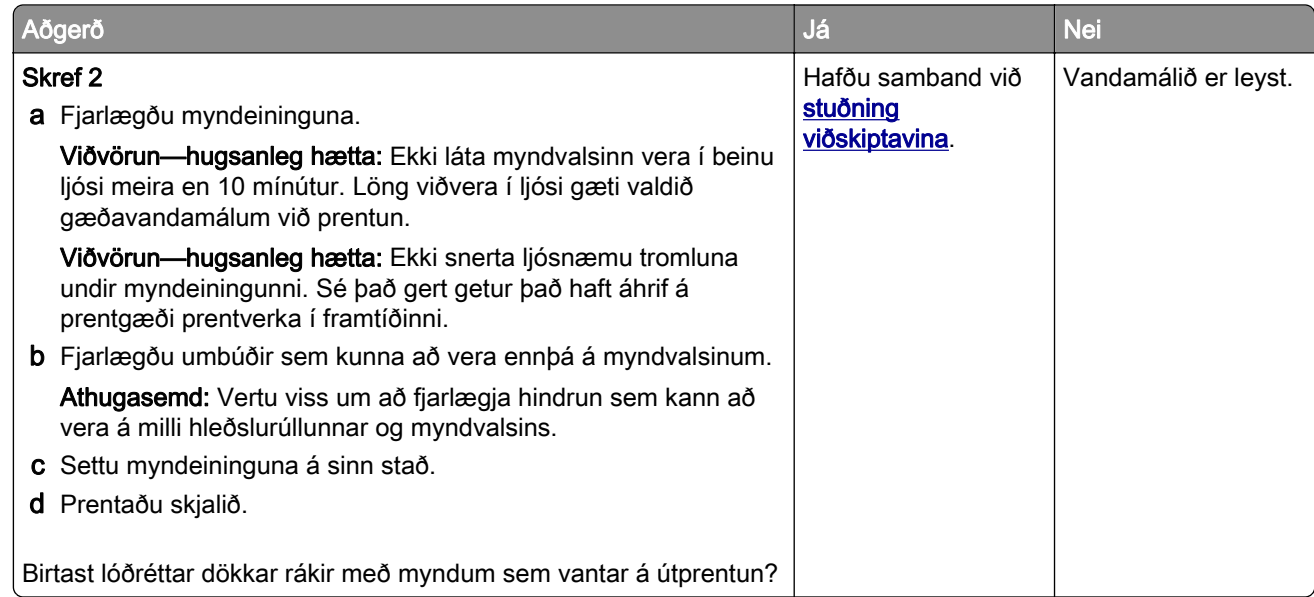

#### Endurteknir gallar

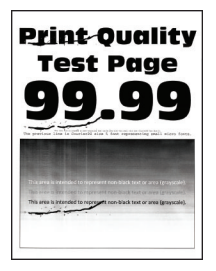

Athugasemd: Prenta gæðaprófunarsíður áður en reynt er að leysa vandamálið. Frá heimaskjánum, snertu Stillingar > Bilanaleit > Prenta gæðaprófunarsíður.

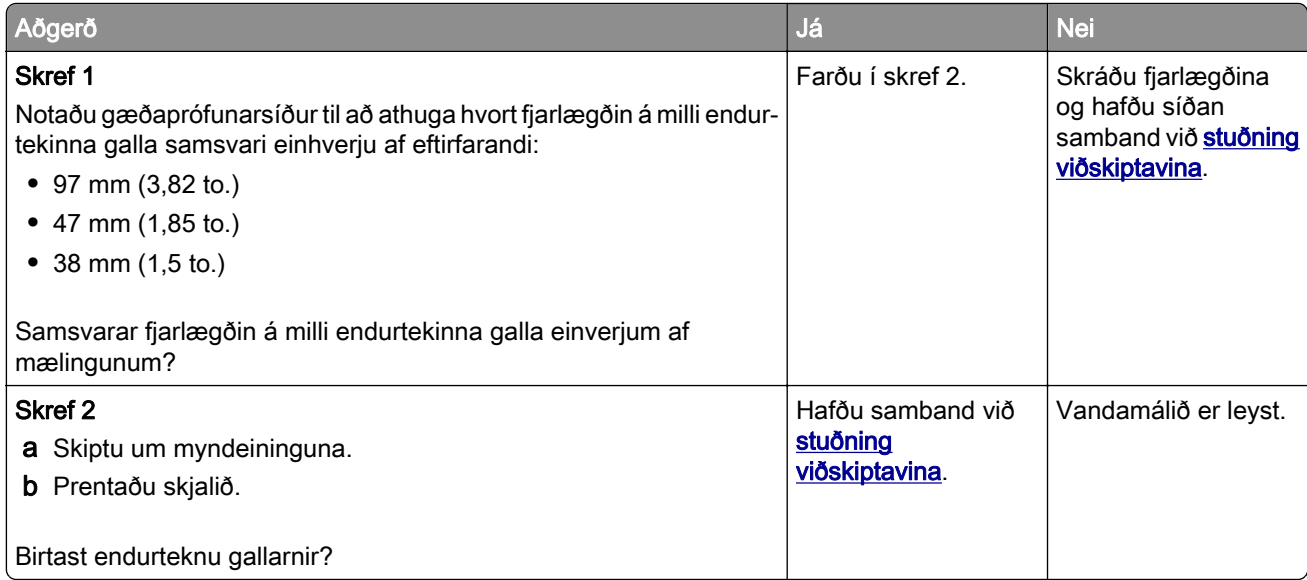

### Prentverk prentast ekki

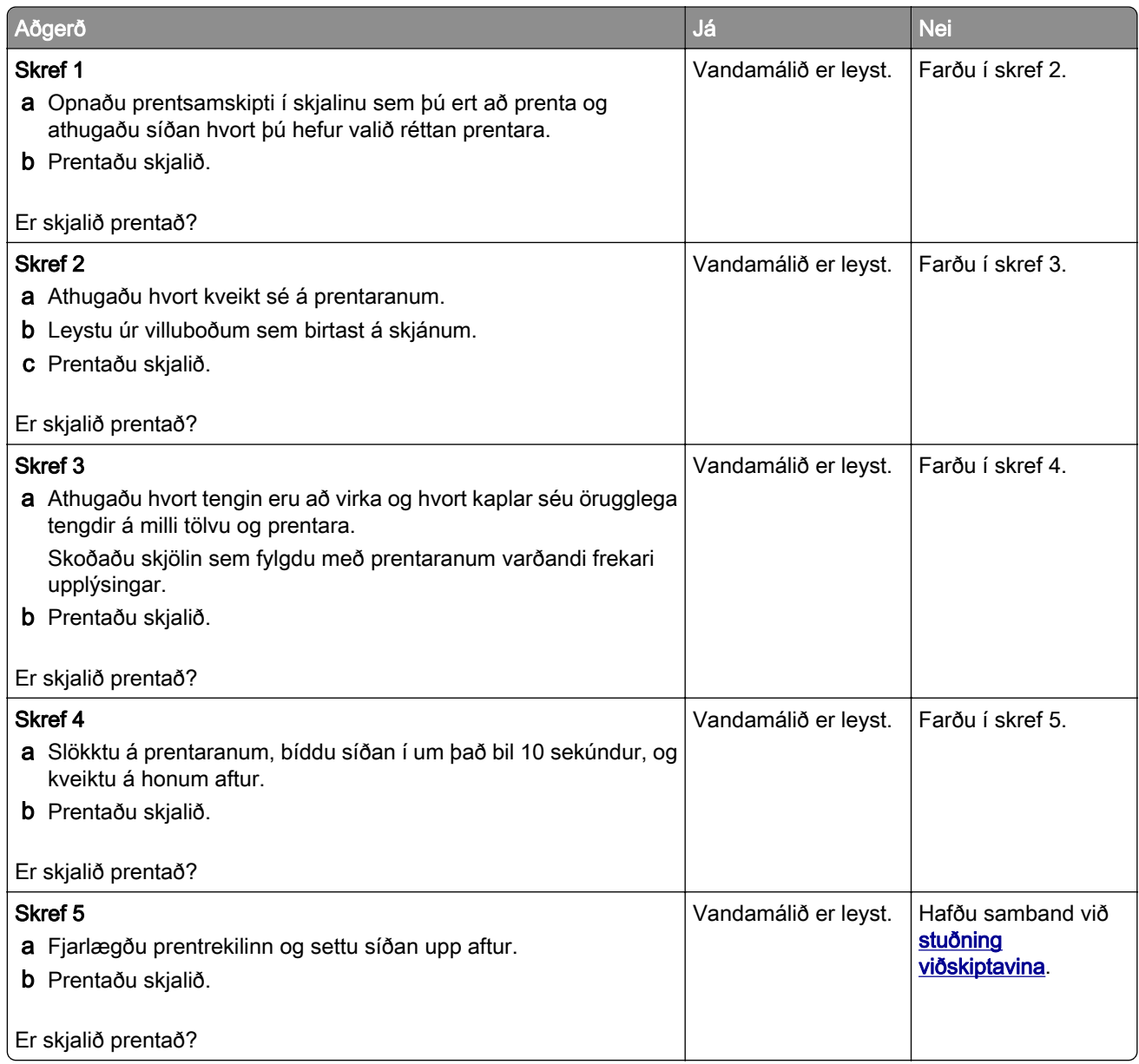

## Trúnaðarmál og önnur skjöl í bið prentast ekki

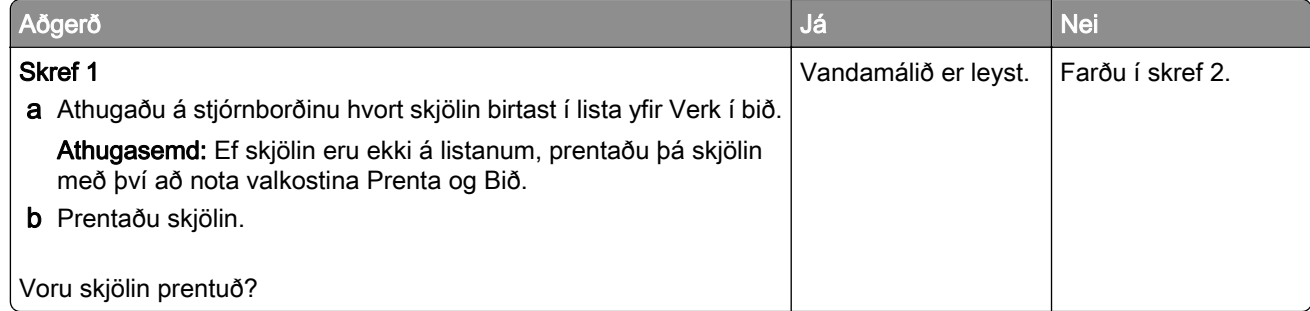

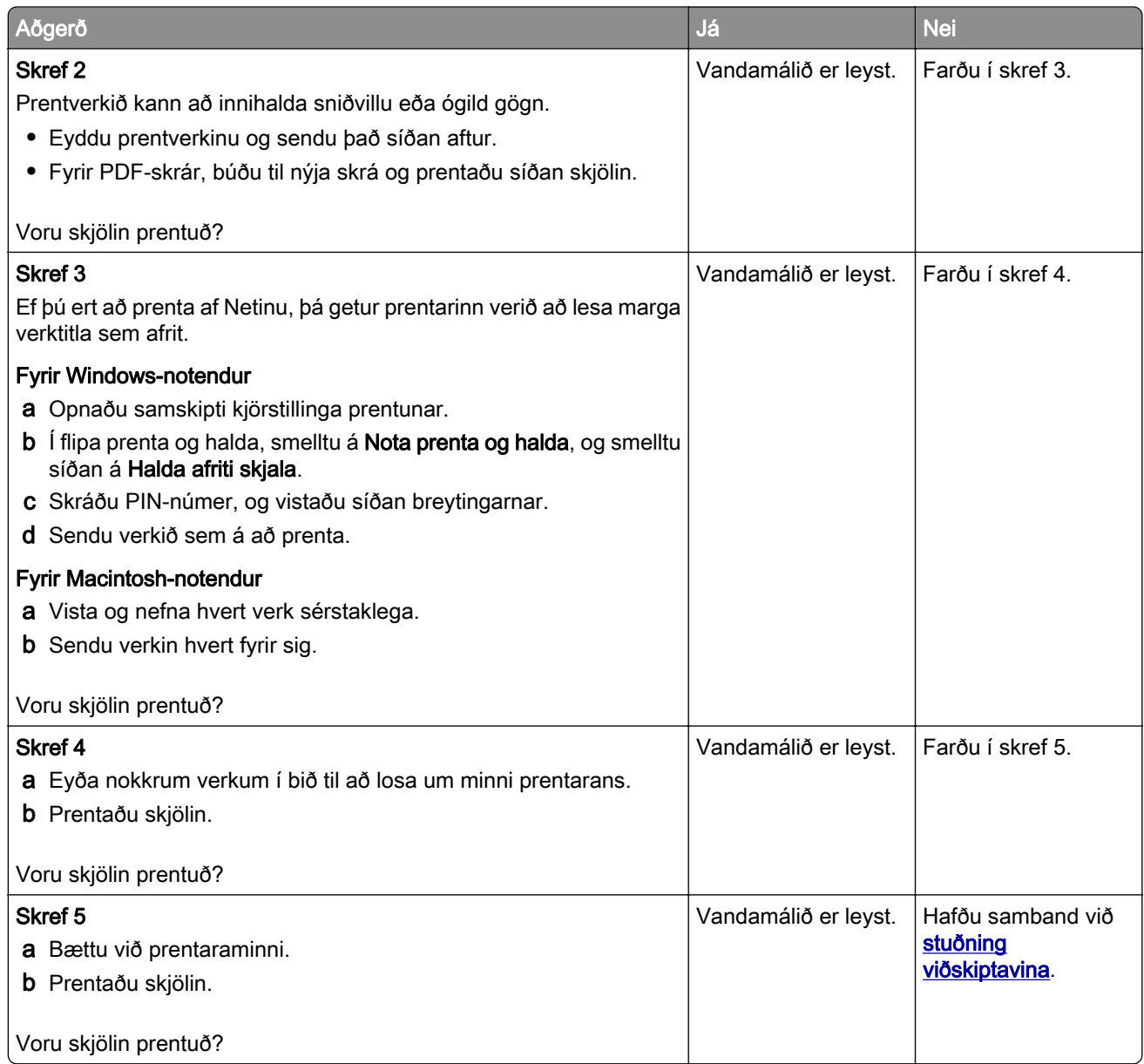

# Verk prentast úr rangri skúffu eða á rangan pappír

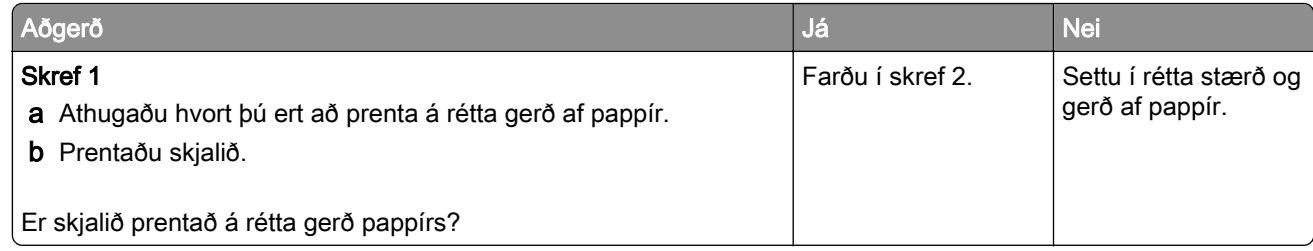

<span id="page-147-0"></span>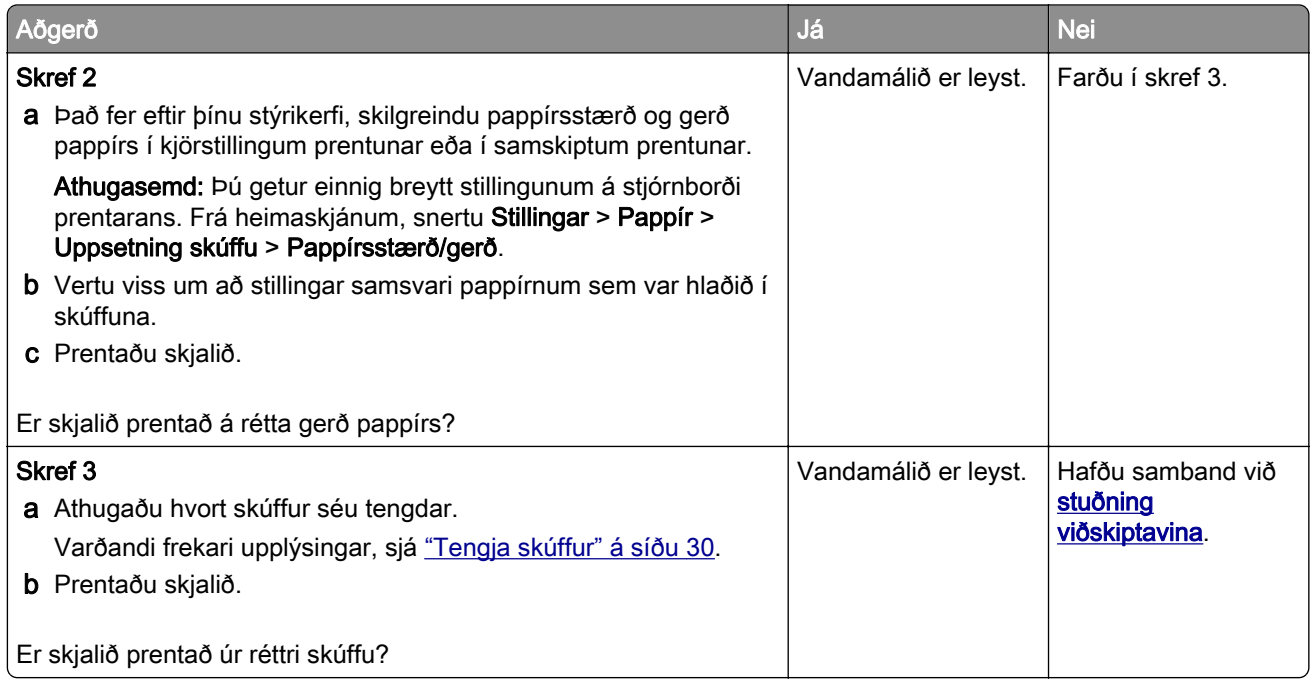

### Hæg prentun

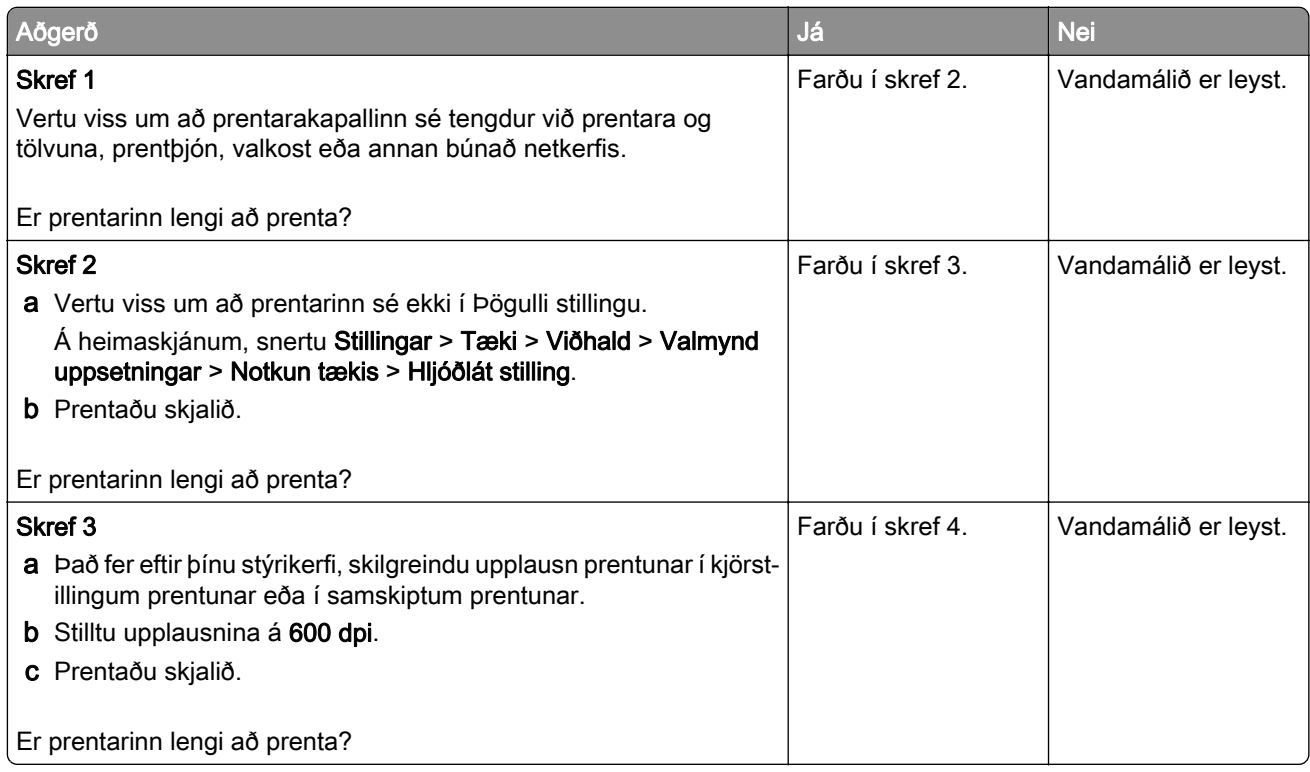

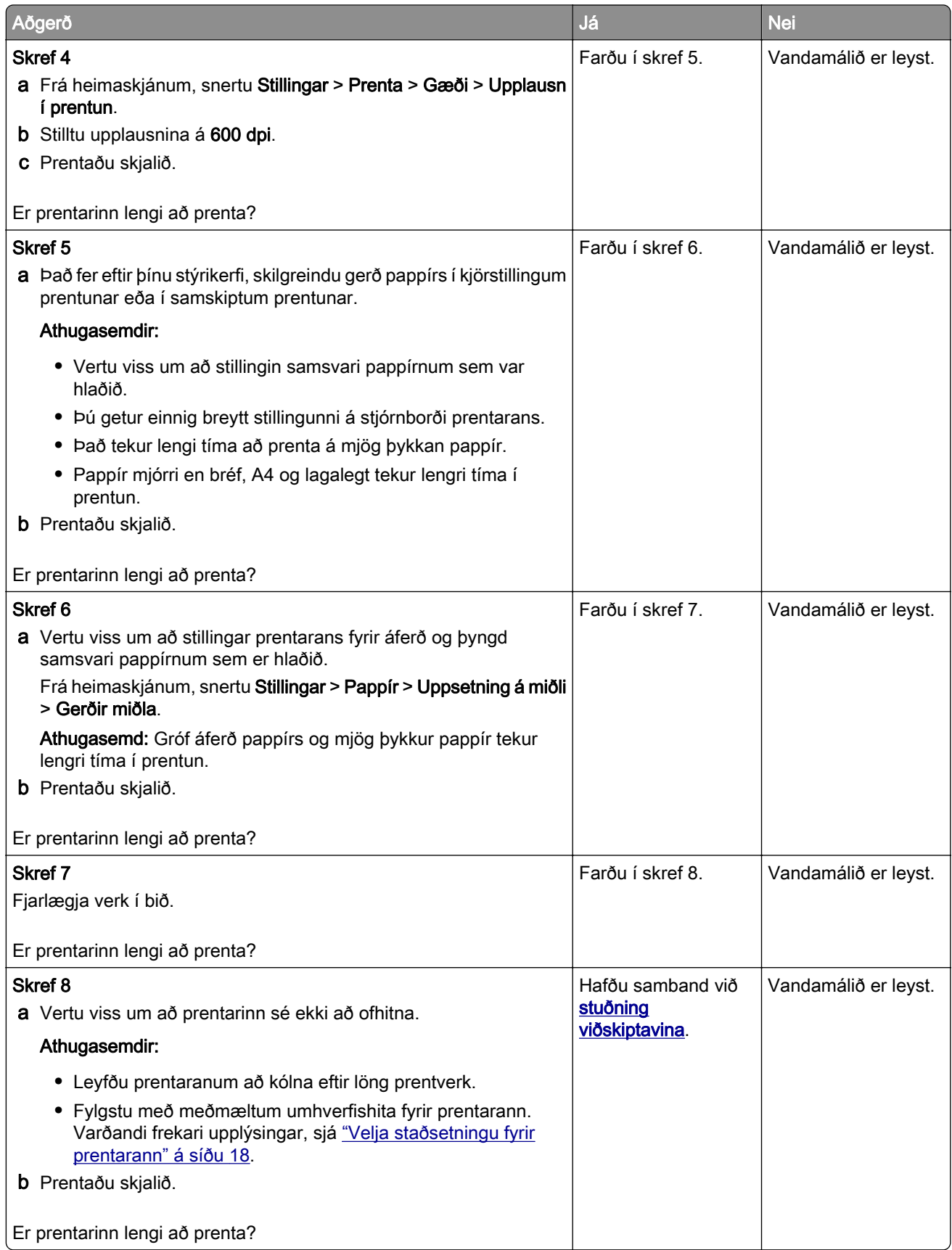

# <span id="page-149-0"></span>Prentarinn svarar ekki

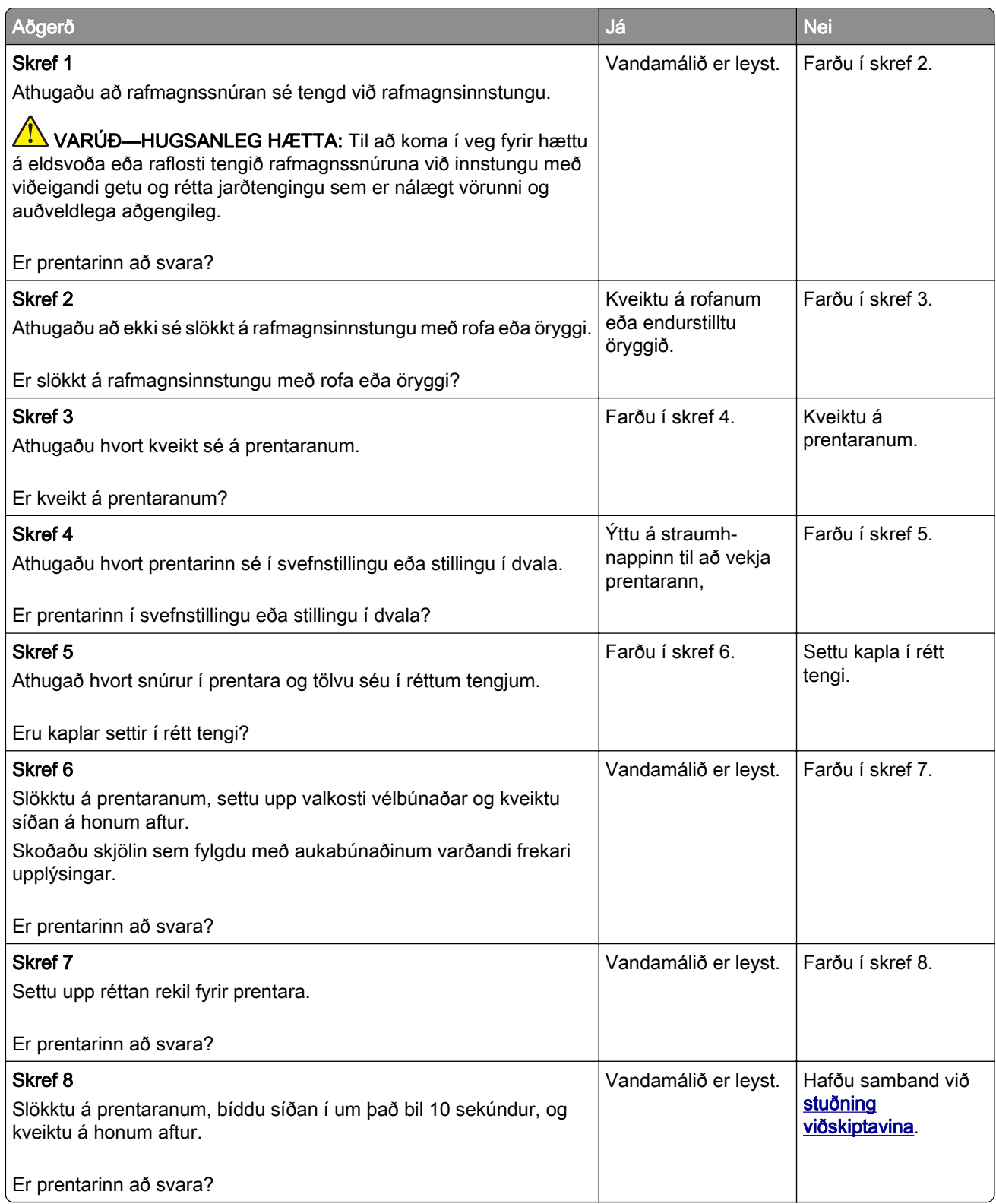

# <span id="page-150-0"></span>Get ekki lesið minniskort

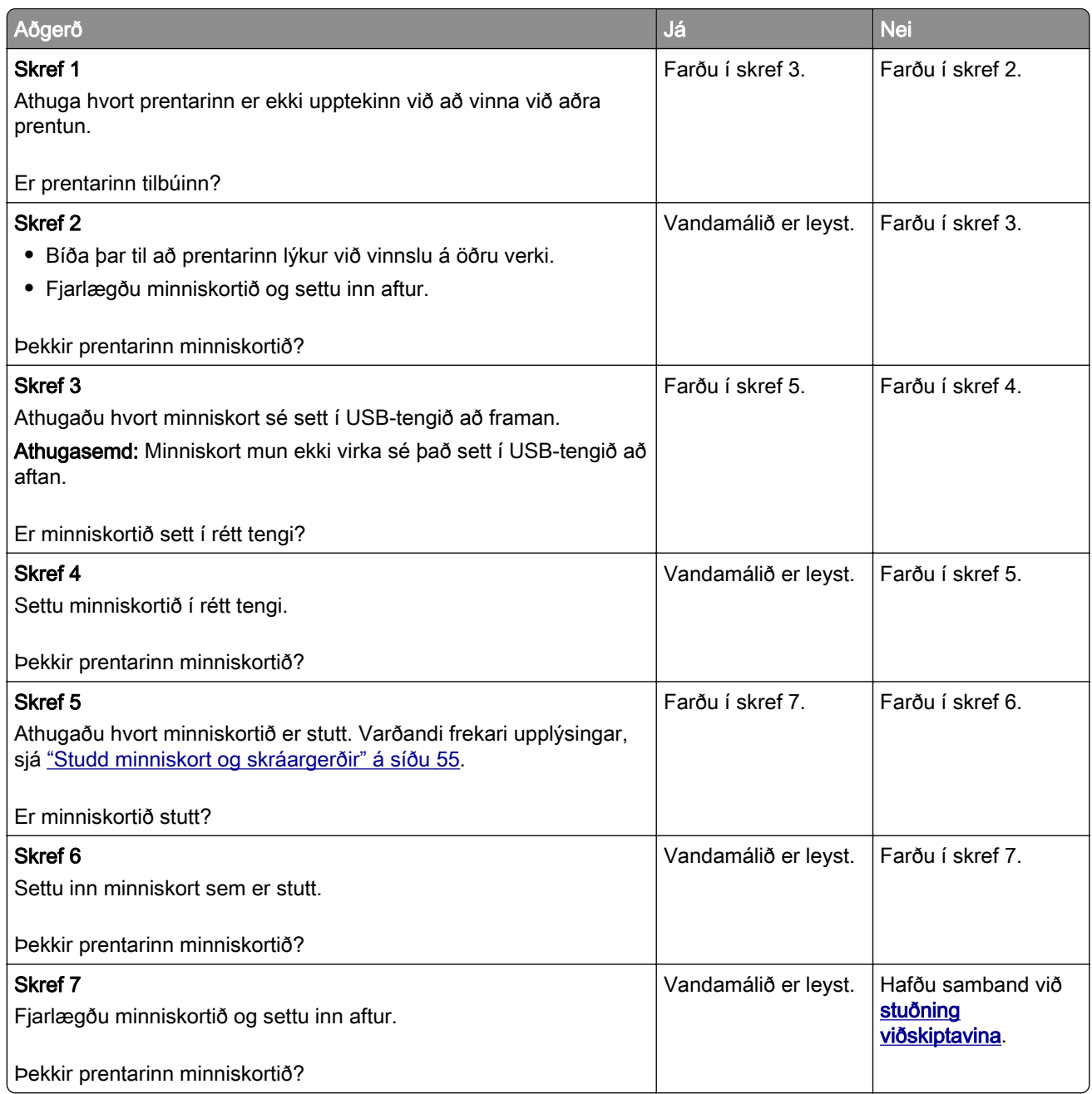

# Virkja USB-tengið

Frá heimaskjánum, snertu Stillingar > Netkerfi/tengi > USB > Virkja USB-tengi.

# <span id="page-151-0"></span>Losa um flækjur

#### Komast hjá stíflum

#### Settu í pappír á réttan hátt

**•** Vertu viss um að pappírinn liggi flatur í skúffunni.

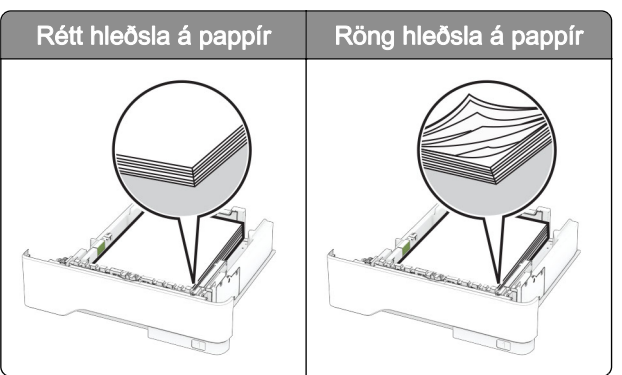

- **•** Ekki hlaða né fjarlægja skúffu þegar prentarinn er að prenta.
- **•** Ekki hlaða of miklum pappír. Vertu viss um að hæð á stafla sé fyrir neðan vísun á hámarksfyllingu.
- **•** Ekki renna pappírnum í skúffuna. Hlaðið pappírnum eins og sýnt er á skýringarmyndinni.

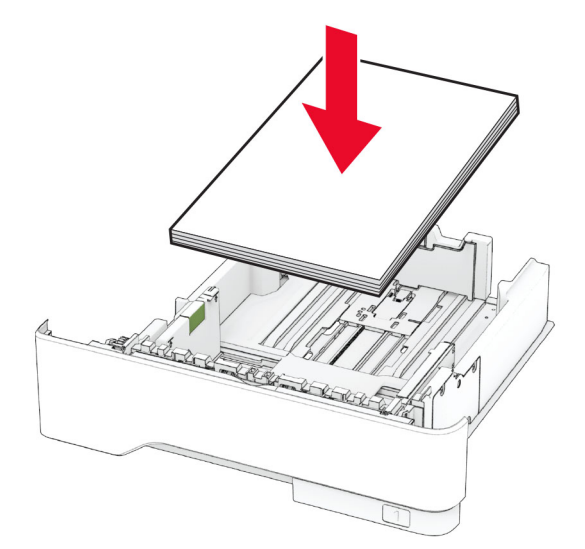

- **•** Vertu viss um að stýringar fyrir pappír séu rétt staðsettar og eru ekki að ýta þétt á móti pappír eða umslögum.
- **•** Ýttu skúffunni þétt inn í prentarann eftir hleðslu á pappír.

#### Notið meðmæltan pappír

- **•** Notið aðeins meðmæltan pappír eða sérstakan miðil.
- **•** Ekki hlaða krumpuðum, brotnum, rökum, beygluðum eða krulluðum pappír.

<span id="page-152-0"></span>**•** Sveigðu, blaðaðu og jafnaðu pappírsbrúnir áður en pappírnum er hlaðið.

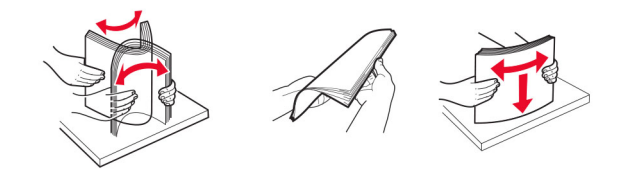

- **•** Ekki nota pappír sem hefur verið skorinn eða klipptur með hendi.
- **•** Ekki blanda saman pappírsstærðum, þyngd og gerð saman í skúffu.
- **•** Vertu viss um að stærð og gerð pappírs sé rétt stillt í tölvunni eða á stjórnborði prentarans.
- **•** Geymið pappír samkvæmt ráðleggingum framleiðanda.

#### Finna staðsetningar flækju

#### Athugasemdir:

- **•** Þegar Flækjuaðstoð er stillt á Kveikt, sendir prentarinn sjálfkrafa auðar síður eða síður með prentun að hluta eftir að flækt síða hefur verið hreinsuð. Athugaðu útprentun varðandi auðar síður.
- **•** Þegar Endurheimt flækju er stillt á Kveikt eða Sjálfvirkt, þá endurprentar prentarinn flæktar síður.

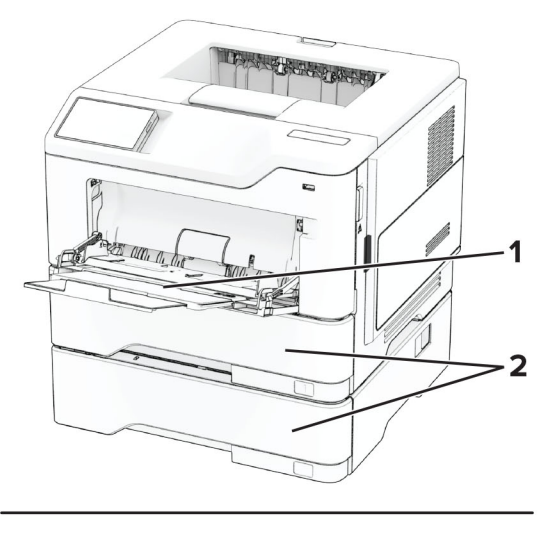

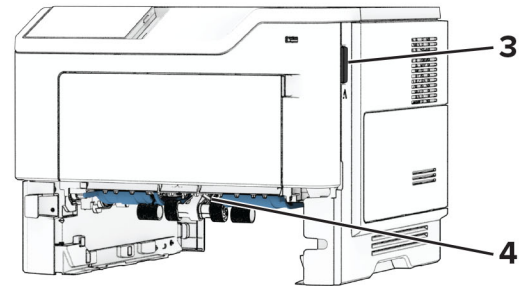

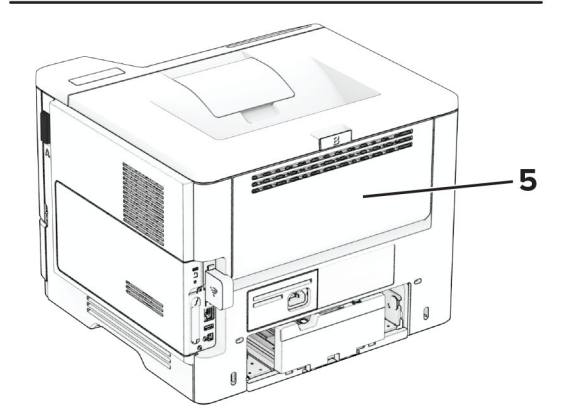

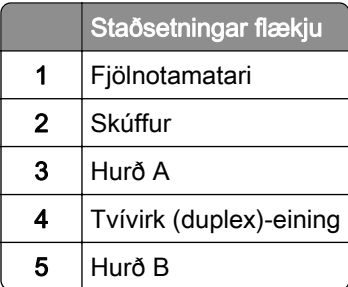

### <span id="page-154-0"></span>Pappírsflækja í hurð A

1 Opnaðu hurð A.

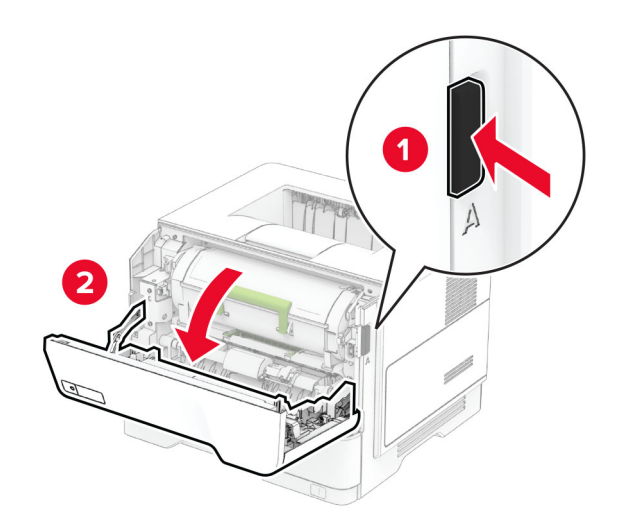

2 Fjarlægðu blekhylkið.

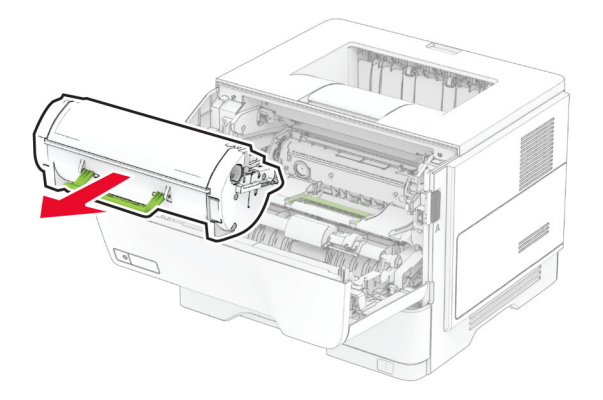

3 Fjarlægðu myndeininguna.

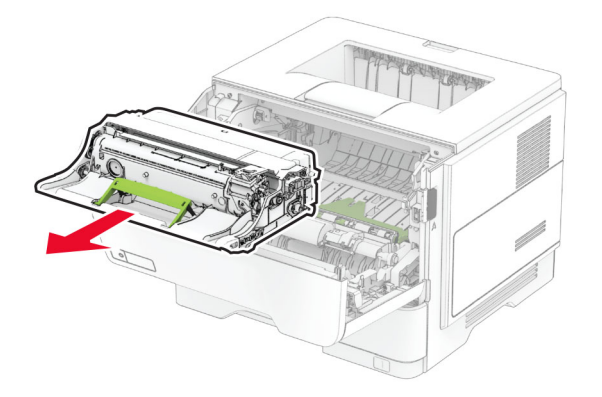

Viðvörun—hugsanleg hætta: Ekki láta myndvalsinn vera í beinu ljósi meira en 10 mínútur. Löng viðvera í ljósi gæti valdið gæðavandamálum við prentun.

Viðvörun—hugsanleg hætta: Snertu ekki myndvalsinn. Sé það gert getur það haft áhrif á prentgæði prentverka í framtíðinni.

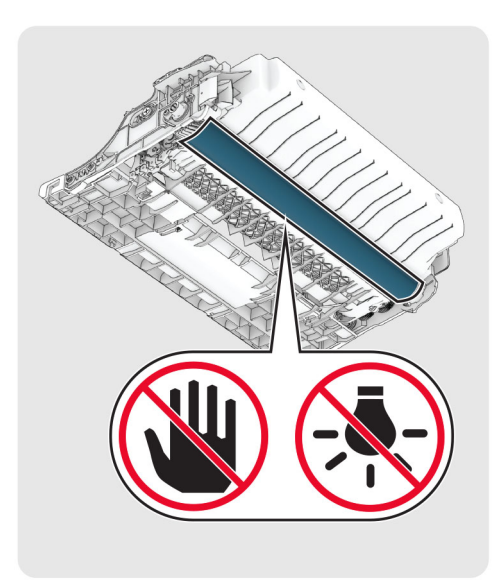

4 Fjarlægðu pappírinn sem stíflaðist.

**VARÚЗHEITT YFIRBORÐ:** Prentarinn kann að vera heitur að innanverðu. Til að draga úr hættu á meiðslum frá heitum hlut, leyfið yfirborðinu að kólna áður en það er snert.

Athugasemd: Vertu viss um að öll pappírssnifsi hafi verið fjarlægð.

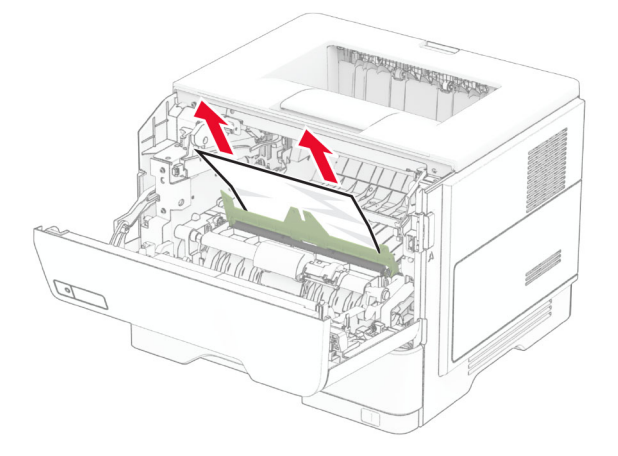

5 Settu myndeininguna á sinn stað.

Athugasemd: Notaðu örvarnar inni í prentaranum til leiðbeiningar.

<span id="page-156-0"></span>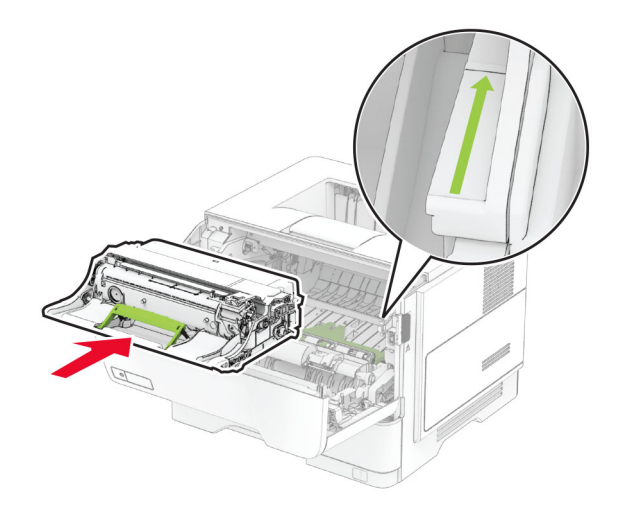

6 Settu blekhylkið á sinn stað.

Athugasemd: Notaðu örvarnar inni í prentaranum til leiðbeiningar.

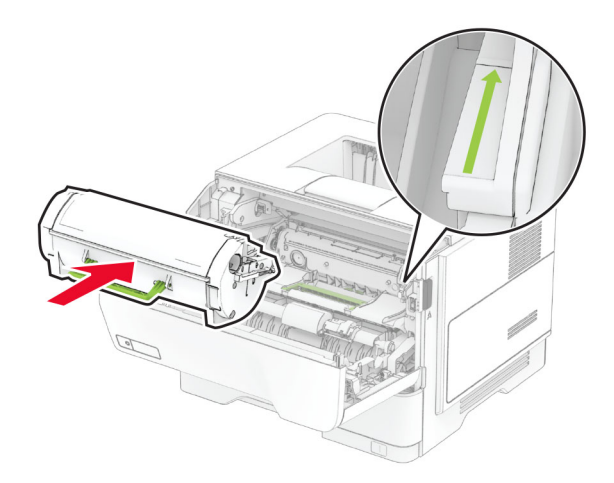

7 Loka hurð A.

### Pappírsflækja í hurð B

1 Opnaðu hurð B.

**VARÚЗHEITT YFIRBORÐ:** Prentarinn kann að vera heitur að innanverðu. Til að draga úr hættu á meiðslum frá heitum hlut, leyfið yfirborðinu að kólna áður en það er snert.

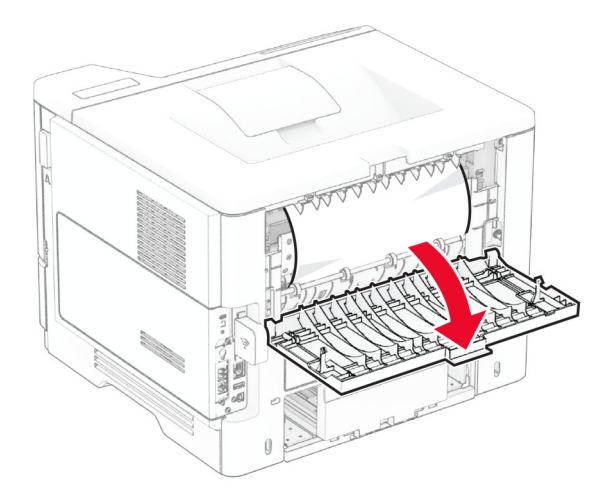

2 Fjarlægðu pappírinn sem stíflaðist.

Athugasemd: Vertu viss um að öll pappírssnifsi hafi verið fjarlægð.

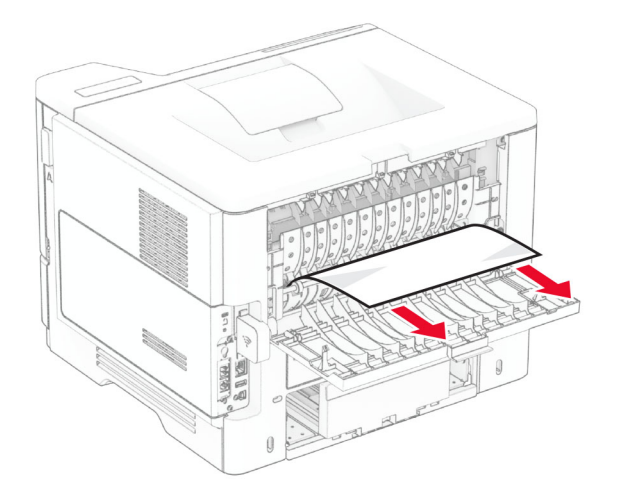

3 Loka hurð B.

### <span id="page-158-0"></span>Pappírsstífla í tvívirkri einingu (duplex)

1 Fjarlægðu skúffuna.

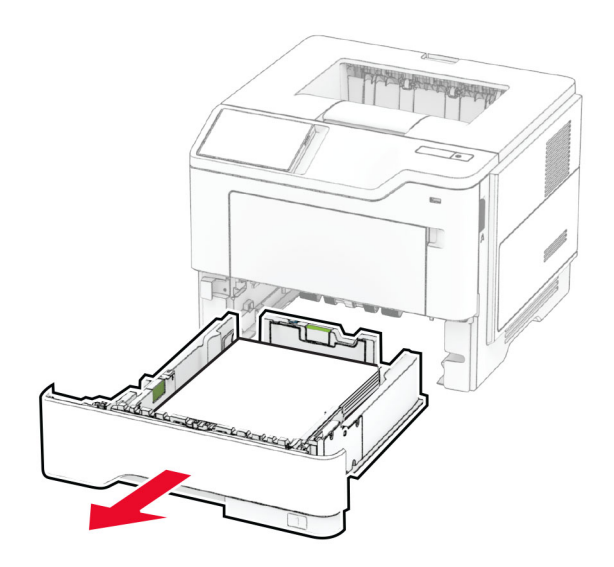

2 Ýttu á hespu á tvívirkri (duplex)-einingu til að opna hana.

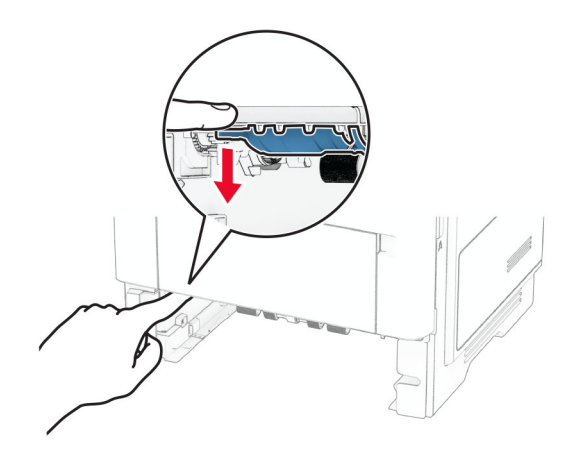

3 Fjarlægðu pappírinn sem stíflaðist.

Athugasemd: Vertu viss um að öll pappírssnifsi hafi verið fjarlægð.

<span id="page-159-0"></span>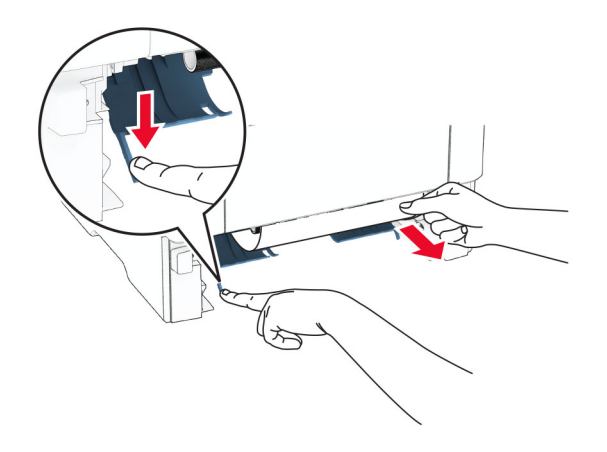

4 Settu skúffuna inn.

### Pappírsstífla í skúffum

1 Fjarlægðu skúffuna.

Viðvörun—hugsanleg hætta: Til að koma í veg fyrir skemmdir frá rafstöðuhleðslu, skaltu snerta einhvern sýnilegan málmramma í prentaranum áður en þú nálgast eða snertir innri hluta prentarans.

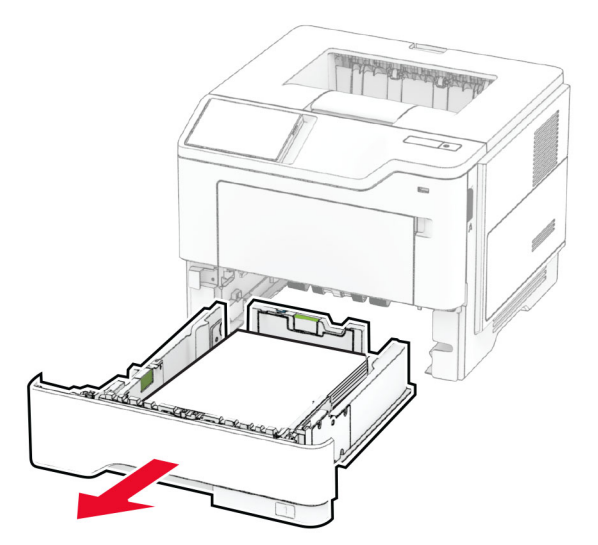

2 Fjarlægðu pappírinn sem stíflaðist.

Athugasemd: Vertu viss um að öll pappírssnifsi hafi verið fjarlægð.

<span id="page-160-0"></span>3 Settu skúffuna inn.

### Pappírsstífla í fjölnotamatara

- 1 Fjarlægðu pappír úr fjölnotamataranum.
- 2 Fjarlægðu pappírinn sem stíflaðist.

Athugasemd: Vertu viss um að öll pappírssnifsi hafi verið fjarlægð.

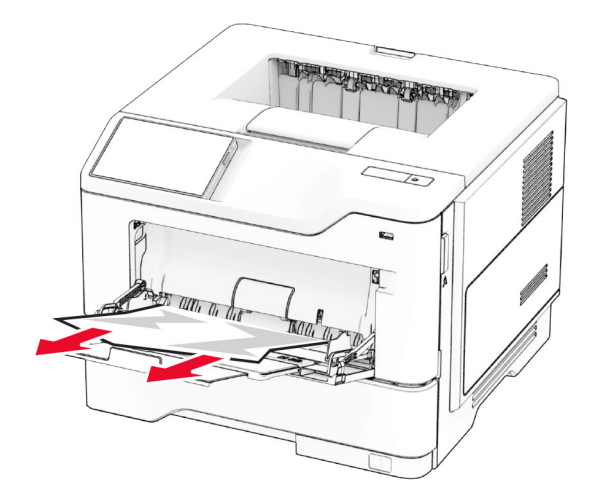

3 Settu pappírinn í aftur og stilltu stýringu fyrir pappírinn.

# Vandamál við nettengingu

### Get ekki opnað innfelldan vefþjón

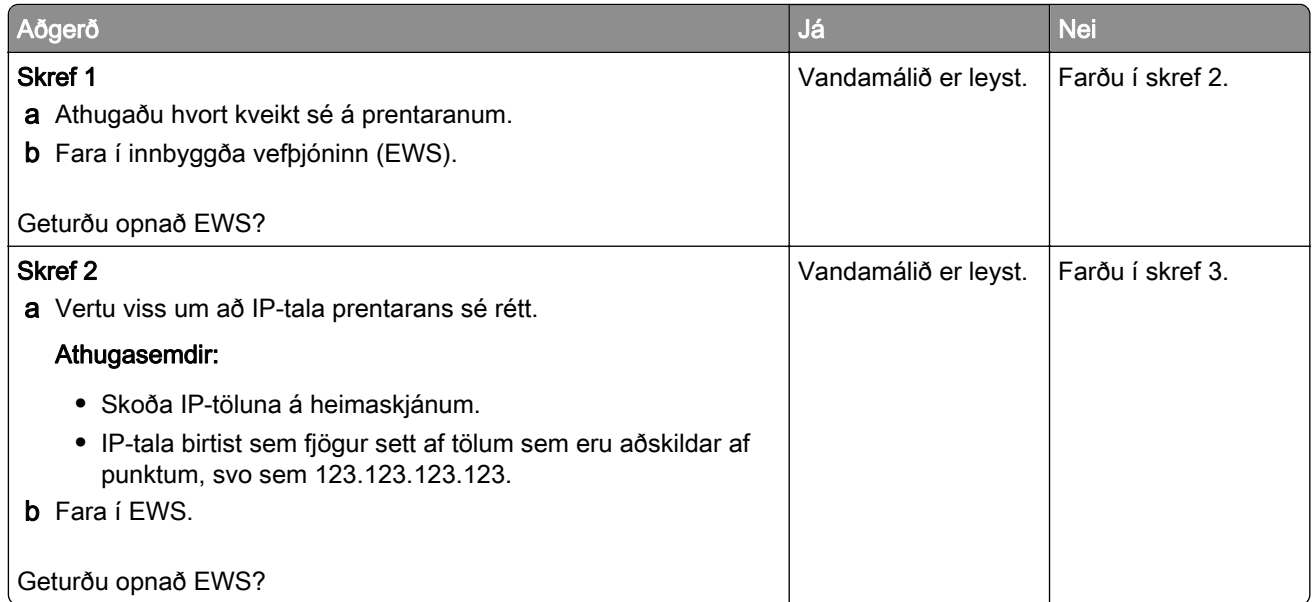

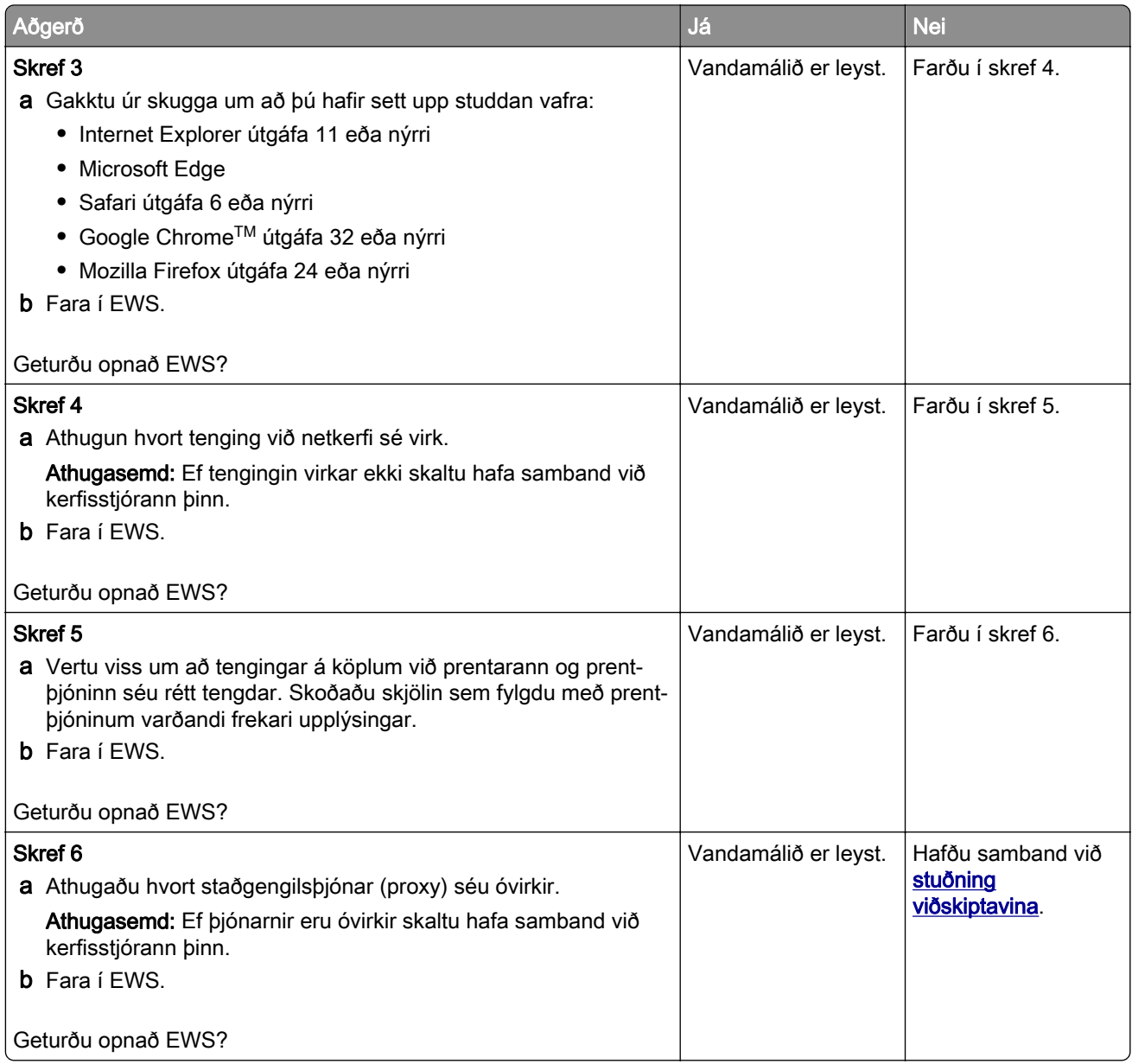

## <span id="page-162-0"></span>Get ekki tengt prentarann við þráðlausa netið (Wi-Fi)

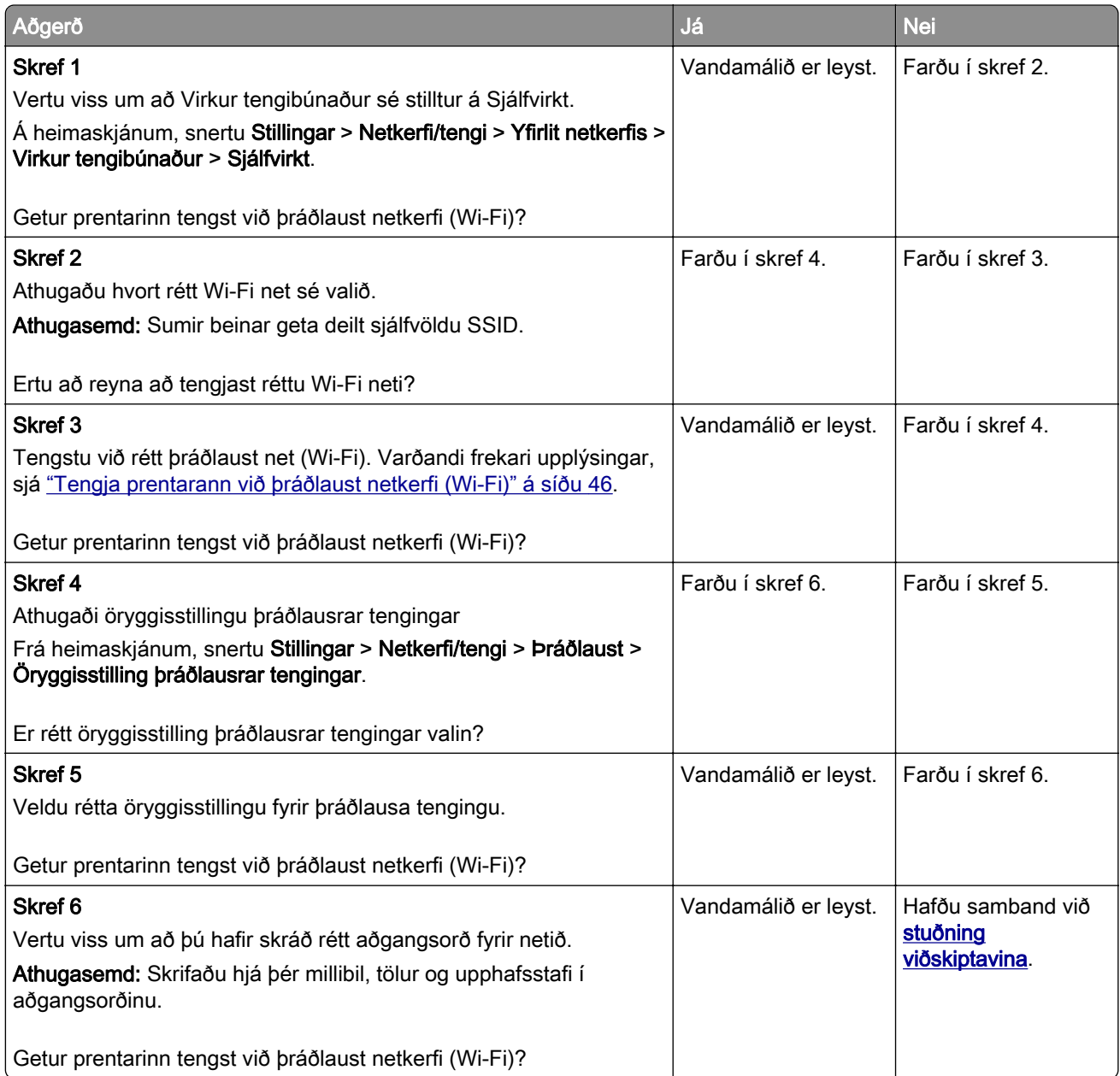

# <span id="page-163-0"></span>Vandamál varðandi valkosti vélbúnaðar

#### Getur ekki uppgötvað innri valkost

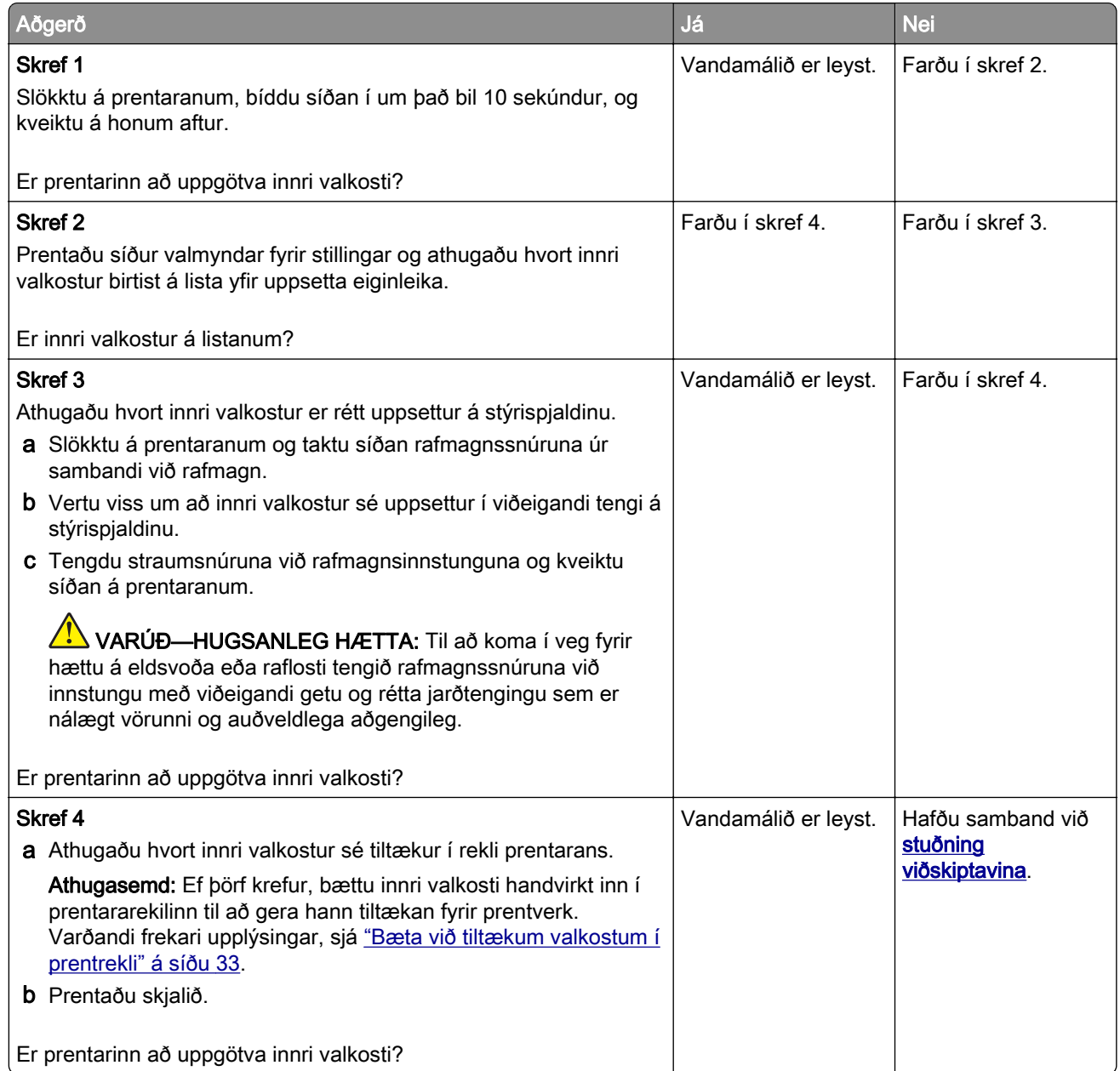

#### Bilað minniskort uppgötvað

Reyndu eitt eða fleira af eftirfarandi:

- **•** Skiptu út skynvædda geymsludrifinu.
- **•** Á heimaskjánum, snertu Halda áfram til að hunsa skilaboðin og halda áfram að prenta.
- **•** Hætta við núverandi verk í prentun.

#### <span id="page-164-0"></span>Ekki nægilegt pláss á minniskorti fyrir tilföng

Reyndu eitt eða fleira af eftirfarandi:

- **•** Snertu Halda áfram til að hreinsa skilaboðin og halda áfram að prenta.
- **•** Eyða leturgerðum, fjölvum og öðrum gögnum á minniskortinu.
- **•** Settu harðan disk á sinn stað.

Athugasemd: Niðurhlöðnum leturtegundum og fjölvum sem eru ekki áður vistuð á minniskorti er eytt.

# Vandamál varðandi rekstarvörur

#### Skiptu um hylki, misræmi á svæði prentara

Til að leiðrétta þetta vandamál skaltu kaupa hylki með réttu svæði sem samsvarar svæði prentarans eða kaupa hylki sem gildir á heimsvísu.

- **•** Fyrsta talan í skilaboðunum á eftir 42 gefur til kynna svæði prentarans.
- **•** Önnur talan í skilaboðunum á eftir 42 gefur til kynna svæði hylkisins.

#### Svæði prentara og prenthylkja

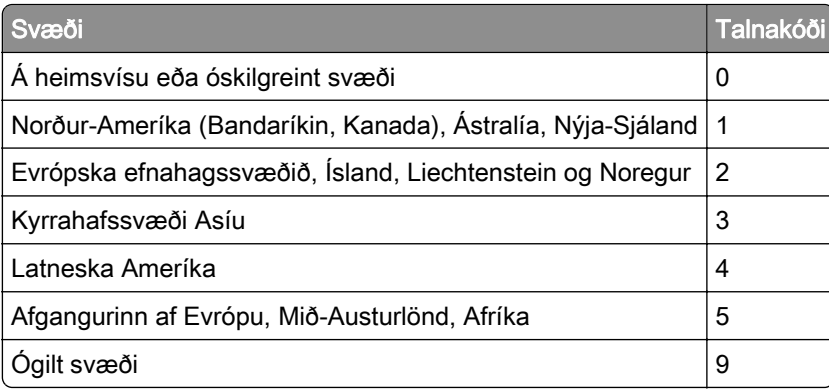

Athugasemd: Prentaðu gæðaprófunarsíður til að finna svæðisstillingar á prentaranum og á prenthylki. Frá heimaskjánum, snertu Stillingar > Bilanaleit > Prenta gæðaprófunarsíður.

#### Rekstrarvara sem er ekki frá Lexmark

Prentarinn hefur uppgötvað rekstrarvöru eða hlut sem er ekki frá Lexmark sem er uppsettur í prentaranum.

Lexmark prentarinn þinn er hannaður til að virka best með upprunalegum rekstrarvörum og hlutum frá Lexmark. Notkun á rekstrarvörum eða hlutum frá þriðja aðila getur haft áhrif á afköst, áreiðanleika eða endingu prentarans og myndeiningar hans.

Allar vísanir á endingu eru hannaðar til að virka með rekstrarvörum eða hlutum frá Lexmark og geta því gefið ónákvæmar niðurstöður ef rekstrarvörur eða hlutir frá þriðja aðila eru notaðir. Notkun á hlutum myndeiningar umfram ætlaða endingu geta skaðað Lexmark-prentarann þinn eða tengda hluti.

Viðvörun—hugsanleg hætta: Notkun á rekstrarvörum eða hlutum frá þriðja aðila getur haft áhrif á ábyrgð. Ábyrgðin nær ekki yfir skemmdir vegna notkunar á rekstrarvörum eða hlutum frá þriðja aðila. Til að samþykkja þessa áhættu og að halda áfram með notkun á rekstrarvörum eða hlutum frá öðrum aðila í prentaranum, ýttu á og haltu villuboðum á skjá prentarans með tveimur fingrum í 15 sekúndur. Þegar staðfestingargluggi birtist skaltu snerta Halda áfram.

Ef þú vilt ekki samþykkja þessa áhættu, fjarlægðu þá rekstrarvöru eða hlut frá þriðja aðila úr prentaranum þínum, og settu síðan ósvikna rekstrarvöru eða hlut frá Lexmark í staðinn. Varðandi frekari upplýsingar, sjá ["Nota upprunalega hluti og rekstarvörur frá Lexmark" á síðu 105.](#page-104-0)

Ef prentarinn prentar ekki eftir að villuboð hafa verið hreinsuð, endurstilltu þá teljara notkunar rekstrarvöru.

- 1 Frá heimaskjánum, snertu Stillingar > Tæki > Viðhald > Uppsetningarvalmynd > Notkun rekstrarvöru og teljarar.
- 2 Veldu hlut eða rekstrarvöru sem þú vilt endurstilla og snertu síðan Start.
- 3 Lestu viðvörunarskilaboðin og snertu síðan Halda áfram.
- 4 Notaðu tvo fingur og snertu skjáinn í 15 sekúndur til að hreinsa skilaboðin.

Athugasemd: Ef þú getur ekki endurstillt teljara notkunar á rekstrarvöru, skilaðu hlut rekstrarvöru til þess staðar sem hann var keyptur á.

# Vandamál við mötun pappírs

#### Umslag lokast við prentun

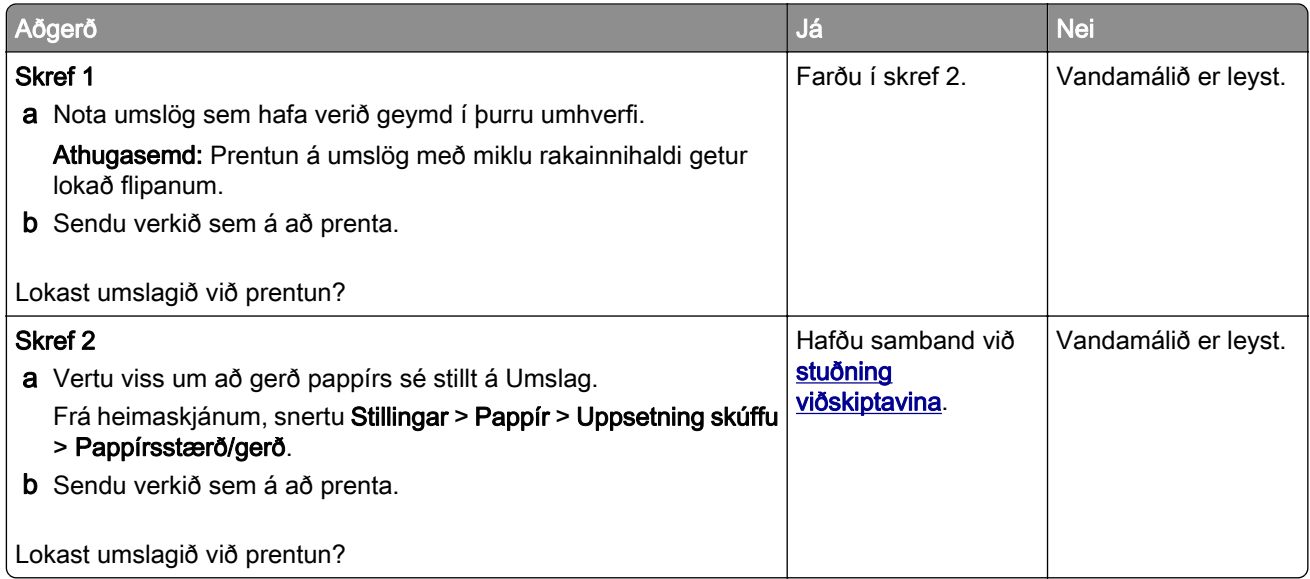

### Prentun með samröðun virkar ekki

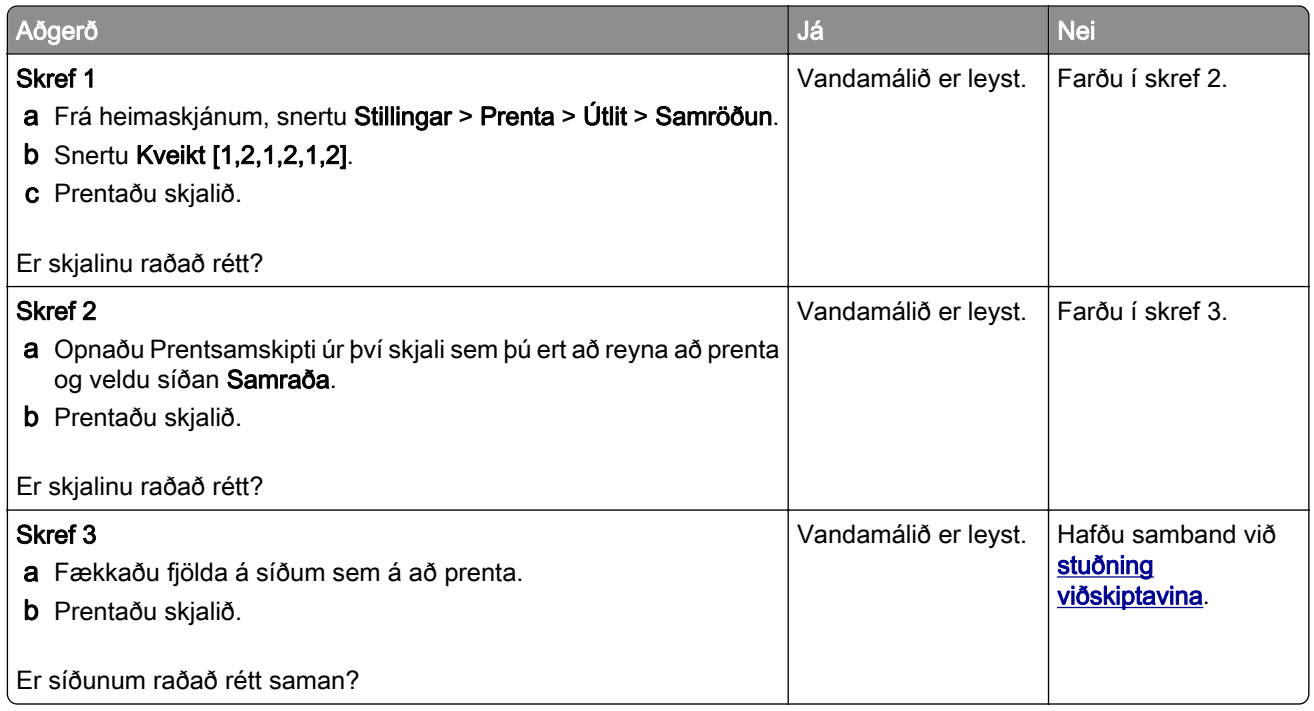

## Tenging á skúffum virkar ekki

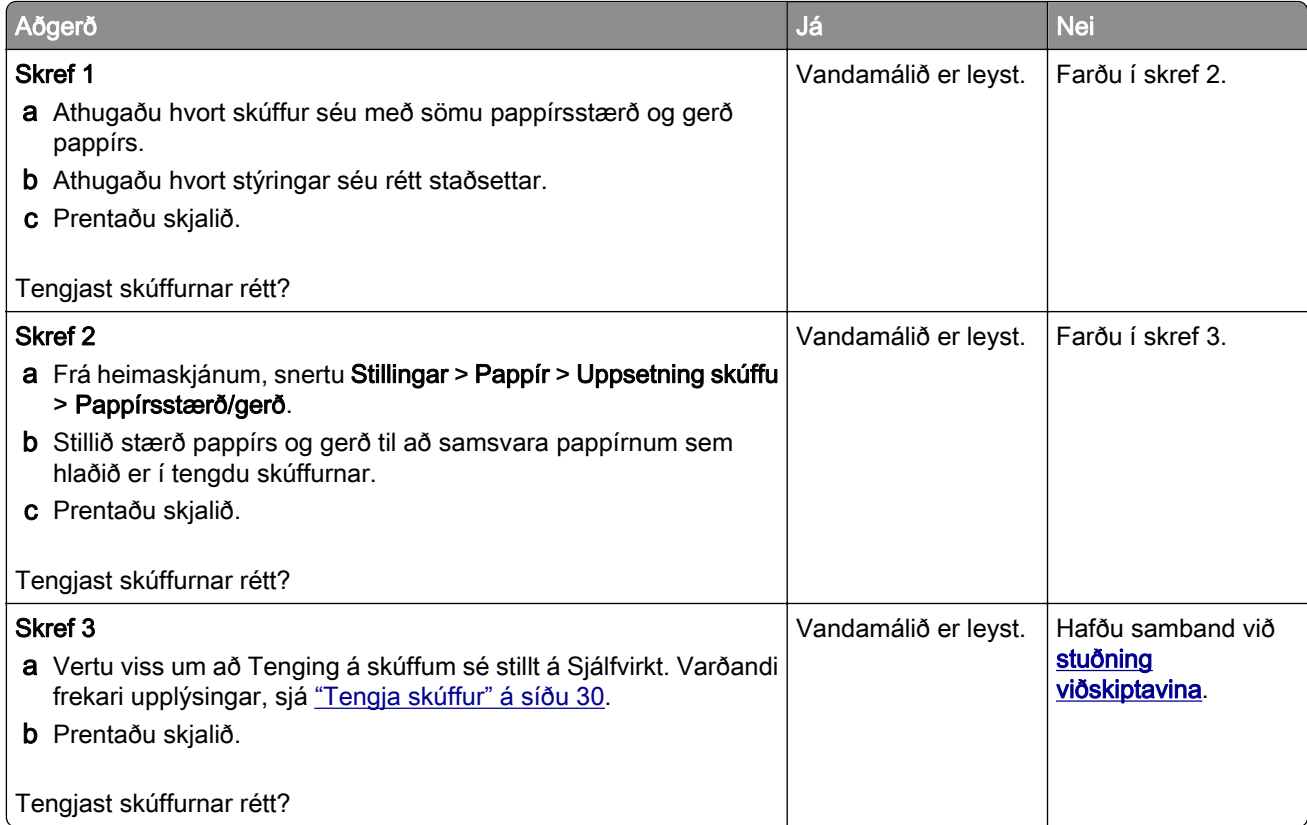

## <span id="page-167-0"></span>Pappír flækist oft

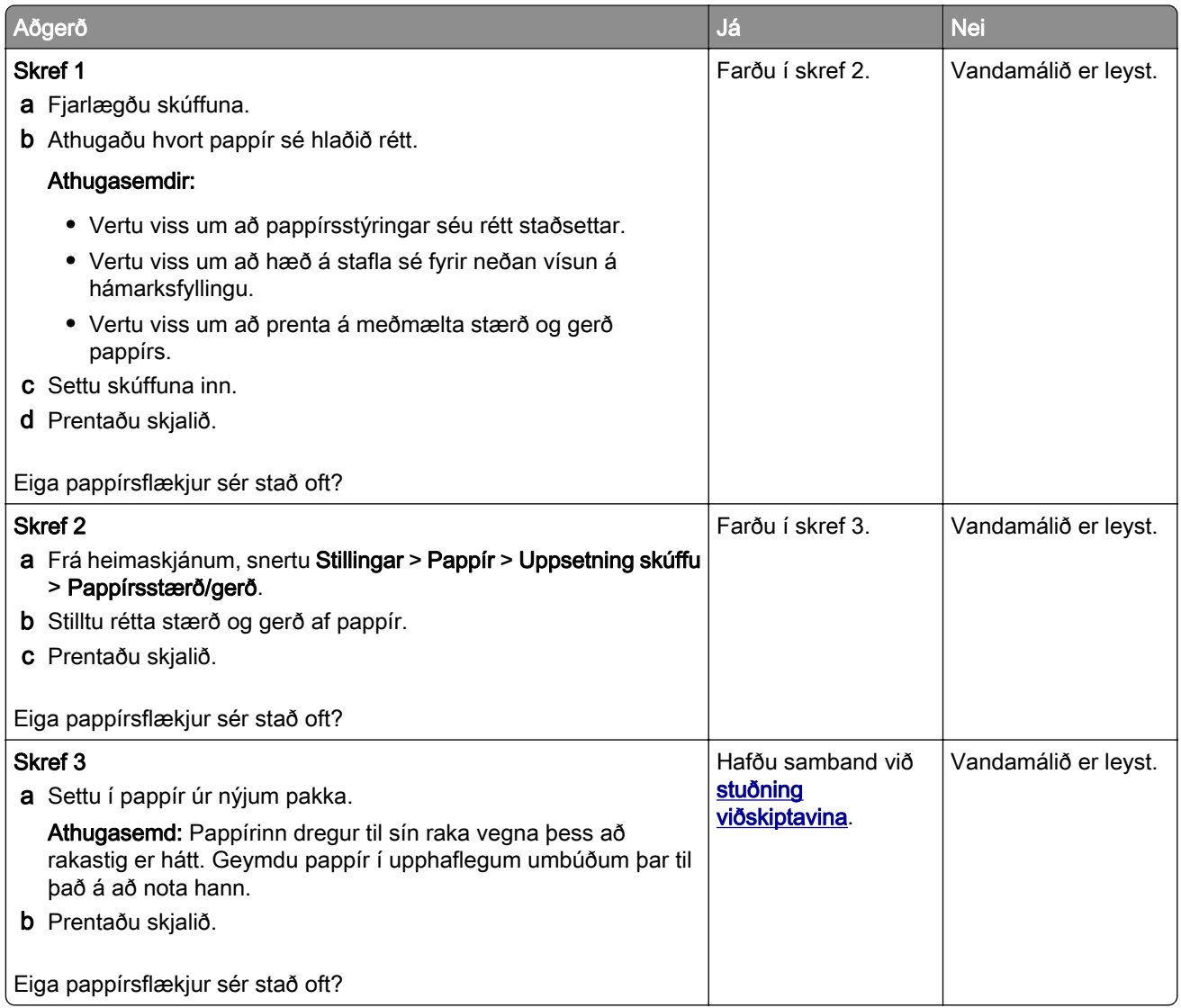

## Síður sem flækjast eru ekki endurprentaðar

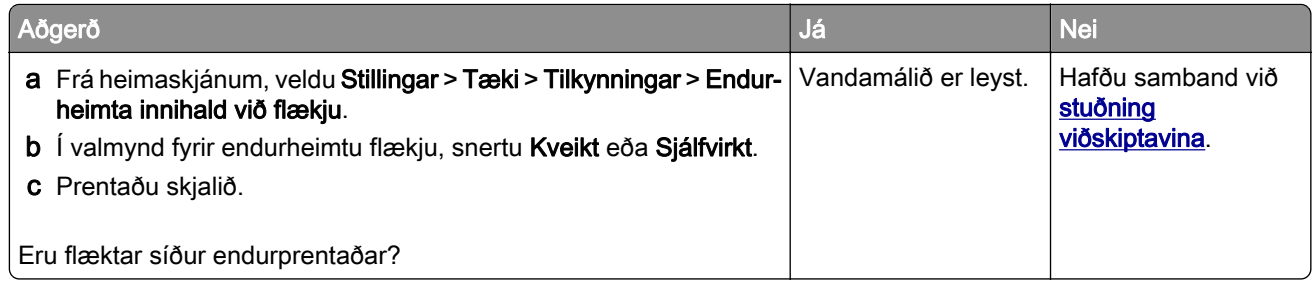

# <span id="page-168-0"></span>Hafa samband við stuðning viðskiptavina

Áður en samband er haft við þjónustuver, vertu viss um að hafa eftirfarandi upplýsingar:

- **•** Vandamál prentara
- **•** Villuboð
- **•** Gerð á prentara og raðnúmer

Farðu á<http://support.lexmark.com>til að fá stuðningi í tölvupósti eða spjalli, eða fletta í safni handbóka, rekla eða öðru niðurhali.

Tæknilegur stuðningur í síma er einnig tiltækur. Í Bandaríkjunum eða Kanada, hringdu í 1-800-539-6275. Fyrir önnur lönd eða svæði farðu á [til að finna alþjóðlegar samskiptaupplýsingar fyrir stuðning viðskiptavina](https://support.lexmark.com/en_us/contact-support/international-support-contact-directory.html).

# <span id="page-169-0"></span>Endurvinnsla og förgun

# Endurnýting á vörum Lexmark

Til að skila vörum frá Lexmark til endurnýtingar:

- 1 Farðu á [www.lexmark.com/recycle.](http://www.lexmark.com/recycle)
- 2 Veldu þitt land eða svæði.
- 3 Veldu endurnýtingarleið.
- 4 Fylgdu leiðbeiningum á skjánum.

# Endurvinnsla Lexmark umbúða

Lexmark leitast stöðugt við að lágmarka umbúðir. Minni umbúðir hjálpa til við að tryggja að Lexmark prentarar eru fluttir á sem skilvirkastan og umhverfisvænan hátt og að það er minna af umbúðum sem þarf að farga. Þessi framkvæmd leiðir til minni losunar efna, orkusparnaðar og nýtingu náttúrulegra gæða. Lexmark býður einnig upp á endurvinnslu umbúðanna í sumum löndum eða svæðum. Fyrir frekari upplýsingar farðu á [www.lexmark.com/recycle,](http://www.lexmark.com/recycle) og veldu síðan þitt land eða svæði.. Upplýsingar um tiltæk endurvinnslukerfi fylgja með upplýsingum um endurvinnslu á vöru

Kassar Lexmark eru 100% endurvinnanlegir þar sem endurvinnslustöðvar bylgjupappa eru til staðar. Þessar aðstæður kunna ekki að vera til staðar á þínu svæði.

Frauð sem er notað í Lexmark umbúðunum er endurvinnanlegt þar sem slíkar endurvinnslustöðvar eru. Þessar aðstæður kunna ekki að vera til staðar á þínu svæði.

Þegar þú skila prenthylki til Lexmark, getur þú endurnýtt kassann sem prenthylkið kom í. Lexmark endurvinnur kassann.

# **Tilkynningar**

### Vöruupplýsingar

Heiti vöru:

Lexmark MS531dw, Lexmark MS631dw, Lexmark MS632dwe, Lexmark MS639, Lexmark M3350 prentarar Tegund vélar:

4602

Gerðir:

470, 480, 630, 670, 675, 680, 685, 695

### Tilkynning varðandi útgáfu

Apríl 2023

Eftirfarandi málsgrein gildir ekki um þau lönd þar sem slík ákvæði eru í ósamræmi við gildandi staðbundin lög: EXMARK INTERNATIONAL, INC., LÆTUR ÞESSA ÚTGÁFU Í TÉ "EINS OG HÚN KEMUR FYRIR" ÁN NOKKURRAR ÁBYRGÐAR, HVORKI MEÐ BERUM ORÐUM EÐA GEFIÐ TIL KYNNA, INNIFALIÐ, EN EKKI TAKMARKAÐ VIÐ, ÓBEINA ÁBYRGÐ Á SELJANLEIKA EÐA HÆFNI TIL TILTEKINNAR NOTKUNAR. Sum ríki heimila ekki höfnun á ábyrgð með berum orðum eða gefinni til kynna í tilteknum viðskiptum; því kann þessi yfirlýsing ekki að eiga við þig.

Þessi útgáfa gæti verið tæknilega ónákvæm eða með innsláttarvillum. Breytingar eru reglulega gerðar á upplýsingum; þessar breytingar verða innfelldar í síðari útgáfum. Breytingar eða endurbætur á vörum eða kerfum sem er lýst hér kunna að vera gerðar hvenær sem er.

Tilvísanir í þessu riti til vöru, forrita eða þjónustu fela ekki í sér að framleiðandi hyggst koma þeim á framfæri í öllum löndum sem hann starfar í. Einhver tilvísun til vöru, kerfis eða þjónustu er ekki ætlað að sýna eða gefa í skyn að aðeins má nota þá vöru, kerfi eða þjónustu. Nota má hvers kyns aðra sambærilega vöru, kerfi eða þjónustu sem ekki brýtur á neinum hugverkaréttindum í staðinn. Mat og sannprófun á starfsemi í tengslum við aðrar vörur, kerfi eða þjónustu, að undanskildum þeim sem sérstaklega tilnefnd af framleiðanda, er á ábyrgð notanda.

Fyrir tæknistuðning Lexmark, farðu á <http://support.lexmark.com>.

Varðandi upplýsingar um persónuverndarstefnu Lexmark, sem gildir um notkun á þessari vöru, farðu á [www.lexmark.com/privacy.](http://www.lexmark.com/privacy)

Fyrir upplýsingar um rekstrarvörur og niðurhal, farðu á [www.lexmark.com](http://www.lexmark.com).

© 2023 Lexmark International, Inc.

Öll réttindi áskilin.

#### Vörumerki

Lexmark, lógó Lexmark og MarkNet eru vörumerki eða skráð vörumerki Lexmark International, Inc. í Bandaríkjunum og/eða öðrum löndum.

Android, Google Play og Google Chrome eru vörumerki Google LLC.

Macintosh, macOS, Safari, and AirPrint are trademarks of Apple Inc., registered in the U.S. and other countries. App Store is a service mark of Apple Inc., registered in the U.S. and other countries. Use of the Works with Apple badge means that an accessory has been designed to work specifically with the technology identified in the badge and has been certified by the developer to meet Apple performance standards.

Microsoft, Internet Explorer, Microsoft Edge og Windows eru vörumerki Microsoft fyrirtækjasamstæðunnar.

Mopria® orðmerkið er skráð og/eða óskráð vörumerki Mopria Alliance, Inc. í Bandaríkjunum og öðrum löndum. Óheimil notkun er stranglega bönnuð.

PCL® er skráð vörumerki Hewlett-Packard Company. PCL er auðkenni Hewlett-Packard Company á prentaraskipunum (tungumál) og aðgerðum sem eru innifaldar í prenturum þeirra. Þessum prentara er ætlað að vera samhæfur við PCL-tungumálið. Þetta þýðir að prentarinn þekkir PCL skipanir notaðar í ýmsum forritum og að prentarinn líkir eftir aðgerðum sem samsvara skipunum.

PostScript er skráð vörumerki Adobe Systems Incorporated í Bandaríkjunum og/eða öðrum löndum.

Wi-Fi® og Wi-Fi Direct® eru skráð vörumerki Wi-Fi Alliance®.

Öll önnur vörumerki eru eign viðkomandi eigenda þeirra.

#### Tilkynningar varðandi leyfismál

Allar tilkynningar varðandi leyfi í tengslum við þessa vöru er hægt að skoða á geisladiskinum:\Skráasafni TILKYNNINGAR á uppsetningargeisladiski hugbúnaðar.

#### Stig hávaðamengunar

Eftirfarandi mælingar voru gerðar í samræmi við ISO 7779 og upplýstar í samræmi við ISO 9296.

Athugasemd: Sumar stillingar kunna ekki að eiga við um þína vöru.

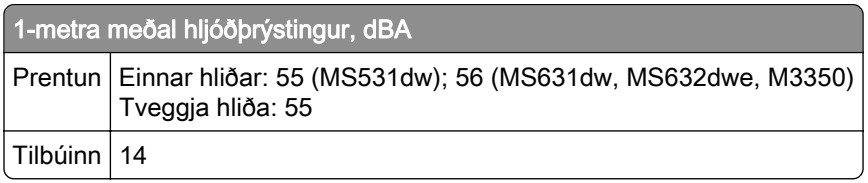

Gildi geta breyst. Sjá [www.lexmark.com](http://www.lexmark.com) varðandi núverandi gildi.

#### Tilskipun vegna úrgangs frá raf- og rafeindabúnaði (WEEE)

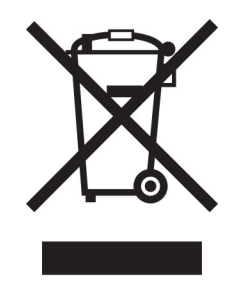

Táknmynd fyrir WEEE gefur til kynna sérstök endurvinnslukerfi og aðferðir fyrir framleiðsluvörur fyrir rafeindabúnað í löndum Evrópusambandsins. Við mælum með endurvinnslu á okkar búnaði.

Ef þú hefur frekari spurningar um valkosti fyrir endurvinnslu, komdu í heimsókn á vef Lexmark á [www.lexmark.com](http://www.lexmark.com) til að finna staðbundið símanúmer fyrir söluaðila.

#### Litíum-íon endurhlaðanleg rafhlaða

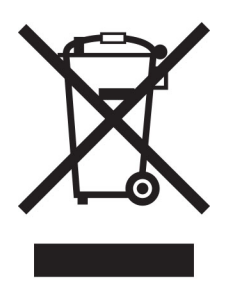

Þessi vara getur innihaldið litíum-íonrafhlöðu í stærð penings, sem aðeins þjálfaður tæknimaður ætti að fjarlægja. Yfirstrikað tákn ruslatunnu á hjólum þýðir að ekki má henda vörunni sem óflokkuðum úrgangi heldur þarf að senda hana í sérstaka söfnunaraðstöðu til endurheimtu og endurvinnslu. Ef rafhlaðan er fjarlægð, ekki henda rafhlöðunni í heimilissorpið. Það getur verið sérstakt söfnunarkerfi fyrir rafhlöður í þínu nærsamfélagi, svo sem staðsetning fyrir skil á rafhlöðum til endurvinnslu. Sérstök söfnun á notuðum rafhlöðum tryggir viðeigandi meðhöndlun úrgangs, þar með talið endurnotkun og endurvinnslu og kemur í veg fyrir hugsanleg neikvæð áhrif á heilsu manna og umhverfi. Vinsamlegast fargaðu rafhlöðunum á ábyrgan hátt.

### Förgun á vörunni

Ekki má farga prentaranum eða rekstrarvörum á sama hátt og venjulegu heimilissorpi. Hafið samráð við staðbundin yfirvöld varðandi kosti fyrir förgunar og endurvinnslu.

### Skil á Lexmark-hylkjum til endurnota eða endurnýtingar

Skilakerfi Lexmark-blekhylkja leyfir þér að skila notuðum blekhylkjum ókeypis til Lexmark fyrir endurnotkun eða endurvinnslu. Eitt hundrað prósent af tómum blekhylkjum sem var skilað aftur til Lexmark eru annaðhvort endurnýtt eða meðhöndluð til endurvinnslu. Umbúðirnar sem notaðar eru til að skila hylkjum eru einnig endurunnar.

Framkvæmdu eftirfarandi til að skila Lexmark-hylkjum til endurnota eða endurnýtingar:

- 1 Farðu á [www.lexmark.com/recycle.](http://www.lexmark.com/recycle)
- 2 Veldu þitt land eða svæði
- 3 Velja kerfi Lexmark hylkissöfnunar.
- 4 Fylgdu leiðbeiningum á skjánum.

#### <span id="page-173-0"></span>Tilkynning vegna stöðurafmagns

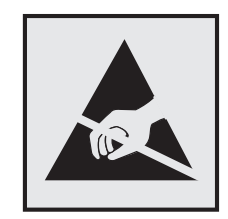

Þetta tákn auðkennir hluti sem eru viðkvæmir gagnvart stöðurafmagni. Snertu ekki svæði nálægt þessum táknum án þess að snerta fyrst yfirborð úr málmi á svæði fjarri tákninu.

Til að koma í veg fyrir skemmdir frá rafstöðuhleðslu þegar verið er að framkvæma viðhaldsverkefni eins og að hreinsa pappírsflækjur eða skipta um rekstrarvörur, skaltu snerta einhvern sýnilegan málmramma í prentaranum áður en þú nálgast eða snertir innri hluta prentarans jafnvel þótt táknið sé ekki til staðar.

### ENERGY STAR

Sérhver vara Lexmark sem er með ENERGY STAR<sup>®</sup> merki á vörunni eða á ræsiskjá er vottað til að uppfylla kröfur Umhverfisverndarstofnunar Bandaríkjanna (EPA) ENERGY STAR frá og með framleiðsludegi.

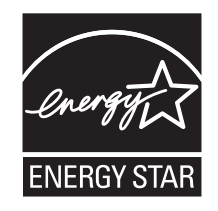

#### Upplýsingar um hitastig

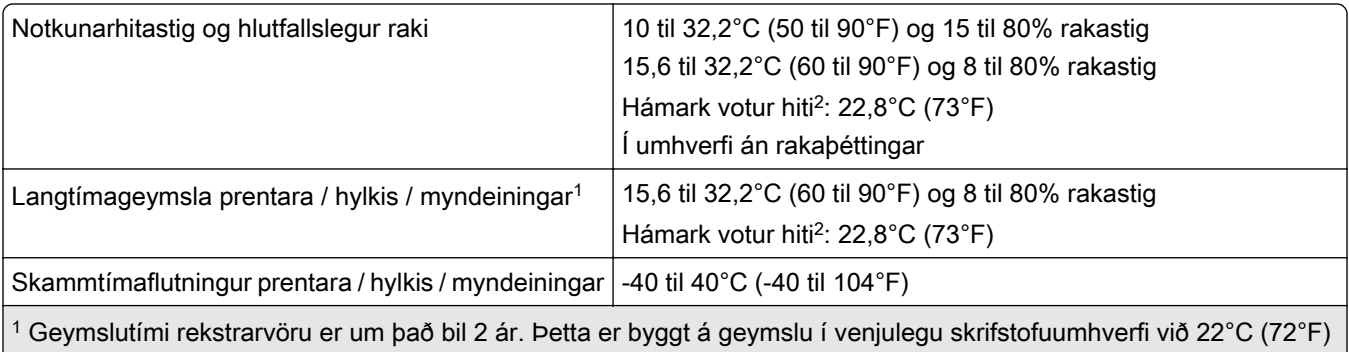

og 45% rakastig.

2 Hitastig vots hita er ákvarðað með hitastigi lofts og hlutfallslegu rakastigi.

### Tilkynning um leysigeisla

Prentarinn er vottaður í Bandaríkjunum til að vera í samræmi við kröfur DHHS 21 CFR I. kafla, millikafla J fyrir flokk I (1) vörur í leysigeislaflokki, og eru vottaðir annars staðar sem neytendavara í leysigeislaflokki I sem er í samræmi við kröfur IEC 60825-1:2014, EN 60825-1:2014+A11:2021 og EN 50689:2021.

Vörur í leysigeislaflokki I eru ekki taldar vera hættulegar. Leysikerfið og prentarinn eru hönnuð þannig að það er aldrei neitt mannlegt aðgengi að leysigeislum fyrir ofan flokk I að jafnaði við eðlilega notkun, viðhald notanda eða lýst þjónustuástand. Prentarinn er með prenthaussamstæðu sem ekki er hægt að þjónusta sem inniheldur leysigeisla með eftirfarandi tæknilýsingu:

Flokkur: IIIb (3b) AlGaInP

Nafngildi útaksafls (milliwött): 15

Bylgjulengd (nanómetrar): 650-670

#### **Orkunotkun**

#### Straumnotkun vöru

Í eftirfarandi töflu er að finna dæmigerða eiginleika orkunotkunar vörunnar.

Athugasemd: Sumar stillingar kunna ekki að eiga við um þína vöru.

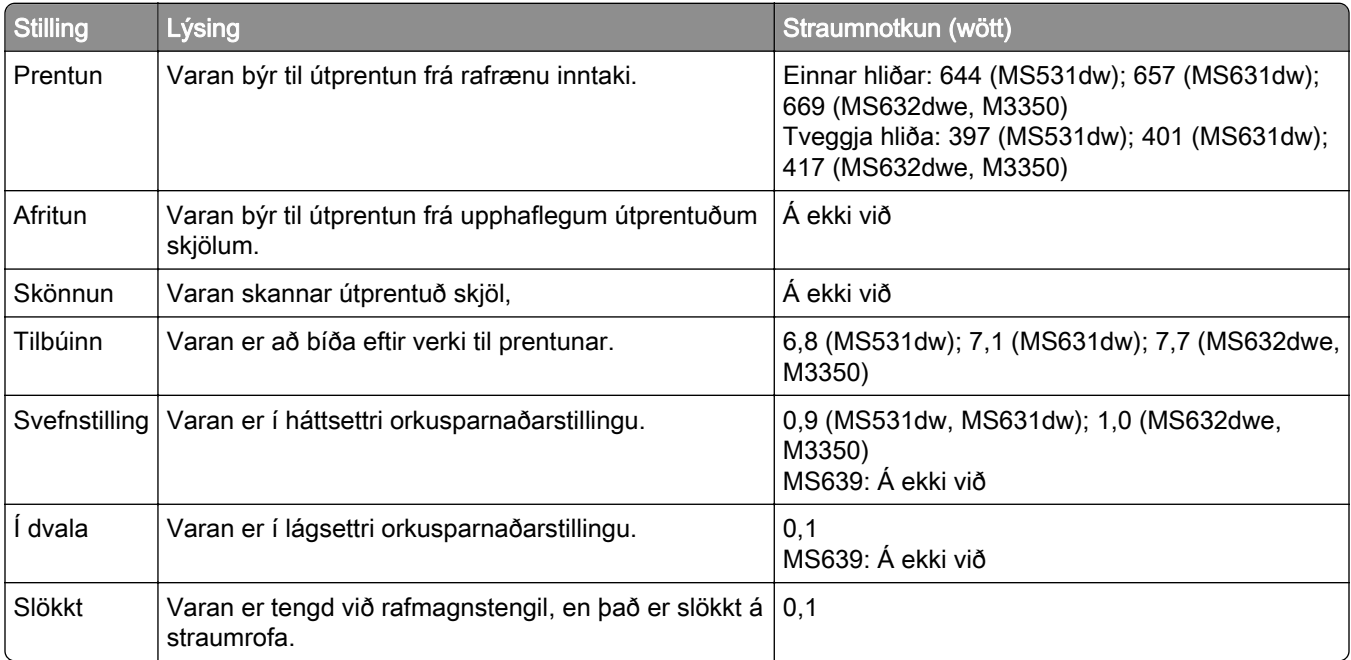

Stig orkunotkunar sem gefin eru upp í fyrri töflu tákna meðaltíma mælingar. Augnabliksorkunotkun kann að vera verulega hærri en meðaltalið.

Gildi geta breyst. Sjá [www.lexmark.com](http://www.lexmark.com) varðandi núverandi gildi.

#### Svefnstilling

Þessi vara er hönnuð með orkusparnaðarstillingu sem er kölluð svefnstilling. Svefnstilling sparar orku með því að lækka orkunotkun á lengri tímabilum af óvirkni. Svefnstilling kemur sjálfkrafa á ef varan er ekki notuð í tiltekinn tíma, sem er kallað tímarof svefnstillingar.

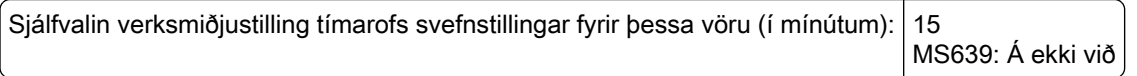

Með því að nota valmyndir stillinga er hægt að breyta tímarofi svefnstillingar frá 1 mínútu til 120 mínútna, eða á milli 1 mínútu og 114 mínútna, sem fer eftir gerð prentara. Ef prenthraði er minni eða jafn 30 síðum á mínútu þá getur þú aðeins stillt tímarof allt að 60 mínútum, eða 54 mínútna, sem fer eftir gerð prentara. Stilling á tímarofi svefnstillingar í lágt gildi dregur úr orkunotkun, en getur aukið viðbragðstíma vörunnar. Stilling á tímarofi svefnstillingar í hátt viðheldur fljótum svartíma, en notar meiri orku.

Sumar gerðir styðja *Djúpa svefnstillingu*, sem dregur enn frekar úr orkunotkun eftir lengri tíma óvirkni.

#### Stilling í dvala

Þessi vara er hönnuð með ofur-lágri straumstillingu sem er kölluð stilling í dvala. Þegar stilling í dvala er í gangi eru slökkt á öllum öðrum kerfum og búnaði með öruggum hætti.

Hægt er að fara í stillingu í dvala með einhverri af eftirfarandi aðferðum:

- **•** Nota tímarof dvala
- **•** Nota tímastilltar straumstillingar

Sjálfvalin verksmiðjustilling tímarofs dvalastillingar fyrir þessa vöru í öllum löndum eða svæðum 3 dagar MS639: Á ekki við

Tíminn sem prentarinn bíður eftir að verk sé prentað áður en hann fer í tímastillingu dvala er hægt að breyta á milli einnar klukkustundar og einn mánuð.

#### Athugasemdir varðandi EPEAT-skráðar vörur fyrir myndbúnað:

- **•** Styrkur biðstraums kemur fram í stillingu í dvala eða slökkt.
- **•** Varan mun sjálfkrafa fara í stig biðstraums ≤ 1 W. Sjálfvirk aðgerð biðstöðu (í dvala eða slökkt) er virkjuð við afhendingu á vöru.

#### Slökkt stilling

Ef þessi vara er með slökkta stillingu sem enn eyðir lítilli orku, þá er leiðin til að stöðva orkunotkunina alveg sú að aftengja rafmagnssnúruna.

#### Heildarorkunotkun

Það er stundum gagnlegt að áætla heildarorkunotkun vöru. Þar sem orkunotkun er gefin upp í Wöttum ætti að margfalda orkunotkunina með þeim tíma sem varan eyðir í hverri stillingu í því skyni að reikna orkunotkun. Heildarorkunotkun vöru er summan af orkunotkun hverrar stillingar.

#### Tilkynningar eftirlitsaðila varðandi þráðlausar vörur

Þessi hluti inniheldur upplýsingar, sem eiga aðeins við um þráðlausar gerðir.

Ef vafi leikur á hvort þín gerð sé þráðlaus gerð, farðu á ["Stuðningur við þráðlaust net" á síðu 46](#page-45-0).

#### <span id="page-176-0"></span>Tilkynning um hlut einingar

Gerðir búnar þráðlausri tengingu innihalda eftirfarandi hlut einingar:

AzureWave AW-CM467-SUR; FCC ID:TLZ-CM467; IC:6100A-CM467

Til að ákvarða hvaða einingar íhluta eru uppsettir í þinni einstöku vöru, sjá merkingar á núverandi vöru.

#### Váhrif af völdum útgeislunar útvarpstíðni

Uppgefið afl útgeislunar frá þessu tæki er langt undir útvarpsbylgjumarka FCC og annarra eftirlitsstofnana. Halda verður lágmarksaðskilnaði sem nemur 20 cm (8 tommur) milli loftnets og allra einstaklinga fyrir þetta tæki til að fullnægja RF-kröfum FCC og annarra eftirlitsstofnana.

### Samræmi við tilskipanir Evrópusambandsins (EB)

Þessi vara er í samræmi við verndunarkröfur tilskipunar EB ráðsins 2014/53/EB um samræmingu og samhæfingu laga aðildarríkjanna um þráðlausan fjarskipti.

Framleiðandi þessarar vöru er: Lexmark International, Inc., 740 West New Circle Road, Lexington, KY, 40550 Bandaríkjunum. Viðurkenndur fulltrúi í EES/EB er: Lexmark International Technology Hungária Kft., 8 Lechner Ödön fasor, Millennium Tower III, 1095 Budapest UNGVERJALANDI. Innflutningsaðili í EES/EB er: Lexmark International Technology S.à.r.l. 20, Route de Pré-Bois, ICC Building, Bloc A, CH-1215 Genève, Sviss. Yfirlýsing um samræmi við kröfur tilskipananna er í boði sé þess óskað hjá viðurkenndum fulltrúa eða má nálgast hana á

[www.lexmark.com/en\\_us/about/regulatory-compliance/european-union-declaration-of-conformity.html](http://www.lexmark.com/en_us/about/regulatory-compliance/european-union-declaration-of-conformity.html).

Samhæfi er gefið til kynna með CE-merkingu:

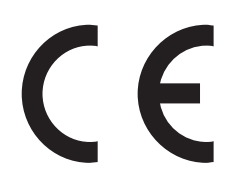

#### **Takmarkanir**

Notkun á þessum útvarpsbúnaði er takmörkuð við notkun innanhúss. Notkun utanhúss er bönnuð. Þessi takmörkun á við um öll löndin sem gefin eru upp í töflunni hér að neðan.

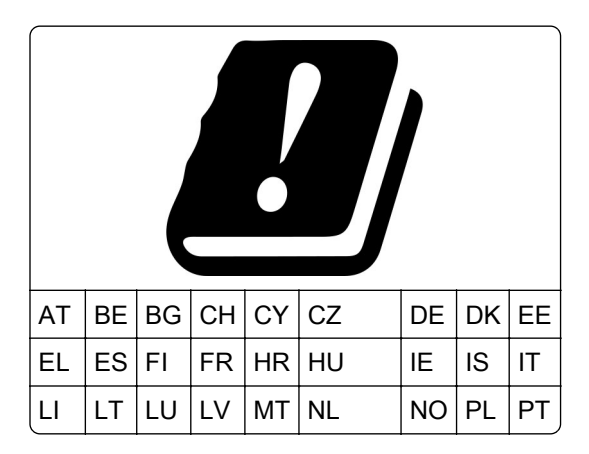

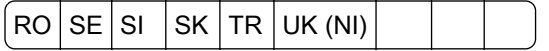

#### Yfirlýsing EB og annarra landa um tíðnisvið fyrir útvarpsbylgjur og hámarksafl sendinga

Þessi útvarpsbúnaður sendir annað hvort á tíðnisviðum 2,4GHz (2,412–2,472 GHz innan EB) eða 5GHz (5,15–5,35, 5,47–5,725 innan EB). Hámarks EIRP úttaksafl sendis, þar með talin aukning loftnets, er ≤ 20dBm fyrir bæði tíðnisviðin.

#### Samræmi við tilskipanir Evrópusambandsins (EB)

Þessi vara er í samræmi við verndunarkröfur tilskipana EB ráðsins 2014/30/EB, 2014/35/EB, 2009/125/EB og 2011/65/EB eins og breytt með 2015/863/EB um samræmingu og samhæfingu laga aðildarríkjanna um rafsegulsviðssamhæfi, öryggi raffanga til notkunar innan ákveðinna marka spennu, varðandi visthönnun á orkutengdum vörum og á takmörkunum við notkun tiltekinna, hættulegra efna í rafbúnaði og rafeindabúnaði.

Framleiðandi þessarar vöru er: Lexmark International, Inc., 740 West New Circle Road, Lexington, KY, 40550 Bandaríkjunum. Viðurkenndur fulltrúi í EES/EB er: Lexmark International Technology Hungária Kft., 8 Lechner Ödön fasor, Millennium Tower III, 1095 Budapest UNGVERJALANDI. Innflutningsaðili í EES/EB er: Lexmark International Technology S.à.r.l. 20, Route de Pré-Bois, ICC Building, Bloc A, CH-1215 Genève, Sviss. Yfirlýsing um samræmi við kröfur tilskipananna er í boði sé þess óskað hjá viðurkenndum fulltrúa eða má nálgast hana á

[www.lexmark.com/en\\_us/about/regulatory-compliance/european-union-declaration-of-conformity.html](http://www.lexmark.com/en_us/about/regulatory-compliance/european-union-declaration-of-conformity.html).

Þessi vara uppfyllir mörk B-flokks EN 55022 og öryggiskröfur EN 62368.

# Yfirlit

#### Þ

þráðlaus prentþjónn skipt um [111](#page-110-0) þráðlaus stuðningur [46](#page-45-0) þráðlaust netkerfi [46](#page-45-0) tengja prentarann við [46](#page-45-0) Vernduð þráðlaus uppsetning (Wi‑Fi Protected Setup (WPS)) [47](#page-46-0)

#### A

aftengir skúffur [30](#page-29-0) **AirPrint** notar [53](#page-52-0) Alhliða pappírsstærð stillir [27](#page-26-0) athugun á stöðu á hlutum og rekstaravörum [104](#page-103-0) aukaspjöld [33](#page-32-0) auðar síður [126](#page-125-0) aðferð með hnöppum [47](#page-46-0) aðferð persónuauðkennanlegs númers (PIN) [47](#page-46-0) aðskilnaðarsíður staðsetning [57](#page-56-0) Aðstoð við viðskiptavini notar [22](#page-21-0)

#### B

bæta öppum á heimaskjáinn [20](#page-19-0) bæta prenturum við tölvu [31](#page-30-0) bæta við hópum tengiliða [24](#page-23-0) bæta við innri valkostum prentrekill [33](#page-32-0) bæta við tengiliðum [24](#page-23-0) bæta við valkostum vélbúnaðar prentrekill [33](#page-32-0) bilanaleit get ekki opnað innfelldan vefþjón [161](#page-160-0) get ekki tengt prentara við þráðlaust net (Wi‑Fi) [163](#page-162-0) prentarinn svarar ekki [150](#page-149-0) vandamál varðandi prentgæði [120](#page-119-0) bilað skynvætt geymsludrif [164](#page-163-0)

birtustig á skjá stillir [118](#page-117-0) blekhylki panta [105](#page-104-0) skipt um [107](#page-106-0) bogin prentun [136](#page-135-0) bókmerki búa til möppur fyrir [23](#page-22-0) býr til [22](#page-21-0) bréfhaus velur [14](#page-13-0) breyta tengiliðum [24](#page-23-0) breyta um veggfóður [21](#page-20-0) brotinn pappír [129](#page-128-0) búa til bókmerki [22](#page-21-0) búa til möppur fyrir bókmerki [23](#page-22-0)

#### D

dökk prentun [127](#page-126-0)

#### E

Eiginleikar pappírs [12](#page-11-0) Ekki nægilegt pláss á minniskorti fyrir tilföng [165](#page-164-0) endurnýting á vörum Lexmark [170](#page-169-0) endurstilla teljarar notkunar rekstrarvöru [165](#page-164-0) endurstilla teljara notkunar rekstrarvöru [117](#page-116-0)[, 165](#page-164-0) endurtaka prentverk [55](#page-54-0) endurteknir gallar sjást á útprentun [145](#page-144-0) endurvinnsla Umbúðir Lexmark [170](#page-169-0) Ethernet-tengi [19](#page-18-0) eyða af geymsludrifi prentara [50](#page-49-0) eyða tengiliðahópum [24](#page-23-0) eyða tengiliðum [24](#page-23-0) eyðir minni prentara [50](#page-49-0) eyðir minni prentara [51](#page-50-0)

#### F

færa prentarann [18,](#page-17-0) [119](#page-118-0)

fara um skjáinn nota bendingar [25](#page-24-0) fara um skjáinn með því að nota bendingar [25](#page-24-0) fartæki prentar frá [52,](#page-51-0) [53](#page-52-0) tengja við prentara [48](#page-47-0) fastbúnaður, uppfæra [32](#page-31-0) fastheldið minni [51](#page-50-0) eyðir [50](#page-49-0) FCC-tilkynningar [177](#page-176-0) fínar línur prentast ekki rétt [129](#page-128-0) finna öryggistengi [50](#page-49-0) finna pappírsflækju [153](#page-152-0) finna upplýsingar um prentara [8](#page-7-0) fjarlægja pappírsflækju í fjölnotamatara [161](#page-160-0) í hurð A [155](#page-154-0) í hurð B [157](#page-156-0) í skúffum [160](#page-159-0) í tvívirkri (duplex) einingu [159](#page-158-0) fjölnotamatari hlaða [29](#page-28-0) flækjur, pappír komast hjá [152](#page-151-0) flekkótt prentun [134](#page-133-0) flutningur á prentaranum [119](#page-118-0) flytja inn uppsetningarskrá notar innbyggða vefþjóninn [32](#page-31-0) flytja út uppsetningarskrá notar innbyggða vefþjóninn [32](#page-31-0) forprentuð eyðublöð velur [14](#page-13-0)

#### G

gaumljós skilja stöðuna [12](#page-11-0) gera WI-Fi netið óvirkt [49](#page-48-0) get ekki lesið minniskort villuleit, prentun [151](#page-150-0) get ekki opnað innfelldan vefþjón [161](#page-160-0) get ekki tengt prentara við þráðlaust net (Wi‑Fi) [163](#page-162-0) getur ekki uppgötvað innri valkost [164](#page-163-0) geymsla á pappír [14](#page-13-0)

geymsludrif eyðir [50](#page-49-0) grár bakgrunnur á því sem verið er að prenta [130](#page-129-0)

#### H

hafa samband við stuðning viðskiptavina [169](#page-168-0) hæg prentun [148](#page-147-0) harður diskur [33](#page-32-0) eyðir [50](#page-49-0) harður geymsludiskur [51](#page-50-0) hætta við verk í prentun [57](#page-56-0) heilar svartar síður [137](#page-136-0) heimaskjár notar [19](#page-18-0) sérsníða [20](#page-19-0) Heimilisfangabók notar [24](#page-23-0) hitastig umhverfis prentarann [174](#page-173-0) hlaða bréfhaus [27](#page-26-0) í fjölnotamatara [29](#page-28-0) hlaða pappír [27](#page-26-0) hlaða skúffur [27](#page-26-0) hlaða umslögum í fjölnotamatara [29](#page-28-0) hlutir prentarans [10](#page-9-0) hnappaborð á skjánum notar [26](#page-25-0) hraði raddstýringar stillir [26](#page-25-0) hreinsa flækju í fjölnotamatara [161](#page-160-0) í hurð A [155](#page-154-0) í hurð B [157](#page-156-0) í skúffum [160](#page-159-0) í tvívirkri (duplex) einingu [159](#page-158-0) hreinsun prentarinn að innan [117](#page-116-0) prentarinn að utan [117](#page-116-0) hvítar síður [126](#page-125-0)

#### I

innri valkostir [33](#page-32-0) harður diskur prentara [37](#page-36-0) innri valkostir, bætir við prentrekill [33](#page-32-0)

#### K

keyra skyggnusýningu [21](#page-20-0)

komast hjá pappírsflækju [152](#page-151-0) krumpaður pappír [129](#page-128-0) Kvótar tækis uppsetning [22](#page-21-0)

#### L

láréttar ljósar rendur [140](#page-139-0) Lexmark Mobile Print notar [52](#page-51-0) Lexmark Print notar [52](#page-51-0) listi yfir sýnishorn leturgerða prentar [57](#page-56-0) ljós prentun [133](#page-132-0) lóðrétt dökk strik á útprentun [142](#page-141-0) lóðréttar dökkar línur á útprentun [143](#page-142-0) lóðréttar dökkar rákir [144](#page-143-0) lóðréttar hvítar línur [141](#page-140-0) lóðréttar ljósar rendur [141](#page-140-0) lóðréttar rákir á útprentun [143](#page-142-0)

#### M

MarkNet N8450 þráðlaus prentþjónn [111](#page-110-0) minni prentara eyðir [50](#page-49-0) minniskort prentar frá [54](#page-53-0) Mopria-prentþjónusta [53](#page-52-0) myndvals panta [106](#page-105-0) skipt um [108](#page-107-0)

#### N

nota Aðstoð við viðskiptavini [22](#page-21-0) nota heimaskjáinn [19](#page-18-0) nota upprunalega íhluti og rekstarvörur frá Lexmark [105](#page-104-0) notar sérsnið á skjá [21](#page-20-0) notar stjórnborð prentara [11](#page-10-0)

## Ó

óstöðugt minni [51](#page-50-0) eyðir [50](#page-49-0)

#### Ö

öryggistengi finna [50](#page-49-0)

öryggisupplýsingar [5](#page-4-0)[, 6,](#page-5-0) [7](#page-6-0)

#### P

panta rekstrarvörur blekhylki [105](#page-104-0) myndvals [106](#page-105-0) pappír Alhliða stærðarstilling [27](#page-26-0) bréfhaus [14](#page-13-0) forprentuð eyðublöð [14](#page-13-0) óásættanlegt [13](#page-12-0) velur [12](#page-11-0) pappír flækist oft [168](#page-167-0) pappír krullast [135](#page-134-0) pappírsflækja í hurð A [155](#page-154-0) pappírsflækja í hurð B [157](#page-156-0) pappírsflækja í skúffum [160](#page-159-0) pappírsgerðir, studdar [17](#page-16-0) pappírsstærðir, studdar [15](#page-14-0) pappírsstífla í fjölnotamatara [161](#page-160-0) pappírsstífla í tvívirkri einingu (duplex) [159](#page-158-0) pappírsstíflur finna [153](#page-152-0) komast hjá [152](#page-151-0) pappírsþyngdir, studdar [17](#page-16-0) persónuauðkennanleg númer (PIN) virkja [27](#page-26-0) Prenta gæðaprófunarsíður [102](#page-101-0) prenta lista yfir sýnishorn leturgerða [57](#page-56-0) prenta uppsetningarsíðu netkerfis [49](#page-48-0) prentar frá fartæki [53](#page-52-0) frá minniskorti [54](#page-53-0) frá tölvu [52](#page-51-0) listi yfir sýnishorn leturgerða [57](#page-56-0) nota Mopria-prentþjónustu [53](#page-52-0) nota Wi‑Fi Direct [53](#page-52-0) Síða yfir stillingar valmyndar [103](#page-102-0) trúnaðarprentverk [56](#page-55-0) uppsetningarsíða netkerfis [49](#page-48-0) verk í bið [56](#page-55-0) prentar frá tölvu [52](#page-51-0) prentaraforrit [21](#page-20-0) prentari flutningur [119](#page-118-0) lágmarksmillibil [18](#page-17-0)
velja staðsetningu fyrir [18](#page-17-0) prentarinn hreinsaður [117](#page-116-0) prentarinn svarar ekki [150](#page-149-0) prenthugbúnaður setja upp [30](#page-29-0) prentlitur nuddast auðveldlega af [139](#page-138-0) prentrekill setja upp [30](#page-29-0) valkostir vélbúnaðar, bætir við [33](#page-32-0) prentun með samröðun virkar ekki [167](#page-166-0) prentun vantar [144](#page-143-0) prentverk hætta við [57](#page-56-0) prentverk prentast ekki [146](#page-145-0) punktar á útprentun [134](#page-133-0)

# R

raddstýring gera óvirkt [25](#page-24-0) hraði tals [26](#page-25-0) virkjar [24](#page-23-0) rakastig umhverfis prentarann [174](#page-173-0) rangar spássíur [132](#page-131-0) raðnúmer prentara finna [9](#page-8-0) raðnúmer, prentari finna [9](#page-8-0) rekstrarvörur varðveitir [119](#page-118-0) Rekstrarvörur ekki frá Lexmark [165](#page-164-0)

# S

sérsníða skjá notar [21](#page-20-0) sérsníða skjáinn [21](#page-20-0) setja aðskilnaðarsíður [57](#page-56-0) setja upp harðan disk prentara [37](#page-36-0) setja upp hugbúnað prentara [30](#page-29-0) setja upp innri valkosti skynvætt geymsludrif [34](#page-33-0) tengi fyrir innri lausnir [40](#page-39-0) setja upp kvóta tækis [22](#page-21-0) setja upp rekil fyrir prentara [30](#page-29-0) setja upp skúffur [34](#page-33-0)

setja upp valkosti harður diskur prentara [37](#page-36-0) setja upp viðvaranir tölvupósts [104](#page-103-0) Síða yfir stillingar valmyndar prentar [103](#page-102-0) síður sem flækjast eru ekki endurprentaðar [168](#page-167-0) sjálfvaldar verksmiðjustillingar endurheimtir [51](#page-50-0) sjálfvalinn hljóðstyrkur hátalara stillir [26](#page-25-0) sjálfvalinn hljóðstyrkur höfuðheyrnartóla stillir [26](#page-25-0) skáhallandi prentun [136](#page-135-0) skilaboð prentara Bilað minniskort uppgötvað [164](#page-163-0) Ekki nægilegt pláss á minniskorti fyrir tilföng [165](#page-164-0) Rekstrarvörur ekki frá Lexmark [165](#page-164-0) Skiptu um hylki, misræmi á svæði prentara [165](#page-164-0) skipt um íhluti upptökuhjól [115](#page-114-0) skipt um rekstrarvörur blekhylki [107](#page-106-0) myndvals [108](#page-107-0) skipt um þráðlausan prentþjón [111](#page-110-0) Skiptu um hylki, misræmi á svæði prentara [165](#page-164-0) skjöl í bið prentast ekki [146](#page-145-0) skjöl trúnaðarmála prentast ekki [146](#page-145-0) skjöl, prentun frá fartæki [52](#page-51-0) frá tölvu [52](#page-51-0) skorið af myndum í útprentun [138](#page-137-0) skorið af texta í útprentun [138](#page-137-0) skoða skýrslur [105](#page-104-0) skúffur aftengir [30](#page-29-0) setja upp [34](#page-33-0) tengir [30](#page-29-0) skynvætt geymsludrif [33](#page-32-0)[, 51](#page-50-0) eyðir [50](#page-49-0) setja upp [34](#page-33-0)

skýrslur notkun prentara [105](#page-104-0) staða prentara [105](#page-104-0) slökkva á raddstýringu [25](#page-24-0) snertiskjár hreinsun [118](#page-117-0) snertiskjárinn hreinsaður [118](#page-117-0) spjald fastbúnaðar [33](#page-32-0) Stækkunarstilling virkja [26](#page-25-0) staða á rekstrarvörum athugar [104](#page-103-0) staða hluta athugar [104](#page-103-0) staða prentara [12](#page-11-0) staðfesta prentverk [55](#page-54-0) staðsetningar flækju auðkennir [153](#page-152-0) stig hávaðamengunar [172](#page-171-0) stilla alhliða pappírsstærð [27](#page-26-0) stilla birtustig á skjá [118](#page-117-0) stilla hraða tals raddstýring [26](#page-25-0) stilla pappírsgerðina [27](#page-26-0) stilla pappírsstærðina [27](#page-26-0) stilla sjálfgefinn hljóðstyrk hátalari [26](#page-25-0) höfuðtól [26](#page-25-0) stilla svertustig prentdufts [57](#page-56-0) stilla tilkynningar varðandi rekstrarvöru [104](#page-103-0) stilla Wi-Fi Direct [48](#page-47-0) Stilling í dvala stillir [118](#page-117-0) stillingar orkusparnaðar stillir [118](#page-117-0) stillingar prentara [10](#page-9-0) endurheimta sjálfgildi frá verksmiðju [51](#page-50-0) stjórna skjáhvílu [21](#page-20-0) stjórnborð notar [11](#page-10-0) studd forrit [21](#page-20-0) studd minniskort [55](#page-54-0) studdar pappírsgerðir [17](#page-16-0) studdar pappírsstærðir [15](#page-14-0) studdar pappírsþyngdir [17](#page-16-0) studdar skráargerðir [55](#page-54-0) stuðning viðskiptavina hafa samband [169](#page-168-0) svartar síður [137](#page-136-0)

Svefnstilling stillir [118](#page-117-0) svertustig prentdufts stillir [57](#page-56-0) sýna öpp á heimaskjánum [20](#page-19-0)

## T

tákn á heimaskjá sýnir [20](#page-19-0) tákn á heimaskjánum sýna [20](#page-19-0) teljarar notkunar rekstrarvöru endurstilla [117,](#page-116-0) [165](#page-164-0) tengi fyrir innri lausnir setja upp [40](#page-39-0) tengi fyrir straumsnúru [19](#page-18-0) tengja fartæki við prentara [48](#page-47-0) tengja kapla [19](#page-18-0) tengja prentarann við þráðlaust net [46](#page-45-0) tengja skúffur [30](#page-29-0) tengja tölvu við prentarann [49](#page-48-0) tengjast þráðlausu neti nota aðferð með hnöppum (PBC) [47](#page-46-0) nota PIN-aðferð [47](#page-46-0) tilkynningar [172](#page-171-0)[, 173,](#page-172-0) [175](#page-174-0)[, 176,](#page-175-0) [177](#page-176-0) tilkynningar um losun [172](#page-171-0)[, 177](#page-176-0) tilkynningar varðandi rekstrarvöru stillir [104](#page-103-0) töluð aðgangsorð virkja [27](#page-26-0) tölva tengja við prentarann [49](#page-48-0) trúnaðarprentverk prentar [56](#page-55-0) stillir [55](#page-54-0) tryggja gögn prentara [51](#page-50-0)

#### U

umhverfisstillingar [118](#page-117-0) umslag lokast við prentun [166](#page-165-0) uppfæra fastbúnað [32](#page-31-0) upprunalegir hlutir og rekstrarvörur [105](#page-104-0) Upprunalegir íhlutir og rekstarvörur frá Lexmark [105](#page-104-0)

uppsetningarsíða netkerfis prentar [49](#page-48-0) upptökuhjól skipt um [115](#page-114-0) USB-tengi [19](#page-18-0) virkja [151](#page-150-0)

### V

valkostir vélbúnaðar skúffur [34](#page-33-0) valkostir vélbúnaðar, bætir við prentrekill [33](#page-32-0) valmynd 802.1x [89](#page-88-0) Þráðlaust [80](#page-79-0) AirPrint [83](#page-82-0) Alhliða uppsetning [77](#page-76-0) Aðgengileiki [65](#page-64-0) Bilanaleit [102](#page-101-0) Cloud Connector [100](#page-99-0) Cloud prentútgáfa [100](#page-99-0) Dulkóðun disks [98](#page-97-0) Eftirlitsskrá öryggis [94](#page-93-0) Endurheimta sjálfgefnar verksmiðjustillingar [66](#page-65-0) Ethernet [84](#page-83-0) Eyða tímabundnum gagnaskrám [98](#page-97-0) Eyða utan þjónustu [69](#page-68-0) Fjarstýrt stjórnborð [60](#page-59-0) Gæði [72](#page-71-0) Gerðir miðla [78](#page-77-0) Hömlur á innskráningu [97](#page-96-0) HTTP/FTP-stillingar [90](#page-89-0) IPSec [88](#page-87-0) Kjörstillingar [59](#page-58-0) LPD-uppsetning [90](#page-89-0) Mynd [76](#page-75-0) Nafnlaus söfnun gagna [65](#page-64-0) Netkerfi [101](#page-100-0) Orkustýring [64](#page-63-0) PCL [75](#page-74-0) PDF [74](#page-73-0) PostScript [74](#page-73-0) Prenta [101](#page-100-0) Prentun frá minniskorti [78](#page-77-0) Sameining eyðublaða [102](#page-101-0) Sérsnið á heimaskjá [69](#page-68-0) Síða yfir stillingar valmyndar [101](#page-100-0) Skipuleggja USB-tæki [94](#page-93-0) Skráning í skýjaþjónustu [100](#page-99-0)

SNMP [87](#page-86-0) sparnaðarstilling [60](#page-59-0) Staðbundnir reikningar [94](#page-93-0) Stillingar LDAP-lausna [99](#page-98-0) Stjórna heimildum [93](#page-92-0) Stjórnun skírteinis [97](#page-96-0) Stjórnun þjónustu fartækja [84](#page-83-0) Tæki [101](#page-100-0) Takmarka ytra aðgengi að netkerfi [92](#page-91-0) TCP/IP [85](#page-84-0) ThinPrint [91](#page-90-0) Tilkynningar [61](#page-60-0) Um þennan prentara [69](#page-68-0) Uppfæra fastbúnað [69](#page-68-0) Uppsetning [71](#page-70-0) Uppsetning skúffu [77](#page-76-0) Uppsetning trúnaðarprentunar [97](#page-96-0) Uppsetningarvalmynd [66](#page-65-0) USB [91](#page-90-0) Útlit [70](#page-69-0) Verkreikningar [73](#page-72-0) Wi‑Fi Direct [83](#page-82-0) Yfirlit netkerfis [80](#page-79-0) Ýmislegt [99](#page-98-0) valmyndir prentara [58](#page-57-0)[, 103](#page-102-0) vandamál varðandi prentgæði [120](#page-119-0) auðar síður [126](#page-125-0) bogin prentun [136](#page-135-0) brotinn pappír [129](#page-128-0) dökk prentun [127](#page-126-0) endurteknir gallar [145](#page-144-0) fínar línur prentast ekki rétt [129](#page-128-0) flekkótt prentun [134](#page-133-0) grár bakgrunnur á því sem verið er að prenta [130](#page-129-0) heilar svartar síður [137](#page-136-0) hvítar síður [126](#page-125-0) krumpaður pappír [129](#page-128-0) láréttar ljósar rendur [140](#page-139-0) ljós prentun [133](#page-132-0) lóðrétt dökk strik [142](#page-141-0) lóðréttar dökkar rákir með prentun sem vantar [144](#page-143-0) lóðréttar hvítar línur [141](#page-140-0) lóðréttar ljósar rendur [141](#page-140-0) pappír krullast [135](#page-134-0) prentlitur nuddast auðveldlega af [139](#page-138-0) punktar á útprentun [134](#page-133-0)

rangar spássíur [132](#page-131-0) skáhallandi prentun [136](#page-135-0) skorið af texta eða myndum [138](#page-137-0) vandamál við prentun hæg prentun [148](#page-147-0) prentverk prentast ekki [146](#page-145-0) varðveisla á rekstrarvörum [119](#page-118-0) velja staðsetningu fyrir prentarann [18](#page-17-0) verk í bið prentar [56](#page-55-0) stilla tíma gildisloka [55](#page-54-0) verk prentast á rangan pappír [147](#page-146-0) verk prentast úr rangri skúffu [147](#page-146-0) Vernduð þráðlaus uppsetning (Wi‑Fi Protected Setup (WPS)) þráðlaust netkerfi [47](#page-46-0) villuboð [121](#page-120-0) villuboð prentara [121](#page-120-0) villukóðar [121](#page-120-0) villukóðar prentara [121](#page-120-0) villuleit prentunar get ekki lesið minniskort [151](#page-150-0) pappír flækist oft [168](#page-167-0) prentun með samröðun virkar ekki [167](#page-166-0) tenging á skúffum virkar ekki [167](#page-166-0) trúnaðarmál og önnur skjöl í bið prentast ekki [146](#page-145-0) umslag lokast við prentun [166](#page-165-0) vandamál varðandi prentgæði [120](#page-119-0) verk prentast á rangan pappír [147](#page-146-0) verk prentast úr rangri skúffu [147](#page-146-0) villuleit valkosta prentara getur ekki uppgötvað innri valkost [164](#page-163-0) villuleit varðandi prentgæði lóðréttar dökkar línur eða rákir [143](#page-142-0) villuleit, gæði prentunar lóðréttar dökkar línur eða rákir [143](#page-142-0) villuleit, prentun pappír flækist oft [168](#page-167-0)

prentun með samröðun virkar ekki [167](#page-166-0) síður sem flækjast eru ekki endurprentaðar [168](#page-167-0) tenging á skúffum virkar ekki [167](#page-166-0) trúnaðarmál og önnur skjöl í bið prentast ekki [146](#page-145-0) umslag lokast við prentun [166](#page-165-0) verk prentast á rangan pappír [147](#page-146-0) verk prentast úr rangri skúffu [147](#page-146-0) villuleit, valkostir prentara getur ekki uppgötvað innri valkost [164](#page-163-0) virkja persónuauðkennanleg númer [27](#page-26-0) virkja raddstýringu [24](#page-23-0) virkja stækkunarstillingu [26](#page-25-0) virkja töluð aðgangsorð [27](#page-26-0) virkja USB-tengið [151](#page-150-0) virkja Wi‑Fi Direct [48](#page-47-0) vistar prentverk [55](#page-54-0) viðmiðunarreglur varðandi pappír [12](#page-11-0) viðvaranir tölvupósts uppsetning [104](#page-103-0)

### W

Wi‑Fi Direct Prentun frá fartæki [53](#page-52-0) stillir [48](#page-47-0) virkja [48](#page-47-0) Wi‑Fi netkerfi gera óvirkt [49](#page-48-0)

## Y

yfirlýsing varðandi óstöðugleika [51](#page-50-0)